Noviembre de 2009 701P50274

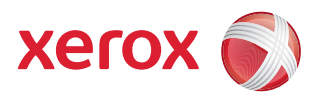

## Impresora a color de formato ancho Xerox® 8254E™ / 8264E™ Guía del usuario

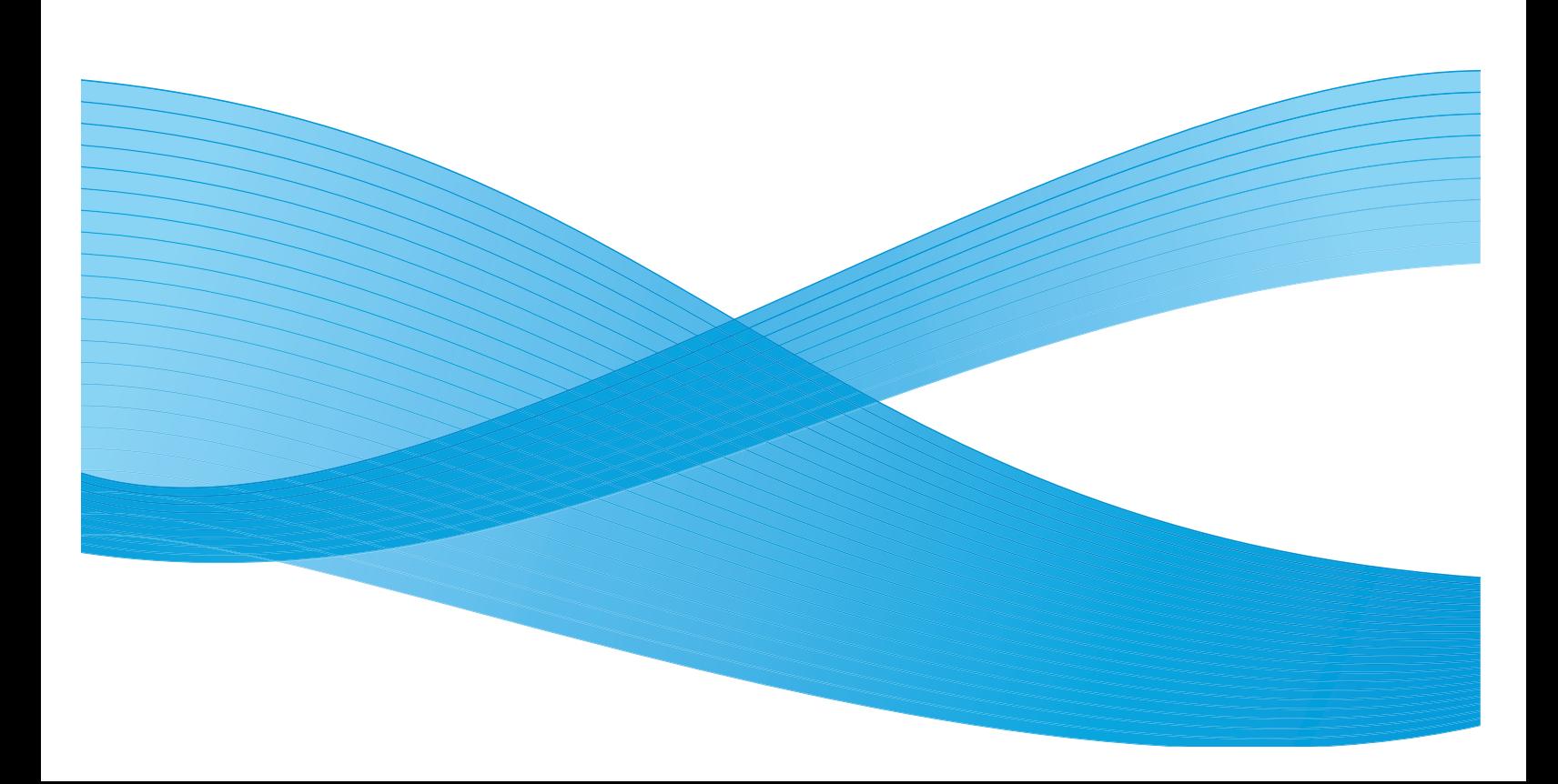

©2009 Xerox Corporation. Reservados todos los derechos. Derechos no publicados reservados de acuerdo con las leyes de propiedad intelectual de los Estados Unidos. El contenido de esta publicación no podrá reproducirse de ninguna forma sin permiso de Xerox Corporation.

Xerox®, el diseño de la esfera de conectividad e Impresora a color de formato ancho Xerox® 8254E™ / 8264E™ son marcas comerciales de Xerox Corporation en los Estados Unidos y/o en otros países. Los derechos de propiedad intelectual (copyright) incluyen en forma y fondo todos los materiales e información registrables como propiedad intelectual según la legislación escrita o jurisprudencia, actual o futura, incluido sin limitación el material generado por los programas de software que se muestran en pantalla, como estilos, plantillas, iconos, vistas de pantalla, apariencias, etc.

Microsoft Windows 2000P® es una marca registrada de Microsoft® Corporation en los Estados Unidos y/o en otros países. Intel Pentium III® es una marca registrada de Intel Incorporation en los Estados Unidos y/o en otros países.

Este documento se actualiza periódicamente. Cualquier cambio, imprecisión técnica o error tipográfico se corregirá en ediciones posteriores.

## Índice

#### [1 Instrucciones de seguridad](#page-6-0)

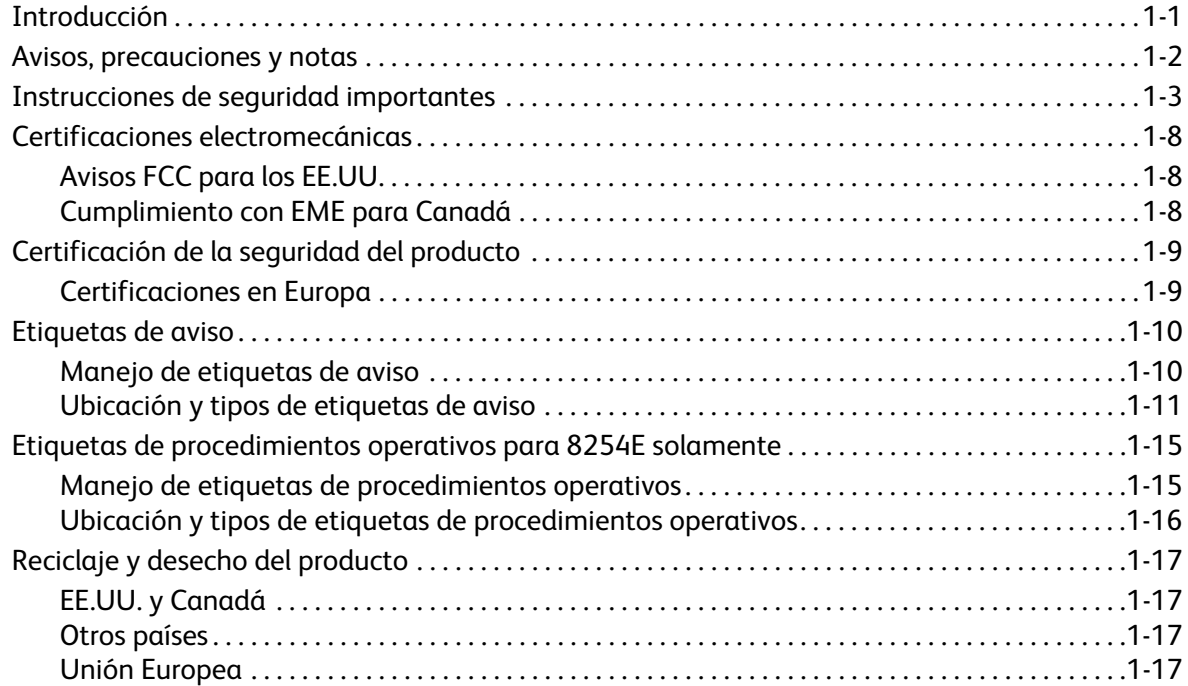

#### [2 Descripción general del producto](#page-26-0)

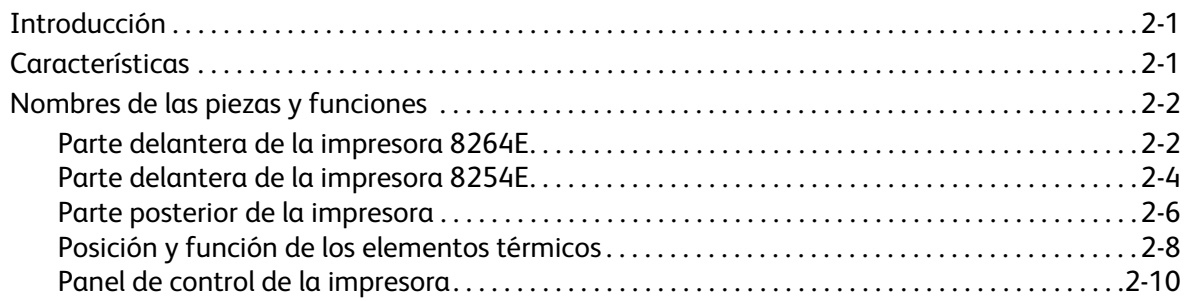

#### [3 Preparación para un trabajo](#page-40-0)

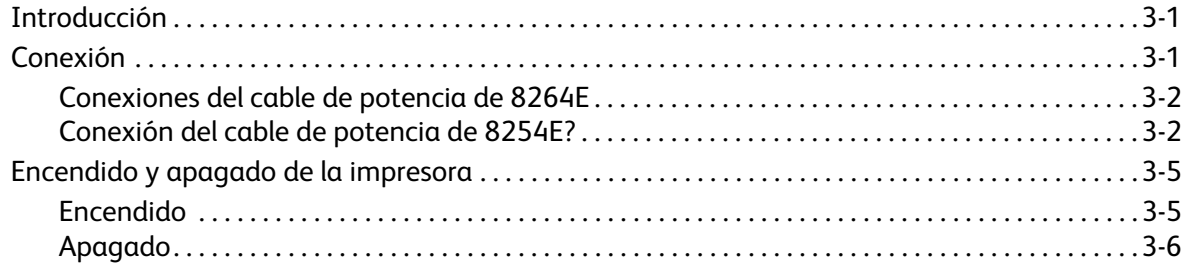

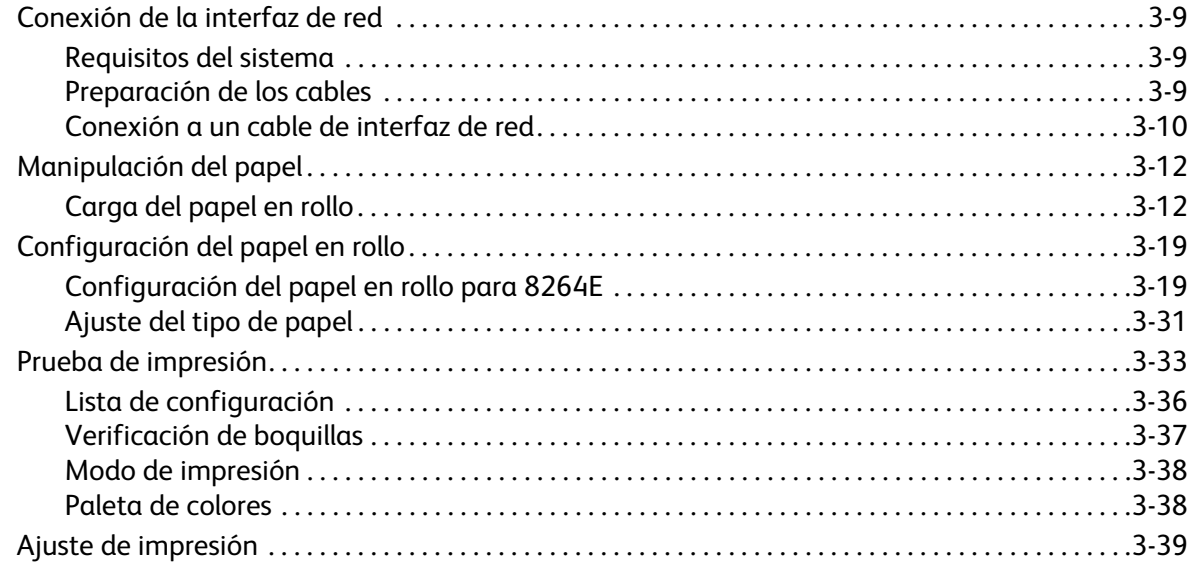

#### [4 Manipulación de la impresora](#page-86-0)

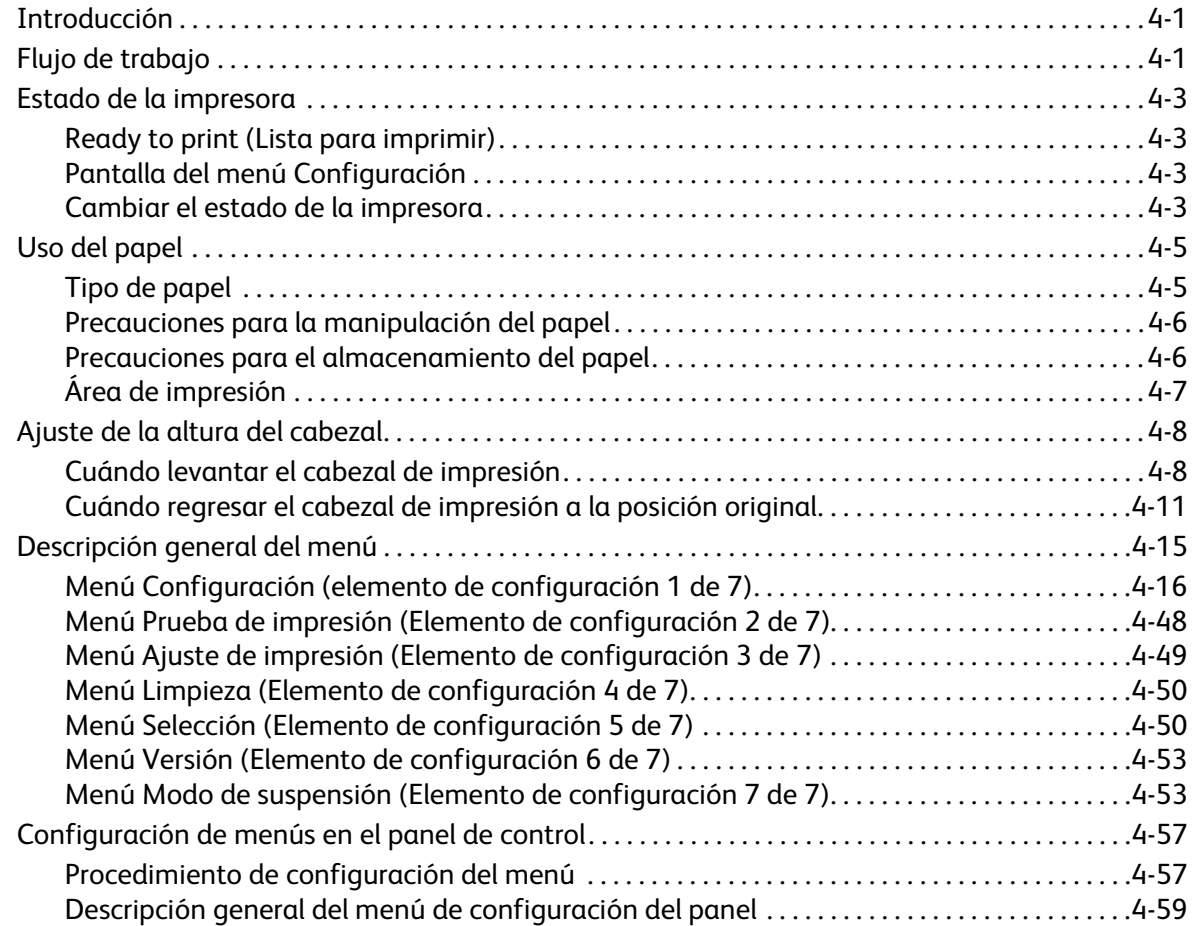

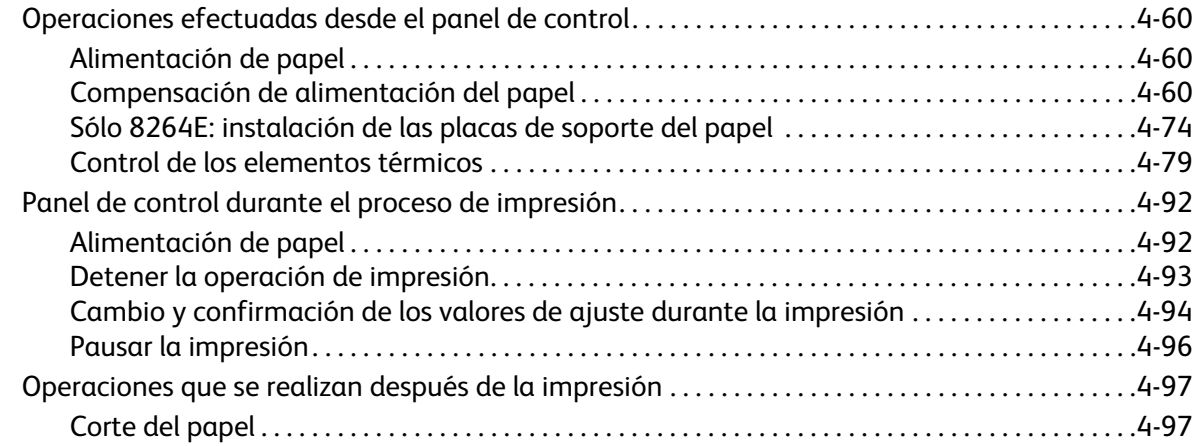

#### [5 Resolución de problemas](#page-186-0)

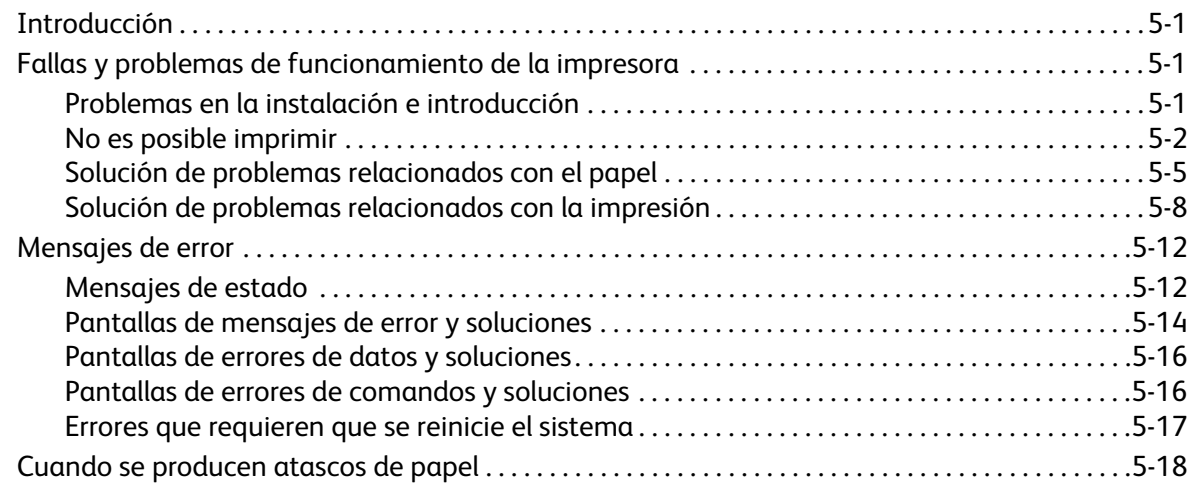

#### [6 Mantenimiento](#page-208-0)

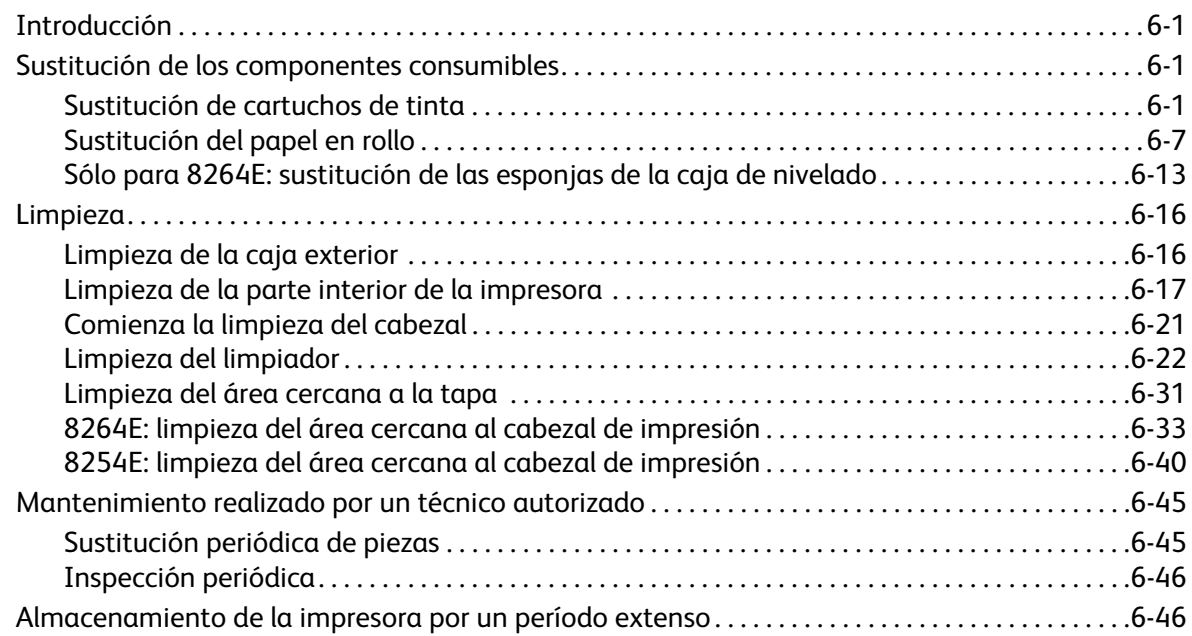

#### [7 Apéndice](#page-254-0)

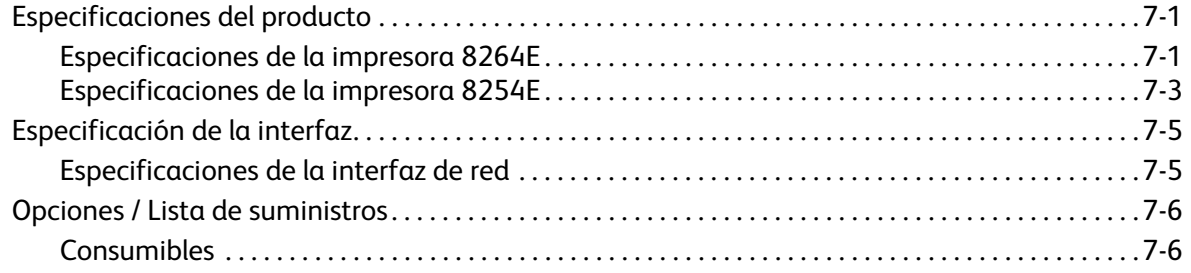

# 1

## <span id="page-6-0"></span>Instrucciones de seguridad

## <span id="page-6-1"></span>Introducción

En este capítulo se explican las precauciones que se deben tomar cuando se instala y utiliza la Impresora a color de formato ancho Xerox® 8254E™ y/o 8264E™. Describe los términos de aviso y precaución que los operadores deben conocer e indica las etiquetas de aviso en la unidad principal de la impresora.

#### **AVISOS:**

• Cuando instale y utilice esta impresora, asegúrese de seguir las instrucciones y avisos de esta Guía del usuario.

Lea cuidadosamente las siguientes instrucciones antes de utilizar la máquina y consúltelas según sea necesario para garantizar un funcionamiento de la máquina de manera continua y segura.

El producto y los suministros de Xerox se han diseñado y probado para cumplir con los estrictos requisitos de seguridad. Éstos incluyen la evaluación y certificación por parte de agencias de seguridad, y el cumplimiento con las regulaciones electromagnéticas y normas ambientales vigentes.

La seguridad, las pruebas ambientales y el rendimiento de este producto se han verificado con materiales Xerox solamente.

#### **(!)** PRECAUCIONES:

• Las modificaciones no autorizadas, que pueden incluir la incorporación de funciones nuevas o la conexión de dispositivos externos, pueden alterar la certificación del producto. Comuníquese con el distribuidor local de Xerox para obtener más información.

## <span id="page-7-0"></span>Avisos, precauciones y notas

Existen tres categorías de avisos usadas en los documentos para esta impresora y en las etiquetas colocadas en la impresora misma. Éstas se basan en las posibles lesiones corporales contra el operador o los posibles daños a la impresora.

Asegúrese de entender los significados de los siguientes términos de aviso y seguir las instrucciones de este manual.

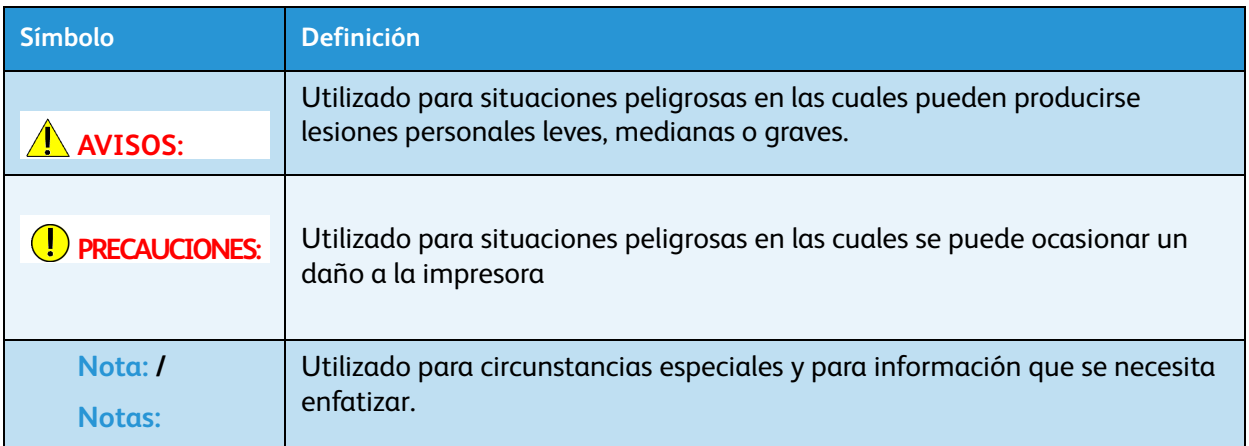

## <span id="page-8-0"></span>Instrucciones de seguridad importantes

En esta sección se explican las precauciones generales que se deben seguir para usar esta impresora de manera segura.

El equipo y los suministros de Xerox se han diseñado y probado para cumplir con los estrictos requisitos de seguridad. Éstos incluyen exámenes de agencias de seguridad, aprobación y cumplimiento de las normas ambientales vigentes.

Para garantizar que su equipo Xerox funcione continuamente de manera segura, siga estas directrices de seguridad en todo momento.

#### **AVISOS:**

- Siempre siga todos los avisos e instrucciones marcados en el equipo o suministrados con el mismo.
- No instale la impresora en los siguientes lugares. Podrían producirse lesiones o daños a la impresora.
	- En un soporte inestable
	- En una superficie inestable
	- En una superficie despareja o inclinada
	- En un área afectada por la vibración de otros equipos
- No pise la impresora ni coloque objetos pesados sobre ella. Si lo hace, la impresora podría inclinarse o caerse y producir lesiones o daños.
- No cubra la entrada de ventilación de la impresora. Si lo hace, puede ocasionar un incendio.
- No instale la impresora en áreas húmedas o llenas de polvo. Si lo hace, pueden producirse descargas eléctricas o incendios.
- No utilice un cable de suministro eléctrico dañado. Si lo hace, pueden producirse descargas eléctricas o incendios.
- No conecte ni desconecte el cable de suministro eléctrico con las manos mojadas. Si lo hace, pueden producirse descargas eléctricas.
- No conecte los cable de descarga a tierra en las siguientes ubicaciones:
	- Tuberías de gas. Existirá la posibilidad de que se produzcan incendios o explosiones.
	- Líneas de descarga a tierra de teléfonos y pararrayos. Podría producirse un flujo de corriente masivo, si cae un rayo.
	- Tuberías de agua o grifos. Si hay algún componente de plástico en la tubería, no servirá como conexión a tierra.
- No almacene materiales combustibles en la platina. Si lo hace, puede ocasionar un incendio.
- No derrame líquidos inflamables sobre la platina. Si lo hace, puede ocasionar un incendio.
- No introduzca objetos metálicos o inflamables en la impresora a través de los orificios, por ejemplo en las entradas de aire fresco. Si lo hace, pueden producirse descargas eléctricas o incendios.
- No use la impresora si entraron sustancias extrañas o líquidos en la impresora. Si lo hace, pueden producirse descargas eléctricas o incendios.
- Pulse inmediatamente la tecla [Encendido] de la impresora para apagarla, desconecte el cable de suministro eléctrico del tomacorriente del edificio y comuníquese con el distribuidor de Xerox de su localidad.
- Antes de limpiar este producto, desenchúfelo del tomacorriente. Siempre use los materiales específicamente diseñados para este producto, el uso de otros materiales puede producir rendimiento deficiente y crear una situación peligrosa.
- No use limpiadores en aerosol. Los limpiadores en aerosol pueden ser explosivos o inflamables cuando se usan en equipos electromecánicos.
- Siempre tenga cuidado cuando mueva el equipo o lo ubique en otro lugar. Comuníquese con el departamento de servicios de Xerox si desea mudar su copiadora a otro edificio.
- Siempre coloque la máquina sobre una superficie de apoyo sólida (no sobre una alfombra gruesa) que soporte su peso de manera adecuada.
- Siempre coloque la máquina en un área que tenga ventilación adecuada y con espacio suficiente para realizar el servicio.
- Siempre desenchufe este equipo del tomacorrientes antes de limpiarlo.
- Nunca intente realizar una función de mantenimiento que no esté específicamente descrita en esta documentación.
- Nunca coloque el equipo cerca de un radiador o de otra fuente de calor.
- Nunca anule o "desactive" los dispositivos de seguridad eléctricos o mecánicos.
- No ubique este equipo en un lugar en el cual las personas puedan pisar el cable de potencia o tropezarse con él.
- Este equipo no se debe poner en una habitación a menos que se proporcione ventilación adecuada. Comuníquese con el distribuidor autorizado de su localidad para obtener mayor información.
- El receptáculo de potencia para esta máquina debe cumplir con los requisitos establecidos en la placa de datos, que se encuentra en la parte posterior de la máquina. Si no está seguro si el suministro eléctrico que tiene cumple con los requisitos, consulte a la compañía eléctrica local o llame a un electricista para que lo asesore.
- Use el cable de potencia suministrado con su máquina. No use un alargue ni quite o modifique el enchufe del cable de potencia.
- No anule ni desactive los dispositivos de seguridad eléctricos o mecánicos.
- No introduzca objetos en las ranuras o aberturas de la máquina. Pueden producirse descargas eléctricas o incendios.
- El cable de potencia es el dispositivo de desconexión para este equipo. Está colocado en la parte posterior de la máquina como un dispositivo de conexión. Para eliminar toda la electricidad del equipo, desconecte el cable de potencia del tomacorriente.
- Se describirán los procedimiento del servicio de mantenimiento del producto por el operador en la documentación para el usuario suministrada con el producto.
- No realice un servicio de mantenimiento de este producto que no esté descrito en la documentación para el cliente.
- Guarde todos los consumibles de acuerdo con las instrucciones que se encuentran en el paquete o envase.
- Mantenga todos los consumibles fuera del alcance de los niños.
- Instale los diferentes cables según se indica en la Guía del usuario. El cableado incorrecto podría causar un incendio.
- Asegúrese de utilizar el(los) cable(s) de potencia suministrados con la impresora. Si se utilizan otros cables de potencia pueden producirse descargas eléctricas o incendios.
- Asegúrese de utilizar solamente el tipo de potencia eléctrica que se especifica para su impresora (CA 100 V - 120 V o CA 220 V - 240 V). Si se utiliza un voltaje diferente al especificado, podrían producirse descargas eléctricas o incendios.
- Enchufe la impresora directamente en el tomacorriente del edificio (CA 100 V 120 V o CA 220 V 240 V). No enchufe cables de suministro eléctrico múltiples en el mismo tomacorriente. Si lo hace, podría generarse calor y producirse un incendio.
- Asegúrese de utilizar un tomacorriente del edificio exclusivo con un cable de descarga a tierra para el suministro eléctrico y conéctelo al cable de descarga a tierra. Si el cable de descarga a tierra no está conectado, pueden producirse descargas eléctricas o incendios.
- El desperdicio líquido de la impresora es desperdicio industrial. Se requiere el desecho apropiado del desperdicio líquido de acuerdo con las leyes y ordenanzas para el desecho de desperdicio industrial del gobierno local. Encomiende el desecho del desperdicio líquido a un a procesador especializado.

#### **PRECAUCIONES:**

- Preste atención a los siguientes puntos cuando manipule los cables de potencia.
	- No coloque objetos pesados sobre los cables de potencia?.
	- No doble, tuerza ni tire de los cables de potencia con fuerza.
	- No coloque los cables de potencia cerca de aparatos de calefacción.
- Preste atención a los siguientes puntos cuando manipule cualquier cable de suministro eléctrico. Si no trata con cuidado un cable de potencia podría producirse un incendio.
	- Asegúrese de que ninguna sustancia extraña, por ejemplo polvo, etc. se pegue en el enchufe del cable.
	- Asegúrese de que el enchufe del cable esté introducido en el tomacorriente del edificio de manera firme y completa.
- Cuando manipula cartuchos de tinta, preste atención para que la tinta no entre en contacto con sus ojos ni se adhiera a su piel. Si la tinta entra en contacto con sus ojos o se adhiere a su piel, lávese de inmediato con agua. Si no lo hace, puede ocasionar irritación o
- No desarme los cartuchos de tinta. Si los desarma, la tinta podría entrar en contacto con los ojos o la piel.
- No utilice la palanca de carga del papel durante la operación de inicio. La parte del cabezal de impresión puede tocar la porción del rodillo de presión y provocar un desperfecto.
- No toque la guía del papel durante la impresión. Se encuentra a alta temperatura y podría producirle quemaduras.
- No toque la ranura de alimentación de papel, la platina ni la guía del papel mientras que los calentadores están funcionando. Se encuentran a alta temperatura y podrían producirle quemaduras.
- No utilice solventes volátiles, por ejemplo adelgazador de pintura, benceno o alcohol. Estos solventes podrían dañar la pintura en las cubiertas de la impresora.
- Asegúrese de que no entre humedad a la impresora. Es posible que el circuito eléctrico dentro de la impresora produzca un cortocircuito.
- Bajo ninguna circunstancia abra las cubiertas sujetas usando tornillos. Si lo hace, pueden producirse descargas eléctricas o problemas de funcionamiento.
- No deje caer desperdicio líquido cuando reemplaza las esponjas en la caja de nivelado. Si el desperdicio líquido entra en contacto con el rodillo reticulado, se dañará la superficie del rodillo y se puede ver afectada la función de la alimentación del papel.
- Cuando se limpia el limpiador:
	- No toque el limpiador ni la tapa superior con sus dedos. El aceite de las manos puede provocar que no se realice correctamente la limpieza del cabezal de impresión.
	- Para 8264E, quite la suciedad del limpiador con un hisopo seco.
	- Para 8254E, quite la suciedad del limpiador con un limpiador Polyknit seco.
	- No sumerja el cabezal del hisopo o el limpiador Polyknit en agua. Si utiliza un hisopo o el limpiador Polyknit mojados, el cabezal de impresión puede atascarse.
	- No vuelva a usar el hisopo o el limpiador Polyknit. El polvo adherido al hisopo o al limpiador puede dañar el cabezal de impresión.
- Impresora a color de formato ancho Xerox 8254E / 8264E Guía del usuario 1-6
- **Cuando limpie el área cercana al cabezal de impresión sólo para 8264E**:
	- No toque el cabezal de impresión en sí. Si lo hace, puede dañar el cabezal de impresión.
	- No toque la cabeza del hisopo con los dedos. El aceite que puede haber en sus manos puede transferirse al hisopo y dañar el cabezal de impresión.
	- No sumerja la cabeza del hisopo en el agua. Un hisopo mojado puede dañar el cabezal de impresión.
	- No vuelva a usar el hisopo. El polvo acumulado en el hisopo podría dañar el cabezal de impresión.
- No incline la impresora, ni la apoye contra una pared ni la dé vuelta. Existe la posibilidad de que se derrame la tinta dentro de la impresora. Además, no es posible garantizar el funcionamiento normal después de haber colocado la impresora en esas posiciones.
- Por razones de seguridad, si no va a usar la impresora por un período prolongado, asegúrese de desconectar el cable de suministro eléctrico del tomacorriente del edificio.
- Asegúrese de conectar un cable de descarga a tierra con una conexión de descarga a tierra que cumpla con las siguientes normas:
	- Utilice solamente tomacorrientes conectados a una descarga a tierra.
	- El cable de descarga a tierra debe sujetarse a una placa de cobre enterrada en la tierra a una profundidad de 650 mm (25 pulgadas) o más.
- Mantenga el área de trabajo bien ventilada. Esto evita incendios y que los trabajadores sientan malestar por el humo.
- Cuando termina la impresión, la guía del papel está caliente. Espere hasta que la guía del papel se enfríe antes de tocarla.
- Preste atención a los siguientes puntos cuando corte el papel en rollo. Si no trata con cuidado la cuchilla, podría ocasionarle un corte en un dedo o en la mano.
	- Cuando sostenga el papel, no coloque ningún dedo en la ranura de corte del papel.
	- Mueva la cuchilla a lo largo de la ranura de corte del papel.
- Cuando limpie la impresora, asegúrese de pulsar la tecla [Encendido] primero para apagarla y desconecte el(los) cable(s) de suministro eléctrico del tomacorriente del edificio.
- Cuando mueva la impresora, consérvela en una posición derecha y horizontal.

## <span id="page-13-0"></span>Certificaciones electromecánicas

#### <span id="page-13-1"></span>Avisos FCC para los EE.UU.

El equipo se ha probado y se halló que cumple con los límites para un dispositivo digital Clase A, de conformidad con la sección 15 de las Normas de la FCC. Estos límites están diseñados para proporcionar una protección razonable contra interferencias perjudiciales cuando el equipo funciona en un entorno comercial. Este equipo genera, utiliza y puede irradiar energía de radiofrecuencia, y si no se instala y usa de acuerdo al manual de instrucciones, podría ocasionar interferencia perjudicial a las comunicaciones de radio. El funcionamiento de este equipo en una zona residencial puede producir radio interferencia prejudicial, en cuyo caso, el usuario será responsable de corregir la situación por su cuenta.

#### <span id="page-13-2"></span>Cumplimiento con EME para Canadá

Este aparato digital Clase "A" cumple con la norma ICES-003 de Canadá.

Cet appareil numérique de la classe "A" est conforme à la norme NMB-003 du Canada.

## <span id="page-14-0"></span>Certificación de la seguridad del producto

Este producto ha sido certificado por la siguiente Agencia mediante las normas de seguridad incluidas en la lista:

#### **Agencia**

MET LABORATORIES, INC.

Norma

UL60950-1 1º (2003) (EE.UU.)

IEC60950-1 Edición 1 (2001)

CAN/CSA-C22.2 Nº. 60950-1-03 (Canadá)

#### <span id="page-14-1"></span>Certificaciones en Europa

CE: el símbolo de CE aplicado a este producto simboliza la declaración de conformidad de Xerox con las siguientes directivas aplicables de la Unión Europea, a partir de las fechas indicadas:

12 de diciembre de 2006: Directiva 2006/95/EC del Consejo según enmienda. La aproximación de las leyes de los estados miembro relacionadas con los equipos de baja tensión.

15.12.04: Directiva 2004/108/EC del Consejo según enmienda. La aproximación de las leyes de los estados miembro relacionadas con la compatibilidad electromagnética.

9 de marzo de 1999: Directiva 99/5/EC del Consejo, sobre equipos de radio y equipos de terminales de telecomunicaciones y del reconocimiento mutuo de su conformidad.

Se puede obtener una declaración de conformidad completa con la definición de las directivas pertinentes y las normas de referencia, pidiéndosela a su distribuidor local de Xerox Limited.

## <span id="page-15-0"></span>Etiquetas de aviso

En esta sección, se explica el manejo de las etiquetas de aviso, como así también su ubicación y tipos.

La etiquetas de aviso están colocadas en partes de la impresora que requieren precaución especial. Asegúrese de entender las ubicaciones y descripciones de los peligros asociados con cada etiqueta antes de utilizar la impresora.

#### <span id="page-15-1"></span>Manejo de etiquetas de aviso

#### Notas:

- Si alguna de las etiquetas está sucia y no se puede leer, use un paño, agua y detergente neutral para quitar la suciedad. Evite utilizar solventes orgánicos o gasolina.
- Es necesario sustituir las etiquetas si están dañadas, perdidas o ilegibles. Si se deben sustituir las etiquetas de aviso, comuníquese con el distribuidor de Xerox de su localidad.

#### <span id="page-16-0"></span>Ubicación y tipos de etiquetas de aviso

#### **Etiquetas de aviso de 8264E**

Las ubicaciones de las etiquetas de aviso de 8264E se muestran en las siguientes dos figuras.

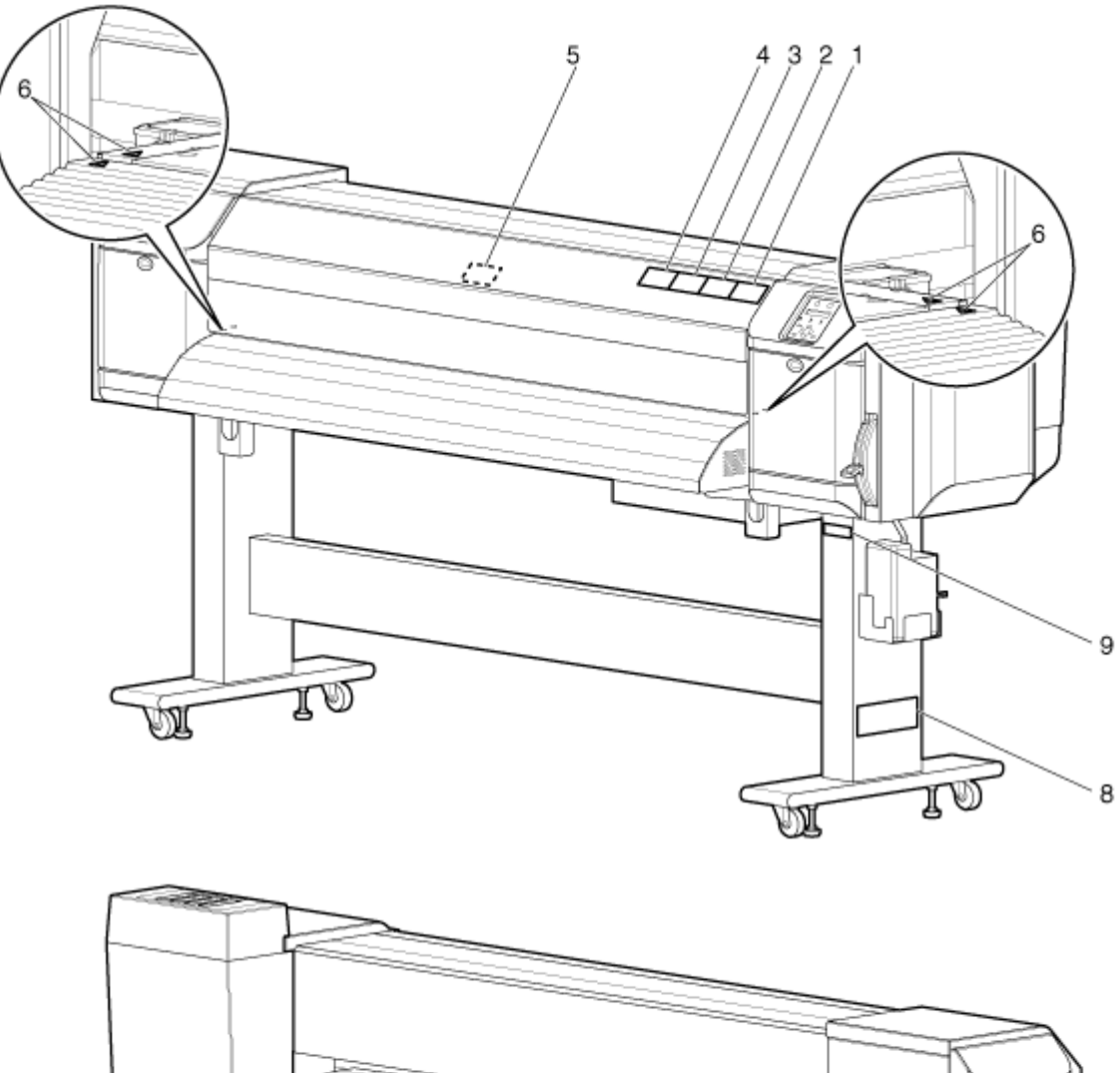

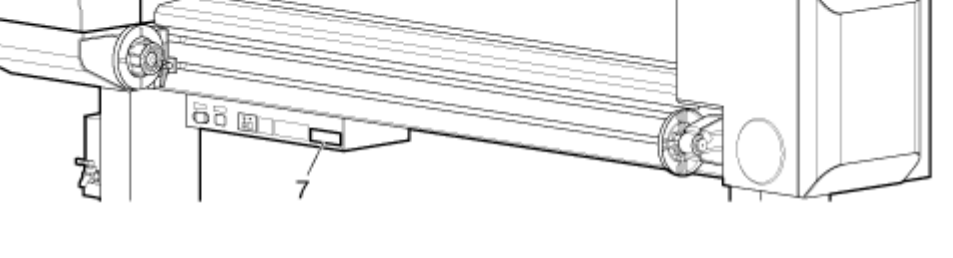

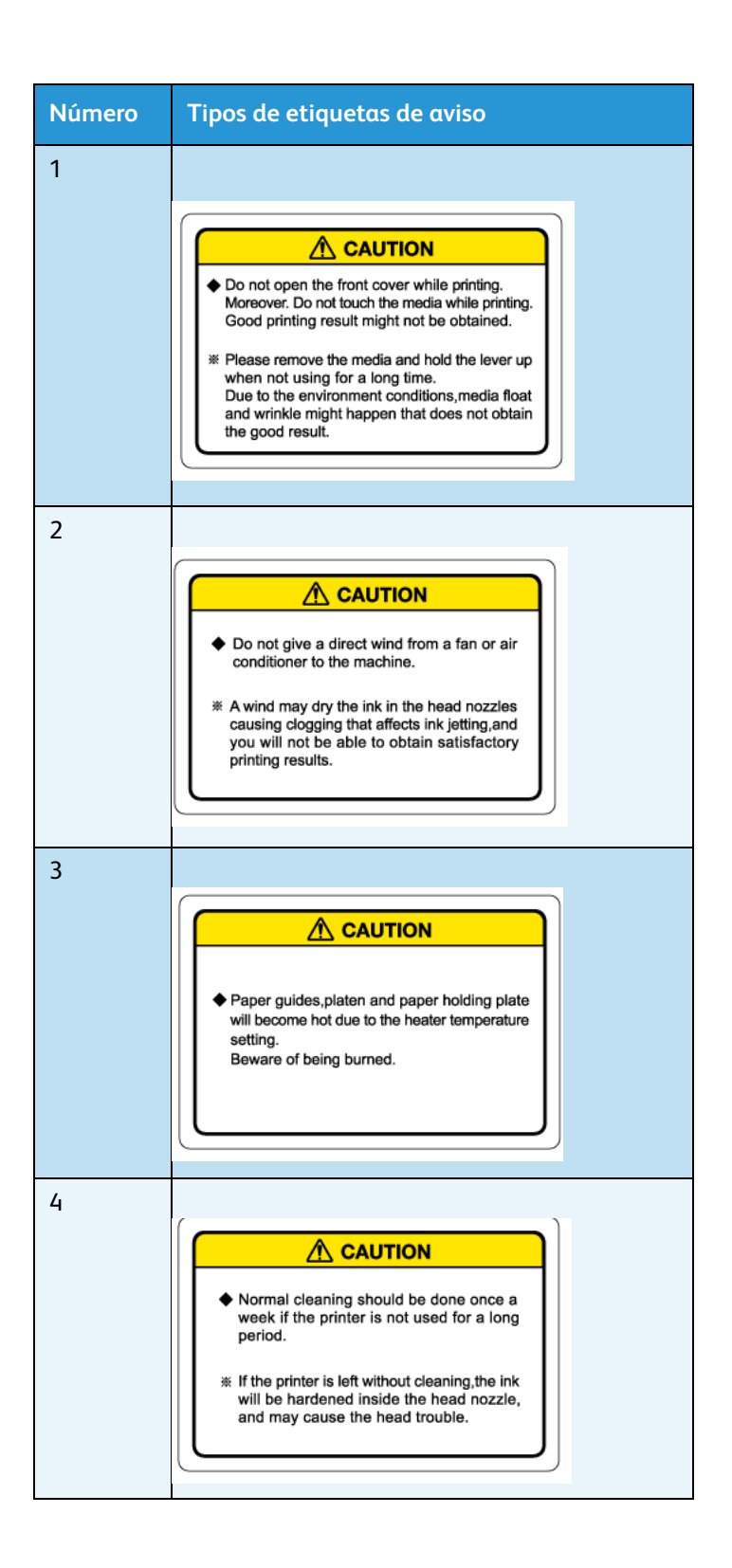

#### Impresora a color de formato ancho Xerox 8254E / 8264E Guía del usuario 1-12

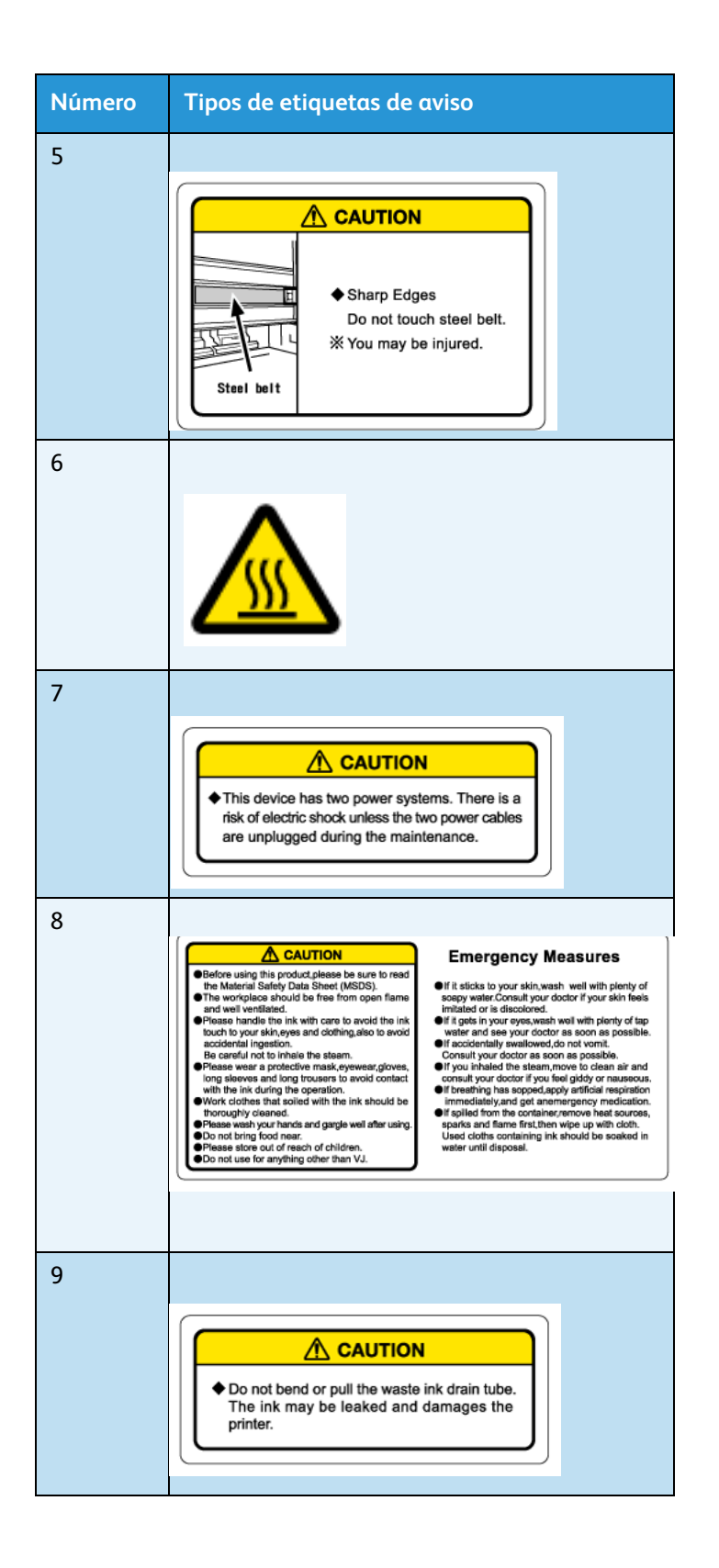

#### **Etiquetas de aviso de 8254E**

Las ubicaciones de las etiquetas de aviso de 8254E se muestran en la siguiente figura.

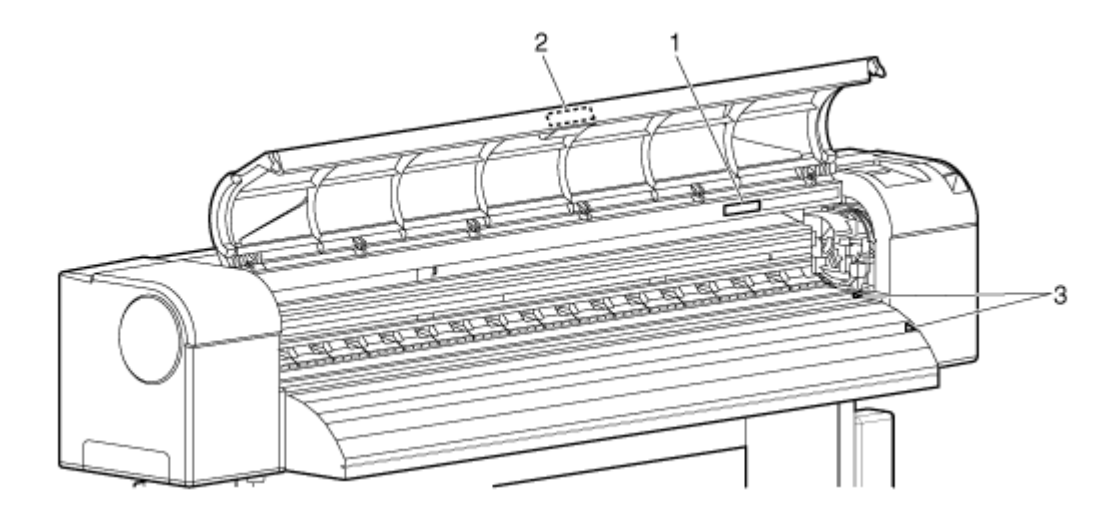

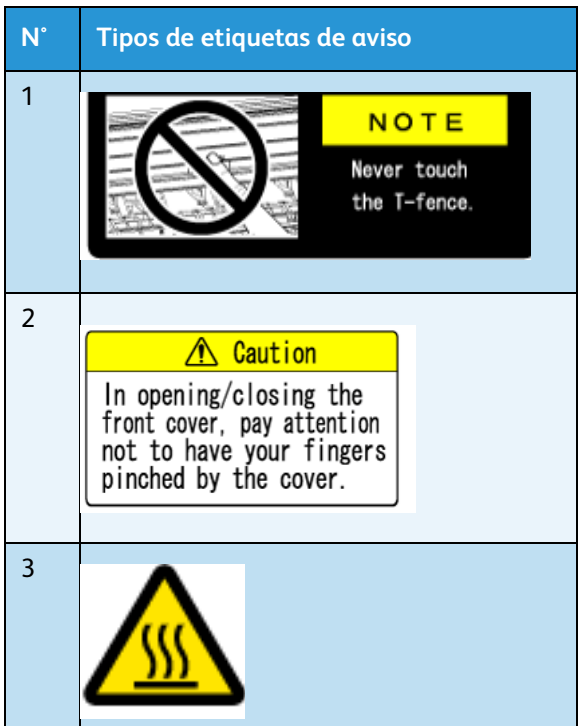

### <span id="page-20-0"></span>Etiquetas de procedimientos operativos para 8254E solamente

En esta sección se explica el manejo de las etiquetas de procedimientos operativos para la impresora 8254E, como así también su ubicación y tipos.

La 8264E no tiene etiquetas de procedimientos operativos.

#### <span id="page-20-1"></span>Manejo de etiquetas de procedimientos operativos

Al utilizar las etiquetas de aviso, tenga cuidado con respecto a los siguientes puntos.

Nota:

- Si alguna de las etiquetas está sucia y no se puede leer, use un paño, agua y detergente neutral para quitar la suciedad. Evite utilizar solventes orgánicos o gasolina.
- Es necesario sustituir las etiquetas si están dañadas, extraviadas o ilegibles. Si se deben sustituir las etiquetas de aviso, comuníquese con el distribuidor de Xerox de su localidad.

#### <span id="page-21-0"></span>Ubicación y tipos de etiquetas de procedimientos operativos

Las ubicaciones de las etiquetas de procedimientos operativos se muestran en las siguientes dos figuras.

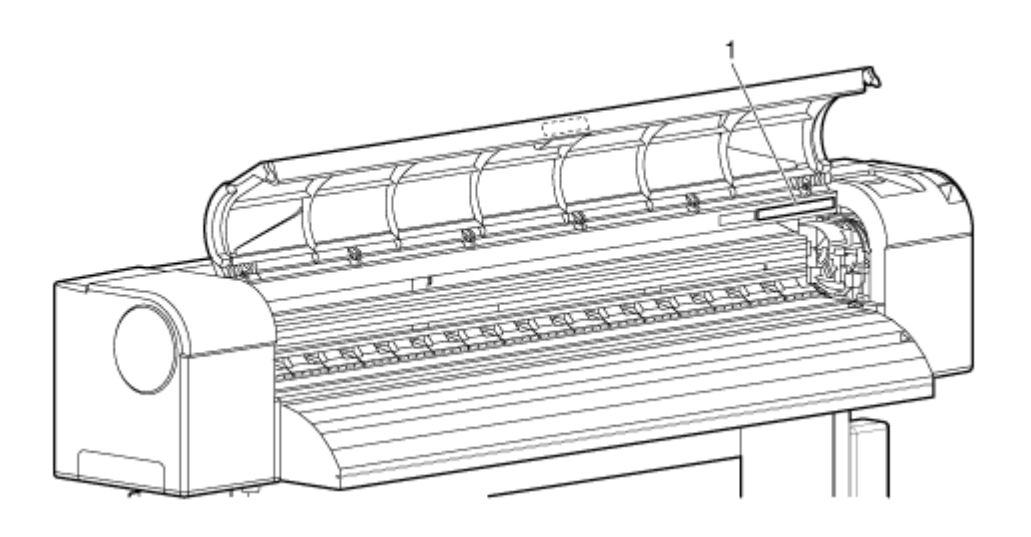

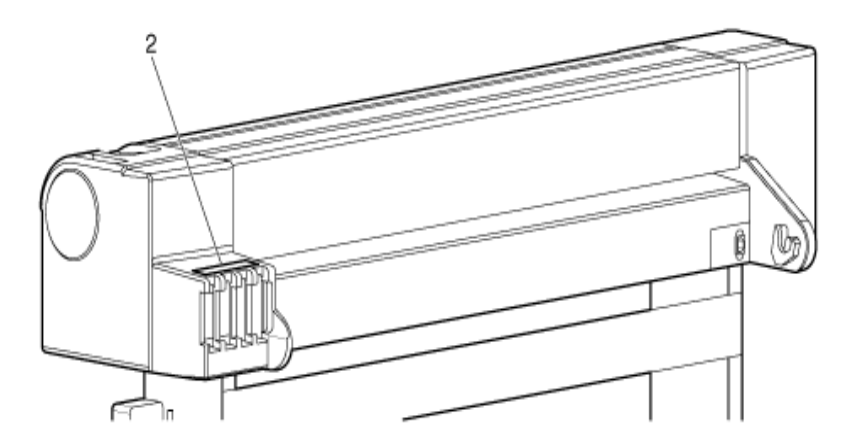

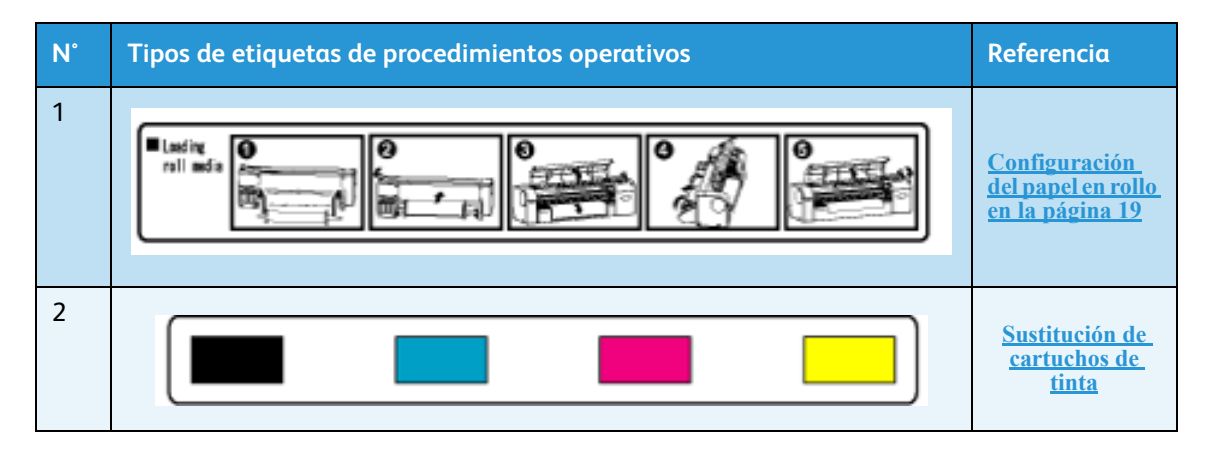

#### Impresora a color de formato ancho Xerox 8254E / 8264E Guía del usuario 1-16

## <span id="page-22-0"></span>Reciclaje y desecho del producto

#### <span id="page-22-1"></span>EE.UU. y Canadá

Xerox cuenta con un programa de retorno y reutilización/reciclado de equipos en todo el mundo. Comuníquese con el agente de ventas de Xerox (1-800-ASK-XEROX) para determinar si este producto de Xerox es parte del programa. Para obtener más información sobre los programas de protección del medio ambiente de Xerox, visite el sitio www.xerox.com/environment.html.

Si su producto no es parte del programa de Xerox y usted es el responsable del desecho, tenga en cuenta que este producto puede contener plomo y otros materiales cuyo desecho puede estar regulado dado su impacto en el medio ambiente. Para obtener información sobre el reciclaje y desecho, comuníquese con las autoridades locales. En los Estados Unidos, también puede visitar el sitio Web de Electronic Industries Alliance: www.eiae.org.

#### <span id="page-22-2"></span>Otros países

Comuníquese con las autoridades encargadas de desperdicios de su localidad y solicite asesoramiento sobre desechos.

#### <span id="page-22-3"></span>Unión Europea

Directiva 2002/96/EC de WEEE

Algunos equipos se pueden utilizar para aplicaciones tanto domésticas/familiares como profesionales/comerciales

#### **Reciclaje y desecho del producto (ambiente profesional/comercial en la UE)**

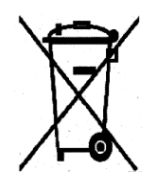

La aplicación de este símbolo en el equipo es una confirmación de que debe desechar este equipo de acuerdo con los procedimientos nacionales acordados. De acuerdo con la legislación europea, se deben seguir los procedimientos acordados para el desecho de los equipos eléctricos y electrónicos al final de su vida útil que se deben eliminar.

#### **Reciclaje y desecho del producto (ambiente doméstico/familiar en la UE)**

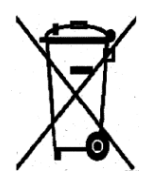

La aplicación de este símbolo en el equipo es una confirmación de que no debe desechar este equipo junto con el flujo de desecho doméstico normal. De acuerdo con la legislación europea, se deben separar de los desechos domésticos los equipos eléctricos y electrónicos que se deben eliminar al final de su vida útil.

Las residencias privadas dentro de los estados miembro de la UE deben entregar el equipo eléctrico y electrónico usado a los establecimientos designados para su recolección sin ningún cargo. Comuníquese con la autoridad encargada de desperdicios de su localidad para obtener información.

En algunos de los estados miembro cuando se compra un equipo nuevo el vendedor local está obligado a aceptar el equipo viejo sin ningún cargo. Pregúntele al distribuidor para obtener información.

Antes de deshacerse de un equipo, comuníquese con su distribuidor local o con el representante de Xerox para obtener información sobre su devolución al final de su vida útil.

**Información para usuarios sobre la recolección y desecho de pilas viejas y usadas (Directiva sobre pilas de la UE)**

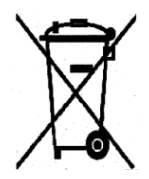

Estos símbolos en los productos y/o los documentos adjuntos significan que los productos eléctricos y electrónicos y las pilas no se deben mezclar con los desechos domésticos generales.

Para el tratamiento, recuperación y reciclaje apropiados de productos viejos y pilas usadas, llévelos a los puntos de recolección correspondientes, de acuerdo con su legislación nacional y la Directiva 2002/96/EC y 2006/66/EC.

Si desecha estos productos y pilas correctamente, ayudará a salvar recursos valiosos y a evitar cualquier posible efecto negativo sobre la salud de los seres humanos y el medio ambiente que, de lo contrario, podría surgir por el manejo inapropiado de desperdicios.

Para obtener más información acerca de los sistemas de recolección y reciclaje de productos y baterías usadas, póngase en contacto con las autoridades municipales, el servicio de la administración del desperdicio de su localidad o el punto de venta donde adquirió los artículos.

Se pueden aplicar multas por el desecho incorrecto de estos desperdicios, de acuerdo con la legislación nacional.

#### **Para usuarios comerciales de la Unión Europea**

Si desea desechar equipo eléctrico y electrónico, comuníquese con su distribuidor o proveedor para obtener mayor información.

#### **Información sobre el desecho en otros países fuera de la Unión Europea**

Estos símbolos son válidos solamente en la Unión Europea. Si desea desechar estos artículos, comuníquese con las autoridades o distribuidor locales y pregunte por el método de desecho correcto.

#### **Nota para el símbolo de las pilas**

Este símbolo de un cesto de basura con ruedas se puede usar en combinación con un símbolo químico. Establece el cumplimiento de los requisitos establecidos por la Directiva.

#### **Eliminación**

Las pilas se deben sustituir solamente en una instalación de servicio aprobada por el FABRICANTE.

#### **Requisitos ambientales para los productos**

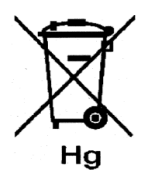

Xerox cuenta con un programa de retorno y reutilización/reciclado de equipos en todo el mundo. Comuníquese con el agente de ventas de Xerox (1-800-ASK-XEROX) para determinar si este producto de Xerox es parte del programa. Para obtener más información sobre los programas de protección del medio ambiente de Xerox, visite el sitio: http://www.xerox.com/environment.

Si usted es el responsable del desecho de su producto de Xerox, tenga en cuenta que este producto puede contener plomo, mercurio, perclorato y otros materiales cuyo desecho puede estar regulado dado su impacto en el medio ambiente. La presencia de estos materiales cumple con las regulaciones globales aplicables en el momento en el cual el producto se lanzó al mercado. Para obtener información sobre el reciclaje y desecho, comuníquese con las autoridades locales. En los Estados Unidos, también puede visitar el sitio Web de Electronic Industries Alliance: http://www.eiae.org/. Material de perclorato: este producto puede incluir uno o más dispositivos que contienen perclorato, por ejemplo, pilas. Puede ser necesario manipular dichos dispositivos de una manera especial; consulte: http://www.dtsc.ca.gov/hazardouswaste/perchlorate/

Instrucciones de seguridad

## <span id="page-26-0"></span>2 Descripción general del producto

## <span id="page-26-1"></span>Introducción

En este capítulo, se explican la características de las impresoras 8264E y 8254E junto con el nombre y función de cada parte.

## <span id="page-26-2"></span>Características

En esta sección, se explican las características principales de las impresoras 8264E y 8254E.

- 1. Salida de alta velocidad
	- El nuevo tipo de cabezal de impresión alcanza una salida de alta velocidad. **8264E**: el cabezal de impresión puede imprimir hasta 1,615 mm (64.6 pulgadas) de ancho.
	- **8254E**: el cabezal de impresión puede imprimir hasta 1,355.5 mm (54.2 pulgadas) de ancho cuando se configura para una impresión unidireccional o hasta 1,336.5 mm (53.5 pulgadas) cuando se configura para la impresión bidireccional.
- 2. Una amplia variedad de materiales de impresión compatibles El cabezal de impresión es ajustable a dos niveles de altura y puede imprimir en una gama de grosores del papel.

El cabezal de impresión puede imprimir en papel de entre 0.08 y 0.30 mm de espesor.

3. Una reproducción del color vibrante

Se utilizan cuatro colores de tinta para imprimir a fin de reproducir colores nítidos y vibrantes. La impresora 8254E utiliza cartuchos de tinta solvente de gran capacidad de 220 ml. La impresora 8254E puede utilizar cartuchos de 220 ml o 440 ml. Cada cartucho contiene un chip IC (circuito integrado) exclusivo. Este chip puede controlar la cantidad de tinta utilizada para impresión y mejorar la productividad.

El uso de los puntos variables también puede mejorar la reproducción del color.

4. Calentadores múltiples

El sistema de calefacción del papel desarrollado para las impresoras de la serie 8264E y 8254E está diseñado para tinta solvente. Los calentadores están instalados en tres ubicaciones (antes de la platina, en la platina y después de la platina), lo cual permite que la tinta solvente se fije mejor en el papel y se seque más rápidamente.

5. Uso eficaz del papel

Se proporciona una característica de origen para permitir el ajuste de la posición de inicio de la impresión según se requiera. La impresión se puede realizar en el papel que ya se ha impreso. Esto permite el uso eficaz de los márgenes izquierdos.

## <span id="page-27-0"></span>Nombres de las piezas y funciones

En esta sección, se explican el nombre y la función de cada parte.

#### <span id="page-27-1"></span>Parte delantera de la impresora 8264E

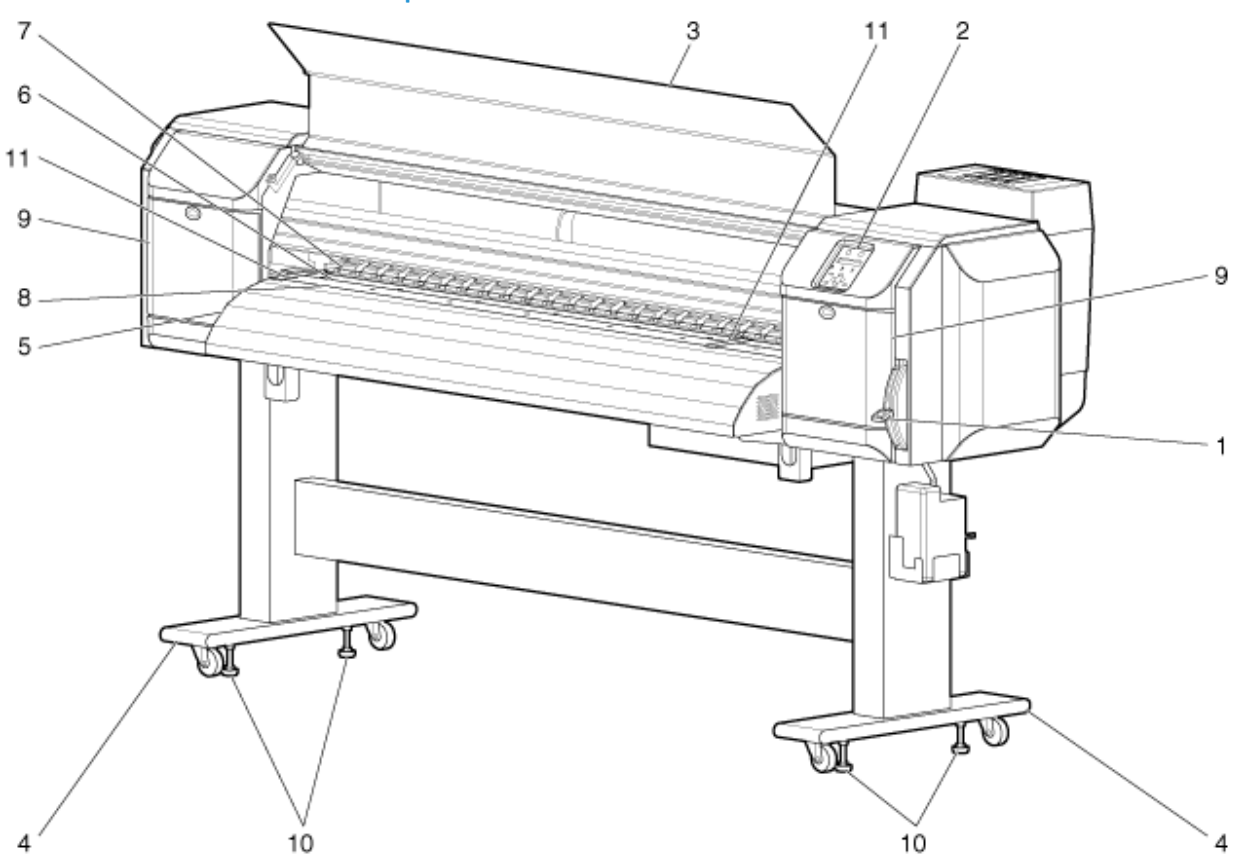

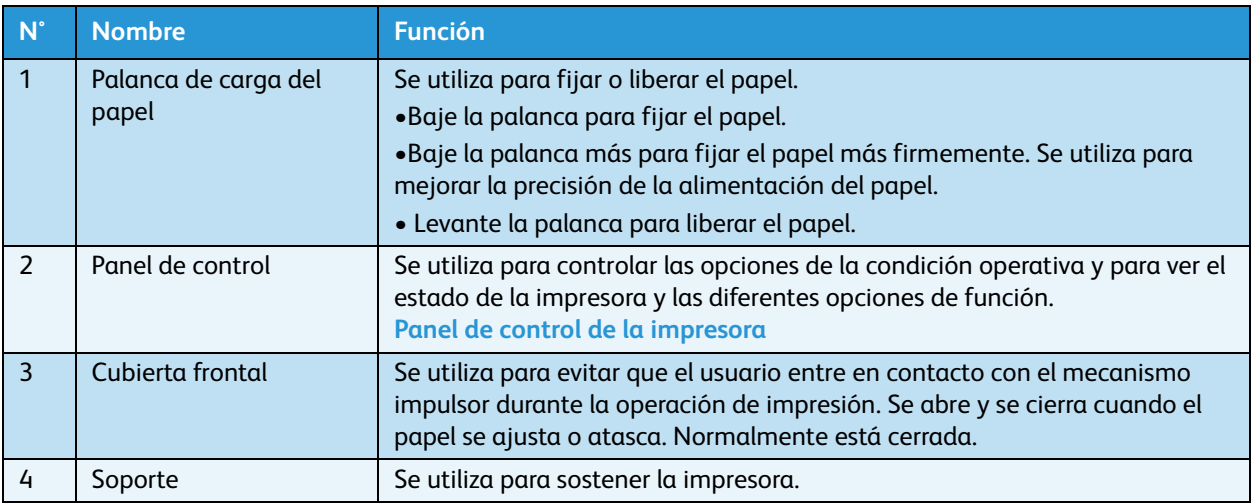

#### Impresora a color de formato ancho Xerox 8254E / 8264E Guía del usuario 2-2

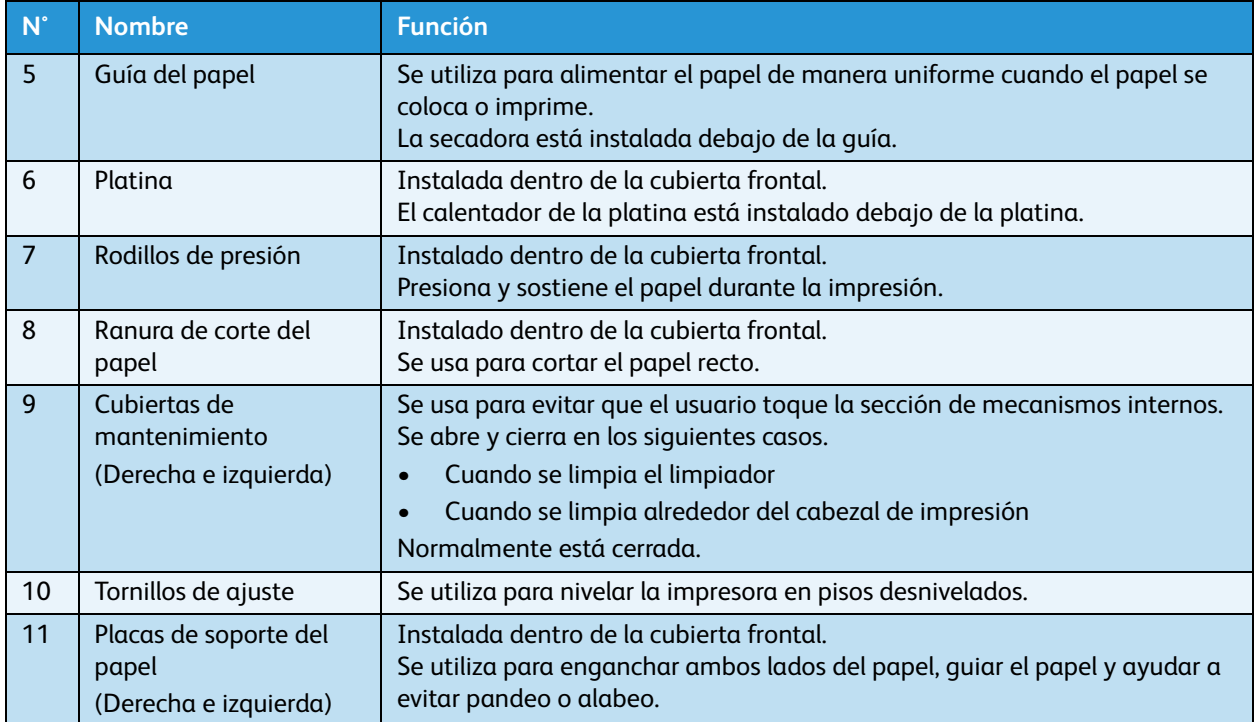

#### <span id="page-29-0"></span>Parte delantera de la impresora 8254E

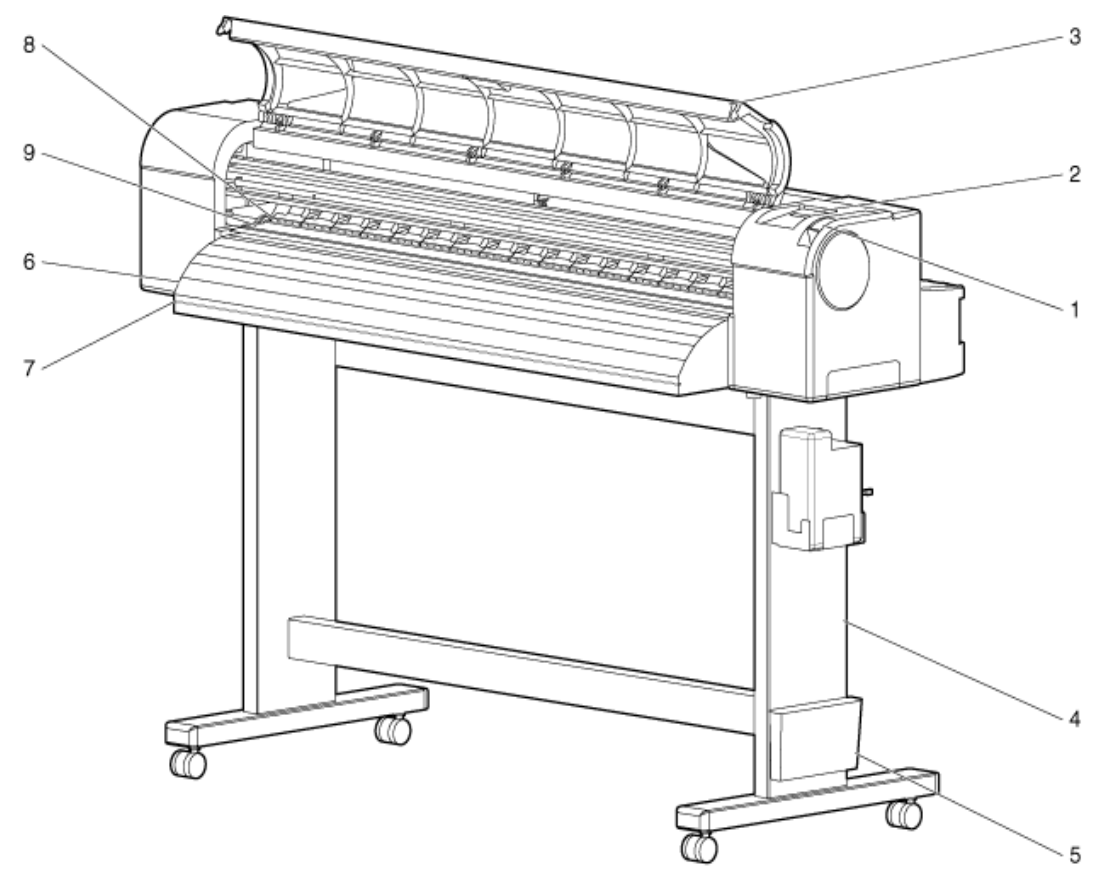

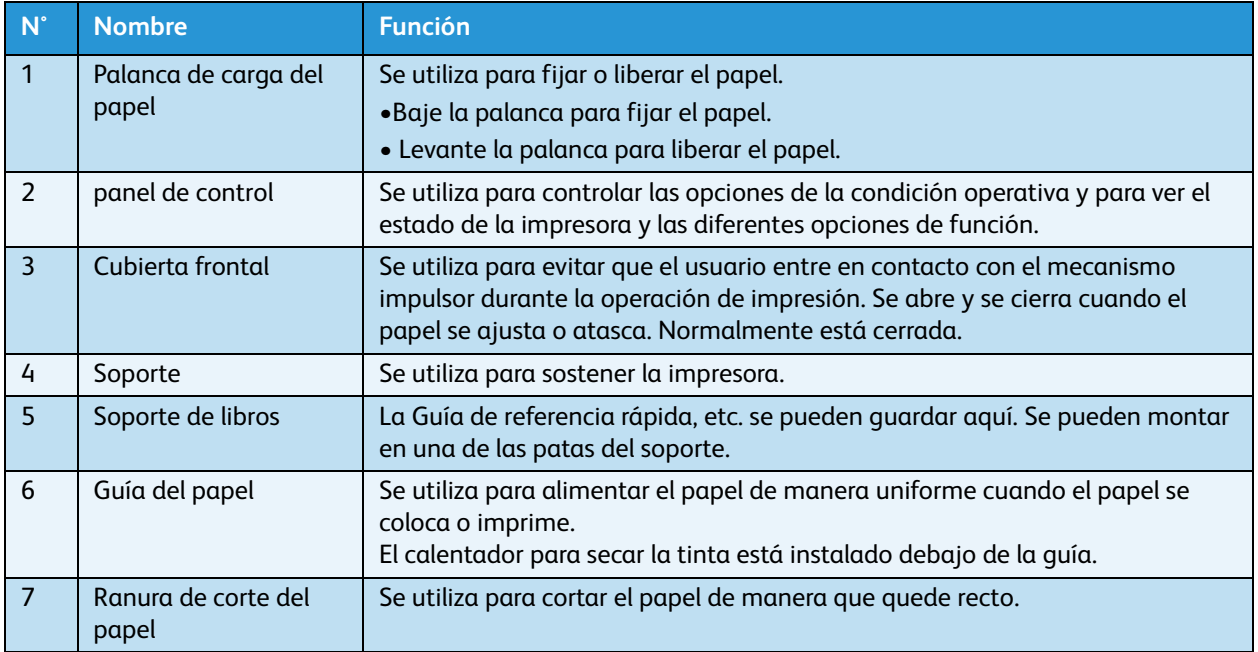

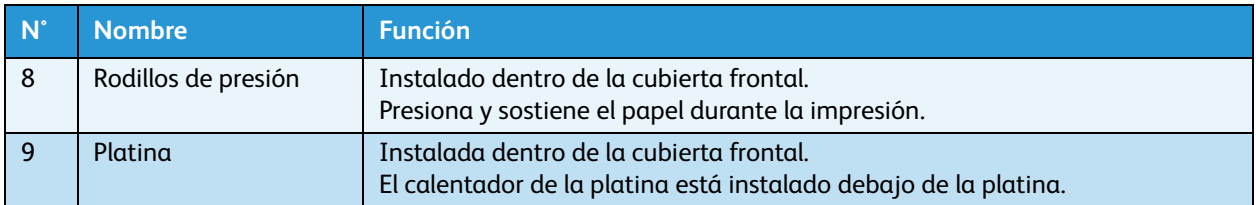

#### <span id="page-31-0"></span>Parte posterior de la impresora

#### **Parte posterior de 8264E**

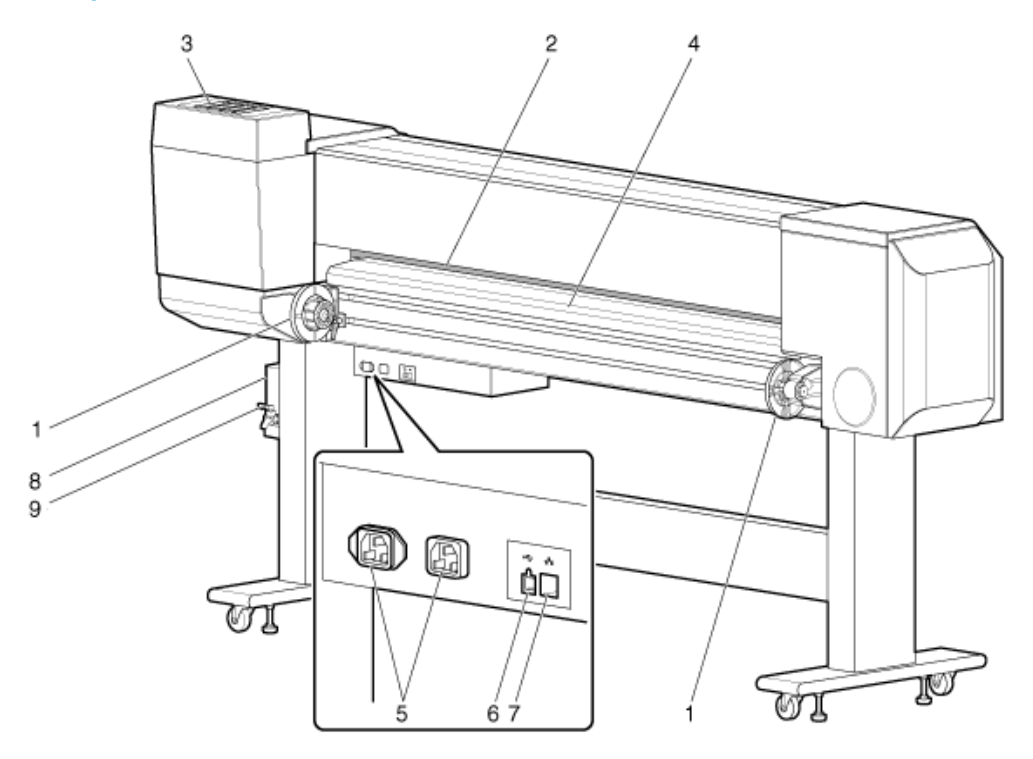

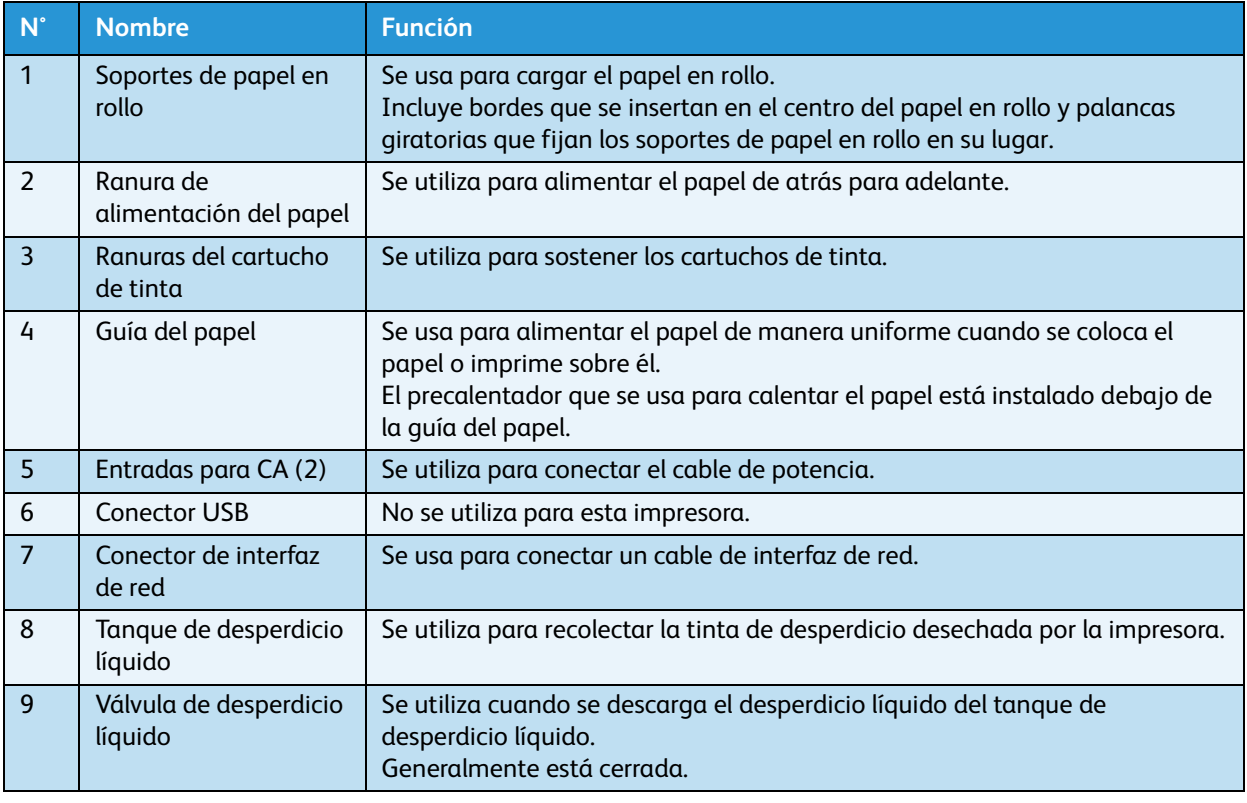

#### **Parte posterior de 8254E**

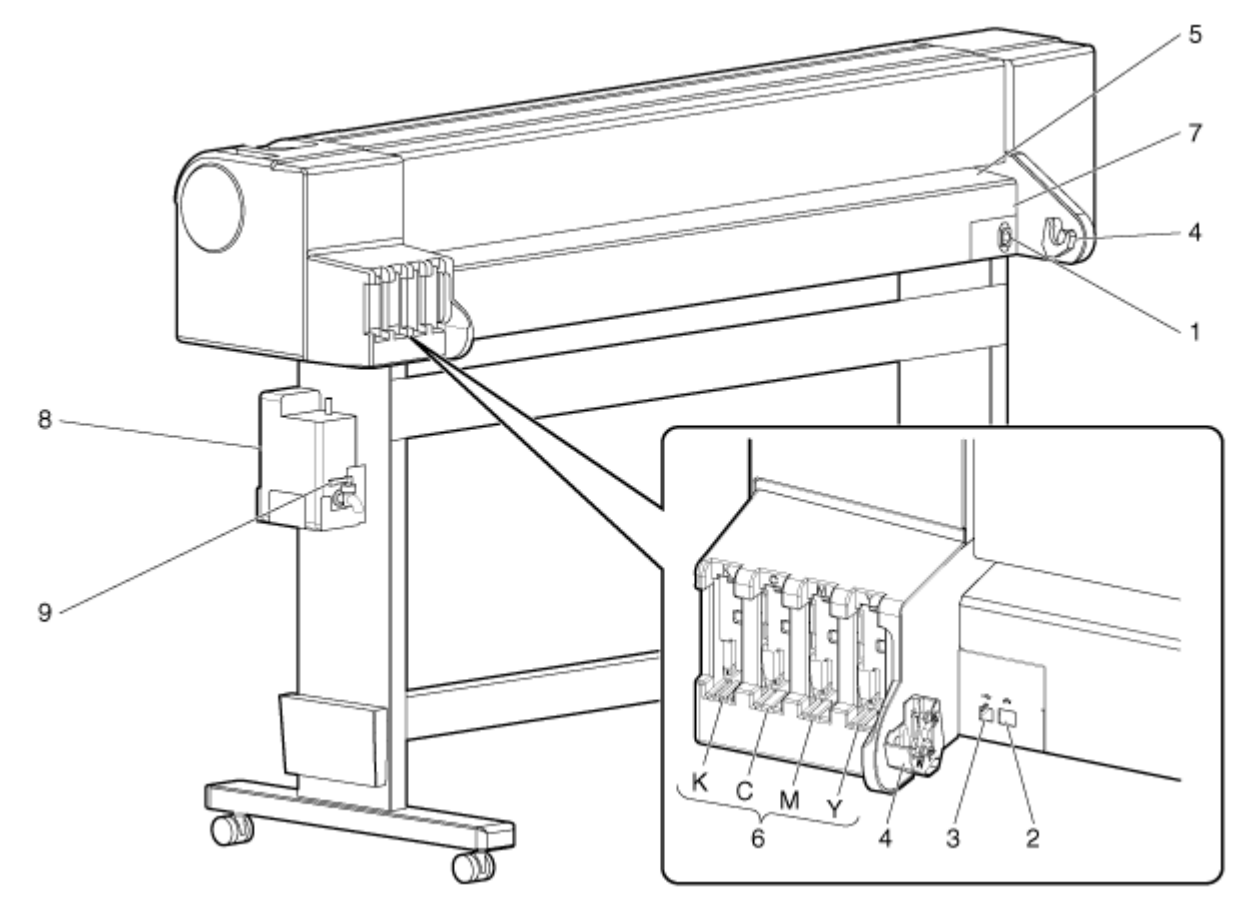

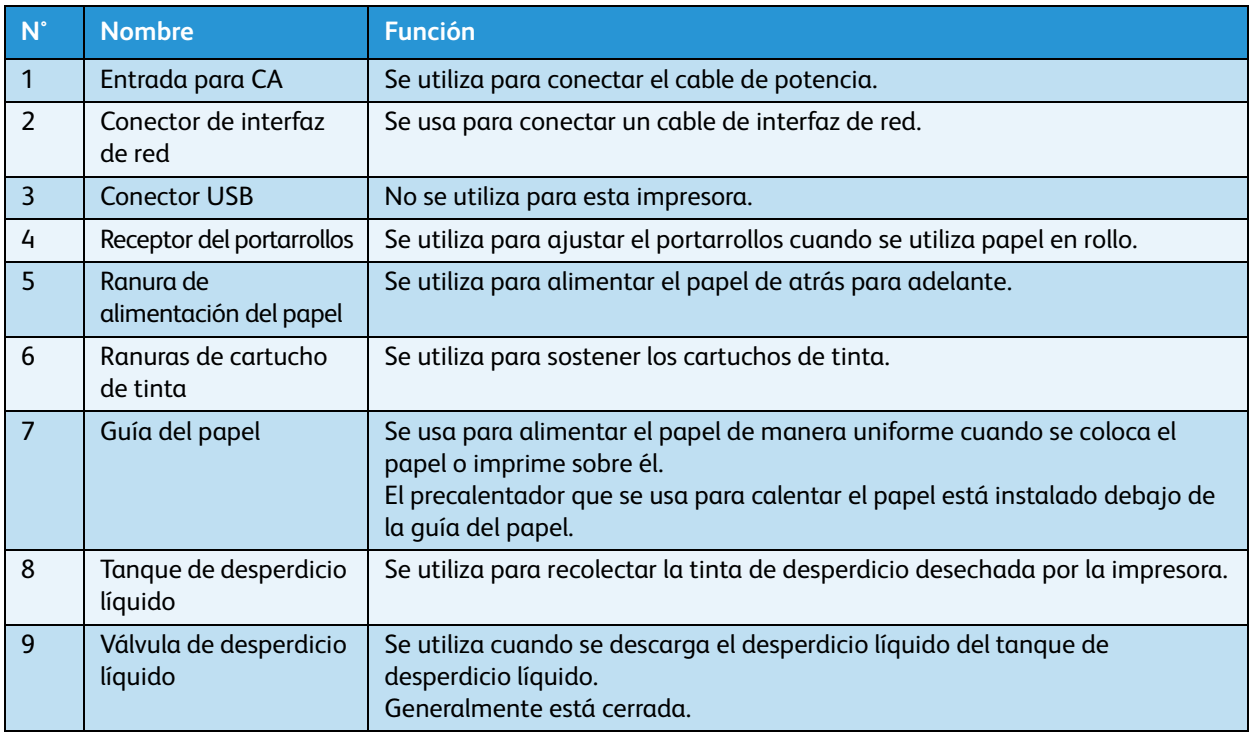

#### <span id="page-33-0"></span>Posición y función de los elementos térmicos

#### **Pre-Heater (Precalentador)**

El Precalentador se encuentra en la parte posterior de la impresora, entre el papel en rollo y el cabezal de impresión. Se utiliza para precalentar el papel antes de imprimir. Abre los poros del papel para que reciba mejor la tinta.

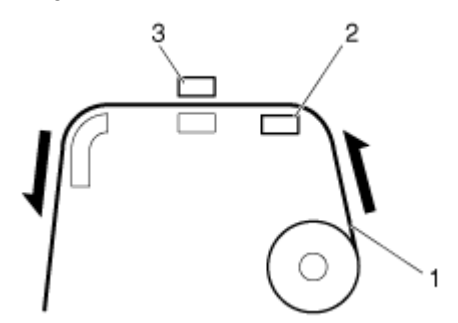

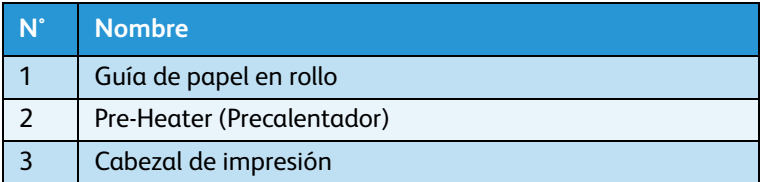

#### **Platen Heater (Calentador de la platina)**

El Calentador de la platina se encuentra debajo de la Platina, que está directamente debajo del cabezal de impresión. Se utiliza para calentar la tinta. Mejora la fijación de la tinta en el papel con o sin revestimiento y optimiza el control de ganancia de punto, lo cual produce una mejora de la calidad de impresión.

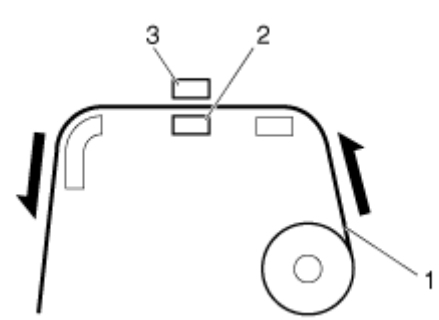

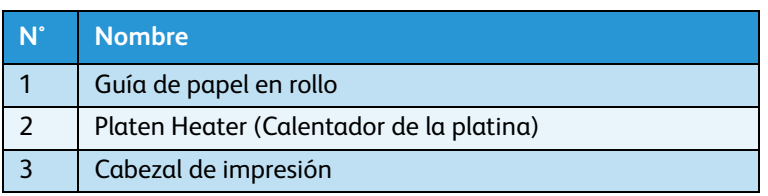

#### **After Heater (Secadora)**

La Secadora se encuentra debajo de la Guía del papel. Se utiliza para completar el proceso de fijación y hace que el papel impreso se sienta seco.

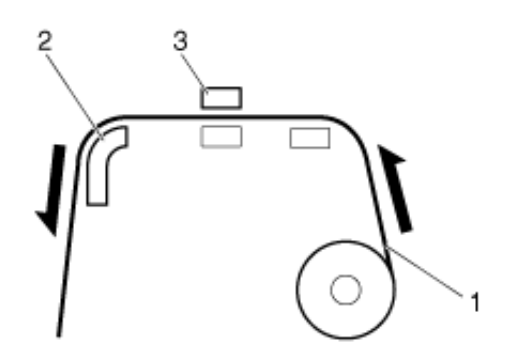

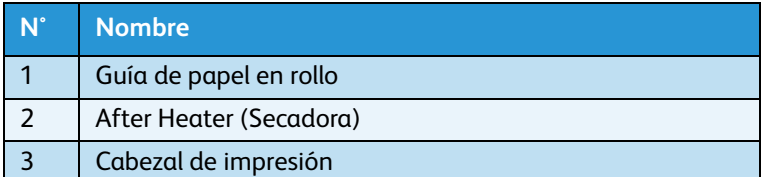

#### <span id="page-35-0"></span>Panel de control de la impresora

El panel de control se utiliza para establecer condiciones de funcionamiento y mostrar el estado de la impresora y varias funciones. En esta sección, se describen los nombres de cada tecla de operación y se explican cada pantalla de estado y cada función.

Notas:

- Consulte lo siguiente para obtener detalles sobre el uso del panel de control.
	- Cuando se ejecutan opciones del menú del panel de control: [Configuración de](#page-142-2)  [menús en el panel de control](#page-142-2)
	- Cuando se ejecutan varias otras operaciones dentro del panel de control: [Operaciones efectuadas desde el panel de control](#page-145-3)

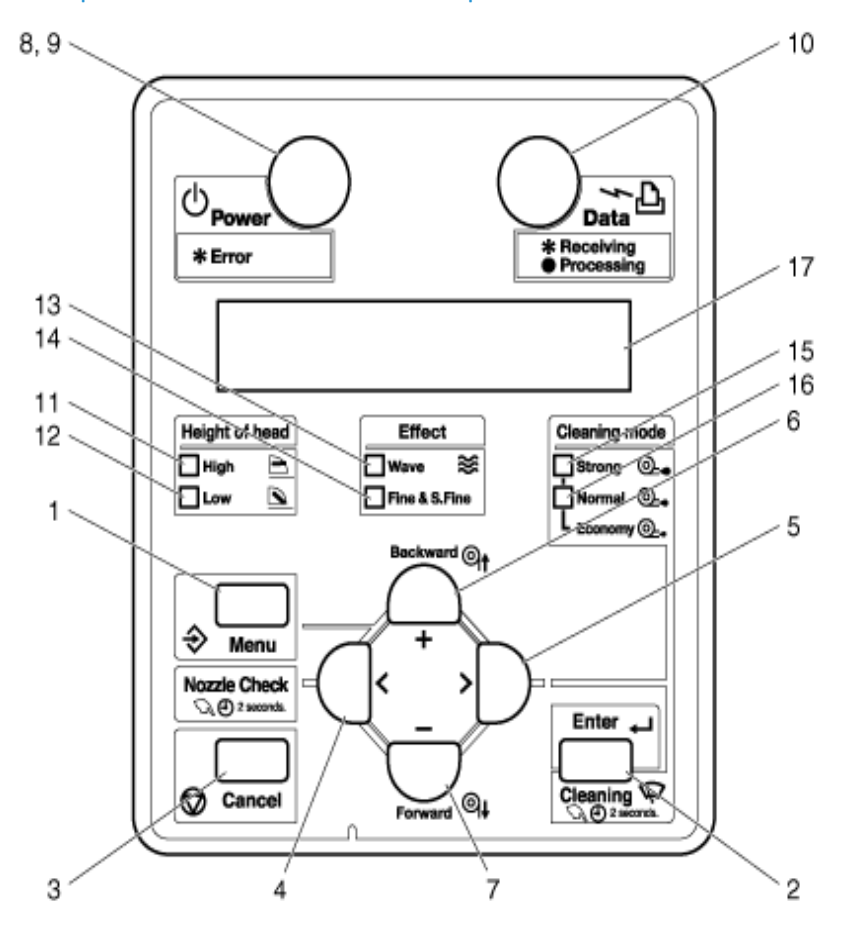
## **Teclas de operación**

#### Nota:

• Se asignan diferentes nombres y funciones a las teclas de operación, según el estado de la impresora. Para obtener información detallada acerca del estado de la impresora, consulte [Estado de la impresora](#page-88-0).

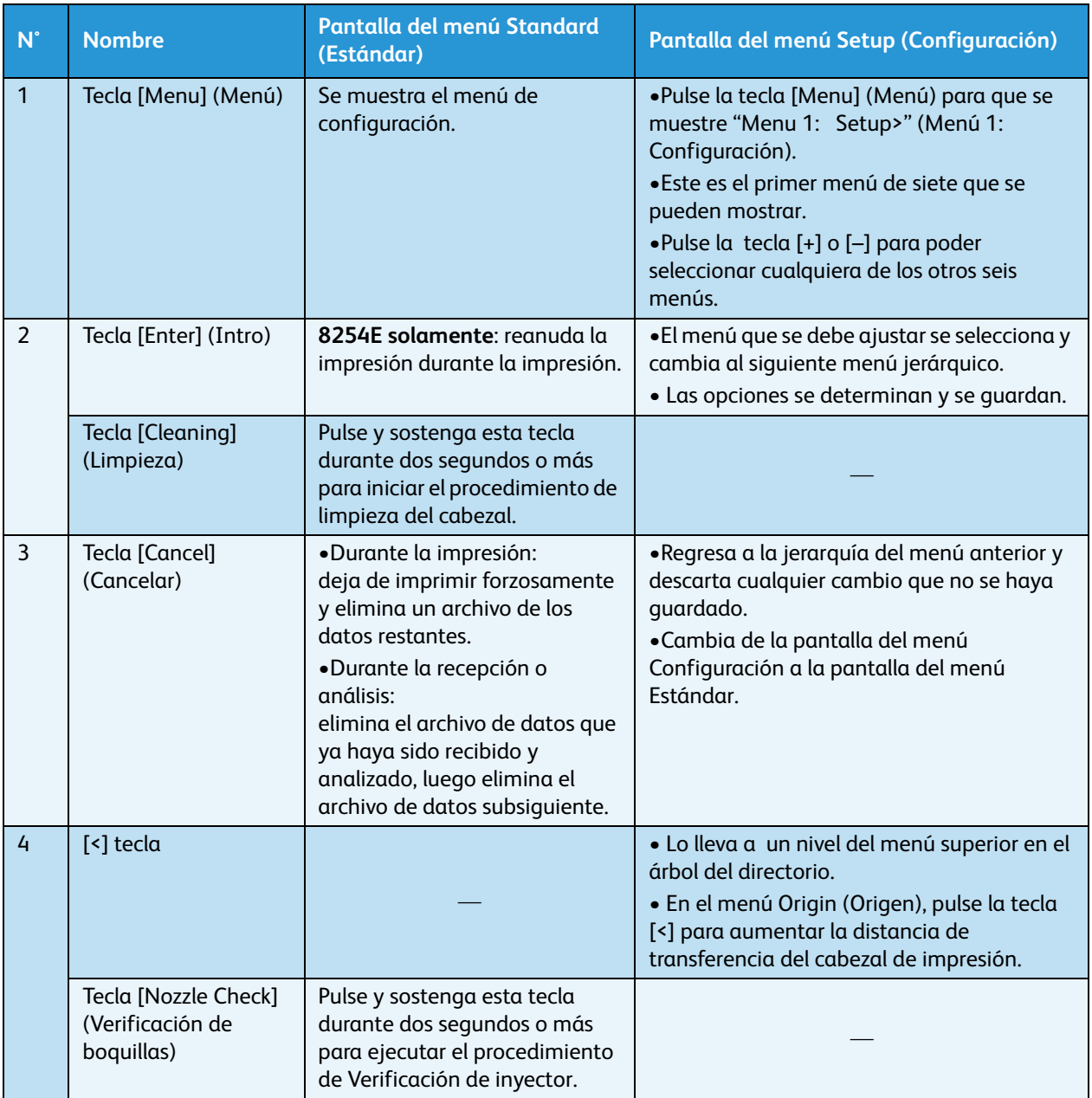

#### Descripción general del producto

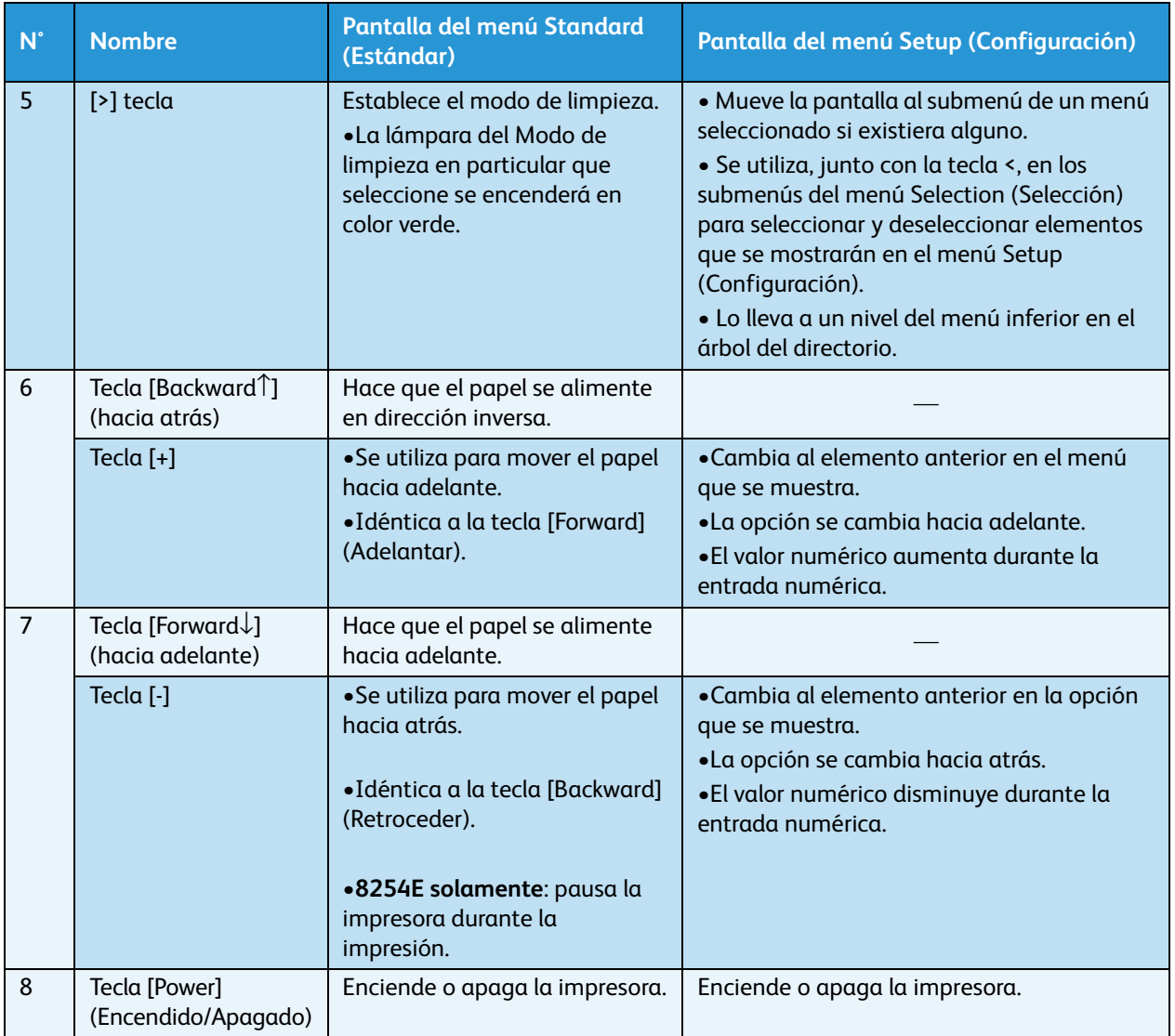

# **Sección de pantalla**

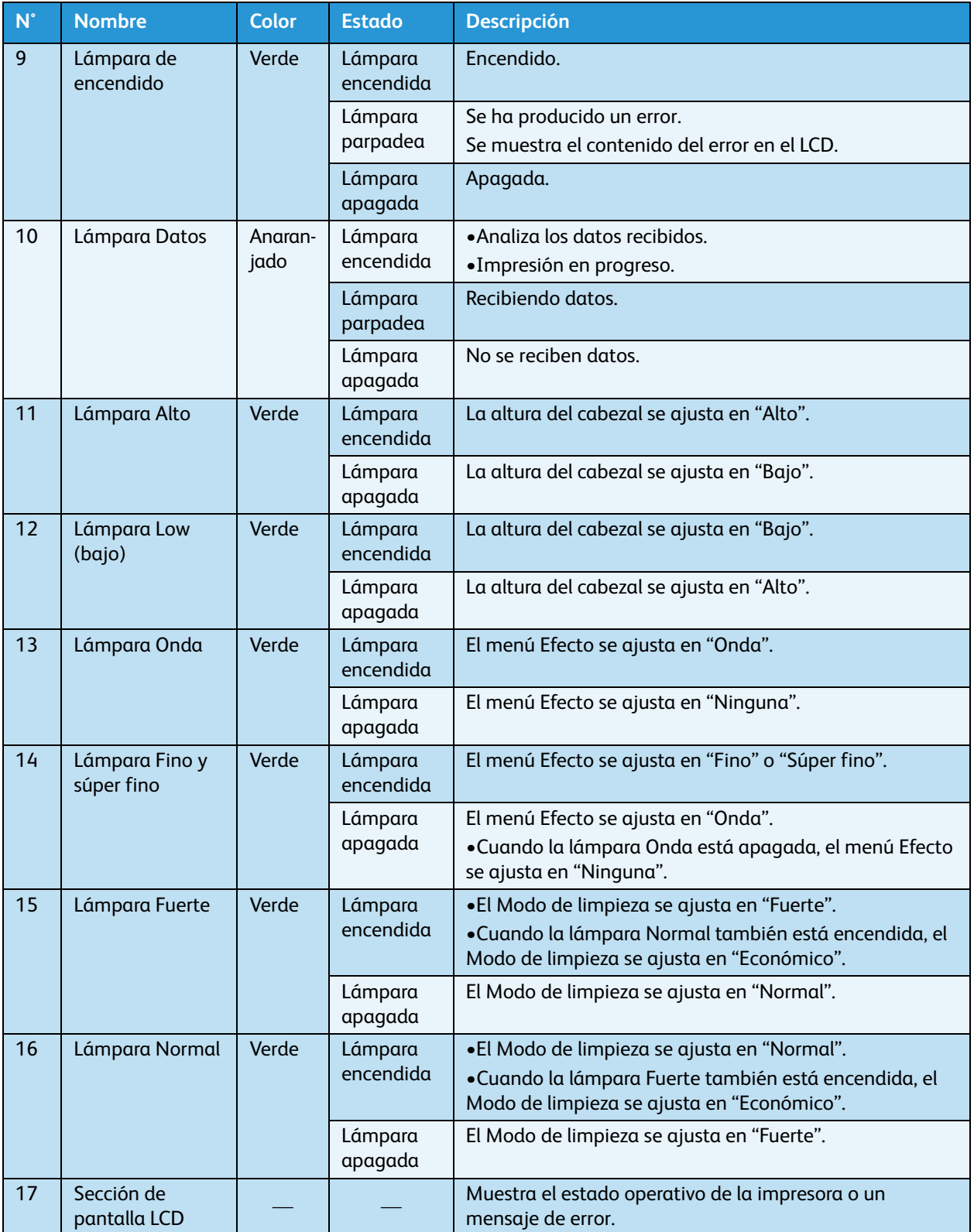

- Cuando se produce un error que requiere que se reinicie el sistema (un problema de funcionamiento grave para el funcionamiento de la impresora), todas las lámparas parpadean con una alarma.
	- [Errores que requieren que se reinicie el sistema](#page-202-0)
- Si el error persiste, aun cuando se arregla el problema de funcionamiento, comuníquese con el distribuidor local de Xerox.

# 3 Preparación para un trabajo

# Introducción

En este capítulo, se explican los pasos necesarios que hay que tomar antes de usar la impresora.

# Conexión

En esta sección, se explica cómo conectar el(los) cable(s) de potencia.

# **AVISOS:**

- Asegúrese de utilizar el(los) cable(s) de potencia suministrados con la impresora. Si se utilizan otros cables de potencia pueden producirse descargas eléctricas o incendios.
- No utilice un cable de alimentación dañado. Podrían producirse descargas eléctricas o incendios.

# **(!)** PRECAUCIONES:

- Preste atención a los siguientes puntos cuando manipule los cables de potencia.
- No coloque objetos pesados sobre los cables de potencia?
- No doble, tuerza ni tire de los cables de potencia con fuerza.
- No coloque los cables de potencia cerca de aparatos de calefacción.

#### Nota:

• Comuníquese con el distribuidor de Xerox si se daña un cable de potencia.

Siga el procedimiento que se presenta a continuación para instalar el(los) cable(s) de potencia.

- 1. Conecte el(los) cable(s) de potencia de CA a la(las) entrada(s) de CA en la parte posterior de la impresora.
- 2. Introduzca el(los) enchufe(s) del cable de potencia en la(s) entrada(s) de manera firme y completa.

# Conexiones del cable de potencia de 8264E

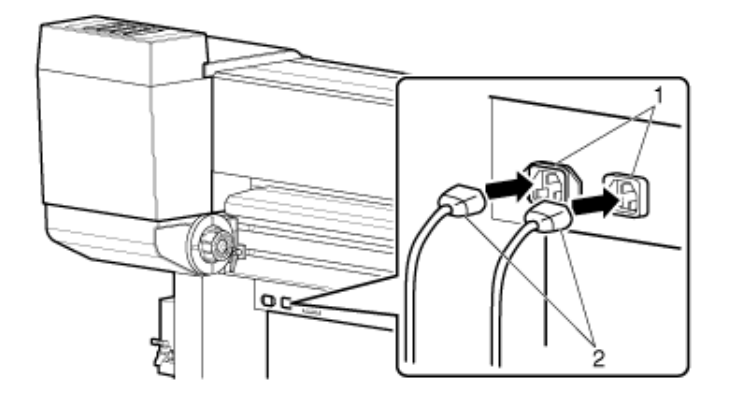

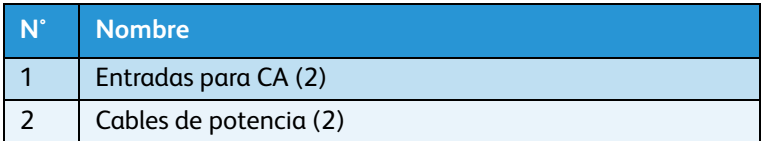

# Conexión del cable de potencia de 8254E?

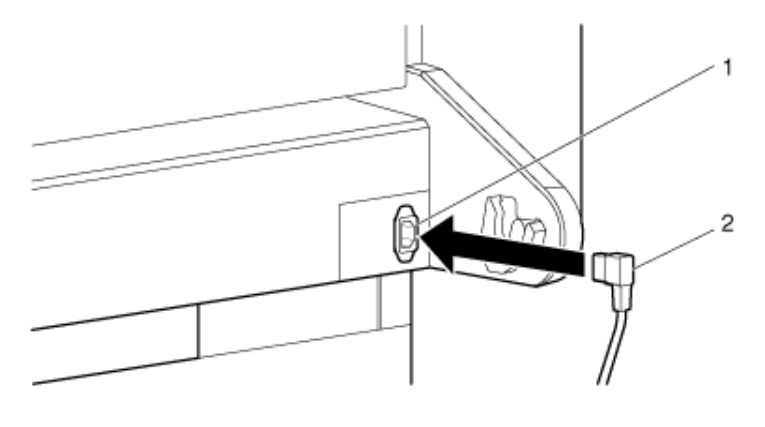

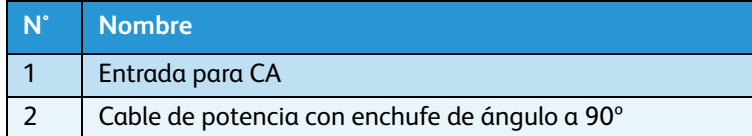

#### Nota:

• Solamente el cable con enchufe de ángulo de 90° funciona para la 8254E. El cable recto que se suministra con la bobinadora de la impresora 8254E no funcionará. Interfiere con el rodillo del papel.

# **AVISOS:**

- No conecte ni desconecte un cable de potencia con la mano mojada. Podría producirse una descarga eléctrica.
- Asegúrese de utilizar solamente el suministro eléctrico que se especifica para su impresora (CA 100 V - 120 V o CA 220 V - 240 V). Si se utiliza un suministro eléctrico con un voltaje diferente al especificado, podrían producirse descargas eléctricas e incendios.
- Enchufe la impresora directamente en el tomacorriente del edificio (CA 100 V 120 V o CA 220 V 240 V). No use cables de potencia múltiples en el mismo tomacorriente. Esto podría generar calor y producir un incendio.
- Para el suministro eléctrico, asegúrese de utilizar un tomacorriente exclusivo con un terminal de descarga a tierra, conectado a tierra. Si el cable de descarga a tierra no está conectado, pueden producirse descargas eléctricas o incendios.
- No conecte un cable de descarga a tierra en los siguientes lugares.
	- Tuberías de gas Existe la posibilidad de ignición y explosión.
	- Líneas de descarga a tierra de teléfonos y pararrayos Podría producirse un flujo de corriente masivo, si cae un rayo.
	- Grifos o tuberías Es probable que la conexión a tierra no funcione si se conecta una tubería de plástico en el medio de la tubería de metal.
- Preste atención a los siguientes puntos cuando manipule cualquier cable de potencia. Si no trata con cuidado un cable de potencia podría producirse un incendio.
	- Asegúrese de que ninguna sustancia extraña, por ejemplo polvo, etc. se pegue en el enchufe del cable de potencia.
	- Asegúrese de que el enchufe del cable de potencia esté introducido en el tomacorriente del edificio de manera firme y completa.
- Por seguridad, si no va a usar la impresora por un período prolongado, asegúrese de desconectar el(los) cable(s) de potencia del tomacorriente.
- Asegúrese de conectar un cable de descarga a tierra con una conexión de descarga a tierra que cumpla con las siguientes normas.
	- Utilice solamente tomacorrientes del edificio conectados a una descarga a tierra.
	- El cable de descarga a tierra debe sujetarse a una placa de cobre enterrada en la tierra a una profundidad de 650 mm (25 pulgadas).

- Comuníquese con el punto de venta al por menor si no se puede establecer la conexión de descarga a tierra o si la conexión de descarga a tierra no está determinada.
- **Nunca** desconecte el(los) cable(s) de potencia de la impresora del tomacorriente del edificio sin **antes** pulsar la tecla [Encendido] para apagar la impresora. Si lo hace, la impresora no interpretará correctamente cuánta tinta queda en los cartuchos. Por ejemplo, podría indicar que un cartucho está vacío aunque no lo esté. Si esto ocurriera, no hay otra opción que sustituir el cartucho. Lo cual produce un drástico desperdicio de tinta. Puede suceder el mismo problema si el edificio perdiera energía.
- Cada vez que se desconecte el cable de potencia del tomacorriente, deje que pase un minuto o más antes de volver a conectar el cable de potencia al tomacorriente.
- Los **dos** cables de potencia de 8264E requieren una capacidad total de 17A. Si un tomacorriente único no puede suministrar la capacidad total requerida, enchufe uno de los cables de suministro eléctrico a un tomacorriente y el otro a un tomacorriente diferente.

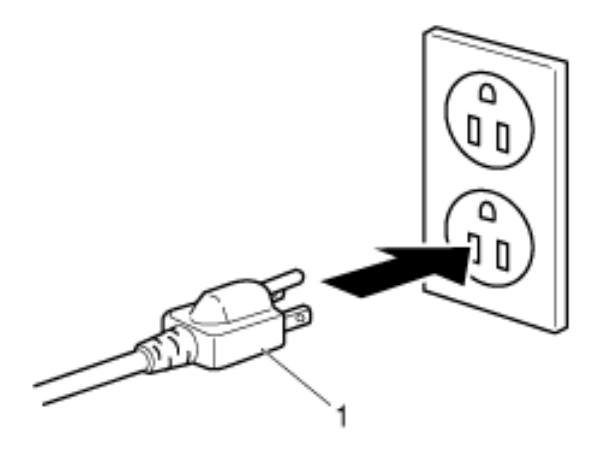

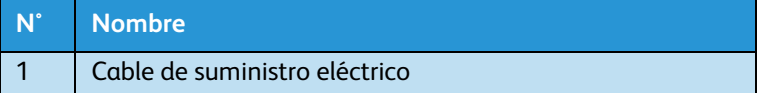

# Encendido y apagado de la impresora

En esta sección, se explica cómo encender **Encender** y **Apagar** la impresora.

# Encendido

Siga los pasos que se presentan a continuación para encender la impresora.

1. Pulse la tecla [**Encendido**] para encender la impresora.

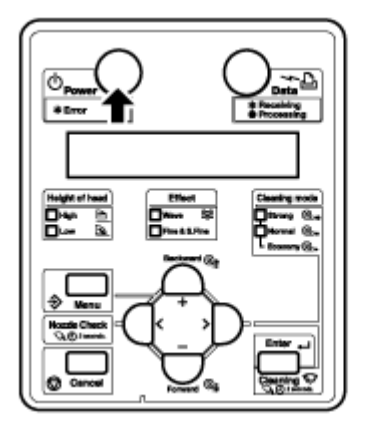

- La lámpara de encendido en el panel de control se pone de color verde.
- La impresora comienza la operación de inicio.
- Cuando la operación de inicio está completa, se muestra "Media width" (Anchura del papel) en el panel de control.
- 2. Pulse la tecla [**Menú**]. Se muestra "Listo para imprimir" en el panel de control.

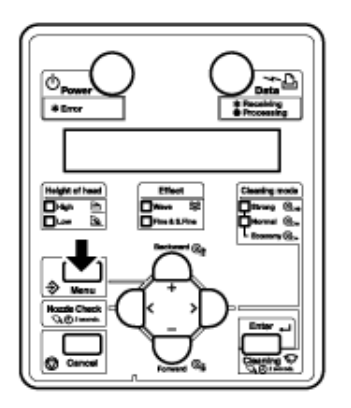

#### Nota:

• Si hay algún problema durante la operación de inicio, la impresora mostrará un mensaje en el panel de control y es probable que deje de funcionar. Si deja de funcionar, consulte [Resolución de problemas](#page-186-0) para solucionar el problema.

# Apagado

Nota:

• **Nunca** desconecte el(los) cable(s) de potencia de la impresora del tomacorriente del edificio sin antes pulsar la tecla [Encendido] para apagar la impresora. Si lo hace, la impresora no interpretará correctamente cuánta tinta queda en los cartuchos. Por ejemplo, podría indicar que un cartucho está vacío aunque no lo esté. Si esto ocurriera, no hay otra opción que sustituir el cartucho. Lo cual produce un drástico desperdicio de tinta. Puede suceder el mismo problema si el edificio perdiera energía.

Siga el procedimiento que se presenta a continuación para apagar la impresora.

**Sólo** el Paso 1 es diferente para 8264E y 8254E. El resto de los pasos son iguales para ambas impresoras.

#### **8264E**

- 1. Verifique lo siguiente relacionado con el estado operativo de la impresora.
	- No se están efectuando operaciones de impresión ni de otro tipo.
	- Se muestra "Ready to Print" ("Listo para imprimir") en el panel de control.

#### **8254E**

- 1. Verifique lo siguiente relacionado con el estado operativo de la impresora.
	- No se están efectuando operaciones de impresión ni de otro tipo.
	- Se muestra "Ready to Print" ("Listo para imprimir") en el panel de control.
	- Se encenderá la lámpara Bajo de color verde que está en el panel de control.

- 8254E: si la lámpara High (alto) en el panel de control se pone en color verde, la altura del cabezal está configurada en "High" (alto).
- Tanto para 8264E como para 8254E, si el papel usado requiere que la altura del cabezal se ajuste en "Alto", déjelo configurado en esa opción. En caso contrario, regrese la altura del cabezal a "Bajo" antes de apagar la unidad. [Cuándo regresar el cabezal de impresión](#page-96-0)  [a la posición original](#page-96-0)

2. Pulse la tecla [Encendido] para apagar la impresora.

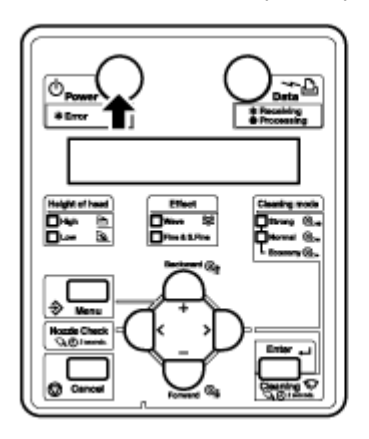

- Se apaga la lámpara de encendido en el panel de control.
- La impresora inicia el procedimiento para apagar la impresora.
- El mensaje "Power Off" (apagado) aparece en el panel de control.
- Todas las lámparas del panel de control y el monitor LCD se apagan.
- La impresora se apaga automáticamente.

- Si el panel de control está en el siguiente estado, la impresora está encendida.
	- La tecla [**Encendido**] está pulsada.
	- La lámpara de encendido verde está prendida.
- Pulse la tecla [Encendido] nuevamente para apagar la impresora.
- Si la altura del cabezal está configurada en "Alto", aparecerá el mensaje "Change head gap low" (Bajar el espacio del cabezal a bajo) en el panel de control y el procedimiento de apagado se detiene.
- Para reiniciar el procedimiento, vuelva a colocar la altura del cabezal en "Low" (bajo). [Cuándo regresar el cabezal de impresión a la posición original](#page-96-0)
- Si hay algún problema durante la operación de apagado, aparecerá un mensaje en el panel de control y es probable que la impresora deje de funcionar. Si la impresora deja de funcionar, consulte [Resolución de problemas](#page-186-0) para solucionar el problema.
- Después de apagar la impresora, espere diez segundos o un poco más para volver a encenderla.

3. Si la impresora no se usa por mucho tiempo, levante la palanca de carga del papel.

#### **8264E**

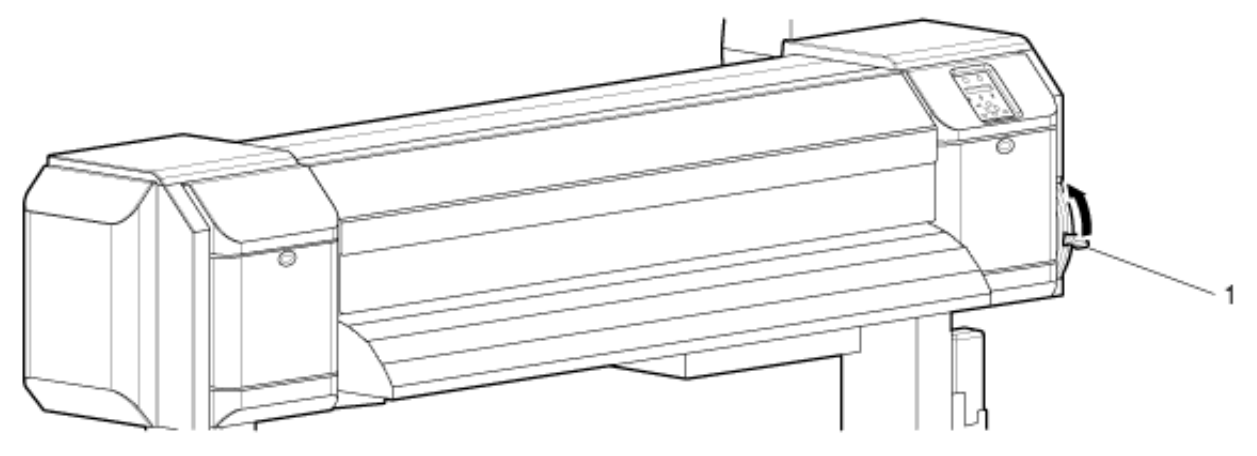

**8254E**

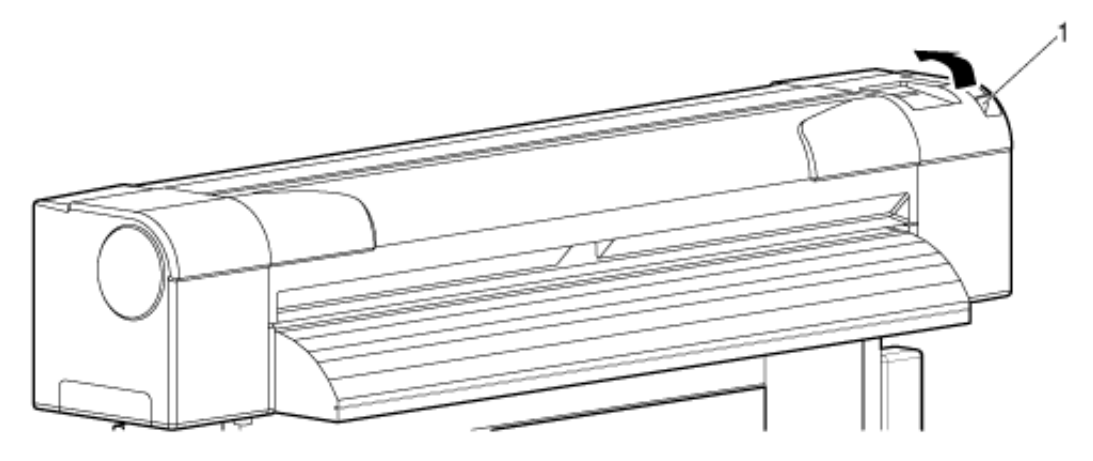

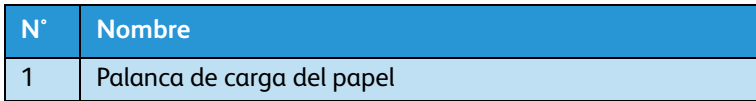

4. Si la impresora se va a almacenar durante mucho tiempo, debe realizar una limpieza del cabezal siguiendo el procedimiento de Lavado del cabezal en [Menú Lavado del cabezal](#page-128-0). También debe presionar el botón [Power] (encendido / apagado) para apagar la impresora, luego desconecte el o los cables de potencia y el cable de comunicación.

# Conexión de la interfaz de red

En esta sección, se explica cómo conectar la impresora a un PC.

## Requisitos del sistema

Estos son los requisitos del sistema para esta impresora y RIP del servidor de software (opcional).

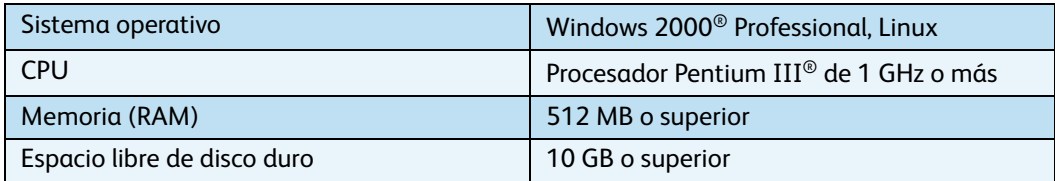

Notas:

- La memoria requerida varía según el software de aplicación y el tipo de datos de impresión.
- Se recomiendan un disco duro y memoria grandes.

# Preparación de los cables

La impresora está equipada con una interfaz de red para conectar a un PC. Necesita un cable de interfaz de red para conectar esta impresora a un PC. Prepare el cable de acuerdo con el PC que se conectará.

- Para obtener información acerca de la conexión de un cable de interfaz de red, consulte [Conexión a un cable de interfaz de red](#page-49-0).
- Para las especificaciones de cables recomendados, consulte [Especificación de la interfaz.](#page-258-0)

# <span id="page-49-0"></span>Conexión a un cable de interfaz de red

En esta sección se explica cómo conectar un cable de interfaz de red. Siga el procedimiento que se presenta a continuación para conectar esta impresora a su PC.

- 1. Apague tanto la impresora como el PC.
- 2. Introduzca el cable de interfaz de red en el conector de interfaz de red ubicado en la parte posterior de la impresora.

#### **8264E**

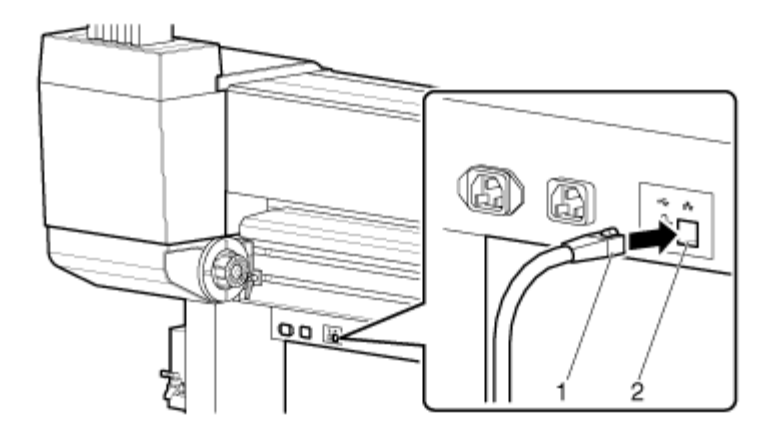

**8254E**

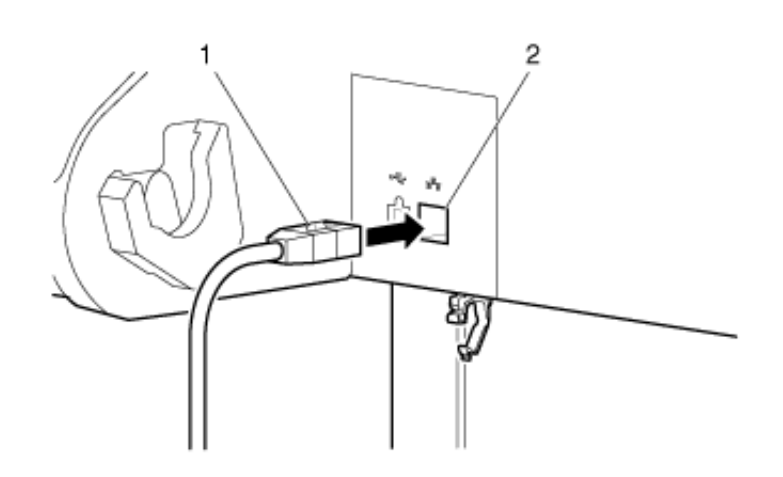

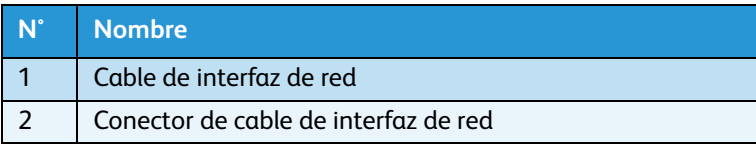

#### Impresora a color de formato ancho Xerox 8254E / 8264E Guía del usuario 3-10

3. Introduzca el cable de interfaz de red en la abrazadera del cable.

### **8254E**

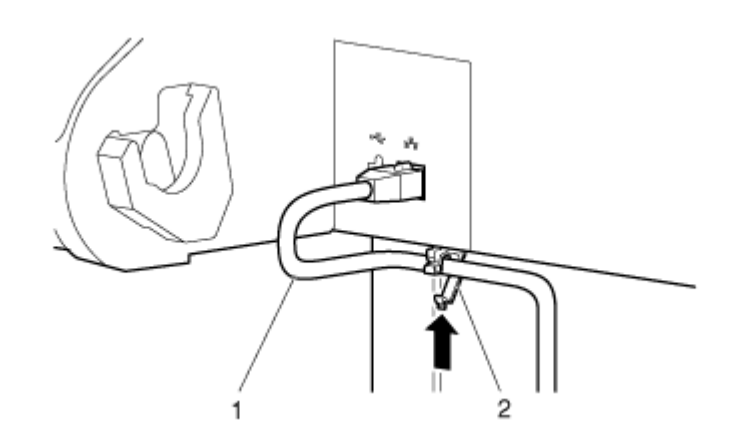

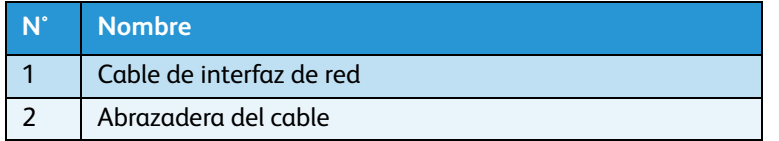

4. Conecte el otro conector del cable de interfaz de red a su PC.

- Para obtener información sobre cómo conectar a su PC, consulte la Guía del usuario incluida con el PC.
- Para la configuración de red en el lado de la impresora, consulte [Descripción general del](#page-144-0)  [menú de configuración del panel.](#page-144-0)

# Manipulación del papel

En esta sección, se explica cómo ajustar el papel y se describen los ajustes para cada tipo de papel.

Notas:

- Consulte lo siguiente para obtener detalles sobre la manipulación del papel. [Uso del papel](#page-90-0)
- Consulte lo siguiente para obtener los tipos y detalles del papel recomendado. [Tipo de papel](#page-90-1) [Opciones / Lista de suministros](#page-259-0)

# Carga del papel en rollo

Esta sección explica cómo cargar el papel en rollo.

- El papel en rollo que no excede las siguientes medidas se puede sujetar al portarrollos suministrado con estas impresoras:
	- Diámetro de tubo de papel: 77 mm (3 pulg)
	- Diámetro exterior del papel: 150 mm (5.9 pulg)
	- Peso del papel en rollo:
	- Máximo para 8264E = 30 kg (66 libras)
	- Máximo para 8254E = 19 kg (41.8 libras)

## **Carga del papel en rollo para 8264E**

Siga el procedimiento que se presenta a continuación para cargar el papel en rollo en la impresora 8264E.

- 1. Afloje el costado izquierdo y derecho de los soportes para papel en rollo en la parte posterior de la impresora. Para hacerlo, tire de la palanca hacia usted para liberarla del trinquete. Luego, rote la palanca en el sentido de las agujas del reloj hasta que ya no pueda sostenerla firmemente. Suelte la palanca (así se engancha el trinquete), luego gírela en el sentido contrario a las agujas del reloj hasta que los soportes del papel se deslicen sobre su guía.
- 2. Mueva ambos soportes de papel en rollo hacia afuera.
- 3. Configure en forma temporaria la distancia entre los soportes de papel en rollo para que sea un poco más ancha que la anchura del papel en rollo que está cargando.

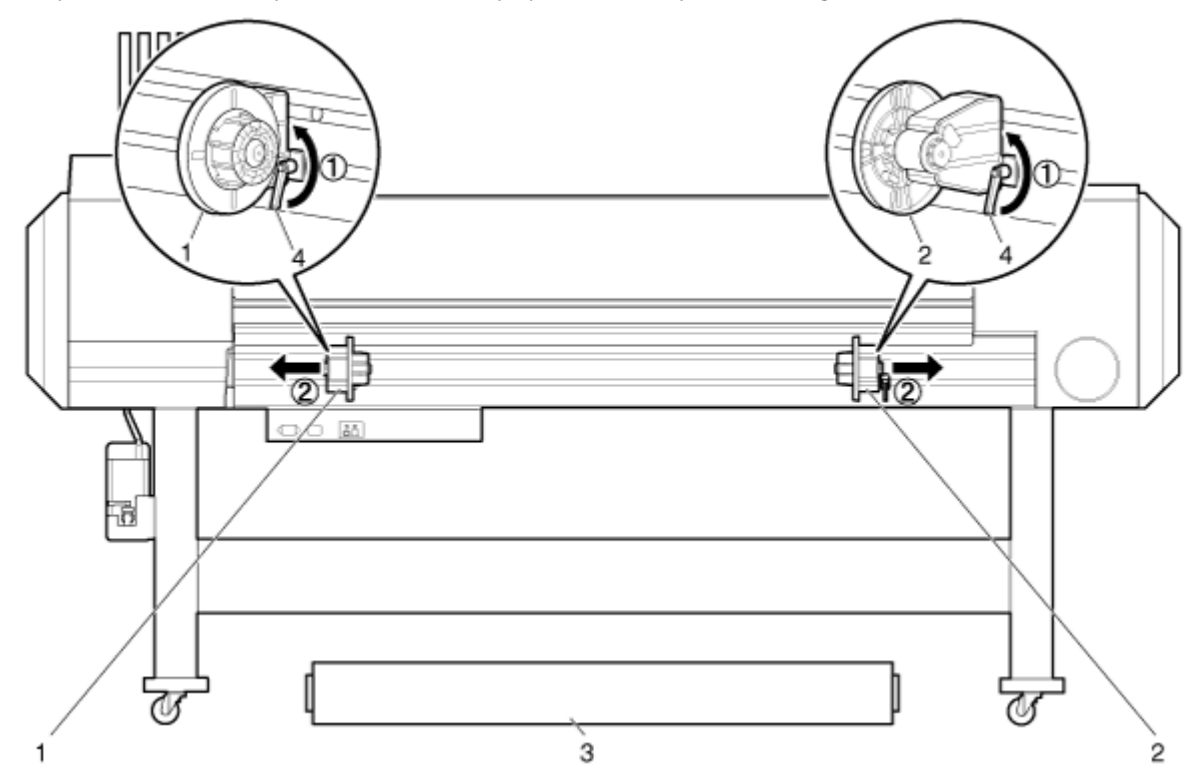

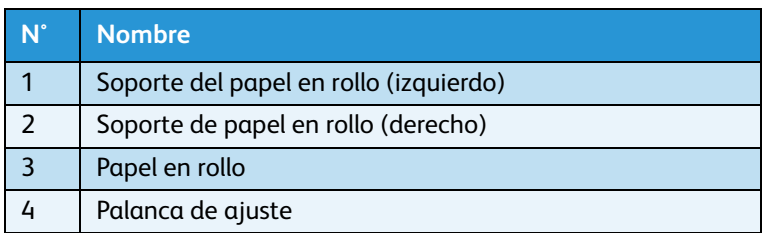

4. Enganche las placas de intercambio impulsoras del regulador de tinta y sus ménsulas de cierre sobre el extremo del soporte de papel en rollo para aumentar la tensión del rollo de papel y evitar tramos flojos y errores de "No media found" (no se encontró papel).

5. Fije la palanca de ajuste en el soporte de papel en rollo (izquierdo) girando la palanca en el sentido de las agujas del reloj hasta que el soporte de papel en rollo quede fijo y no se pueda mover.

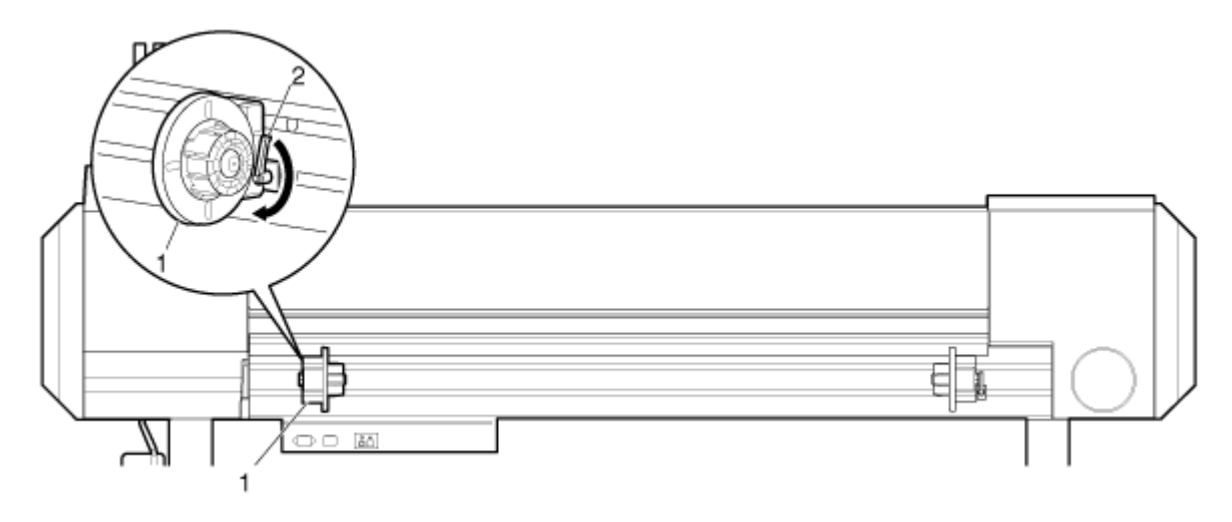

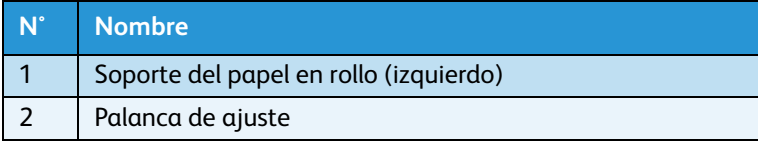

6. Monte el papel en rollo en el eje del soporte de papel de rollo (izquierdo). Asegúrese de que el tubo de cartón del papel esté completamente sobre el eje, para que quede exactamente sobre la pieza interna del reborde del soporte.

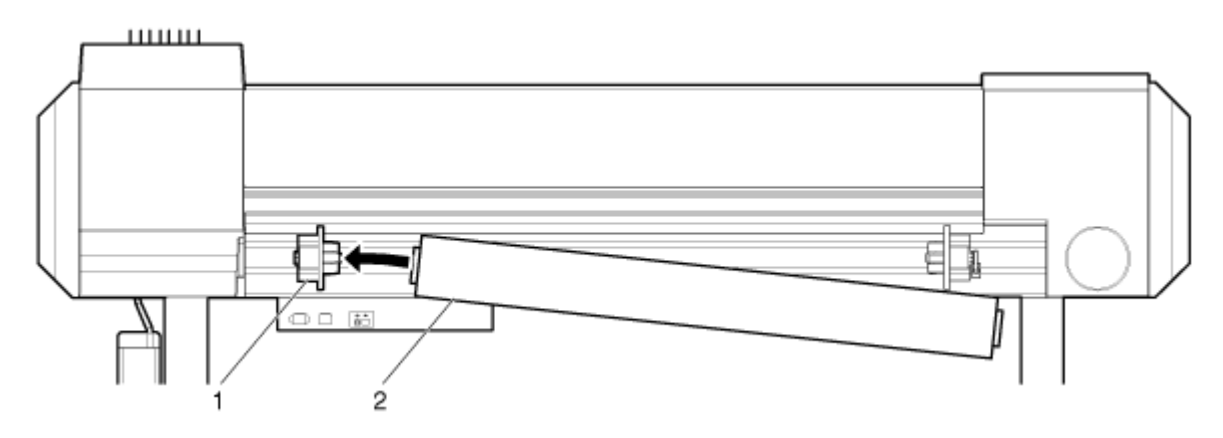

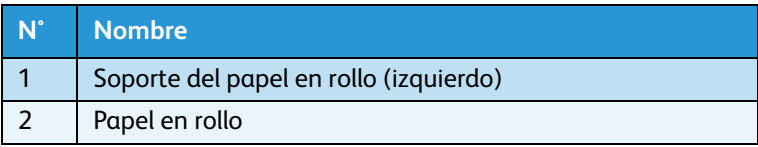

#### Impresora a color de formato ancho Xerox 8254E / 8264E Guía del usuario 3-14

7. Deslice el soporte del papel en rollo (derecho) a la izquierda e inserte el eje en el tubo de cartón del papel en rollo. Asegúrese de que el soporte de papel esté completamente insertado en el tubo, para que la superficie interior del reborde esté exactamente sobre el tubo de cartón. No fije la palanca de ajuste.

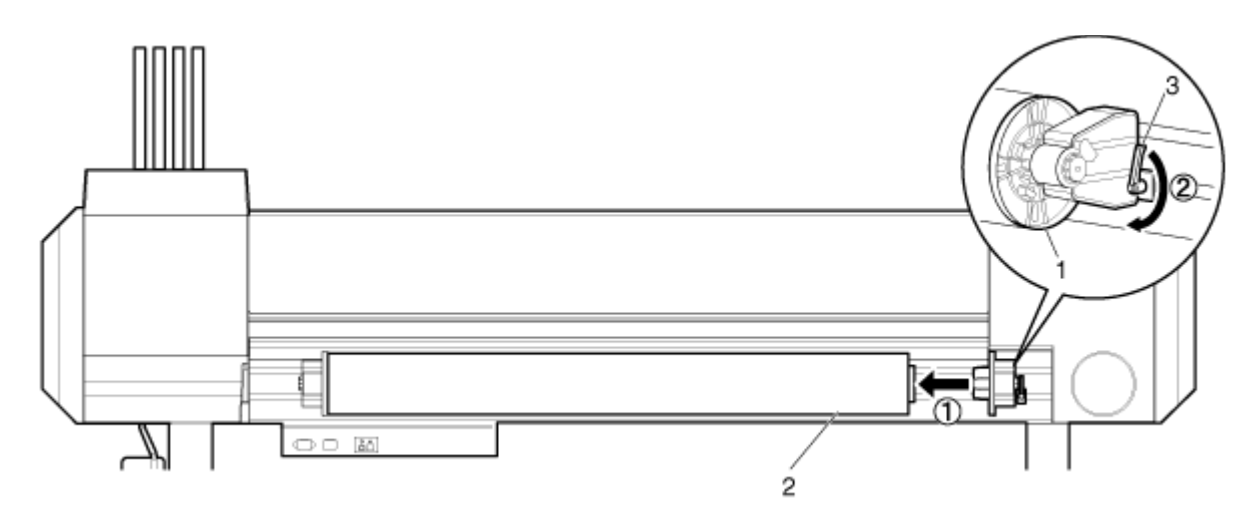

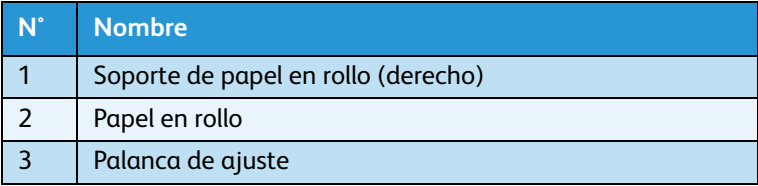

- 8. Regrese a la palanca de ajuste del soporte de papel en rollo (izquierdo) y gírela en el sentido contrario a las agujas del reloj para aflojar, nuevamente, el soporte de papel. Con ambos soportes de papel flojos, mueva todo el ensamble hacia el centro.
- 9. Fije ambas palancas de ajuste.

10. Enganche las placas de intercambio impulsoras del regulador de tinta, y sus ménsulas de cierre sobre el extremo del soporte de papel en rollo para aumentar la tensión del rollo de papel y evitar tramos flojos y errores de "No media found" (No se encontró papel).

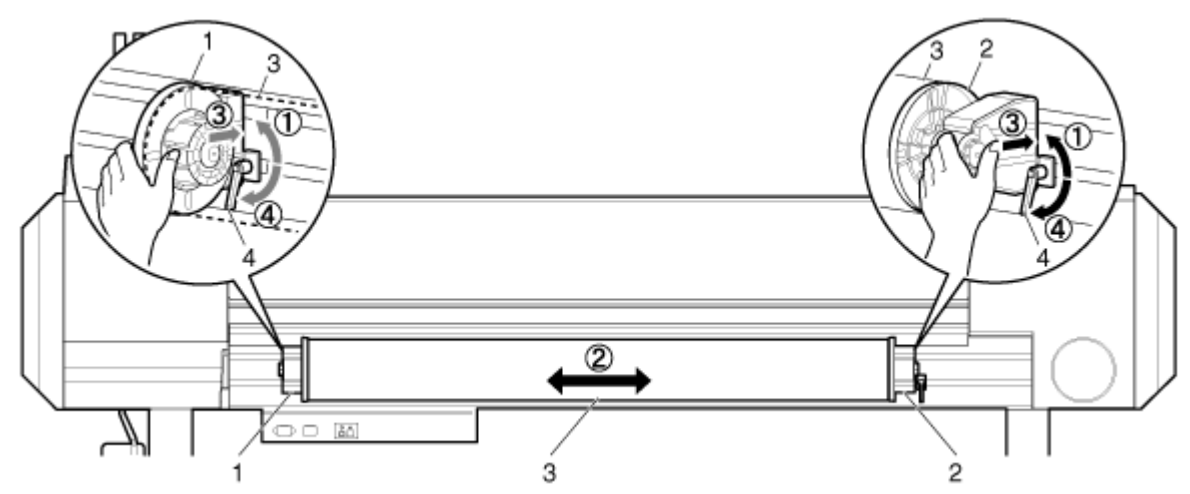

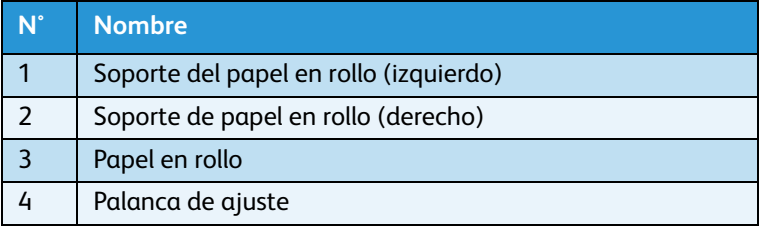

## **Carga del papel en rollo para 8254E**

Siga el procedimiento que se presenta a continuación para cargar el papel en rollo en la impresora 8254E.

# **C** PRECAUCIÓN:

- Cargue el papel en rollo en una superficie horizontal, como un escritorio o mesa. Si carga el papel en rollo con el portarrollos en forma vertical, hay posibilidades de que el portarrollos se dañe.
- 1. Cargue el papel en rollo en el portarrollos para que la "lengüeta" del extremo flojo del papel apunte en dirección contraria al sentido de las agujas del reloj (hacia la izquierda) cuando se ve desde el reborde fijo, tal como se muestra abajo.
- 2. Empuje el reborde fijo en el papel en rollo hasta que el eje de cartón esté firme sobre la superficie interior del reborde fijo.

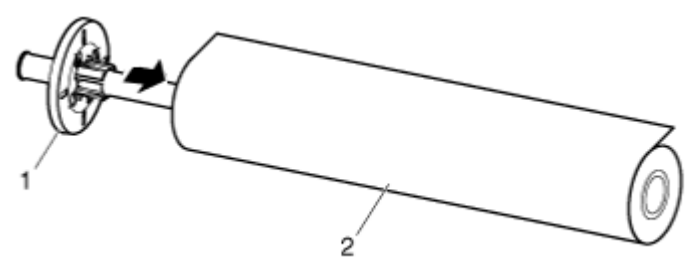

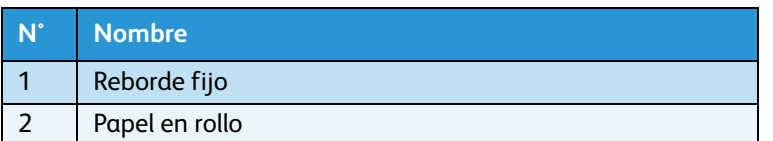

3. Coloque el reborde móvil firmemente en el papel en rollo para que la superficie interior del reborde esté exactamente sobre el eje de cartón.

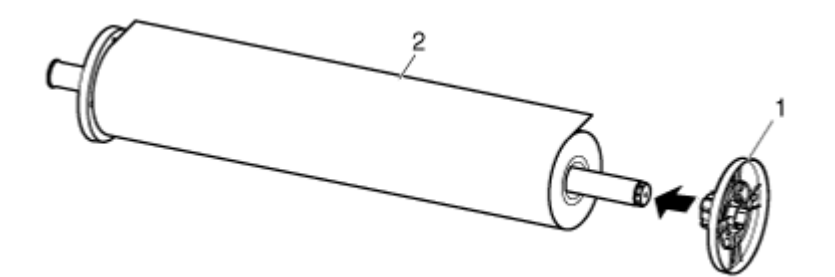

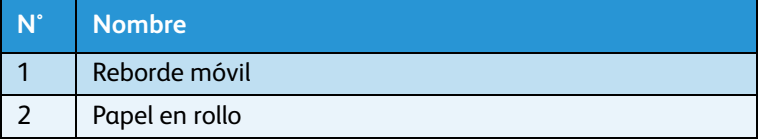

4. Coloque el portarrollos en el receptor del portarrollos para que el reborde fijo mire al costado de las ranuras del cartucho de tinta.

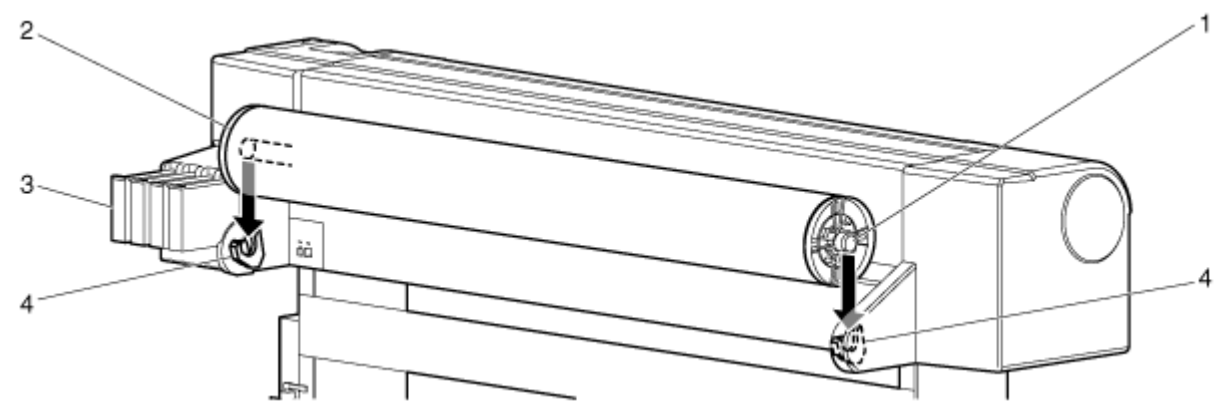

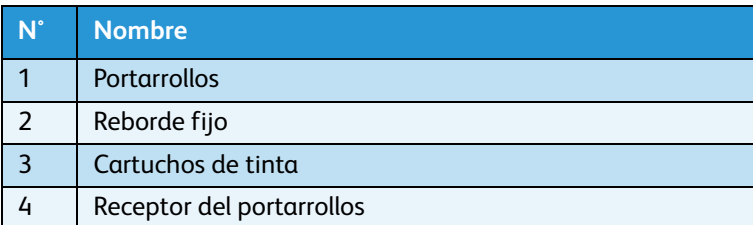

# <span id="page-58-0"></span>Configuración del papel en rollo

En esta sección, se explica cómo configurar el papel en rollo.

# Configuración del papel en rollo para 8264E

Siga el procedimiento que se presenta a continuación para configurar el papel en rollo.

1. Pulse la tecla [Encendido] para encender la impresora.

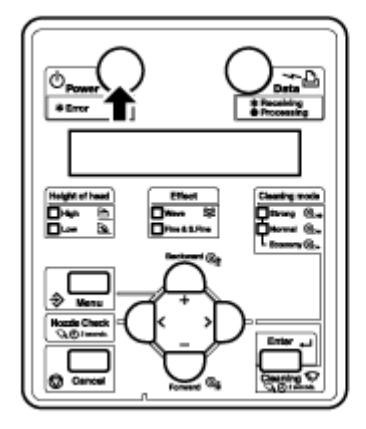

- La lámpara de encendido en el panel de control se pone de color verde.
- La impresora comienza la operación de inicio.
- Se muestra "Media end" (Final del papel) en el panel de control.

# **(P)** PRECAUCIÓN:

• No utilice la palanca de carga del papel durante la operación de inicio. La parte del cabezal de impresión puede tocar la porción del rodillo de presión y provocar un desperfecto.

Preparación para un trabajo

2. Levante la palanca de carga del papel. Se muestra "Lever up" (Palanca alzada) en el panel de control.

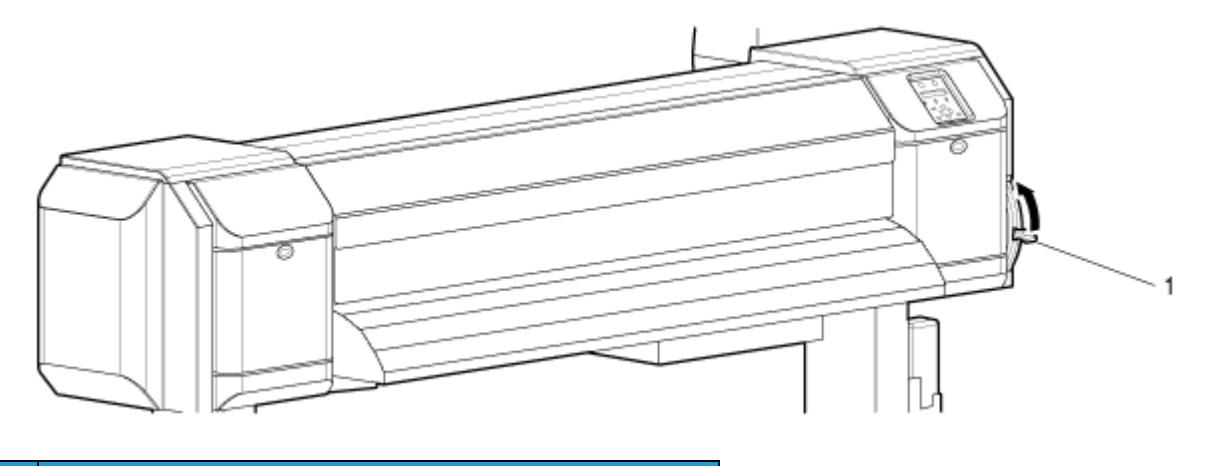

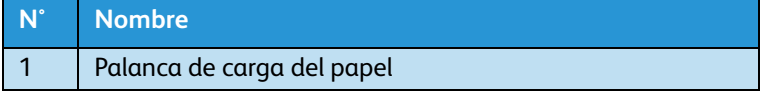

3. Abra la cubierta frontal.

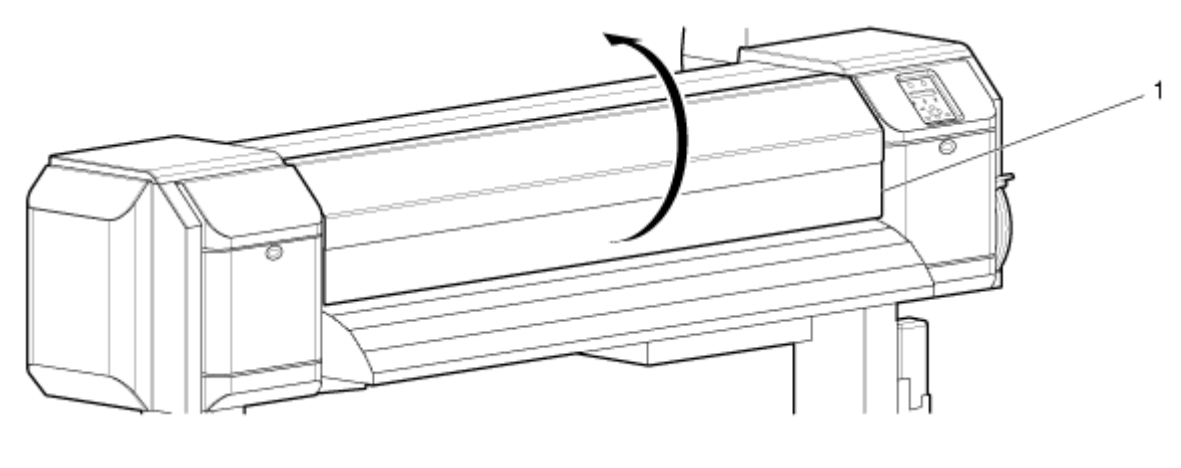

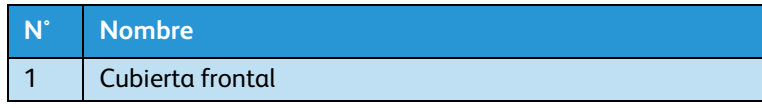

4. Desde la parte posterior, inserte el papel en rollo en la ranura de alimentación de papel.

Nota:

• Enganchar y trabar la placas de intercambio impulsoras del regulador de tinta, después de haber cargado previamente el papel en rollo, debería evitar tramos flojos en el papel en rollo. Sin embargo, si el papel en rollo tiene algún tramo flojo, rebobínelo firmemente y luego vuelva a cargarlo.

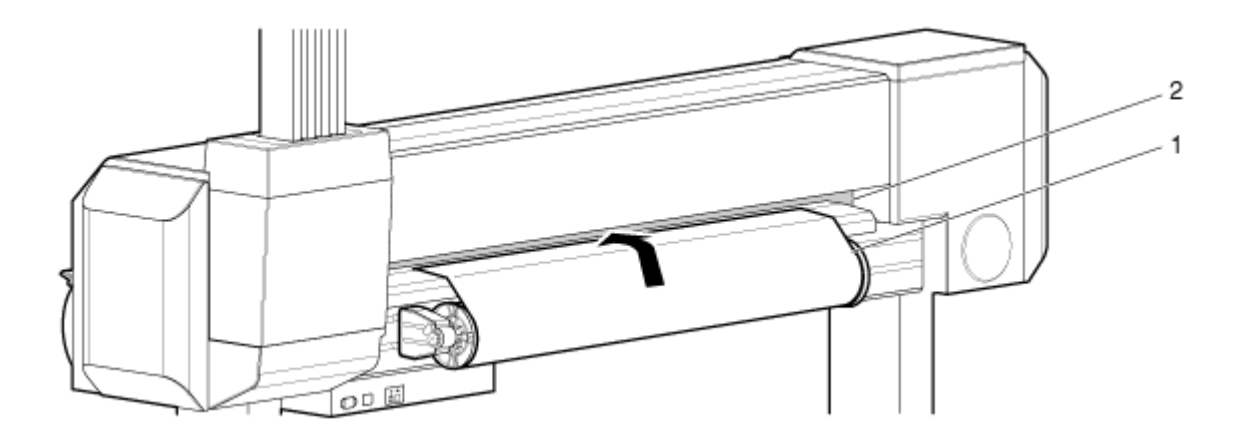

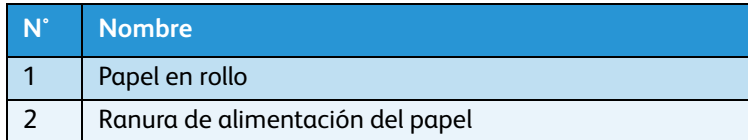

5. Tire del papel en rollo un metro (39 pulgadas) desde la ranura frontal de papel que está ubicada dentro de la cubierta frontal.

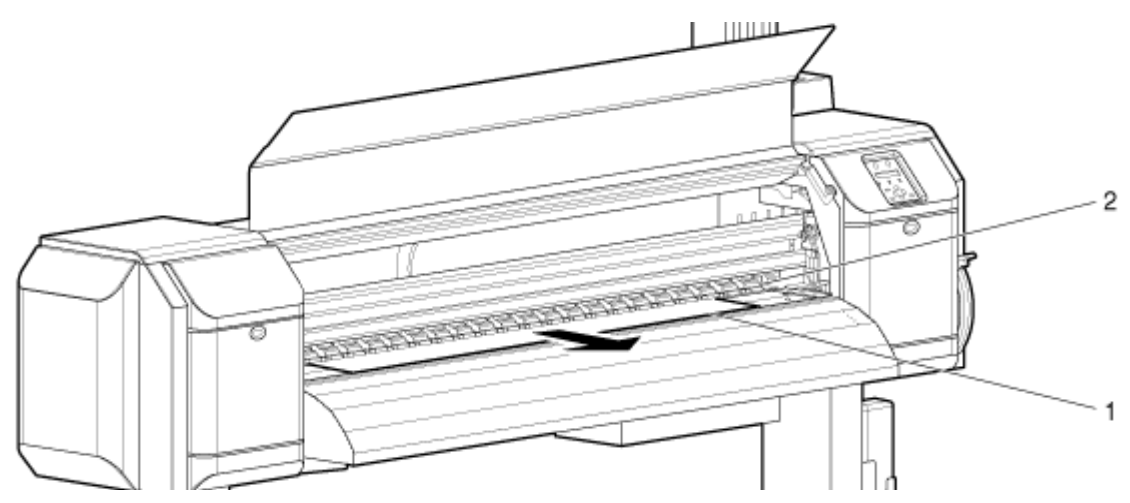

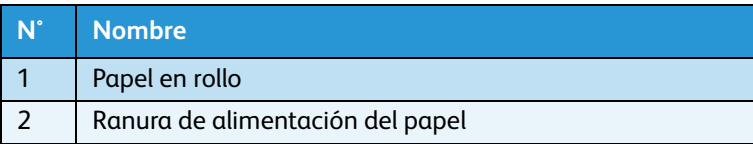

6. Elimine cualquier tramo flojo o inclinación, sosteniendo o colocando cinta adhesiva en el borde delantero del papel y rebobinando el papel en rollo un poco, usando el reborde en el soporte de papel en rollo.

- Si no sostiene el borde delantero del papel mientras lo rebobina, se saldrá de la ranura de alimentación de papel en la parte posterior de la impresora.
- Confirme que el borde derecho del papel en rollo no se salga hacia afuera de la marca de carga del lado derecho de la guía del papel en el frente de la impresora. Si eso sucede, puede afectar negativamente la calidad de la impresión.

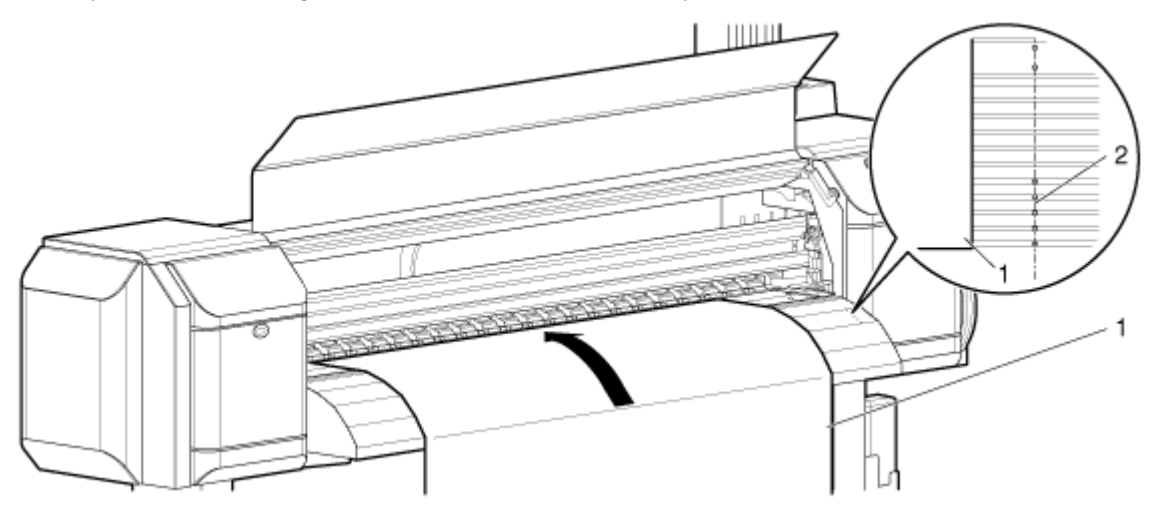

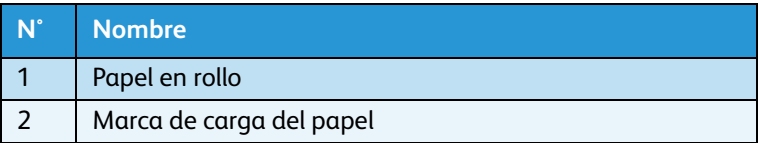

#### Nota:

• Cuando coloque el papel en rollo, asegúrese de que ambos lados del papel estén por lo menos a 5 mm de distancia del borde del rodillo de presión. Si no hace esto, pueden ocurrir resbalamientos o crearse pliegues en el papel durante la impresión.

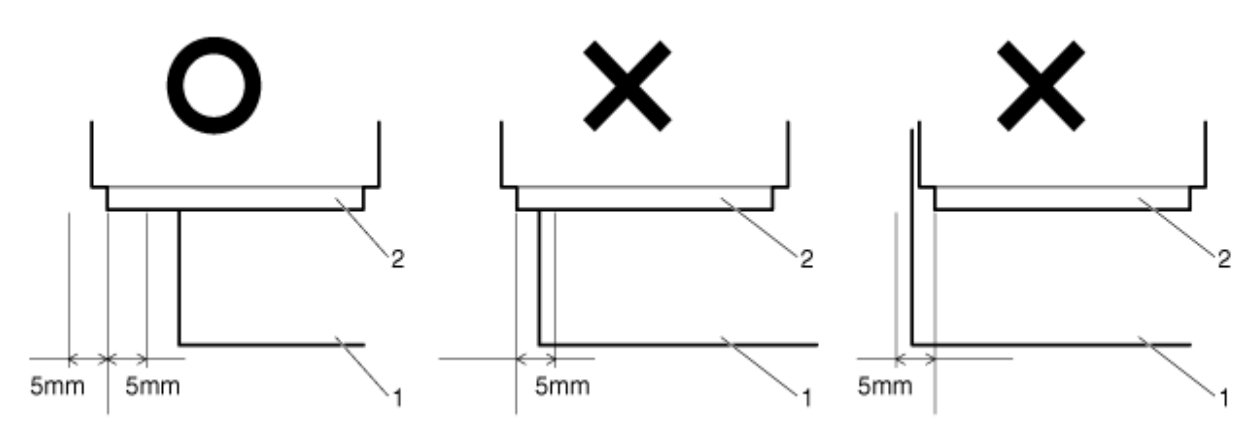

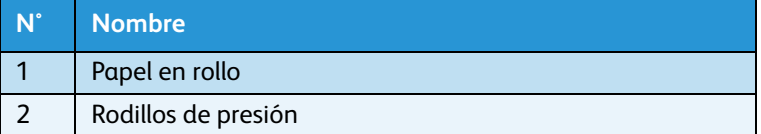

- 7. Si el borde del papel en rollo está colocado a menos de 5 mm del rodillo de presión, siga el procedimiento de abajo para ajustar la posición del papel en rollo.
	- a. Afloje las palancas de ajuste de los soportes derecho e izquierdo del papel y mueva el papel en rollo a la izquierda o derecha.
	- b. Después de mover el papel en rollo, fíjelo en su lugar volviendo a afirmar ambas palancas de ajuste.

Nota:

• Fije los soportes de papel en rollo presionando los soportes sobre la impresora.

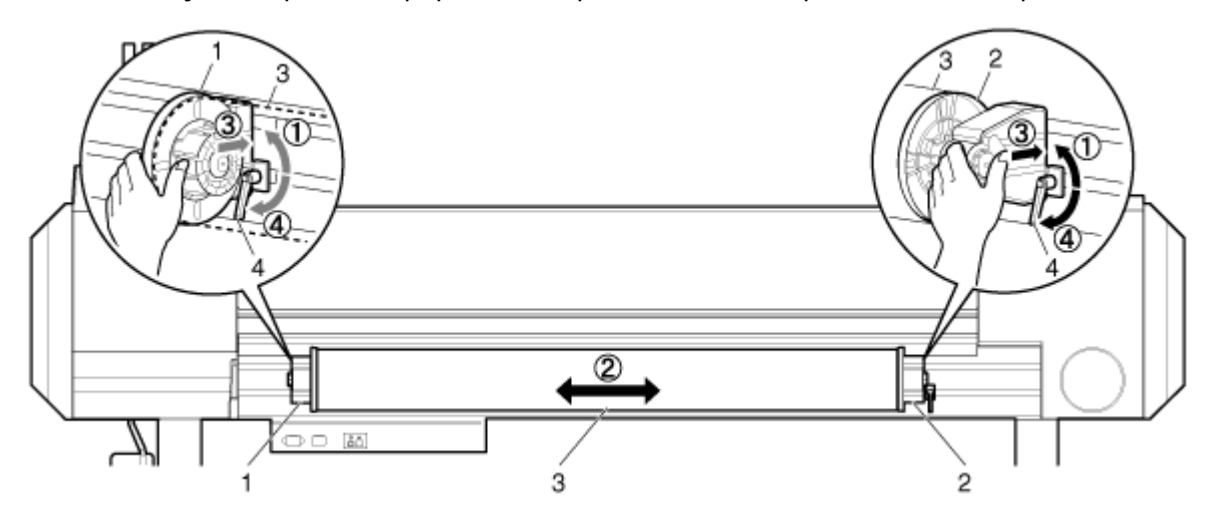

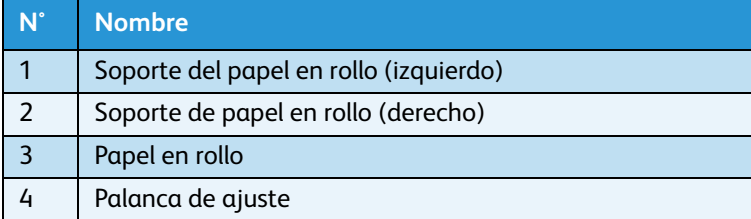

8. Baje la palanca de carga del papel.

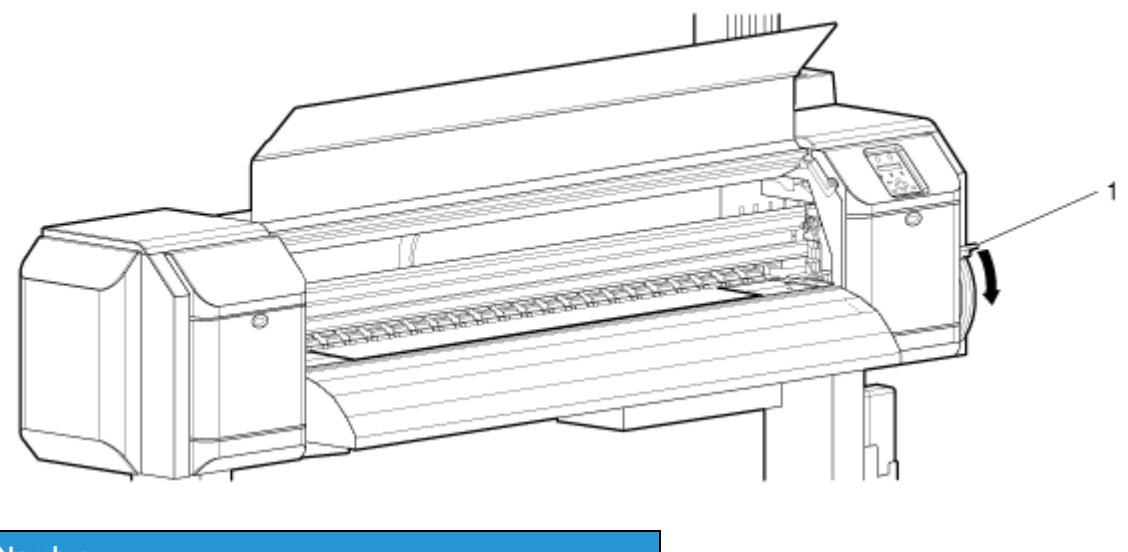

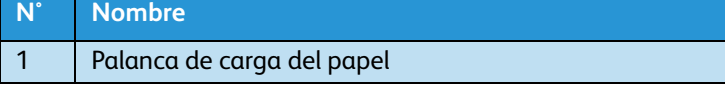

- Cuando cargue el papel en rollo, corte el borde delantero del papel si no está recto. [Corte del papel de 8264E](#page-182-0)
- Para subir la presión sobre el papel, baje la palanca de carga de papel un poco más.

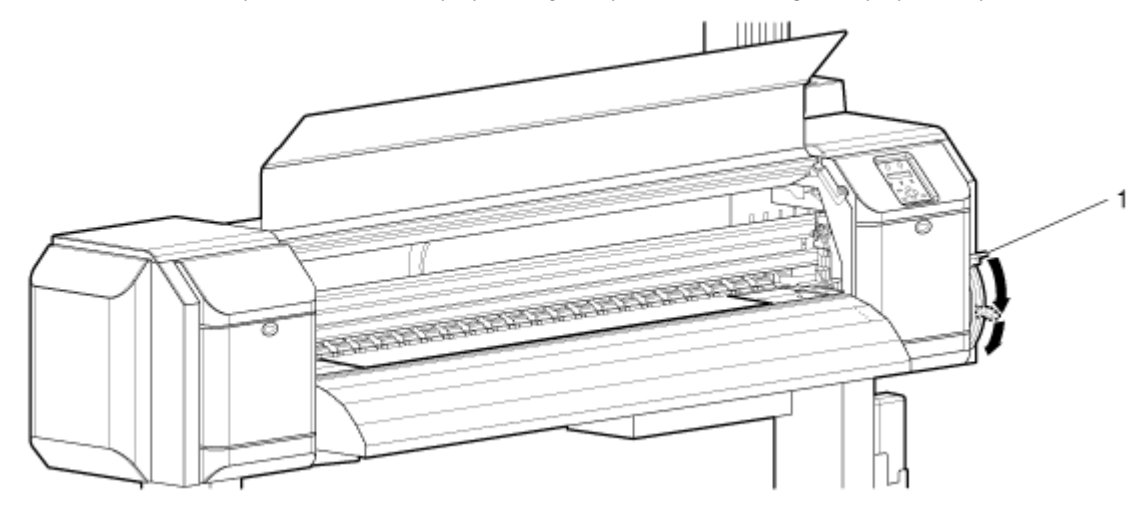

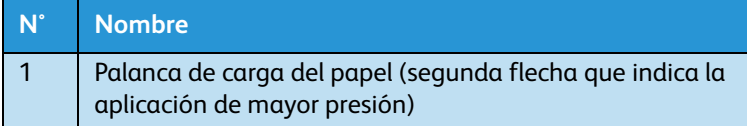

9. Cierre la cubierta frontal. El menú Configuración del tipo de papel aparece en el panel de control.

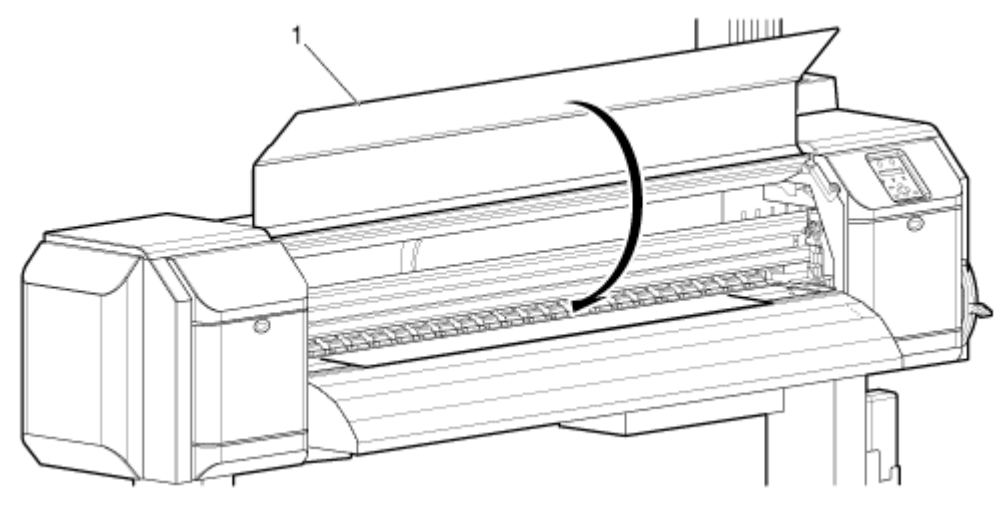

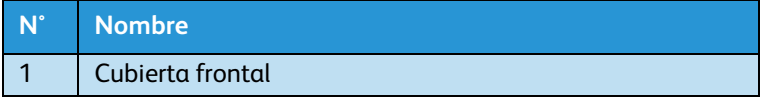

Nota:

• Para cambiar el tipo de papel, coloque el tipo de papel como se muestra en [Ajuste del](#page-70-0)  [tipo de papel.](#page-70-0)

## **Configuración del papel en rollo para 8254E**

Siga el procedimiento que se presenta a continuación para configurar el papel en rollo en la impresora 8254E.

1. Pulse la tecla [Encendido] para encender la impresora.

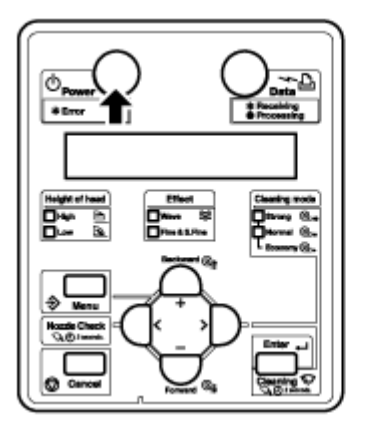

- Se enciende el LED verde.
- La impresora comienza la operación de inicio.
- Se muestra "Media end" (Final del papel) en el panel de control.

# **(!)** PRECAUCIÓN:

- No utilice la palanca de carga del papel durante la operación de inicio. La parte del cabezal de impresión puede tocar la porción del rodillo de presión y provocar un desperfecto.
- 2. Levante la palanca de carga del papel hacia la parte posterior. Se muestra "Lever up" (Palanca alzada) en el panel de control.

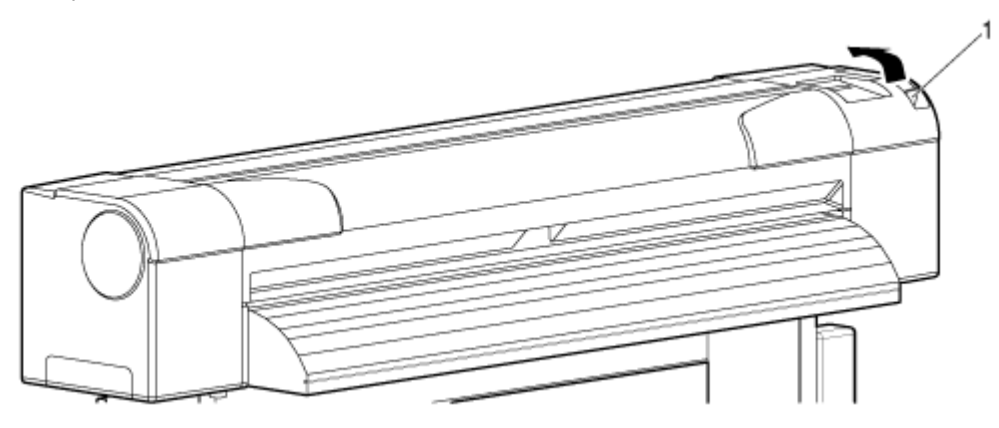

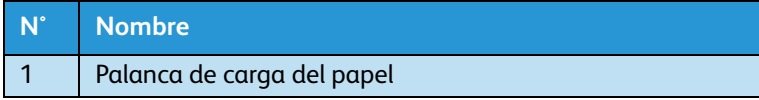

3. Coloque el papel en rollo en la ranura de alimentación de papel.

#### Nota:

• Si el papel en rollo no se enrolla firmemente, enróllelo de nuevo firmemente y vuelva a cargarlo.

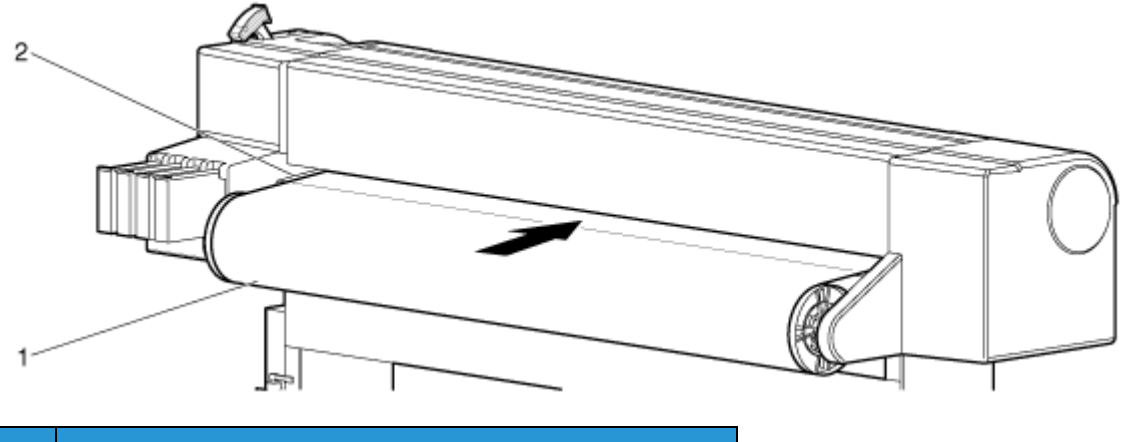

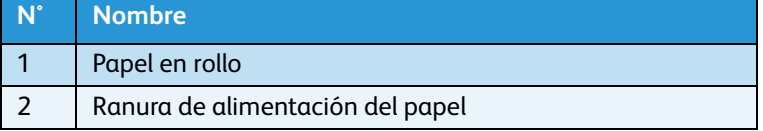

4. Abra la cubierta frontal y saque el papel en rollo.

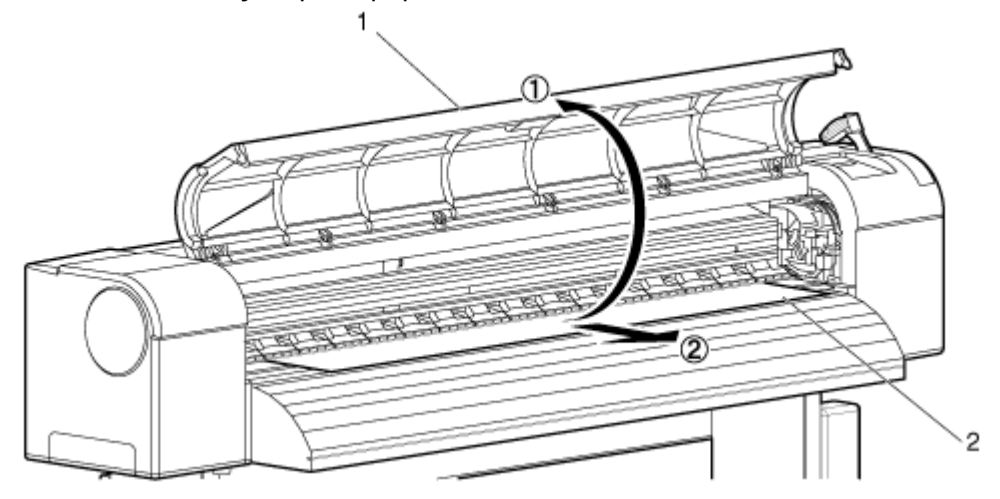

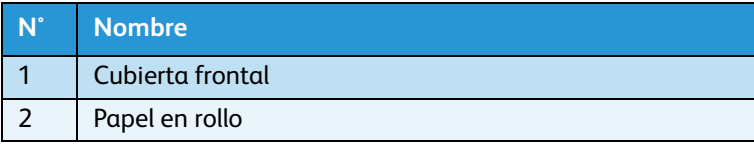

5. Sosteniendo el borde delantero del papel en rollo, gírelo hacia atrás usando los rebordes del portarrollos, para quitar los pliegues y/o tramos flojos en el papel.

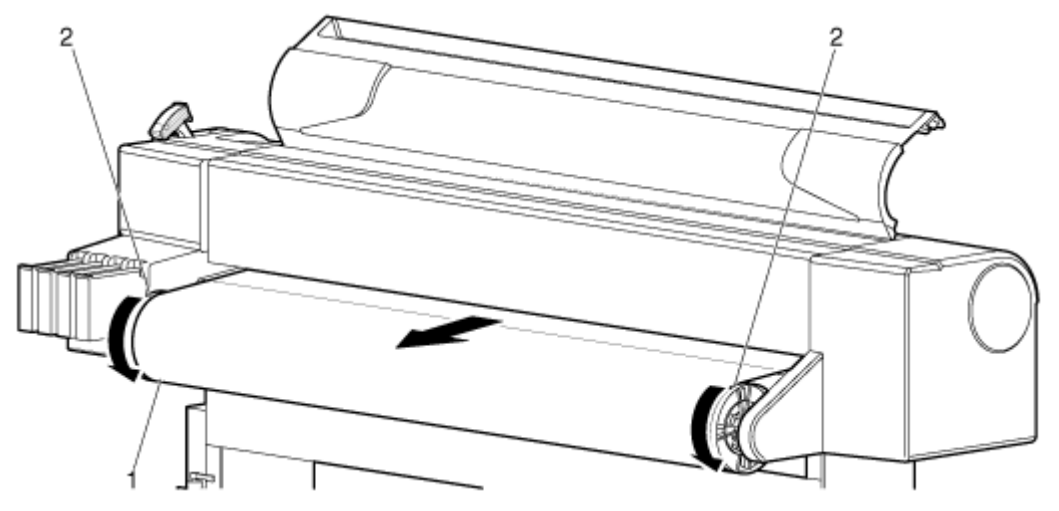

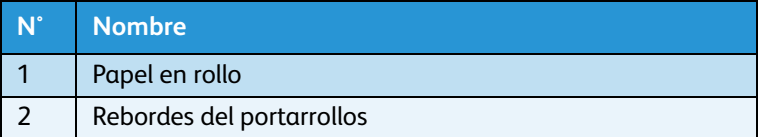

6. Baje la palanca de carga del papel.

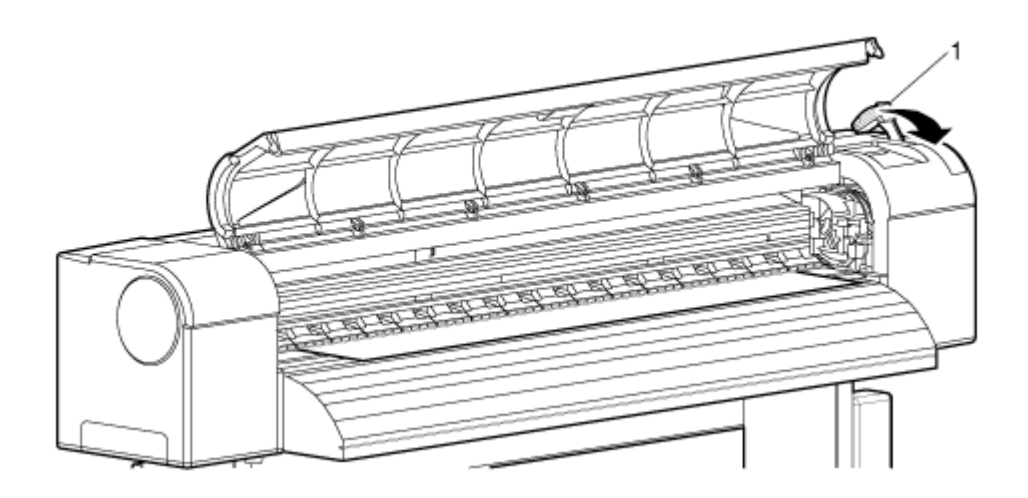

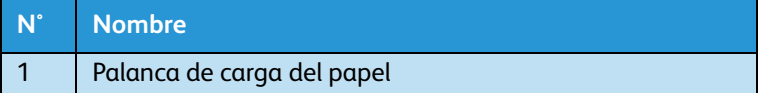

#### Notas:

- Cuando cargue el nuevo papel en rollo, corte el borde delantero del papel si no está recto.
	- – [8254E Corte del papel cuando el menú Corte del papel está configurado en "Manual"](#page-184-0)
	- – [8254E Corte del papel cuando el menú Corte del papel está configurado en](#page-185-0)  ["Desactivado"](#page-185-0)
- De forma prefijada, la función Corte del papel está en "Apagado" y ni siquiera está visible entre las selecciones del menú. Primero el operador debe encender la pantalla de la función mediante el menú Selection (Selección). Luego, puede seleccionar entre "Manual" y "Apagado"

– [Menú Selección \(Elemento de configuración 5 de 7\)](#page-135-0)

7. Cierre la cubierta frontal.

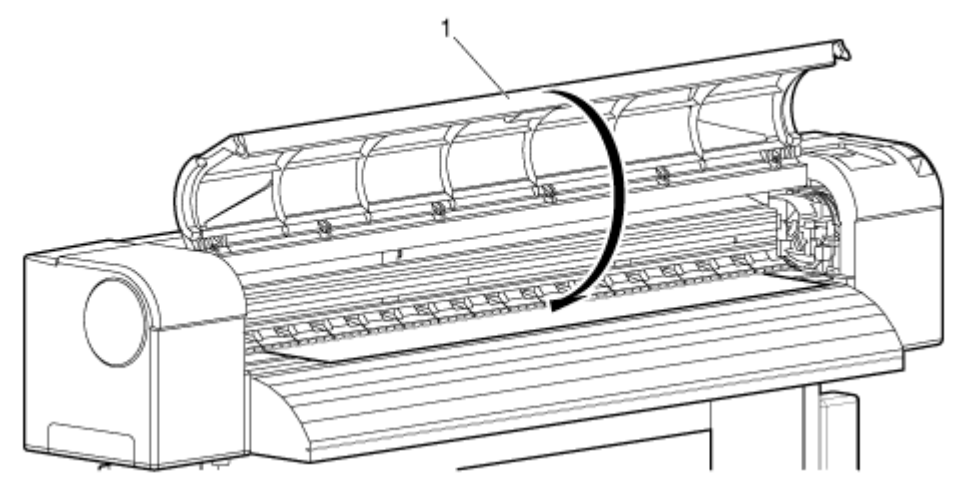

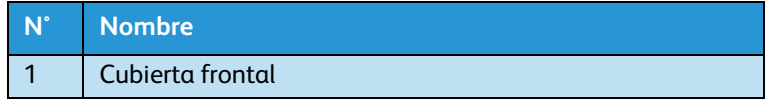

Impresora a color de formato ancho Xerox 8254E / 8264E Guía del usuario 3-30

# <span id="page-70-0"></span>Ajuste del tipo de papel

Siga el procedimiento que se presenta a continuación para ajustar el tipo de papel.

1. Pulse la tecla [Encendido] para encender la impresora.

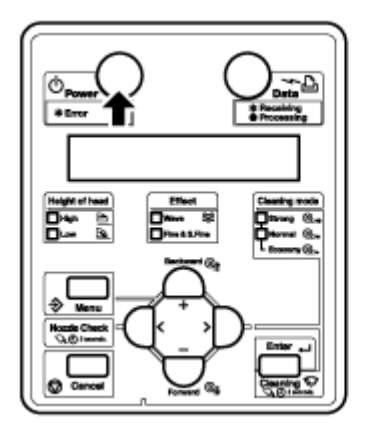

- 2. Cargue el papel.
	- Luego de cargar el papel, la pantalla cambia al menú Configuración del tipo de papel.

- Consulte lo siguiente para obtener información sobre cómo cargar el papel. [Configuración del papel en rollo](#page-58-0)
- 3. Pulse las teclas [+] o [–] para seleccionar el tipo de papel cargado.

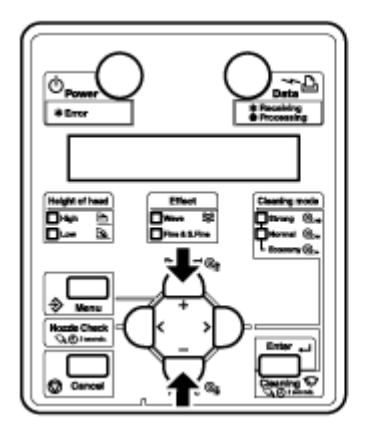

4. Pulse la tecla [Enter] (Intro). Se muestra "Media initial" (Inicialización del papel) en el panel de control.

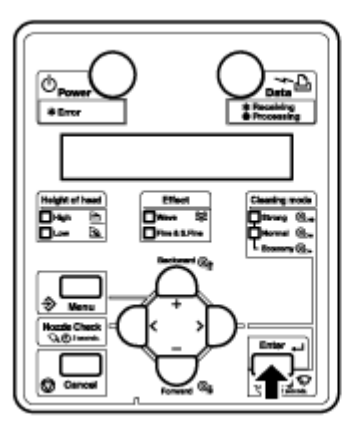

- Se ajusta el tipo de papel.
- Comienza la operación Inicialización del papel.

#### Notas:

- Si se realizan las siguientes operaciones en el menú Configuración del tipo de papel, la impresora comienza con la operación Inicialización de papel:
	- Pulse la tecla [Cancel] (Cancelar).
	- No se debe pulsar ninguna tecla en el panel de control durante diez segundos.
- Siempre que la palanca de carga del papel se eleve y luego se baje, la impresora mostrará "Soporte: ¿Tipo x OK?" La "x" representa el tipo de papel prefijado por la impresora. La opción prefijada de fábrica Type 1 (Tipo 1). De lo contrario, el tipo de papel será el último que se utilizó. Si ninguna tecla se pulsa, la opción prefijada de la impresora será ese tipo de papel. Aparecerá "Inicio Soporte". El cabezal de la impresora se moverá de un lado al otro en la anchura del papel y luego mostrará la anchura del papel. Presione cualquier tecla y la pantalla regresará a "Ready to Print" (Listo para imprimir).
	- El panel de control muestra la Media Width (Anchura del papel).
- 5. Si es correcta, pulse [Intro] o [Cancelar]. Se muestra "Listo para imprimir" en el panel de control.
- 6. Cuando utilice papel en rollo, rebobínelo con los rebordes del portarrollos del papel en rollo hasta que se elimine cualquier tramo flojo.

El procedimiento de carga del papel está completo.
# Prueba de impresión

Siga el procedimiento que se presenta a continuación para realizar la Prueba de impresión para confirmar que la impresora funciona correctamente.

1. Pulse la tecla [Encendido] para encender la impresora.

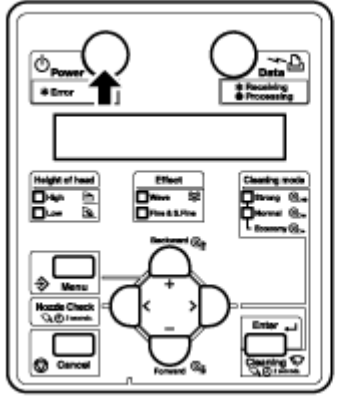

- 2. Cargue el rollo de papel. **[Configuración del papel en rollo](#page-58-0)**
- 3. Confirme que se muestra "Ready to Print" (Listo para imprimir) en el panel de control.
- 4. Despliegue el menú de Prueba de impresión en el panel de control mediante el siguiente procedimiento.
	- a. Pulse la tecla [Menú]. "Menu 1: Setup>" (Menú 1: configuración) se mostrará en el panel de control.

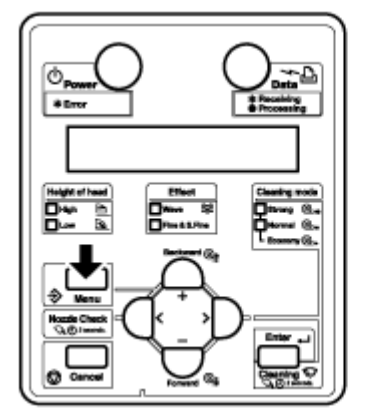

b. Pulse las teclas [+] o [–] para seleccionar "Menu2: Test Print"> (Menú2: prueba de impresión).

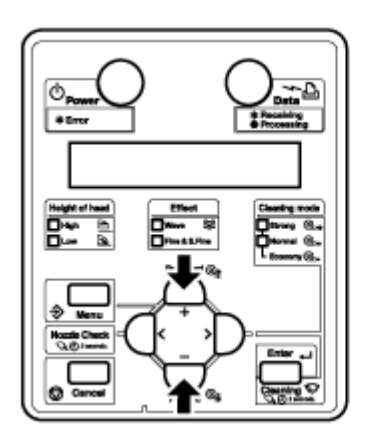

- c. Pulse la tecla [>]. "Test1: Check Nozzle" (Prueba1: verificación de inyector) aparece en el panel de control.
- [Menú Prueba de impresión \(Elemento de configuración 2 de 7\)](#page-133-0)

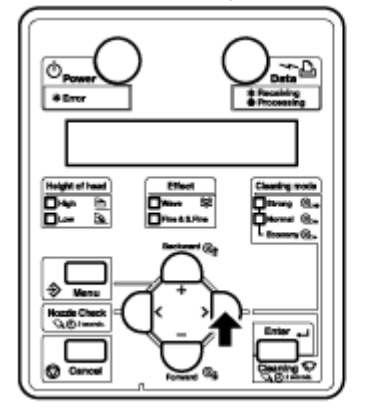

- 5. Pulse las teclas [+] o [–] para seleccionar un elemento para imprimir entre los siguientes elementos.
	- Verificación de inyector
	- Modo de impresión
	- Set List (Lista de configuración)
	- ALL Set List (Lista de configuración para Todo)
	- Impresión de la paleta

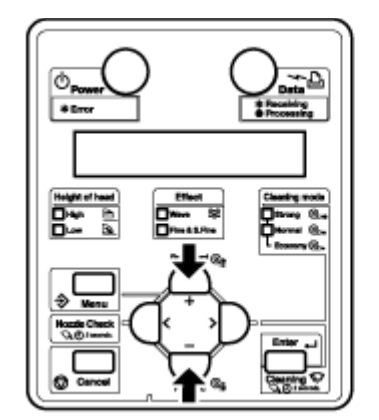

Nota:

• Cuando "Banner 1" (Cartel 1) o "Banner 2" (Cartel 2) se configuren en el menú Modo de impresión, la Impresión de la paleta no se mostrará en el menú Prueba de impresión. [Menú Prueba de impresión \(Elemento de configuración 2 de 7\)](#page-133-0)

6. Pulse la tecla [Enter] (Intro).

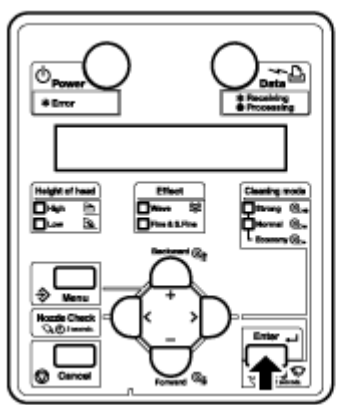

– La impresora empieza a generar una prueba de impresión para el elemento seleccionado.

Nota:

• Consulte lo siguiente para obtener detalles sobre cada uno de los elementos de la lista de impresión.

[Verificación de boquillas](#page-76-0) hasta [Paleta de colores](#page-77-0)

- 7. Repita el Paso 4 y el Paso 5 cuando genera una Prueba de impresión para otros elementos.
- 8. Pulse la tecla [Cancelar] para salir de Prueba de impresión. Se muestra "Listo para imprimir" en el panel de control.

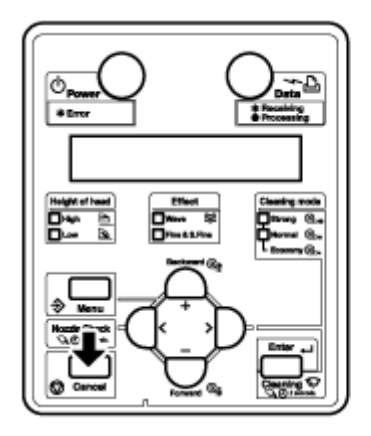

La prueba de impresión está completa.

#### Lista de configuración

Utilice esta función para verificar la configuración actual de la impresora. A continuación se muestran los ejemplos solamente en inglés.

Notas:

- Las listas de Papel del usuario y Modo de impresión se imprimen sólo cuando se selecciona TODA la lista de configuración.
- Consulte lo siguiente para obtener información sobre los procedimientos de impresión. [Menú Prueba de impresión \(Elemento de configuración 2 de 7\)](#page-133-0)

Setup List

| $1nformation$                                                                 |                                    |                           |                |                                       |                                                         |                       | 2007/01/01 0:00 |
|-------------------------------------------------------------------------------|------------------------------------|---------------------------|----------------|---------------------------------------|---------------------------------------------------------|-----------------------|-----------------|
| Serial No.                                                                    | $= 5265000001$                     |                           | <b>Server!</b> |                                       |                                                         |                       |                 |
| <b>Bode I</b>                                                                 | $= VJ - 1014$                      | $= 8, 1, 00$<br>Firmers # |                | $4:$ Norm $[-]$                       | $2:$ Nove $[1]$                                         | 4:Nove [ ]            |                 |
| Namery Size                                                                   | $= 17600$                          | Firmers C<br>$= 8, 1, 00$ |                | $1:$ Norm $[-1]$                      | $3$ - Rese $[1]$                                        | $6:$ Norm $(1)$       |                 |
| <menu setup=""></menu>                                                        |                                    |                           |                |                                       | Height of head:Low                                      | Cleaning mode: Normal |                 |
|                                                                               |                                    |                           |                |                                       |                                                         |                       |                 |
| [Number] [Select] Nomu                                                        | $= 5$ rtuo                         |                           |                | National Belact Many                  | $= 5$ the                                               |                       |                 |
| [ 1] [e] Bod in Type                                                          | $= 1$ sos 1                        |                           |                | INE In Mate Chessing                  | $-a$                                                    |                       |                 |
|                                                                               | (1)Print Node - Graphics 2         |                           |                | $[11]$ $[1]$ $[1]$ $[1]$ $k$ . Status | 6.100%                                                  | 0.100%                |                 |
| (2) PT Length                                                                 |                                    |                           |                |                                       |                                                         |                       |                 |
|                                                                               | [i] initial Adj. Print             |                           |                | THE C-TRAIL REVAL                     | $-$ or $-$                                              |                       |                 |
|                                                                               | [2] Initial Adjust                 | $= 280.0380m$             |                | [15] [+] last find:                   |                                                         |                       |                 |
|                                                                               | [3] Confirm Adj. Print             |                           |                | [30] [+]CR Belinbarance               |                                                         |                       |                 |
|                                                                               | [d]Micro Adj. Print                |                           |                | SMIT In The U.S. California are       |                                                         |                       |                 |
|                                                                               | [E] Higre Adjust<br>$= 30^\circ$ č | - Quine                   |                | [22] [+ ]]. The Times                 | Need : Edward-drive                                     |                       |                 |
| DISPreferator                                                                 |                                    |                           |                | Puno : Edidobian                      |                                                         |                       |                 |
| [4]Platesherter<br>$= 30^{\circ}$ d<br><b>BOAT termedar</b><br>$= 30^{\circ}$ |                                    |                           |                |                                       | Of Britar : Edward at                                   |                       |                 |
|                                                                               | $-$ 60 $\mu$ in                    |                           |                | DS (a) IP Address                     | <b>PF Wither : Excellent WF</b><br>$-182$ 188, 031, 353 |                       |                 |
| <b>DOStandby Heat</b><br>$=$ High<br><b>COVecuum Fen</b>                      |                                    |                           |                | Die Scheen Bed-                       | $-256, 256, 256, 300$                                   |                       |                 |
| [ 2] [e] Effect                                                               | - FinalBoos?                       |                           |                | [25] [=] (Setumny                     | - 192 168, 001, 254                                     |                       |                 |
| [ 3) [+] f lunhing                                                            | $= 0$ rigin                        |                           |                |                                       |                                                         |                       |                 |
| [ 40 [+]SiddWargin                                                            | $-5m$                              |                           |                |                                       |                                                         |                       |                 |
| [ S] [=]Bedia Initial                                                         | $-$ Bidth                          |                           |                |                                       |                                                         |                       |                 |
| [ C] [+] Bod inflicth                                                         | $= 100m$                           |                           |                |                                       |                                                         |                       |                 |
| [ T] [*]Take-ap                                                               | $=$ one                            |                           |                |                                       |                                                         |                       |                 |
| [ B] [ ] Tead                                                                 |                                    |                           |                |                                       |                                                         |                       |                 |
| [ 9] [e]Qrigin                                                                |                                    |                           |                |                                       |                                                         |                       |                 |
| [10] [+] Prayant Stick                                                        | $= 96$                             |                           |                |                                       |                                                         |                       |                 |
| [11] [+] lead Fan                                                             | $= 04$                             |                           |                |                                       |                                                         |                       |                 |
| $[12]$ $[4]$ $[3]$ . Howevert                                                 | $= 0$ ete                          |                           |                |                                       |                                                         |                       |                 |
| [12] [e] Gyermite Ort                                                         | $= 1$ erë                          |                           |                |                                       |                                                         |                       |                 |
| [14] [e]Qverarite Mait                                                        | $= 0.0444$                         |                           |                |                                       |                                                         |                       |                 |
| [16] [e] God in Slant                                                         | $-6$                               |                           |                |                                       |                                                         |                       |                 |
|                                                                               |                                    |                           |                |                                       |                                                         |                       |                 |

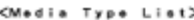

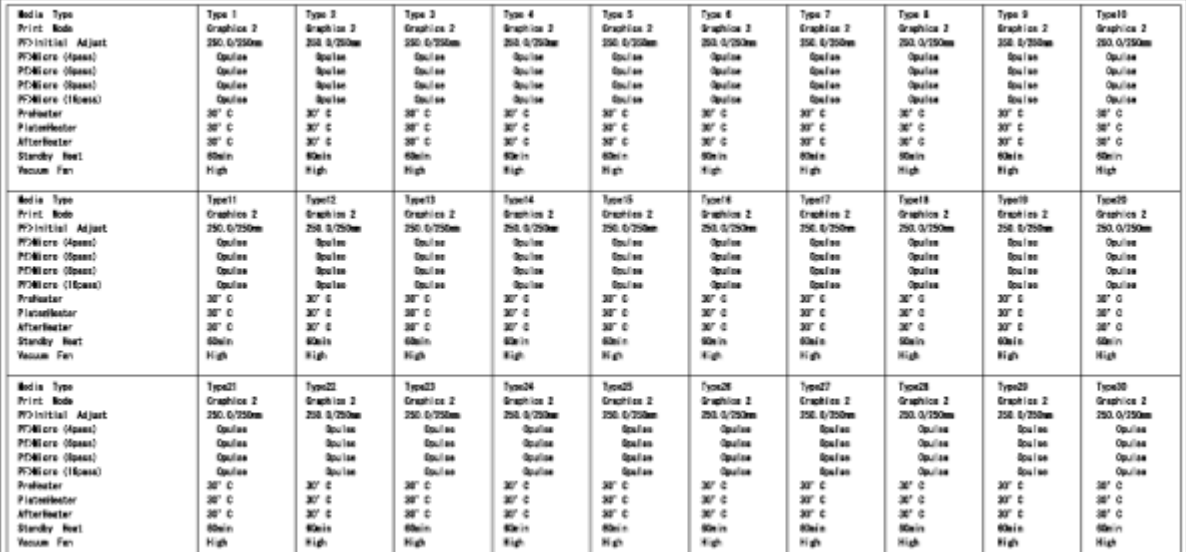

#### <span id="page-76-0"></span>Verificación de boquillas

Esta prueba se usa para verificar si hay alguna boquilla bloqueada, que pueda producir impresiones borrosas o impresiones con datos faltantes.

Notas:

- Si el resultado de la Verificación de inyector indica que los puntos de verificación están borrosos o faltan datos, limpie el cabezal de impresión. [Comienza la limpieza del cabezal](#page-228-0)
	- Realice una Verificación de inyector una vez más al final de trabajo.
- Consulte lo siguiente para obtener información sobre el procedimiento de impresión. [Menú Prueba de impresión \(Elemento de configuración 2 de 7\)](#page-133-0)

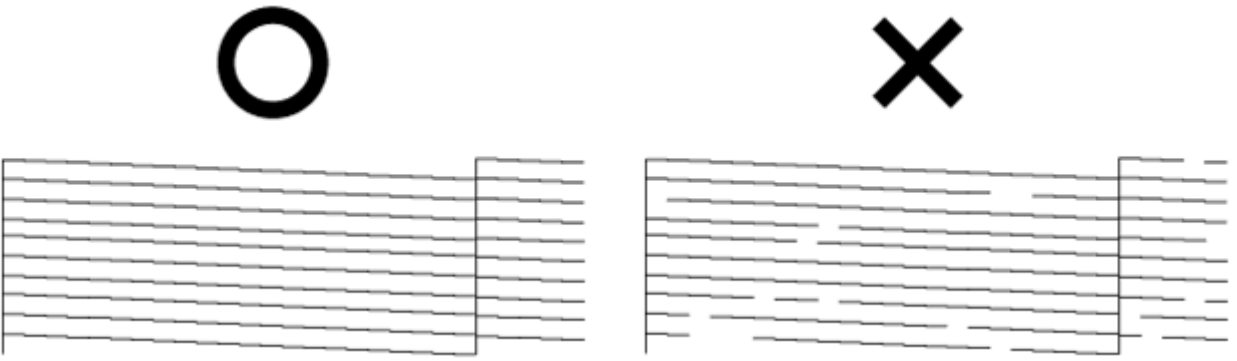

## Modo de impresión

Se usa para evaluar las siguientes condiciones de impresión.

- Print Mode (Modo de impresión)
- **Efecto**
- Temperatura ajustada del precalentador
- Temperatura ajustada del calentador de la platina
- Temperatura ajustada del calentador (secadora)
- Valor de ajuste

Nota:

• Consulte lo siguiente para obtener información sobre el procedimiento de impresión. [Menú Prueba de impresión \(Elemento de configuración 2 de 7\)](#page-133-0)

2007/01/01 0:00 Q4(720x720N 8Pass Bi)-Wave1/Pre:30° C/Platen:30° C/After:30° C/PF Adjust:0

### <span id="page-77-0"></span>Paleta de colores

Esto se usa para comparar los colores que produce realmente la impresora y los colores que se visualizan en el monitor del PC. A continuación se muestra el ejemplo solamente en inglés.

Notas:

- Cuando "Banner 1" (Cartel 1) o "Banner 2" (Cartel 2) se configuren en el menú Modo de impresión, la Impresión de la paleta no se muestra en el menú Prueba de impresión. [Menú Prueba de impresión \(Elemento de configuración 2 de 7\)](#page-133-0)
- Consulte lo siguiente para obtener información sobre el procedimiento de impresión. [Menú Prueba de impresión \(Elemento de configuración 2 de 7\)](#page-133-0)

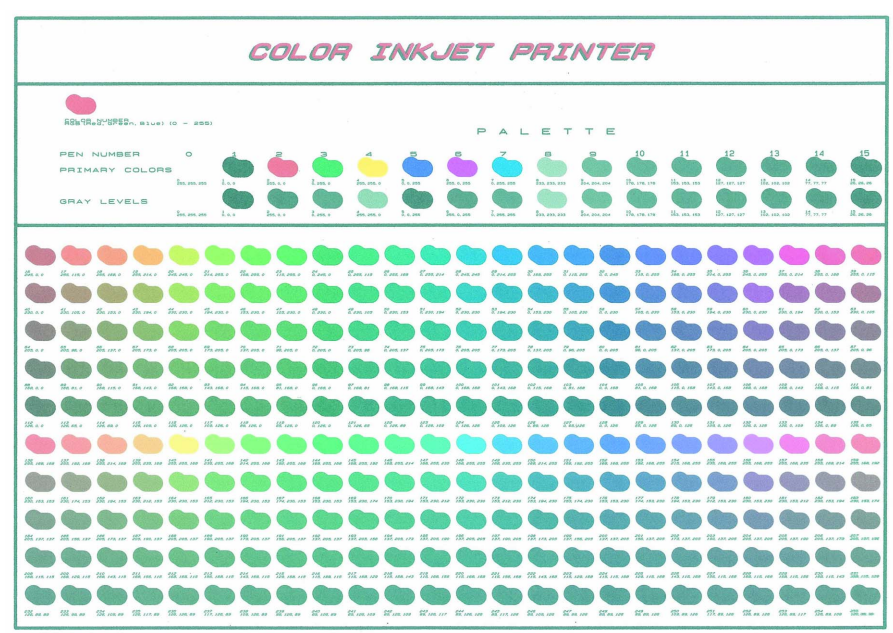

#### Impresora a color de formato ancho Xerox 8254E / 8264E Guía del usuario 3-38

# Ajuste de impresión

Esto se usa para optimizar la calidad de imagen de las impresiones.

#### **Se debe** ajustar la Alineación para **cada uno y todos los tipos de modos de impresión.**

Luego de seleccionar el modo de impresión que desea usar, realice el siguiente procedimiento para hacer la Alineación.

Nota:

- La impresora se ajustó en fábrica para que produzca una calidad de impresión óptima. Quizás deba ajustar el cabezal de impresión si la calidad de impresión se reduce después de que el entorno de instalación o el papel se hayan modificado.
- 1. Pulse la tecla [Encendido] para encender la impresora. Se muestra "Ready to Print" (Listo para imprimir) en el panel de control
- 2. Cargue el papel en rollo. [Configuración del papel en rollo](#page-58-0)
- 3. Despliegue el menú Modo de impresión en el panel de control mediante el siguiente procedimiento.
	- a. Pulse la tecla [Menú]. "Menu 1: Setup>" (Menú 1: configuración) se mostrará en el panel de control.

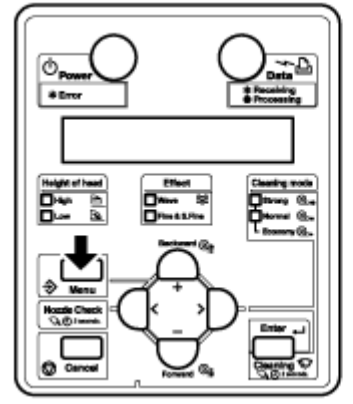

b. Pulse la tecla [>]. Aparece "Ajuste1: MediaType" (Ajuste1: tipo de papel) aparece en el panel de control.

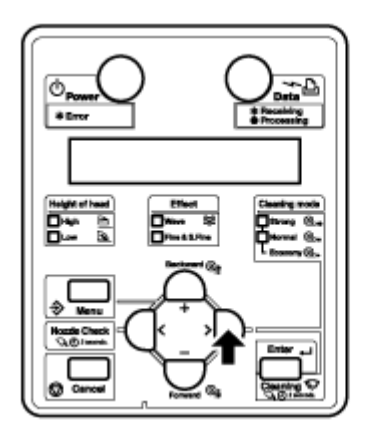

c. Pulse la tecla [Enter] (Intro). "Media: Type 1" (Tipo de papel 1) aparece en el panel de control.

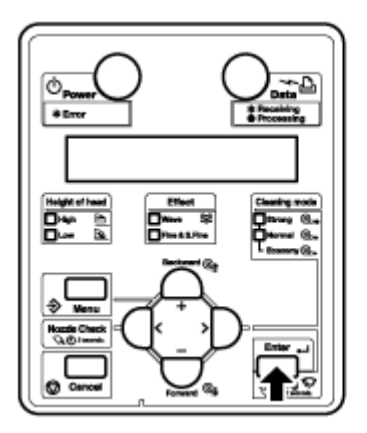

d. Pulse las teclas [+] o [–] para seleccionar el tipo de papel que utilizará.

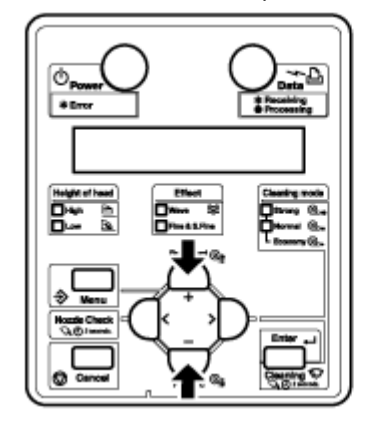

e. Pulse la tecla [Enter] (Intro). "\*\*>1: Print mode" (Modo de impresión) aparecerá en el panel de control.

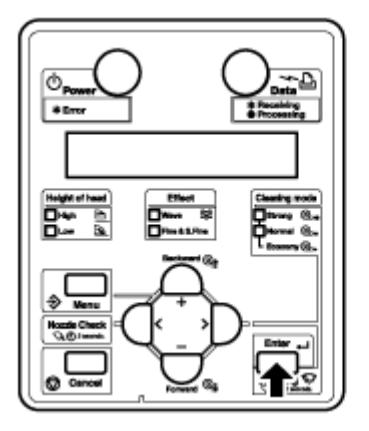

Nota:

• El papel seleccionado (Tipo 1 de 30) se muestra con "\*\*". [Menú Tipo de papel](#page-104-0)

f. Pulse la tecla [Enter] (Intro). "Mode: Graphics 2 – >" (Modo: gráficos 2) aparece en el panel de control. **[Menú Print Mode \(Modo de impresión\)](#page-105-0)**

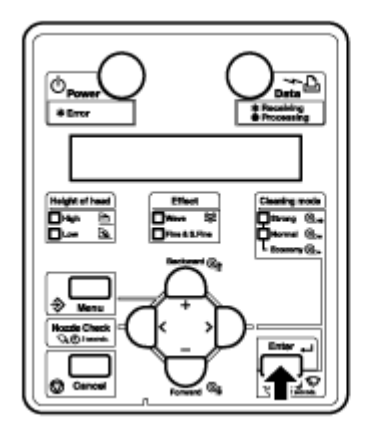

- 4. Seleccione el modo de impresión que desea utilizar.
	- a. Pulse las teclas [+] o [–] para seleccionar el modo de impresión que utilizará.

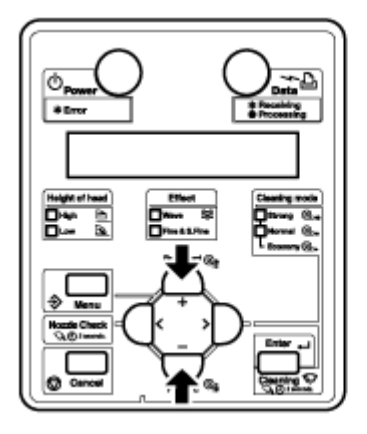

b. Pulse la tecla [Cancelar] varias veces. Se muestra "Listo para imprimir" en el panel de control.

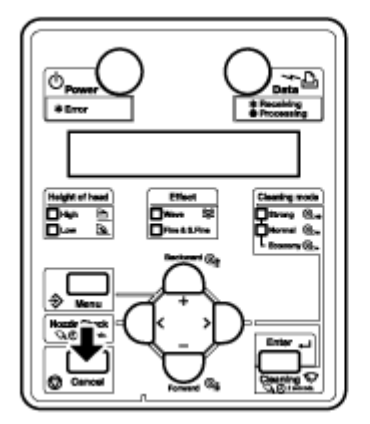

- 5. Aparece el menú Ajuste de impresión en el panel de control.
	- a. Pulse la tecla [Menú]. "Menu 1: Setup>" (Menú 1: configuración) se mostrará en el panel de control.

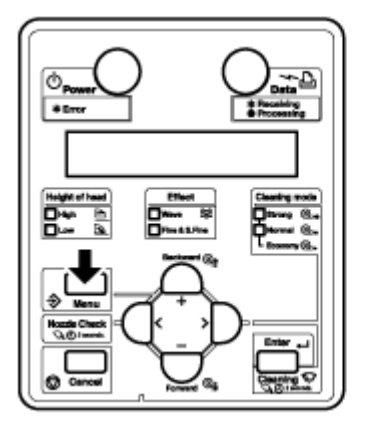

b. Pulse las teclas [+] o [–] para seleccionar "Menu3: Adjust Print>" (Menú3: Ajuste de impresión).

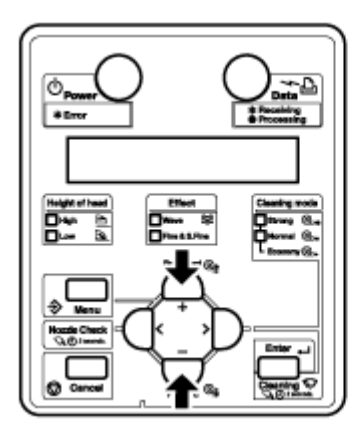

c. Pulse la tecla [>]. "Adj.1: Confirm" (Aj. 1: confirmar) aparece en el panel de control. [Menú Ajuste de](#page-134-0)  [impresión \(Elemento de configuración 3 de 7\)](#page-134-0)

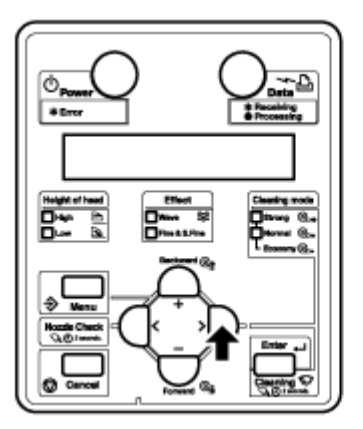

6. Pulse la tecla [Enter] (Intro).

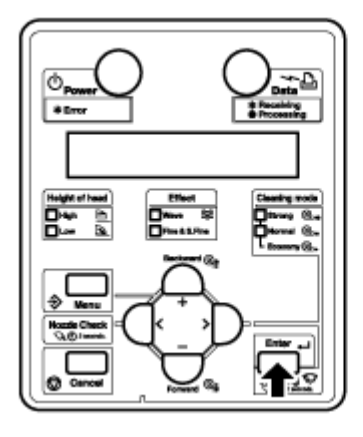

• Se imprime un patrón de confirmación para el ajuste de la calidad.

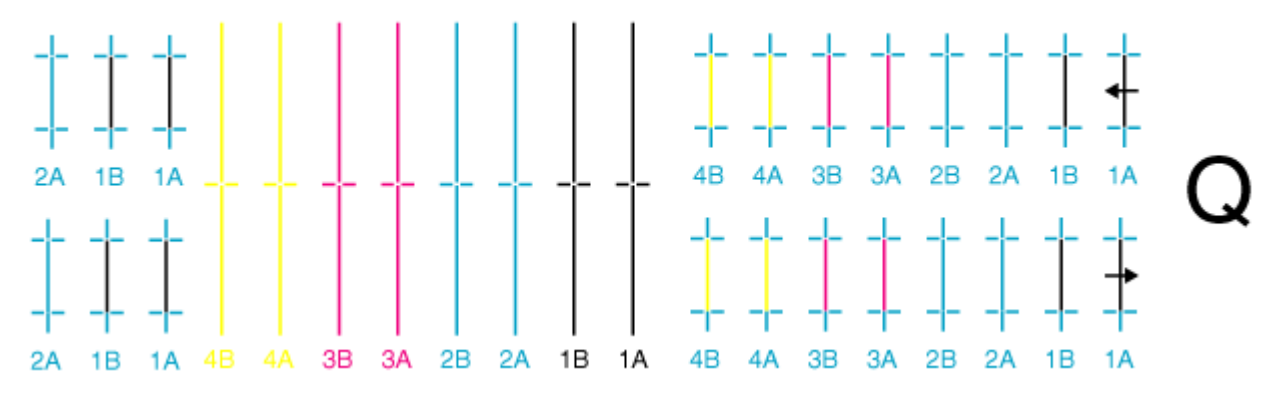

• Luego de imprimir el patrón de confirmación, "Aj.1: Confirm" (Aj. 1: confirmar) aparece en el panel de control.

7. Confirme que el resultado de la impresión del patrón de confirmación es el siguiente.

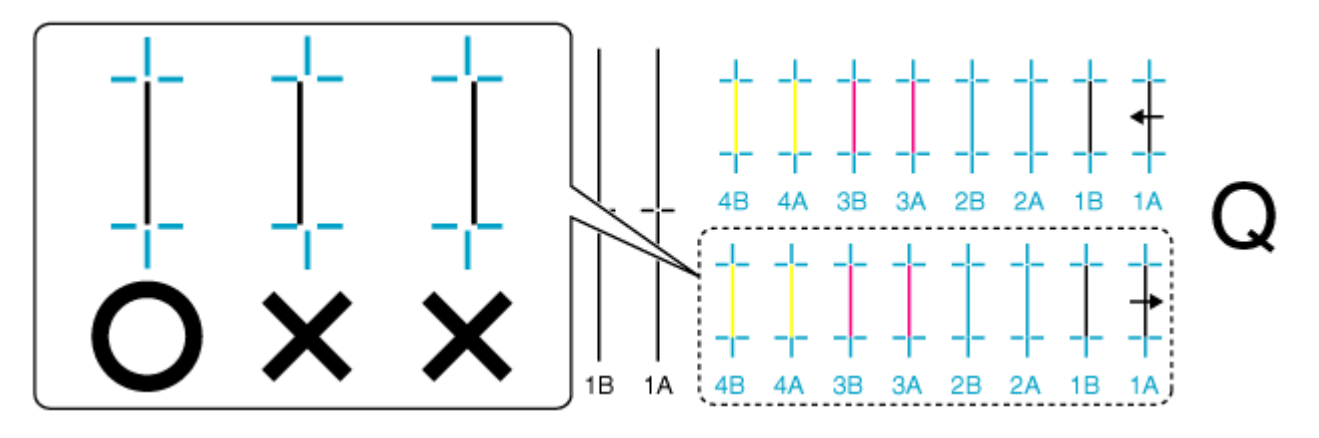

- a. Cuando el resultado de la impresión es como el que se representa anteriormente, no debe realizar la Alineación. Continúe con el Paso 10.
- b. Cuando el resultado de la impresión es como el que se representa anteriormente, sí debe realizar la Alineación. Continúe con el Paso 8.
- 8. **Sólo 8254E**: registre un valor de ajuste para Calidad Bi-D (impresión bidireccional/modo de prioridad de calidad).
	- a. Aparece el menú "Adjust Print" (Ajuste de impresión) en el panel de control de la misma manera que en el Paso 5.
	- b. Pulse las teclas [+] o [–] para seleccionar "Adj.5: Bi-D Quality" (Aj. 5: Calidad Bi-D).

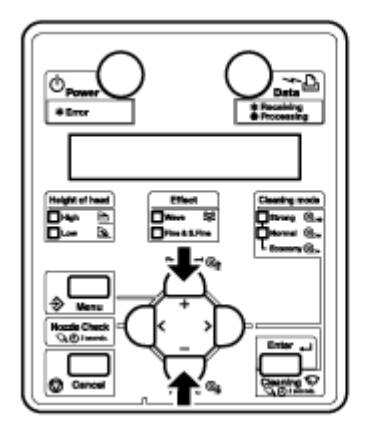

c. Pulse la tecla [Enter] (Intro).

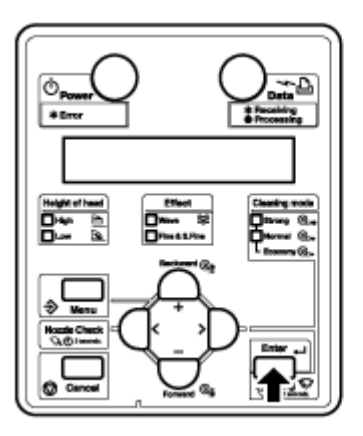

- Comienza la impresión del patrón Calidad Bi-D (que se muestra a continuación).
- "\*Accur. Aj. Impr.\*" aparece a medida que se imprime el patrón de prueba.
- "Pattern: 4" (Patrón: 4) aparece cuando el patrón de prueba finaliza la impresión.
- d. Verifique las tres muestras de impresión que se imprimieron con el patrón Calidad Bi-D y seleccione el número que no esté fuera de la alineación. En la siguiente muestra se selecciona el número "4".

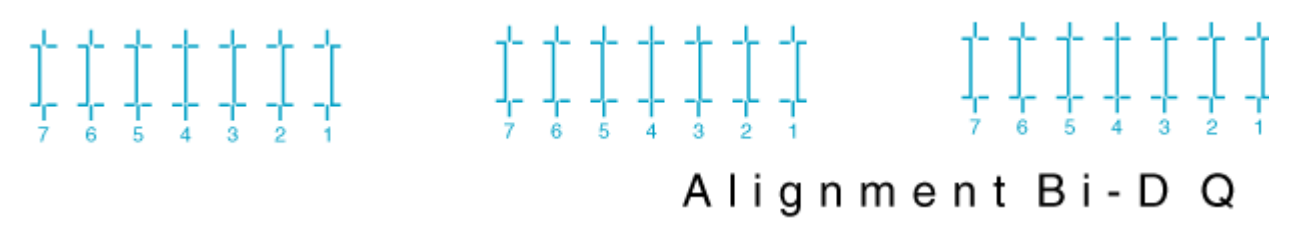

e. Pulse las teclas [+] o [–] para introducir el número que acabó de seleccionar en el Paso d.

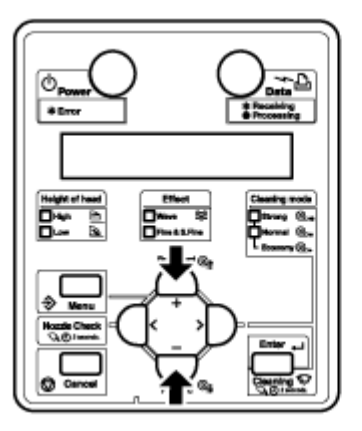

f. Pulse la tecla [Enter] (Intro). Se muestra "Ready to Print" (Listo para imprimir) en el panel de control.

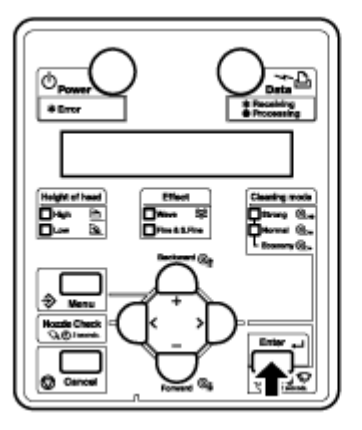

- Se registra el valor de ajuste para Bi-D Quality (Calidad Bi-D).
- 9. **8264E y 8254E**: registre las opciones para Normal Bi-D (impresión bidireccional/**modo normal**) de la misma manera que en los Pasos 8a - 8f.
	- a. Aparece el menú "Adjust Print" (Ajuste de impresión) en el panel de control de la misma manera que en el Paso 5.
	- b. Reemplace "Adj. 5 Bi-D Normal" (Ajuste 5: Normal Bi-D) por "Adj.6: Bi-D Quality" (Calidad Bi-D).
	- c. Realice los pasos 8c a 8f restantes.
		- Se registra el valor de ajuste para Normal Bi-D.
		- Se muestra "Ready to Print" (Listo para imprimir) en el panel de control
- 10. **8264E solamente**: registre la configuración para Velocidad Bi-D (impresión bidireccional/**modo velocidad**) de la misma manera que en los Pasos 8a - 8f.
	- a. Aparece el menú "Adjust Print" (Ajuste de impresión) en el panel de control de la misma manera que en el Paso 5.
	- b. Reemplace "Adj. 5 Bi-D Speed" (Ajuste 5: Velocidad Bi-D) por "Adj.7: Bi-D Quality" (Calidad Bi-D).
	- c. Realice los pasos 8c a 8f restantes.
		- Se registra el valor de ajuste para Velocidad Bi-D.
		- Se muestra "Ready to Print" (Listo para imprimir) en el panel de control.

El procedimiento de Alineación está completo.

# 4

# Manipulación de la impresora

# Introducción

En este capítulo, se explica cómo utilizar la impresora.

# Flujo de trabajo

El siguiente cuadro de flujo ilustra el procedimiento para utilizar la impresora. Consulte cada sección si fuese necesario.

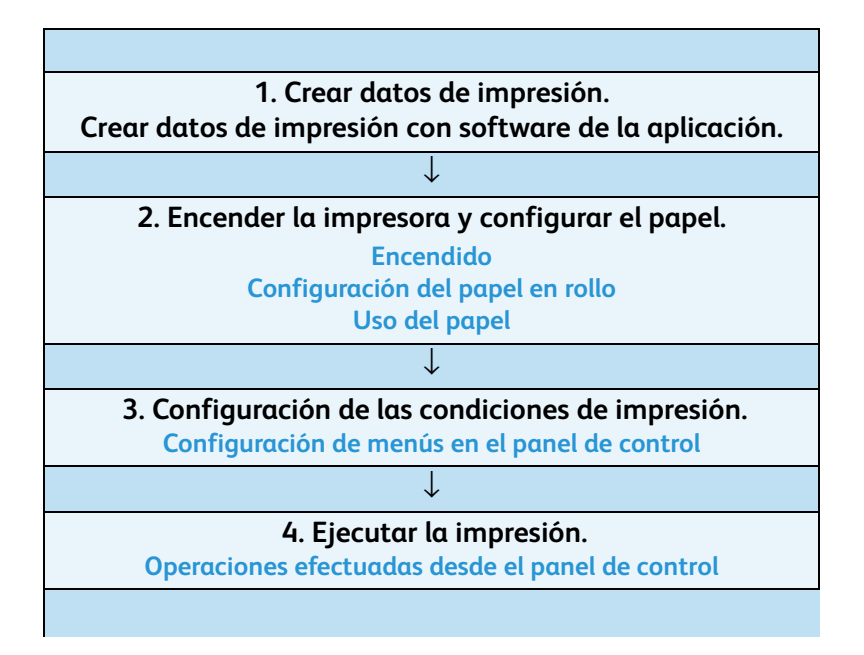

# **AVISOS:**

- No almacene materiales combustibles en la platina. Podría producir un incendio.
- No derrame líquidos inflamables en la platina. Podría producir un incendio.

## **(!)** PRECAUCIONES:

- No toque la guía de papel durante la impresión. Se encuentra a alta temperatura y podría producirle quemaduras.
- No toque la ranura de alimentación del papel, la platina o la guía de papel mientras los calentadores se encuentran en funcionamiento. Se encuentran a alta temperatura y podrían producirle quemaduras.
- Mantenga el área de trabajo bien ventilada. Esto permite evitar incendios y olores.

Notas:

- No abra la cubierta frontal durante la impresión. Si se abre la cubierta frontal, se interrumpe la impresión.
- La impresión se reanuda si cierra la cubierta frontal. Sin embargo, la interrupción podría causar una pérdida de calidad de impresión.

# Estado de la impresora

Este capítulo explica el estado de la impresora.

## Ready to print (Lista para imprimir)

Se puede imprimir cuando el papel está cargado. Es posible realizar varias de las funciones de impresión en el panel de control.

## Pantalla del menú Configuración

Varias de las opciones y funciones de impresión se pueden realizar en el panel de control. Los contenidos que se muestran en el monitor LCD del panel de control son los siguientes.

### Cambiar el estado de la impresora

Siga los pasos que se presentan a continuación para cambiar el estado de la impresora.

- 1. Cambiar la pantalla del menú Estándar a la pantalla del menú Configuración
	- Pulse la tecla [Menú] cuando se muestre "Ready to Print" (Listo para imprimir). "Menu 1: Setup>" (Menú 1: configuración) se mostrará en el panel de control.

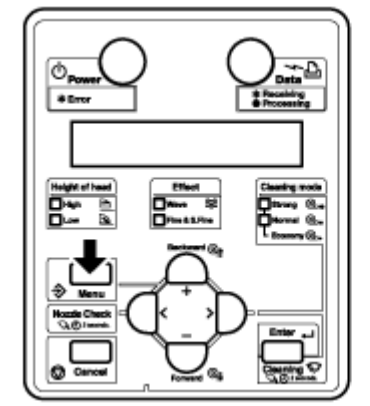

Nota:

• Para obtener detalles acerca del menú Configuración, consulte [Configuración de menús](#page-142-0)  [en el panel de control.](#page-142-0)

2. Cambiar la pantalla del menú Configuración a la pantalla del menú Estándar

Cuando la impresora se encuentra en la pantalla del menú Configuración, realice cualquiera de las siguientes operaciones para cambiar el panel de control a la pantalla Estándar.

- En el menú Configuración, deje de pulsar las teclas durante tres minutos.
- Pulse la tecla [Cancelar].

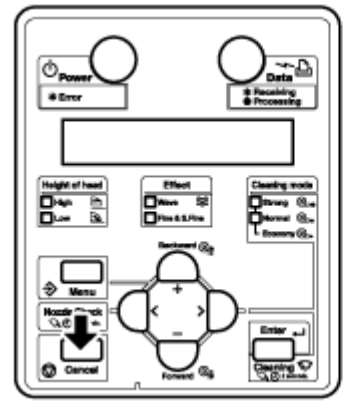

Nota:

• Para obtener información detallada referente a los mensajes de estado, consulte [Mensajes de estado](#page-197-0).

# <span id="page-90-0"></span>Uso del papel

Esta sección brinda información detallada acerca de los papeles disponibles para esta impresora.

## Tipo de papel

El tipo y la calidad del papel influyen notablemente en el resultado de la impresión. Use un papel que coincida con la aplicación, tomando en cuenta la siguiente información.

Esta impresora está preparada para varios papeles recomendados. Seleccione el papel adecuado para su uso.

Notas:

- Para obtener información detallada sobre el papel recomendado, póngase en contacto con el distribuidor Xerox de su localidad.
- Si la impresora falla o no funciona correctamente debido al uso de papel no recomendado:
- No regirá la garantía de la impresora y el cliente deberá pagar los gastos de reparación.
- Para obtener información detallada, consulte las siguientes secciones. [Mantenimiento](#page-208-0) y [Resolución de problemas](#page-186-0)
- Para solicitar una reparación, póngase en contacto con el distribuidor de Xerox de su localidad.
- Cuando imprima con papel no recomendado:
- Consulte el manual que posiblemente se le haya provisto con el papel o, en el negocio minorista donde compró el papel, consulte sobre las opciones de configuración de impresora que sean adecuadas para el papel.
- Configure la calidad de impresión de acuerdo con [Menú Tipo de papel](#page-104-1).

## Precauciones para la manipulación del papel

Observe lo siguiente cuando manipule el papel.

Nota:

• Utilice el papel recomendado en un entorno adecuado. La temperatura y humedad adecuadas para la impresión son las siguientes.

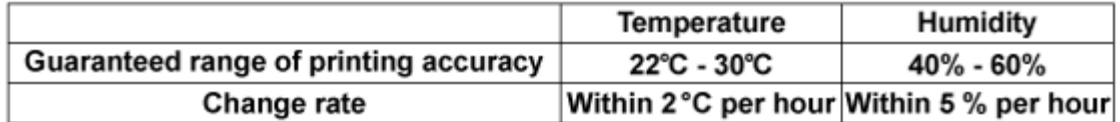

# **(!)** PRECAUCIONES:

- No utilice papel doblado, cortado o rasgado.
- Las características del papel pueden cambiar a medida que cambia el entorno de impresión. Antes de usar el papel, permita que el papel se adapte al entorno en el que se usará al menos durante treinta minutos. Si no lo hace, el papel podría atascarse o arrugarse. La calidad de impresión también puede verse afectada negativamente.
- No toque la cara imprimible del papel. La humedad y la grasa en sus manos pueden afectar negativamente la calidad de impresión.
- No deje el papel ajustado en la impresora durante un período prolongado. Algunos papeles suelen doblarse, lo cual ocasiona atascamientos y/o degradación en la calidad de impresión. Evite usar este tipo de papel especialmente en invierno, en condiciones secas o cuando imprima documentos formales.
- No descarte la caja individual o la bolsa en la que se le envió el papel. Úselas para almacenar el papel.

### Precauciones para el almacenamiento del papel

## **PRECAUCIONES:**

- Cuando almacene el papel, evite las temperaturas elevadas, la humedad en exceso y la luz solar directa.
- Después de quitar el papel en rollo sin usar de la unidad de alimentación, rebobínelo correctamente. Después, envuélvalo con una bolsa individual y almacénelo en una caja individual.
- Mantenga el papel seco.

# Área de impresión

## **Área de impresión de 8264E**

El área imprimible de la impresora 8264E es la siguiente.

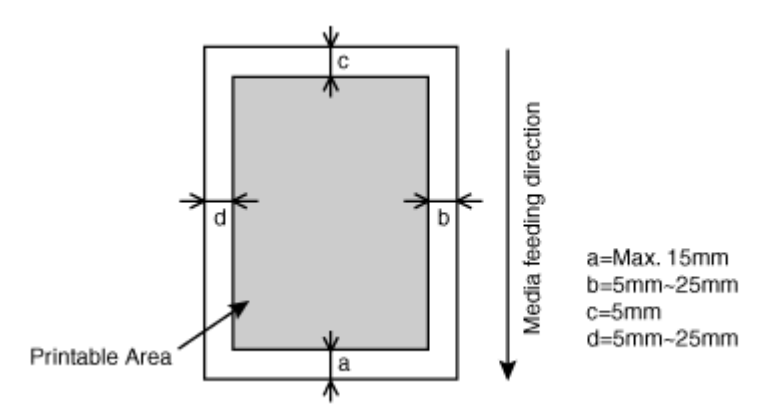

#### **Área de impresión de 8254E**

El área imprimible de la impresora 8254E es la siguiente.

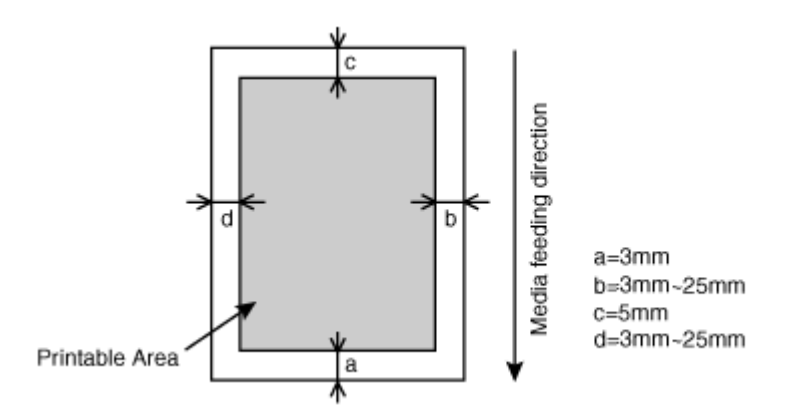

# Ajuste de la altura del cabezal

Usar un papel de velocidad de impresión alta o un papel muy curvado puede hacer que el cabezal de impresión friccione el papel. Cambiar la altura del cabezal le permitirá evitar este problema.

Siga los pasos que se presentan a continuación para cambiar la altura del cabezal.

## Cuándo levantar el cabezal de impresión

# **(P)** PRECAUCIÓN:

- Si se levanta la palanca de ajuste de la altura del cabezal, no se garantizará la alta calidad de impresión.
- No abra la cubierta frontal ni cambie la altura del cabezal durante la impresión. Si se cambia la altura del cabezal, se alterará la alineación y no se garantizará la alta calidad de impresión.

1. Abra la cubierta frontal.

#### **8264E**

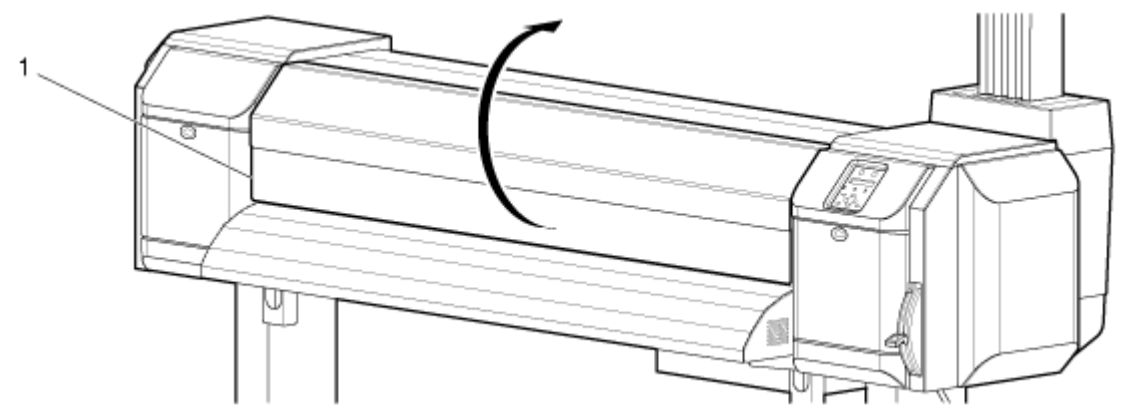

**8254E**

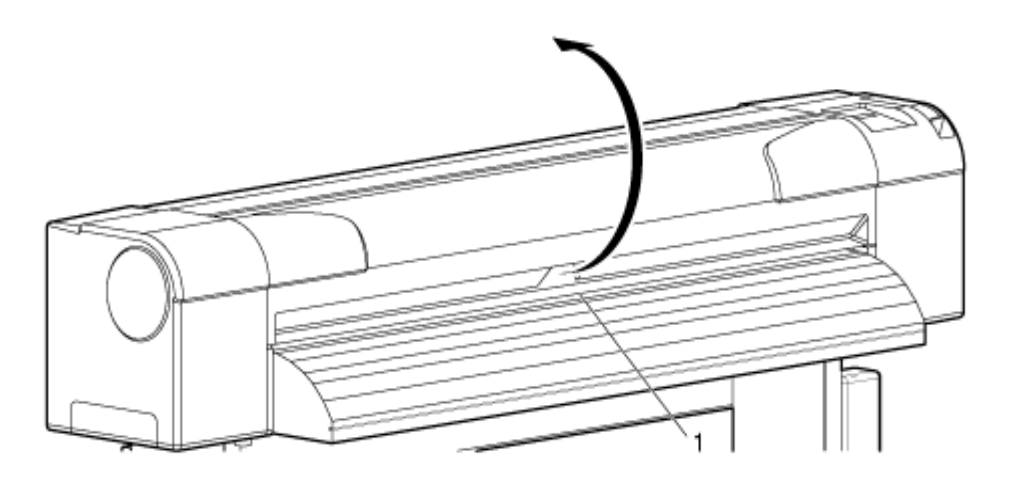

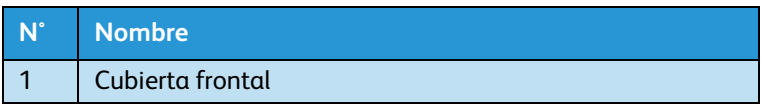

2. **Después de leer la precaución a continuación,** cambie la altura del cabezal moviendo hacia arriba la palanca naranja de ajuste de la altura del cabezal, como se muestra en la siguiente ilustración.

# **(P)** PRECAUCIÓN:

• No levante la palanca de ajuste de la altura del cabezal más allá de la posición de 90° que se muestra debajo. Si lo hace, puede dañar la impresora.

#### **8264E**

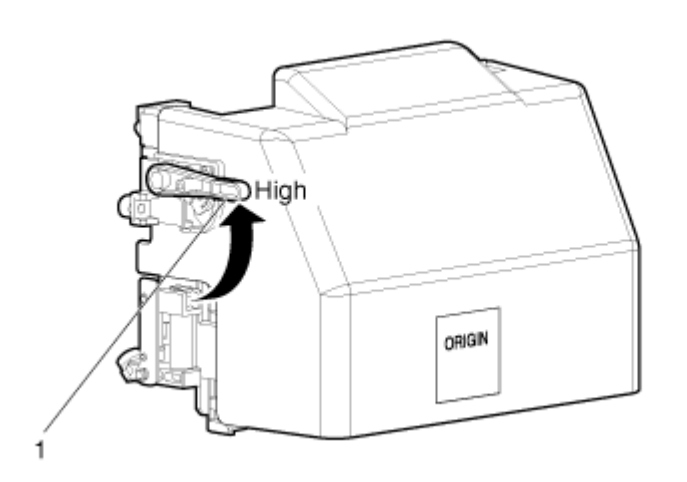

#### **8254E**

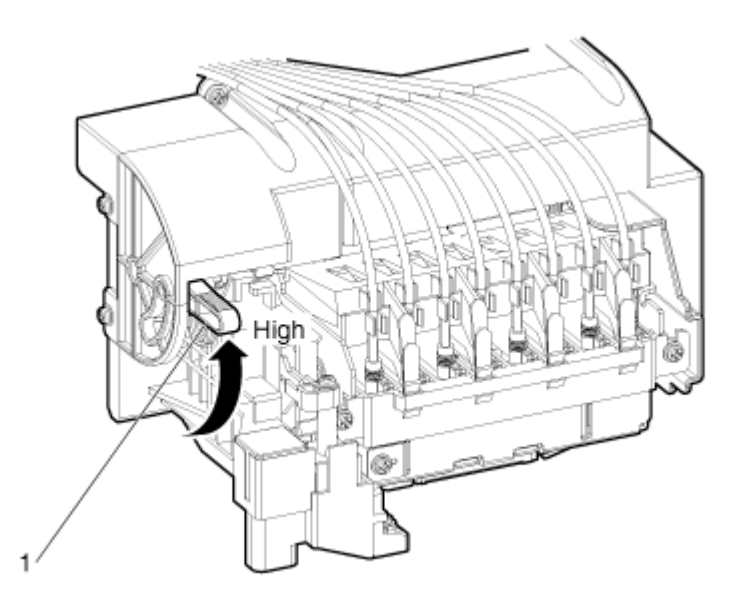

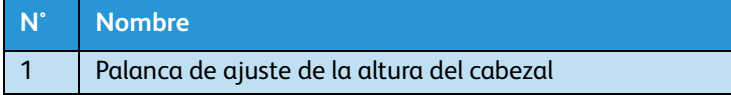

Se encenderá la lámpara Alto de color verde en el panel de control.

3. Cierre la cubierta frontal.

#### **8264E**

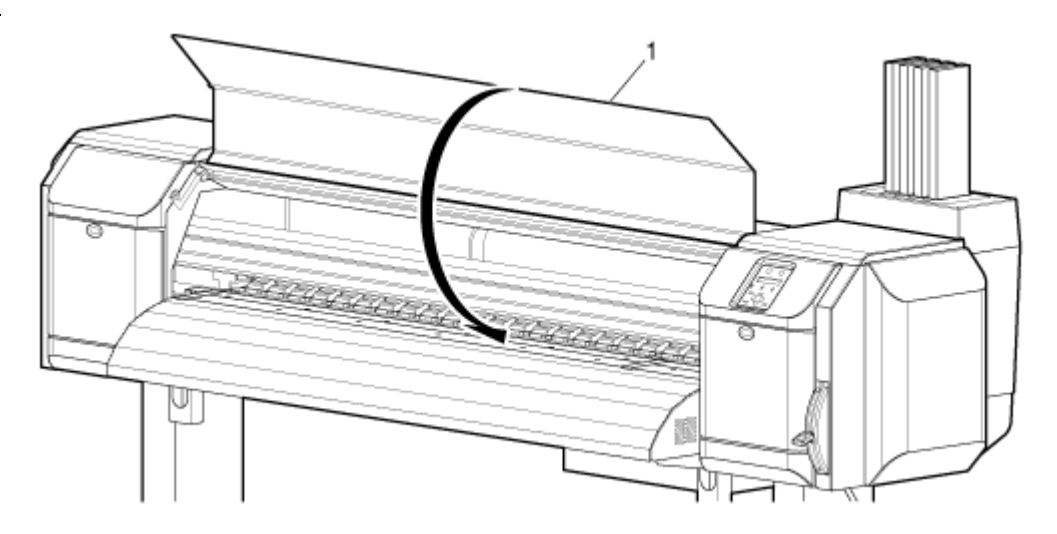

**8254E**

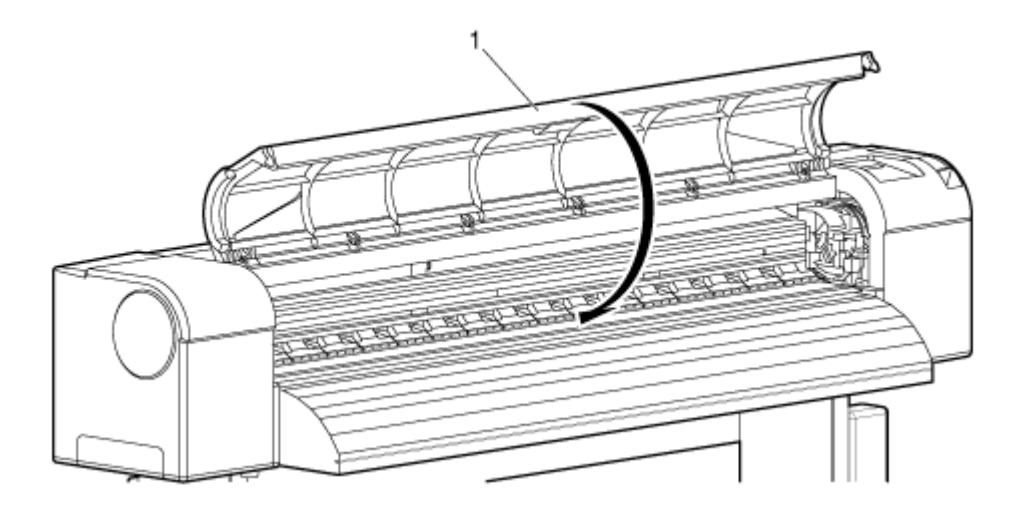

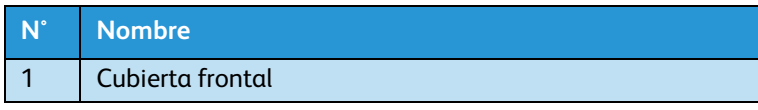

### Cuándo regresar el cabezal de impresión a la posición original

# **(P)** PRECAUCIÓN:

• No abra la cubierta frontal ni cambie la altura del cabezal durante la impresión. Si se cambia la altura del cabezal, se alterará la alineación y no se garantizará la alta calidad de impresión.

Manipulación de la impresora

#### 1. Abra la cubierta frontal.

#### **8264E**

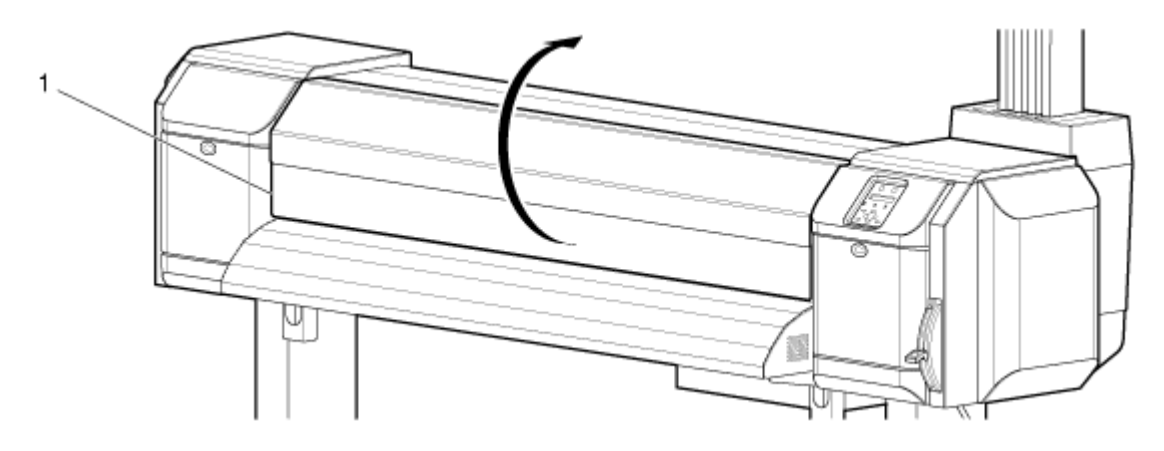

**8254E**

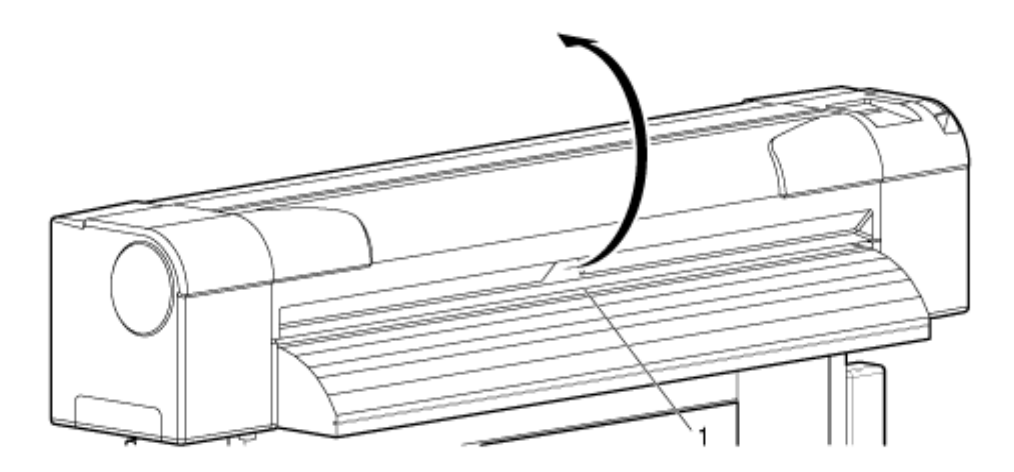

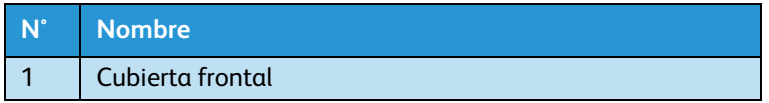

2. Cambie la altura del cabezal moviendo hacia abajo la palanca naranja de ajuste de la altura del cabezal.

#### **8264E**

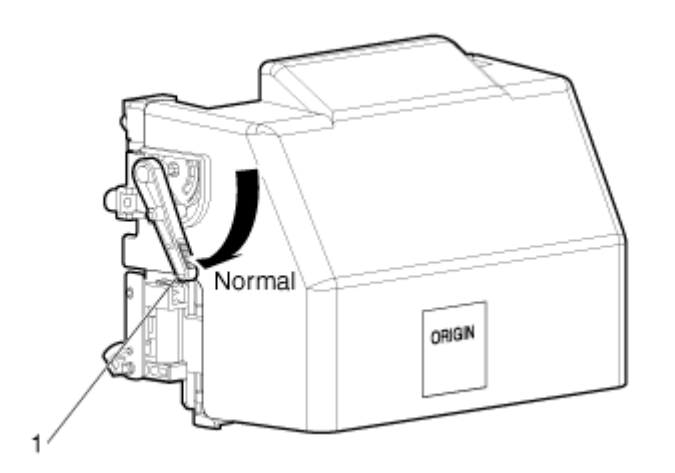

#### **8254E**

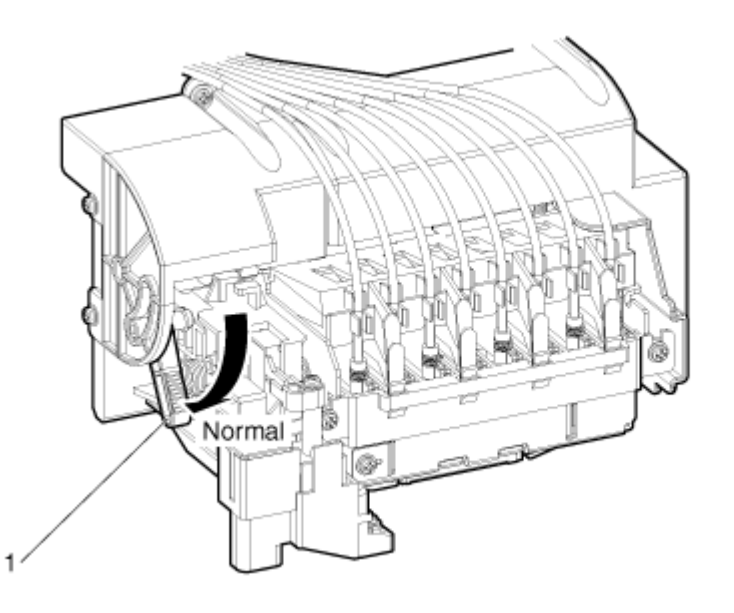

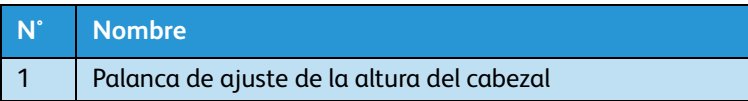

• Se encenderá la lámpara Bajo de color verde que está en el panel de control.

#### 3. Cierre la cubierta frontal.

#### **8264E**

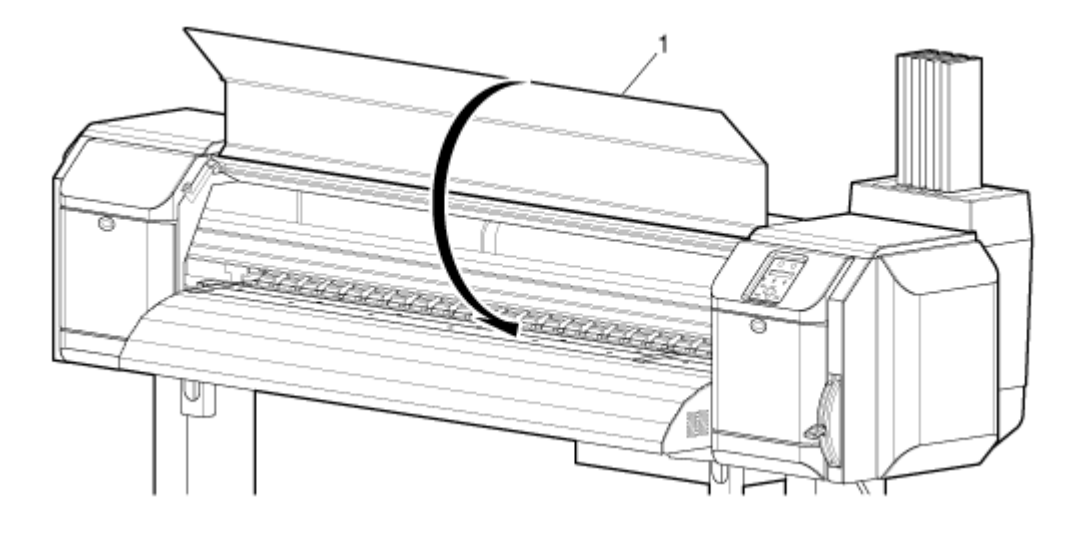

**8254E**

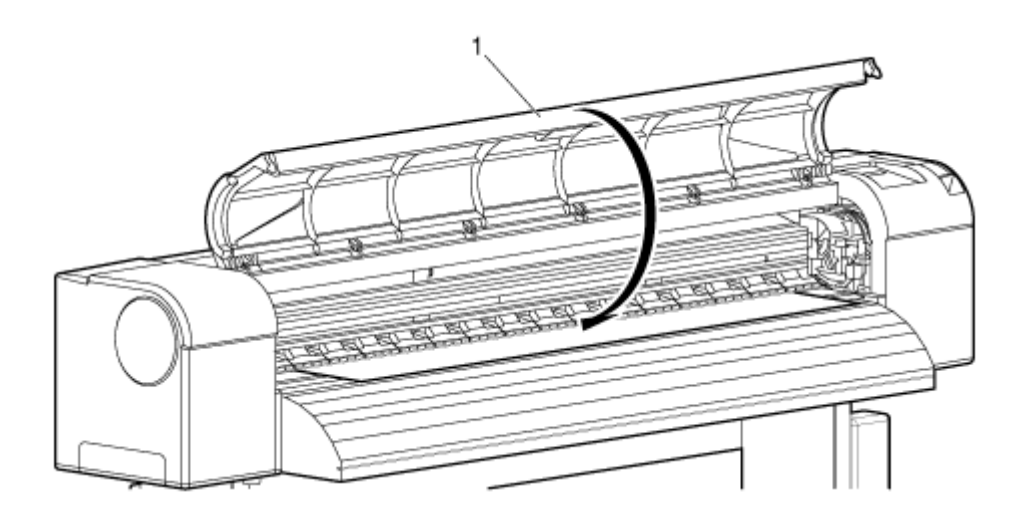

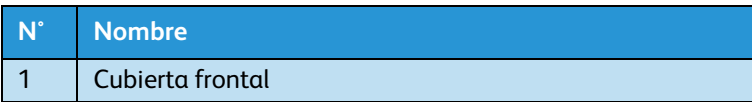

# Descripción general del menú

En esta sección se explican los distintos menús de la impresora.

Pulsar la tecla [Menú] hace que el primero de los siete menús principales ("Menú 1: Ajuste>") aparezca en la pantalla del panel de control.

Pulsar las teclas [-] o [+] permite aumentar o reducir cada uno de los otros seis menús principales en la columna izquierda debajo. (El caracter> posterior al nombre del menú principal indica que hay submenús debajo de este menú principal).

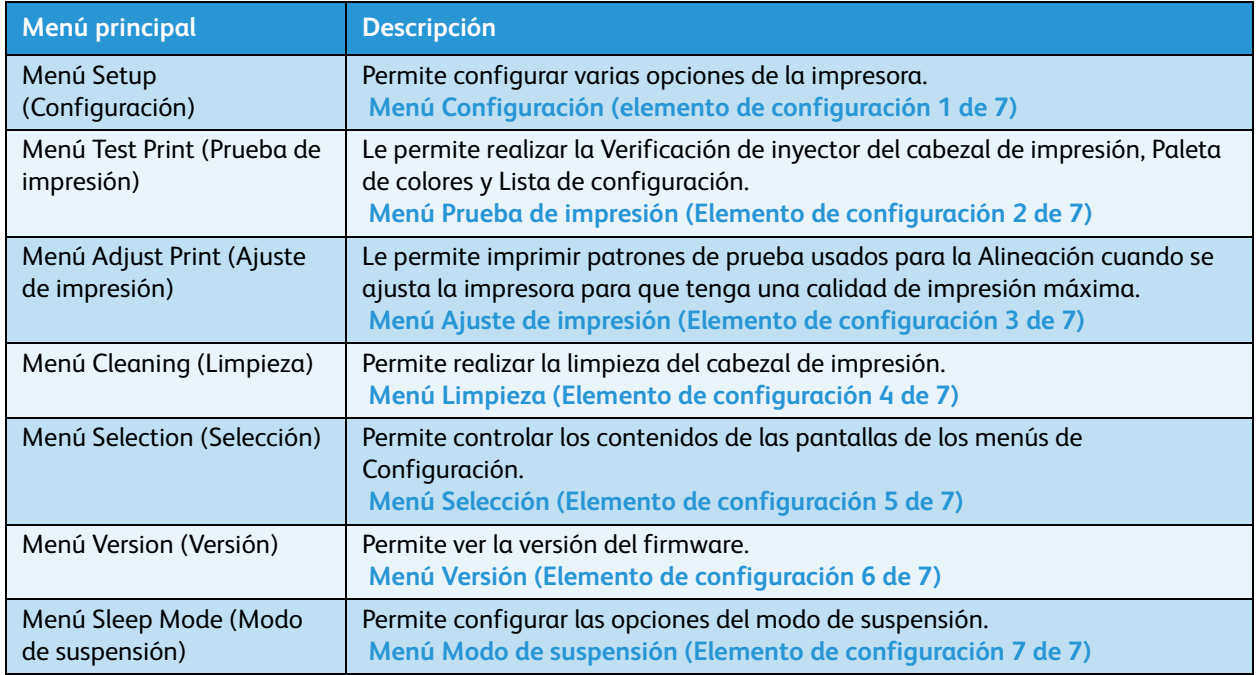

# **C** PRECAUCIÓN:

• Los valores que se muestran entre las marcas < > de cada lista son las opciones prefijadas de fábrica (por ejemplo, los valores iniciales)

# <span id="page-101-0"></span>Menú Configuración (elemento de configuración 1 de 7)

Le permite configurar varias opciones de configuración de la impresora.

En la pantalla del "Menú1: Ajuste>", pulse la tecla [>]. Esto lleva al primer submenú llamado "Ajuste 1: Tipo Sop." Pulse las teclas [-] y [+] para aumentar o reducir cada uno de los elementos de configuración en la columna izquierda debajo.

Nota:

• La selección de un submenú específico del menú Setup (Configuración) en el menú Selection (Selección) determina si éste se verá o no. [Menú Selección \(Elemento de](#page-135-1)  [configuración 5 de 7\)](#page-135-1)

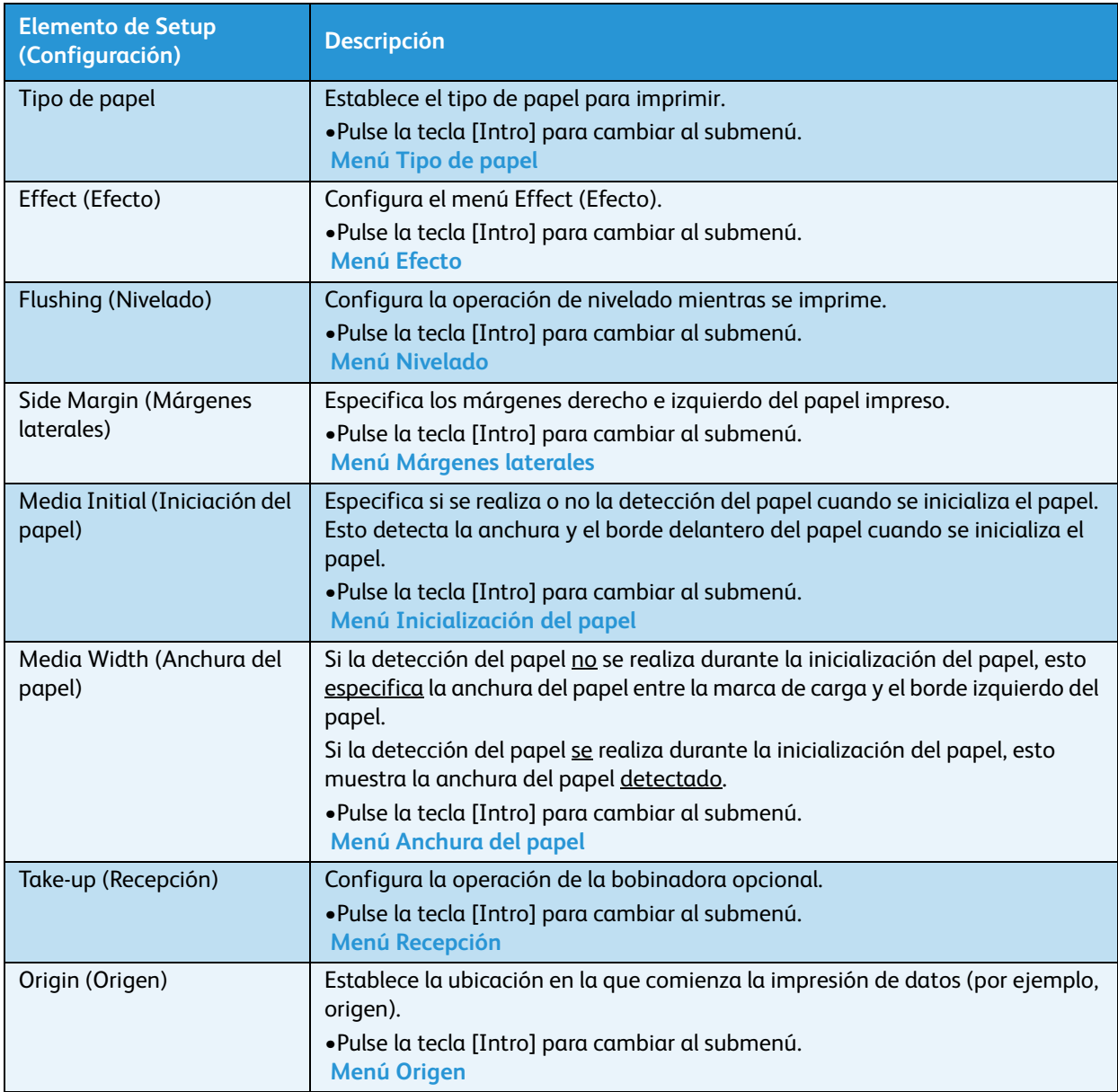

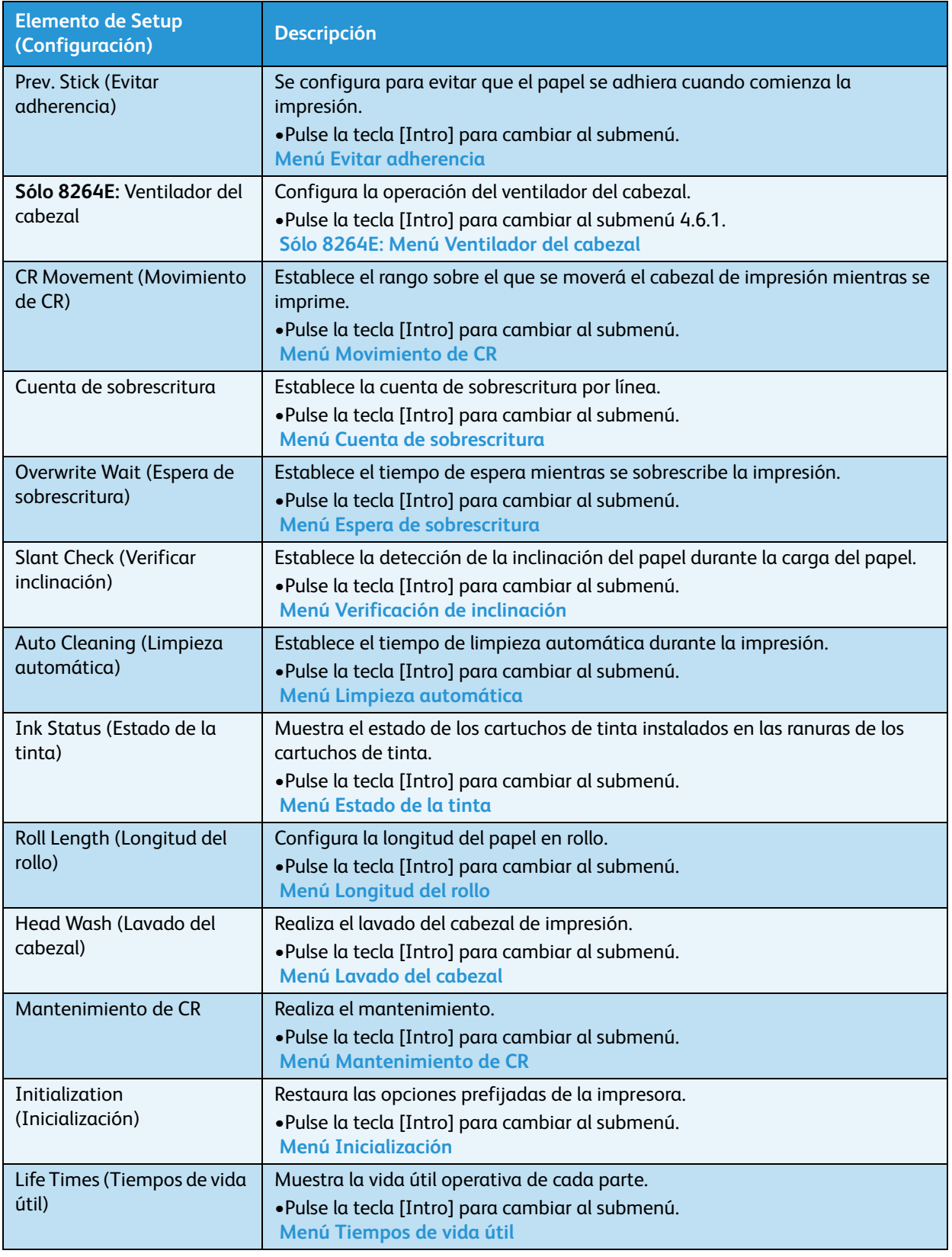

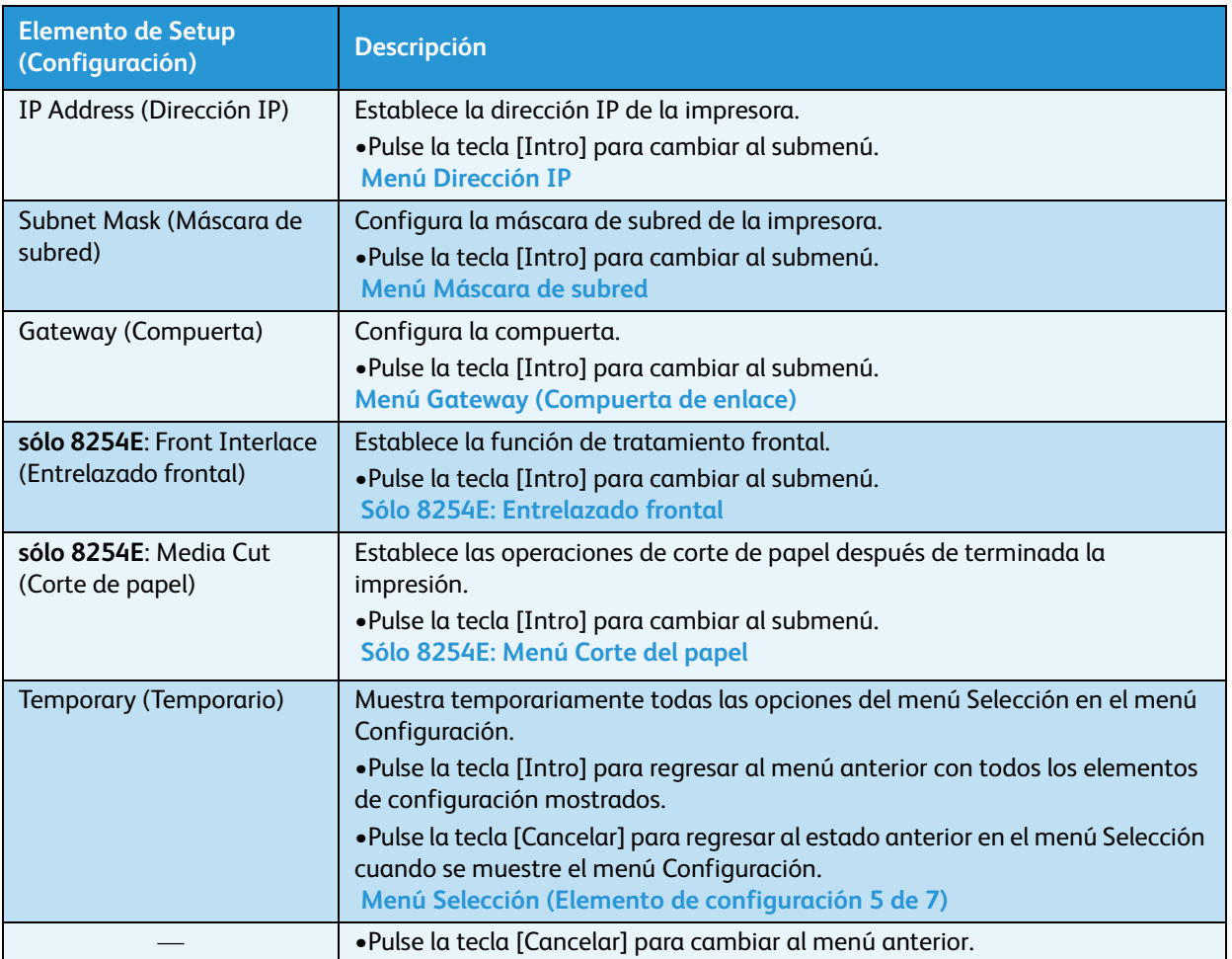

#### <span id="page-104-1"></span><span id="page-104-0"></span>**Menú Tipo de papel**

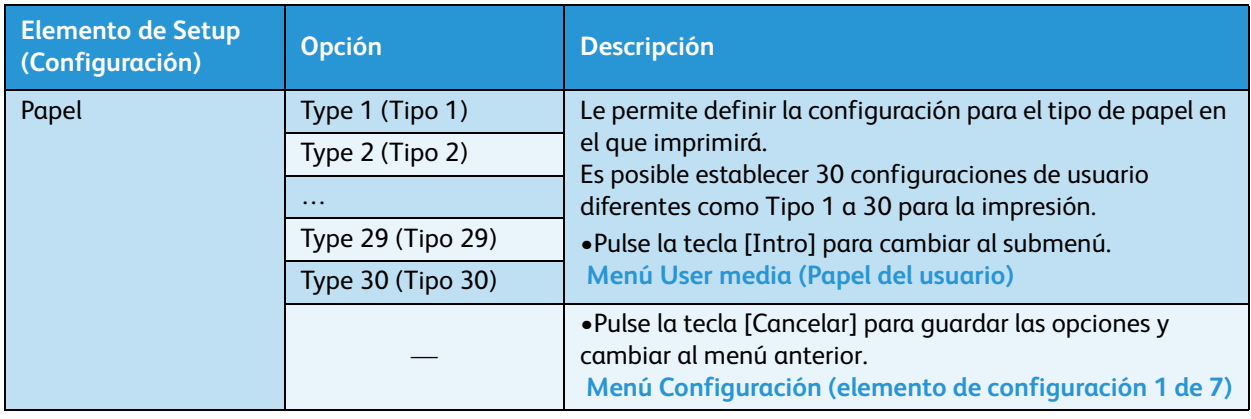

Permite configurar el tipo de papel sobre el que se imprimirá.

#### <span id="page-104-2"></span>**Menú User media (Papel del usuario)**

Le permite establecer la configuración de varias opciones para el papel que se está usando. Las configuraciones pueden establecerse para treinta papeles diferentes en el menú Papel del usuario.

Notas:

- Si se utiliza otro papel que no sea el recomendado, pueden presentarse los siguientes problemas.
	- Errores de detección de papel
	- Inclinación, obstáculos y arrugas del papel
	- Atascos del papel
	- No se puede obtener una calidad de impresión adecuada debido a puntos negros, borrones o suciedad.
	- No se puede realizar la detección final del papel en rollo.
- La garantía no cubre los problemas ocasionados por el uso de papel no aprobado, y el cliente deberá pagar los gastos de reparación. Para obtener detalles, póngase en contacto con el distribuidor de Xerox en su localidad.

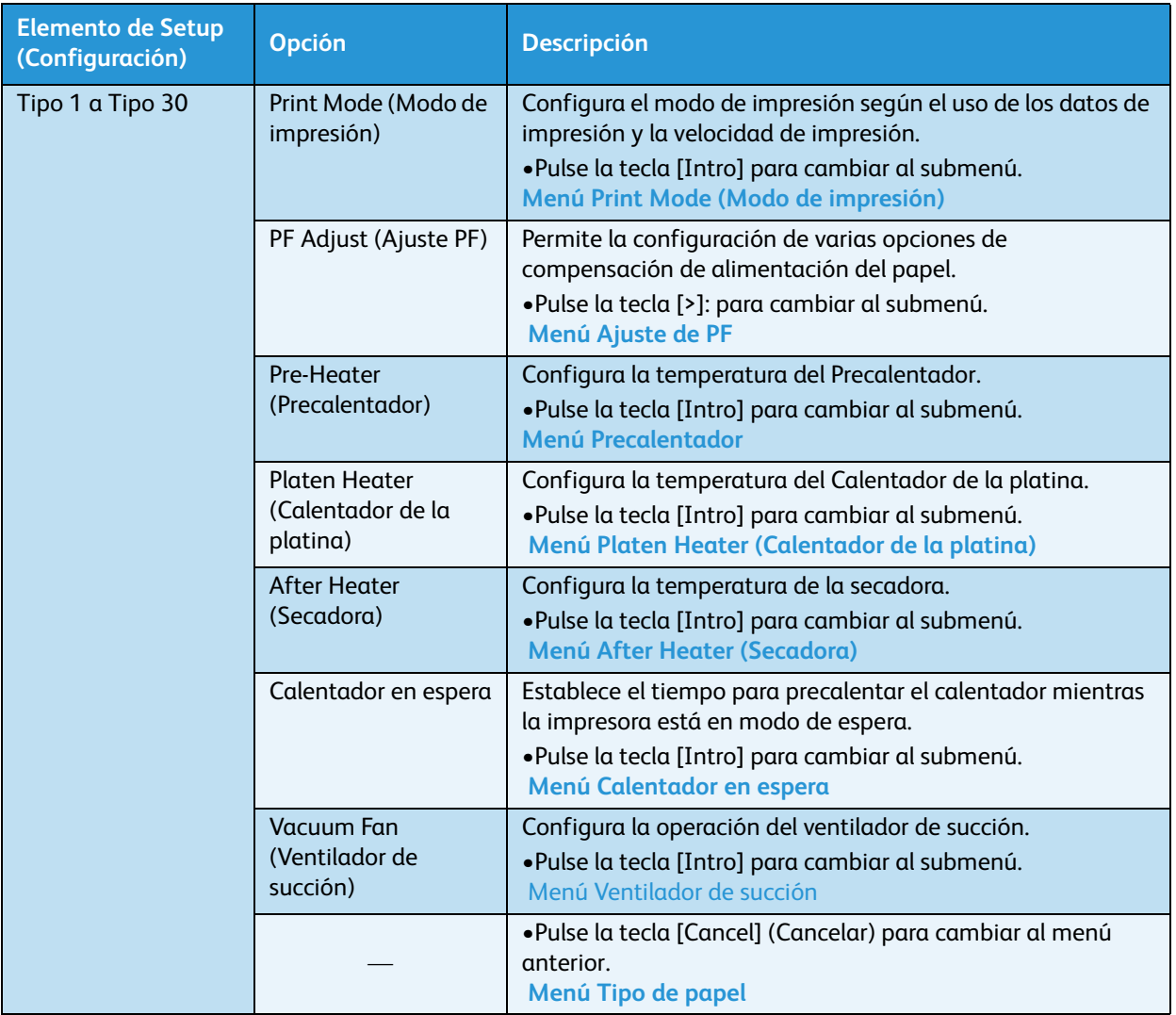

#### <span id="page-105-1"></span><span id="page-105-0"></span>**Menú Print Mode (Modo de impresión)**

Permite establecer las opciones para la calidad de impresión (modo de impresión) según el uso de los datos de impresión y la velocidad de impresión.

#### Nota:

• Cuando "Banner 1" (Cartel 1) o "Banner 2" (Cartel 2) se configuren en el menú Modo de impresión, la impresión de la paleta no se muestra en el menú Prueba de impresión.

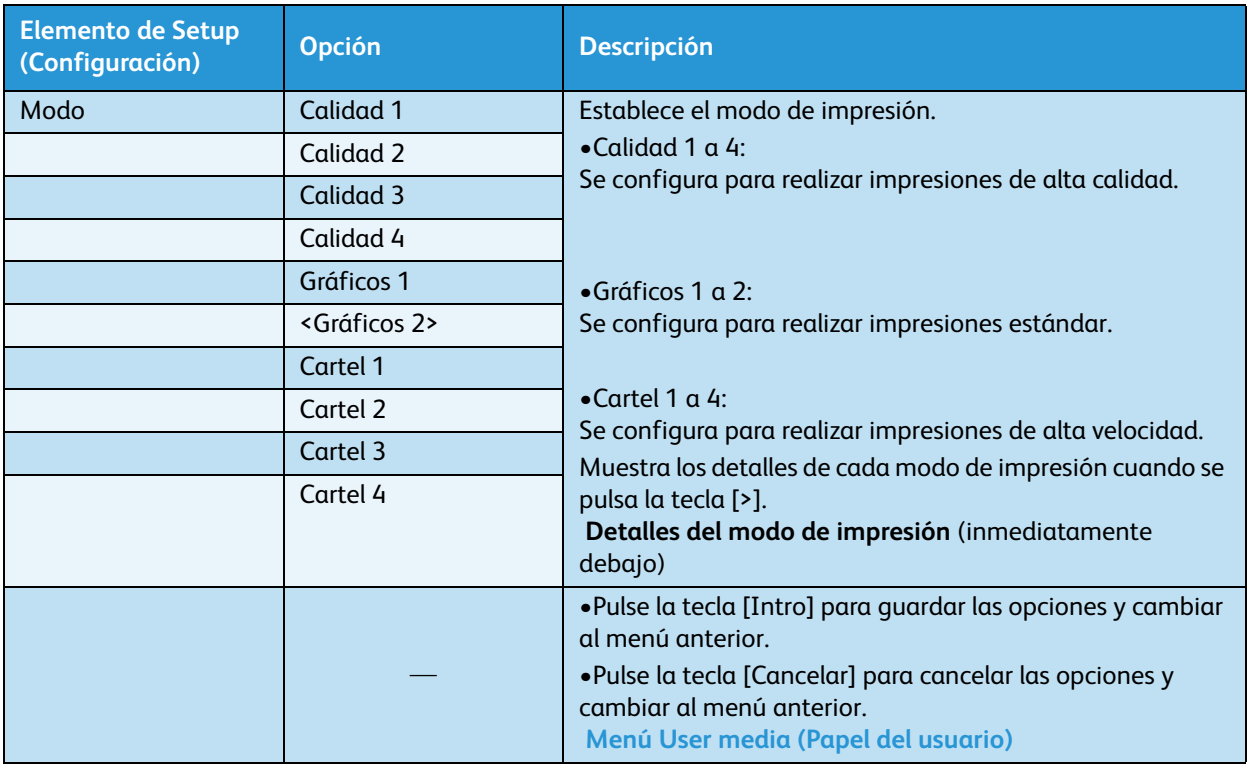

#### [Menú Prueba de impresión \(Elemento de configuración 2 de 7\)](#page-133-1)

#### **Detalles del Modo de impresión**

Las opciones para la calidad de impresión registrada en cada modo de impresión son las siguientes.

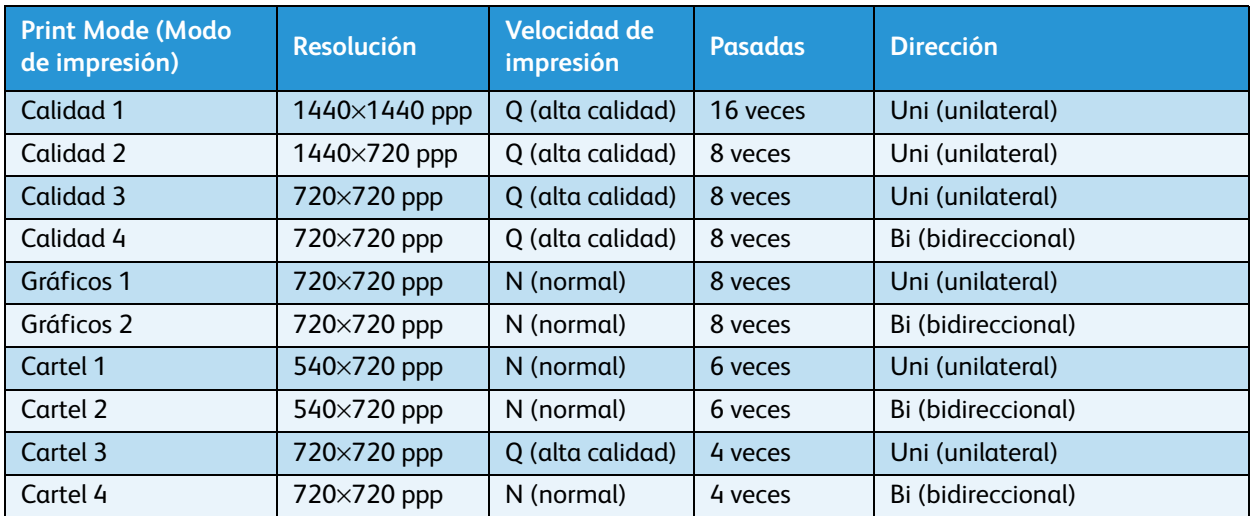

#### <span id="page-107-0"></span>**Menú Ajuste de PF**

Permite configurar varias opciones de compensación de alimentación del papel.

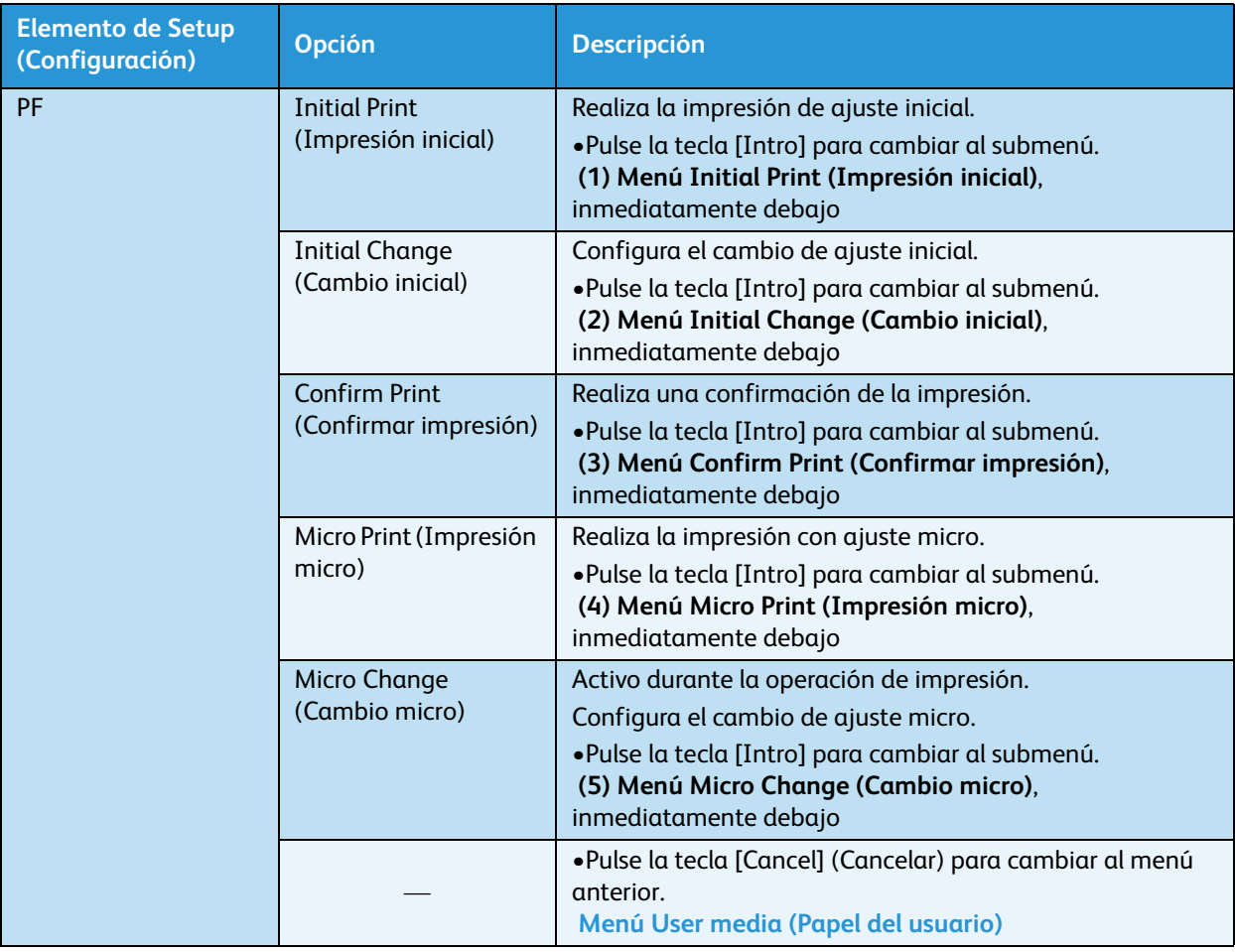
### 1. Menú Impresión inicial

Permite configurar la impresión de ajuste inicial.

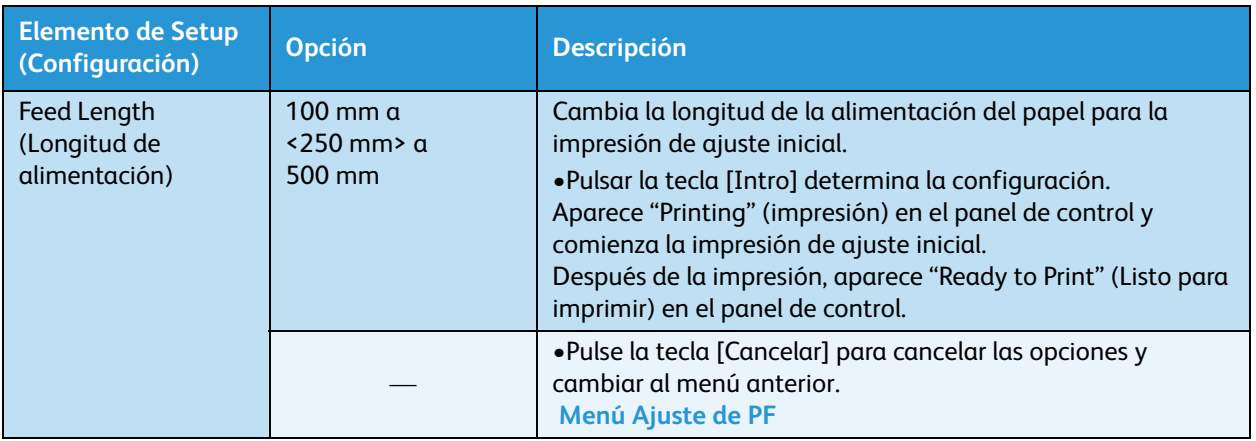

### 2. Menú Cambio inicial

Permite configurar el cambio de ajuste inicial.

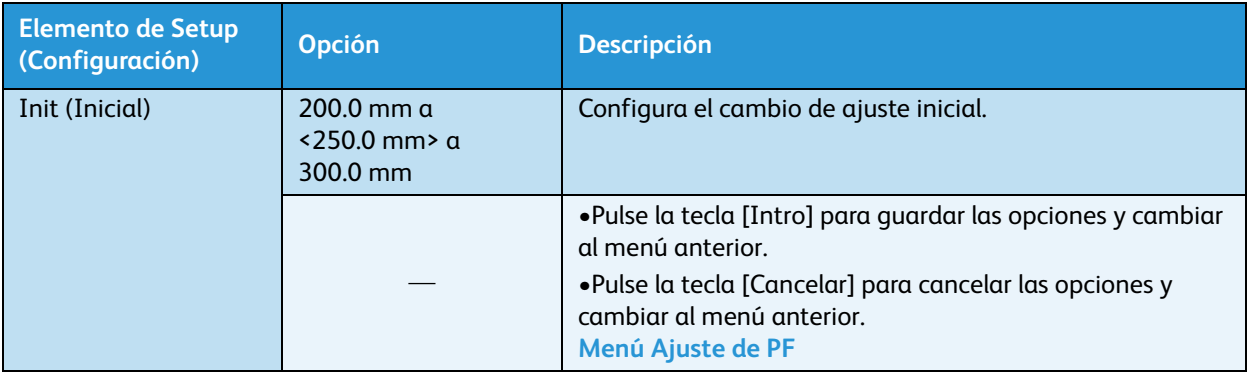

### 3. Menú Confirmar impresión

Permite realizar una confirmación de impresión.

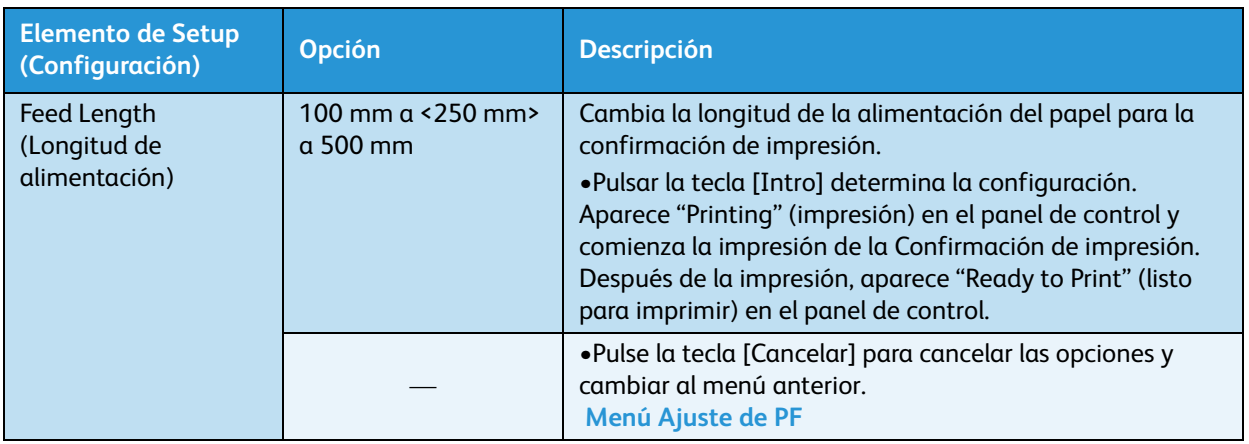

### 4. Menú Impresión micro

Permite realizar una impresión con ajuste micro.

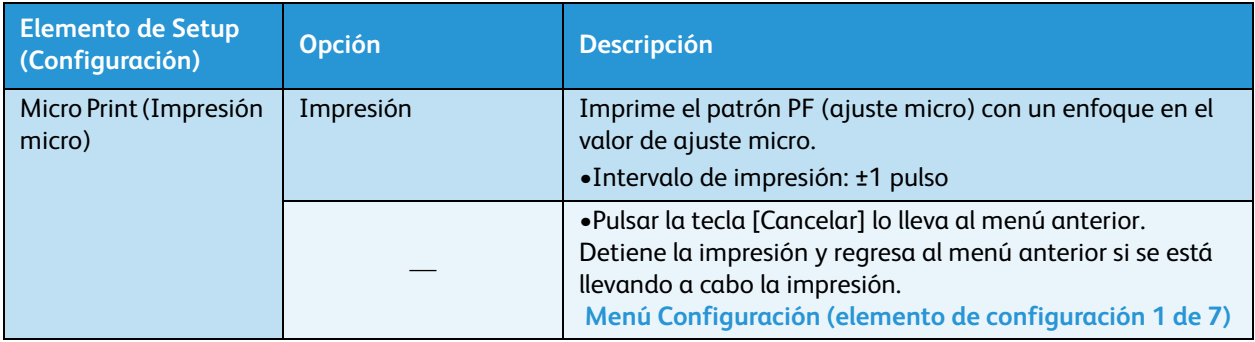

### 5. Menú Cambio micro

Permite configurar el cambio de ajuste micro.

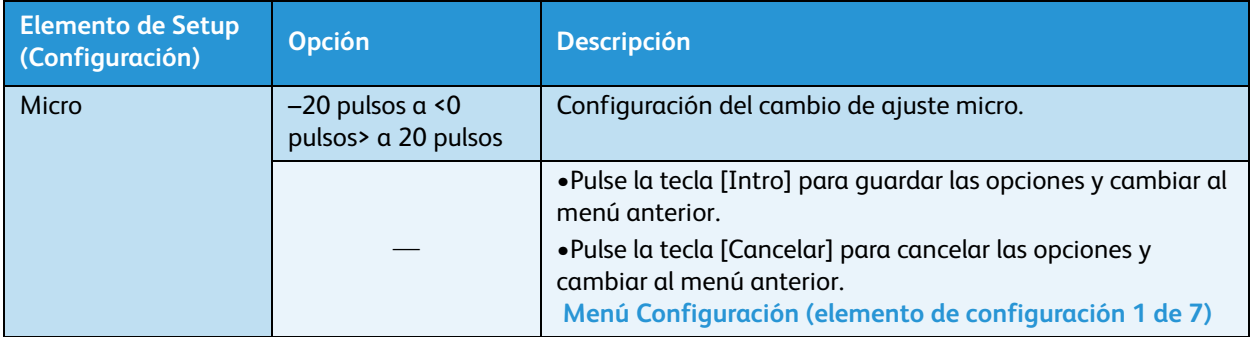

### **Menú Precalentador**

Le permite configurar la temperatura del precalentador para precalentar el papel antes de imprimir. Este control se encuentra activo durante la operación de impresión.

Nota:

• La temperatura prefijada del precalentador varía, según el papel. Para obtener información sobre la temperatura prefijada del precalentador, comuníquese con el representante de ventas de Xerox de su localidad, que le proveerá una lista de papeles recomendados.

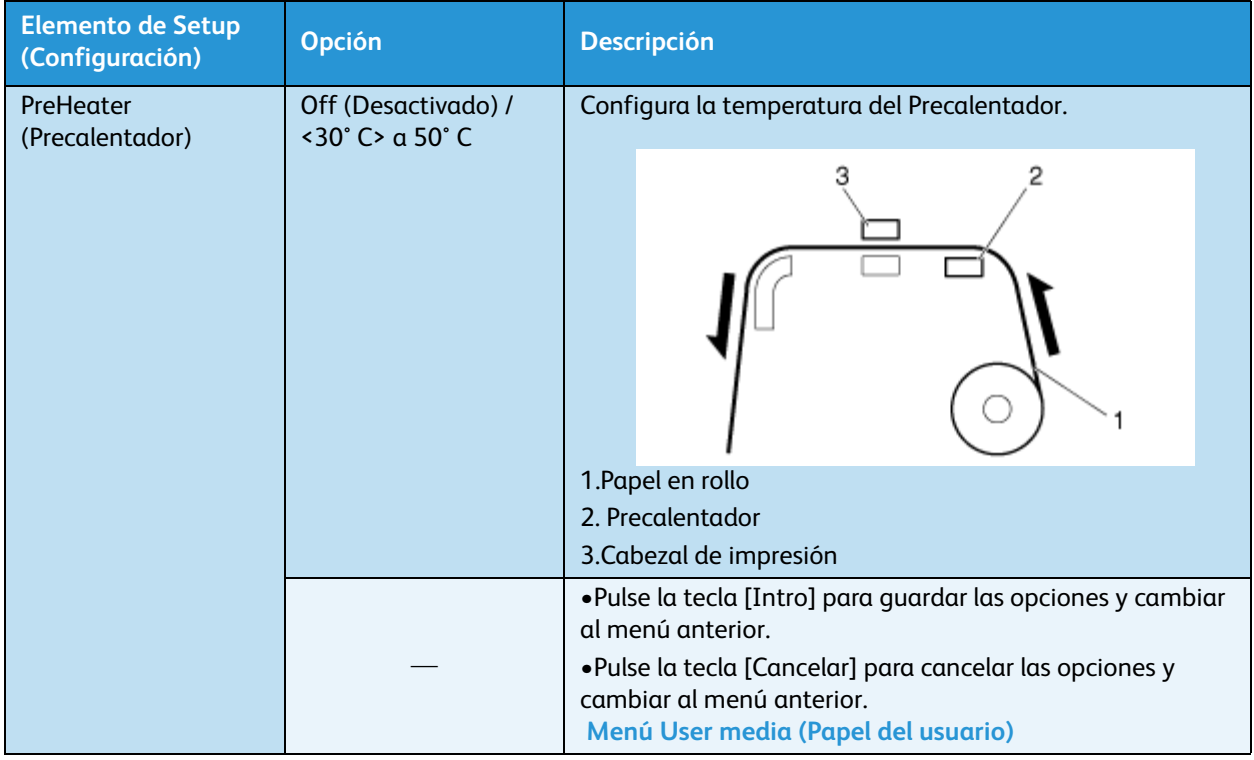

### **Menú Platen Heater (Calentador de la platina)**

Le permite configurar la temperatura del calentador de la platina para calentar la tinta y mejorar la calidad de impresión. Este control se encuentra activo durante la operación de impresión.

### Nota:

• La temperatura prefijada del calentador de la platina varía, según el papel. Para obtener información sobre la temperatura prefijada del calentador de la platina, comuníquese con el representante de ventas de Xerox de su localidad, que le proveerá una lista de papeles recomendados.

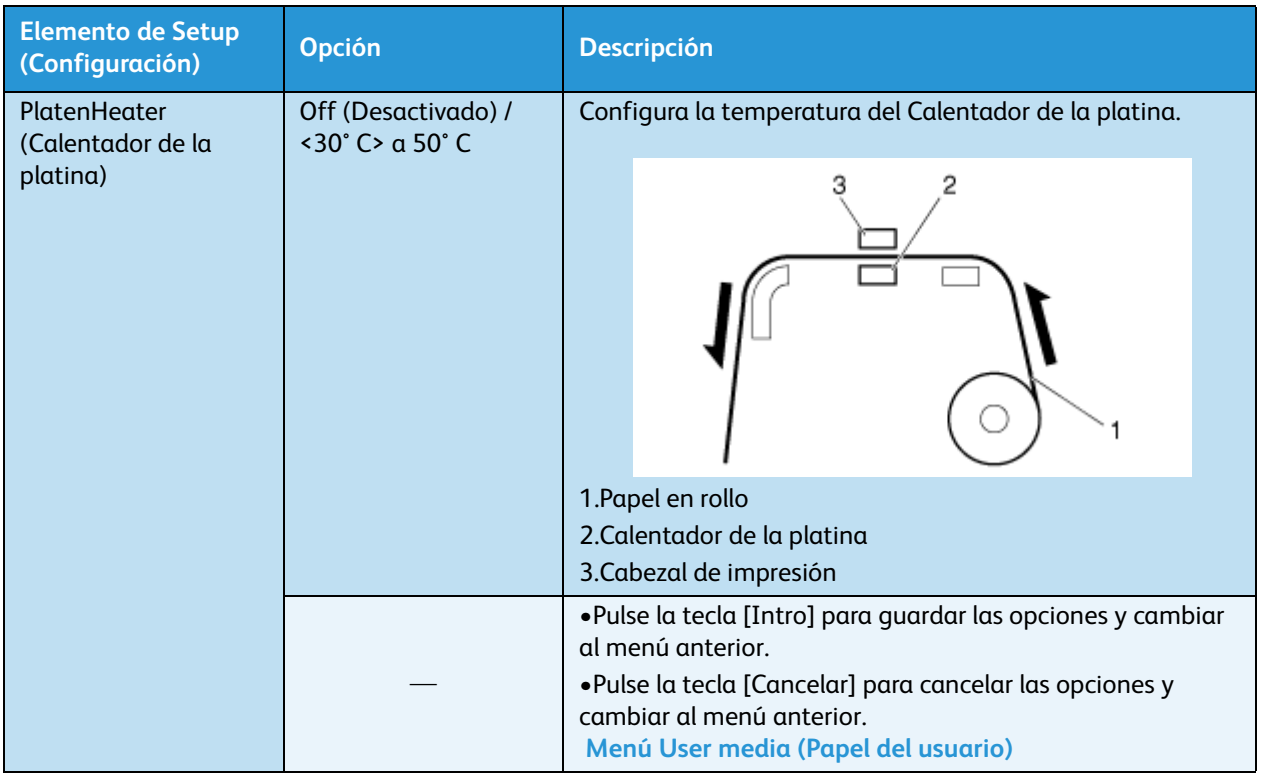

### **Menú After Heater (Secadora)**

### **En 8254E se lo llama "menú Drier" (Secadora) pero los elementos y pasos a seguir son idénticos.**

Le permite configurar la temperatura de la secadora para secar el papel impreso. Este control se encuentra activo durante la operación de impresión.

### Nota:

• La temperatura prefijada de la secadora varía, según el papel. Para obtener información sobre la temperatura prefijada de la secadora, comuníquese con el representante de ventas de Xerox de su localidad, que le proveerá una lista de papeles recomendados.

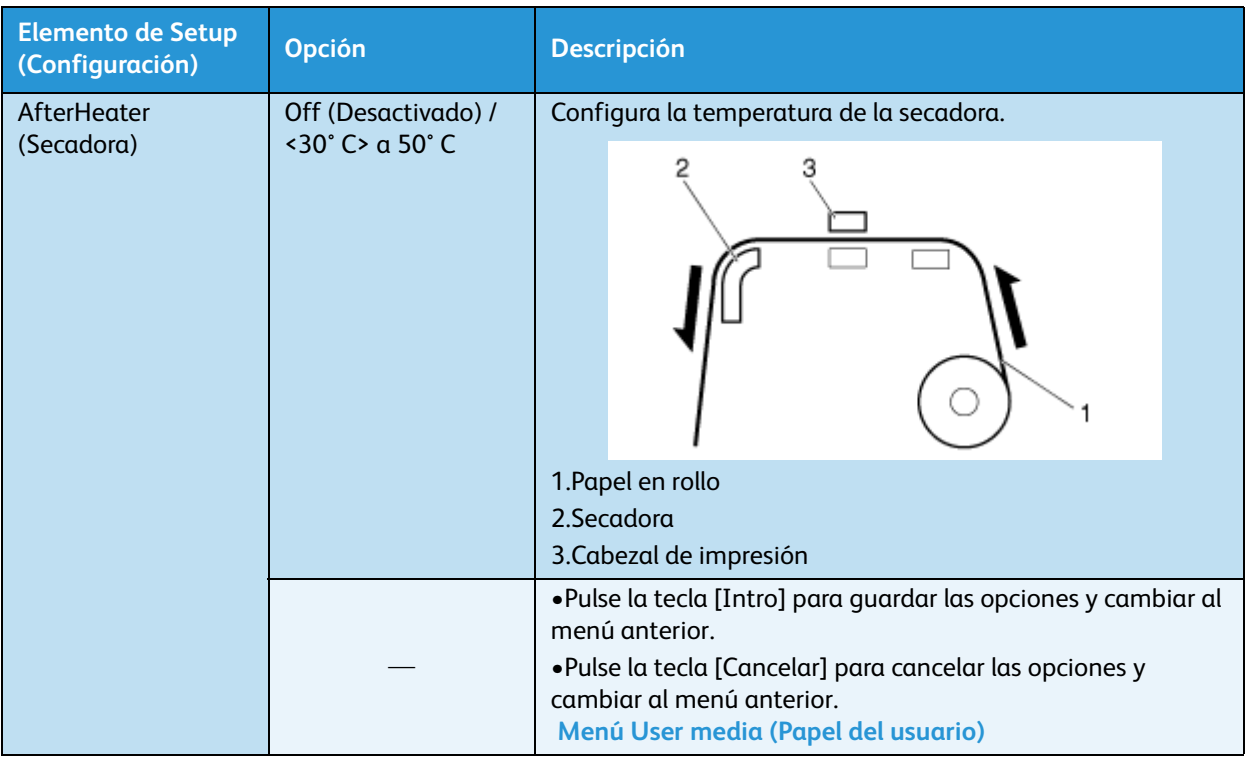

### **Menú Calentador en espera**

Permite establecer el tiempo para precalentar el calentador mientras la impresora está en modo de espera.

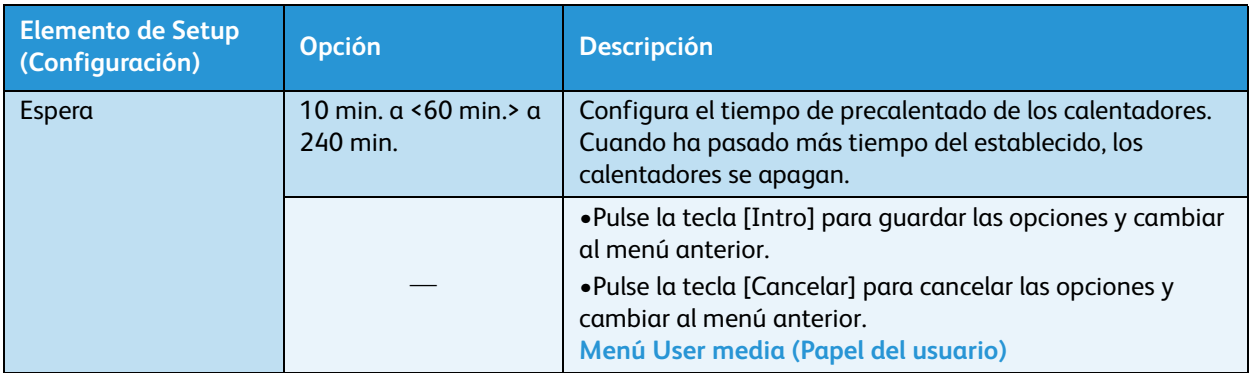

### **Menú Ventilador de succión**

Permite establecer el funcionamiento del ventilador de succión.

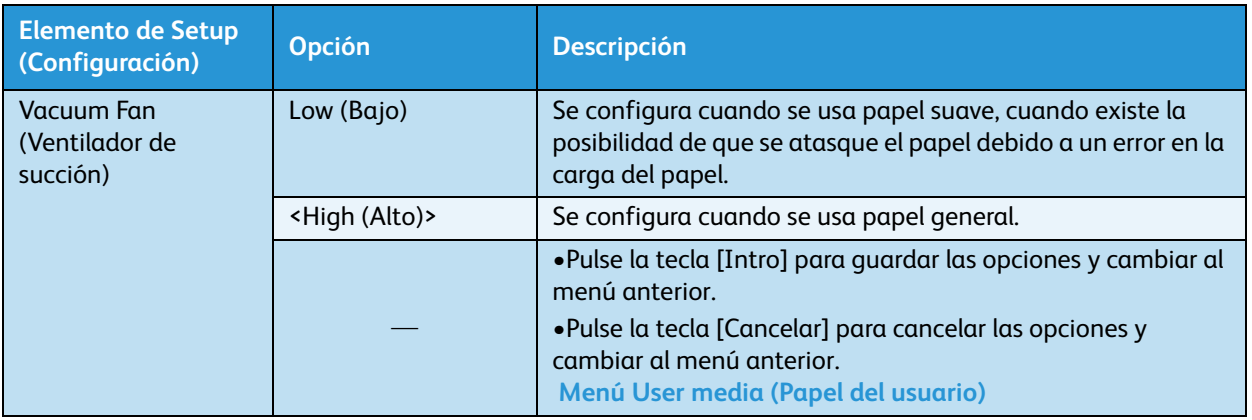

# **Menú Efecto**

Le permite configurar el menú Efecto. Configure este menú cuando desee mejorar la calidad de impresión mediante el ajuste del modo de impresión establecido.

#### Nota:

• Los menús para 8264E y 8254E son apenas diferentes. Se proveen ambos.

### **Menú Efecto de 8264E**

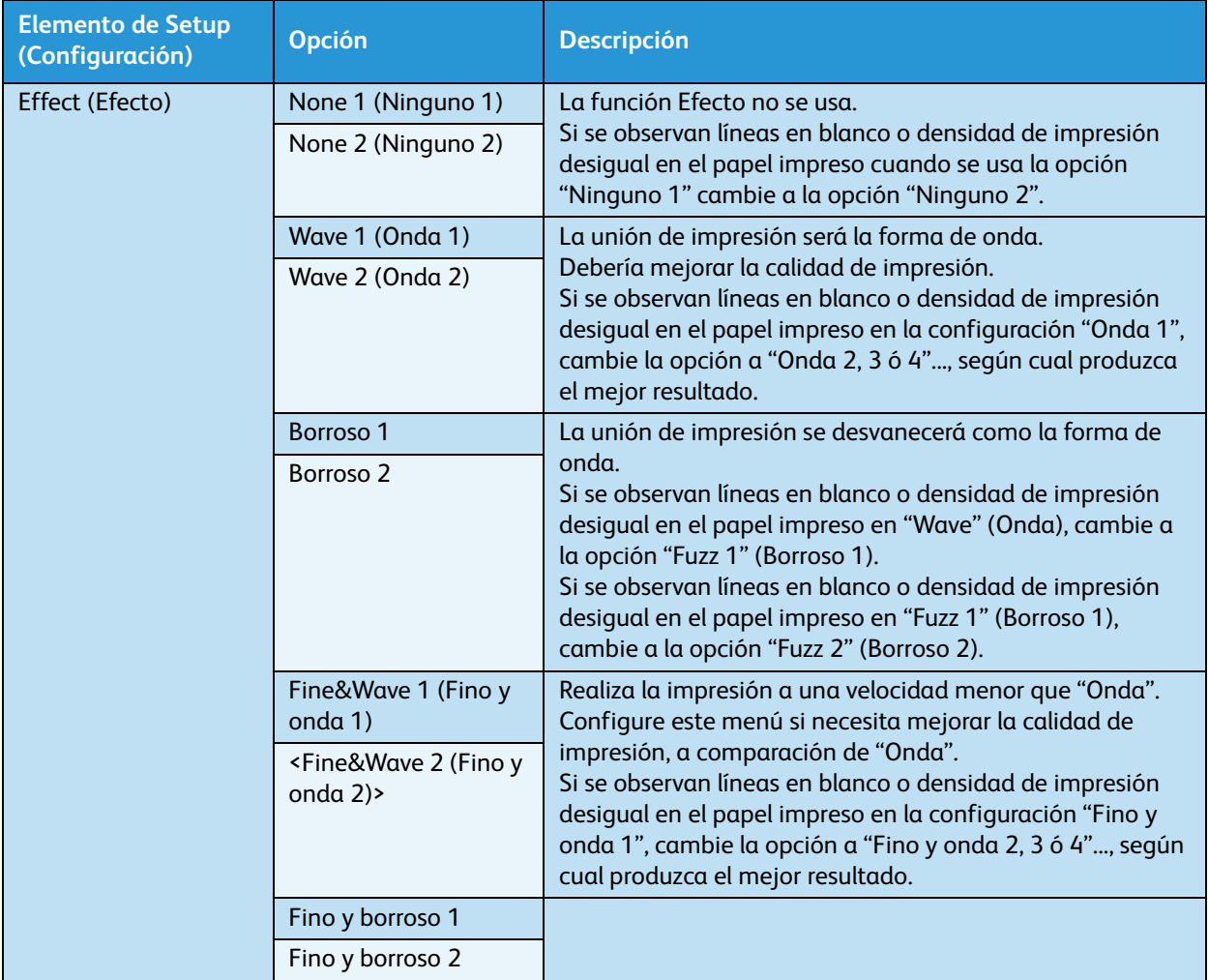

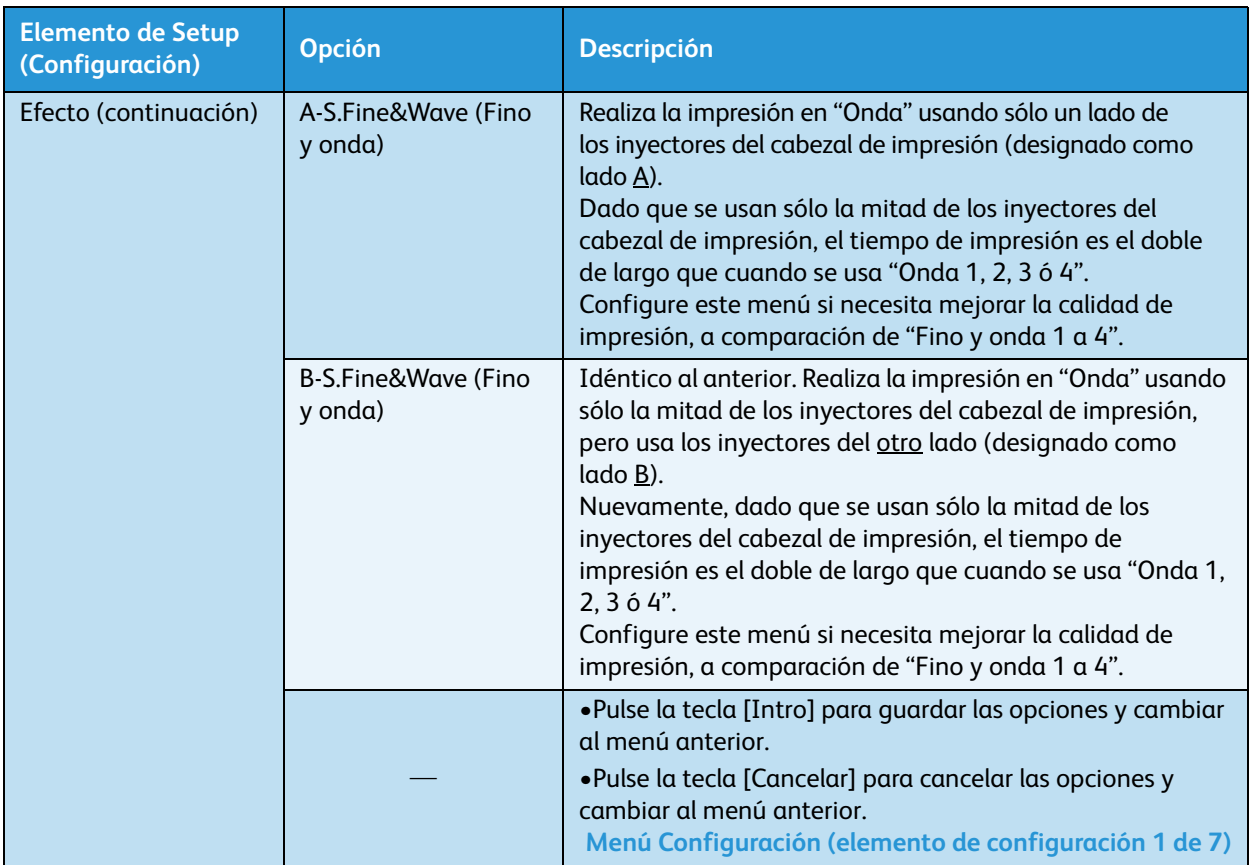

### **Menú Efecto de 8254E**

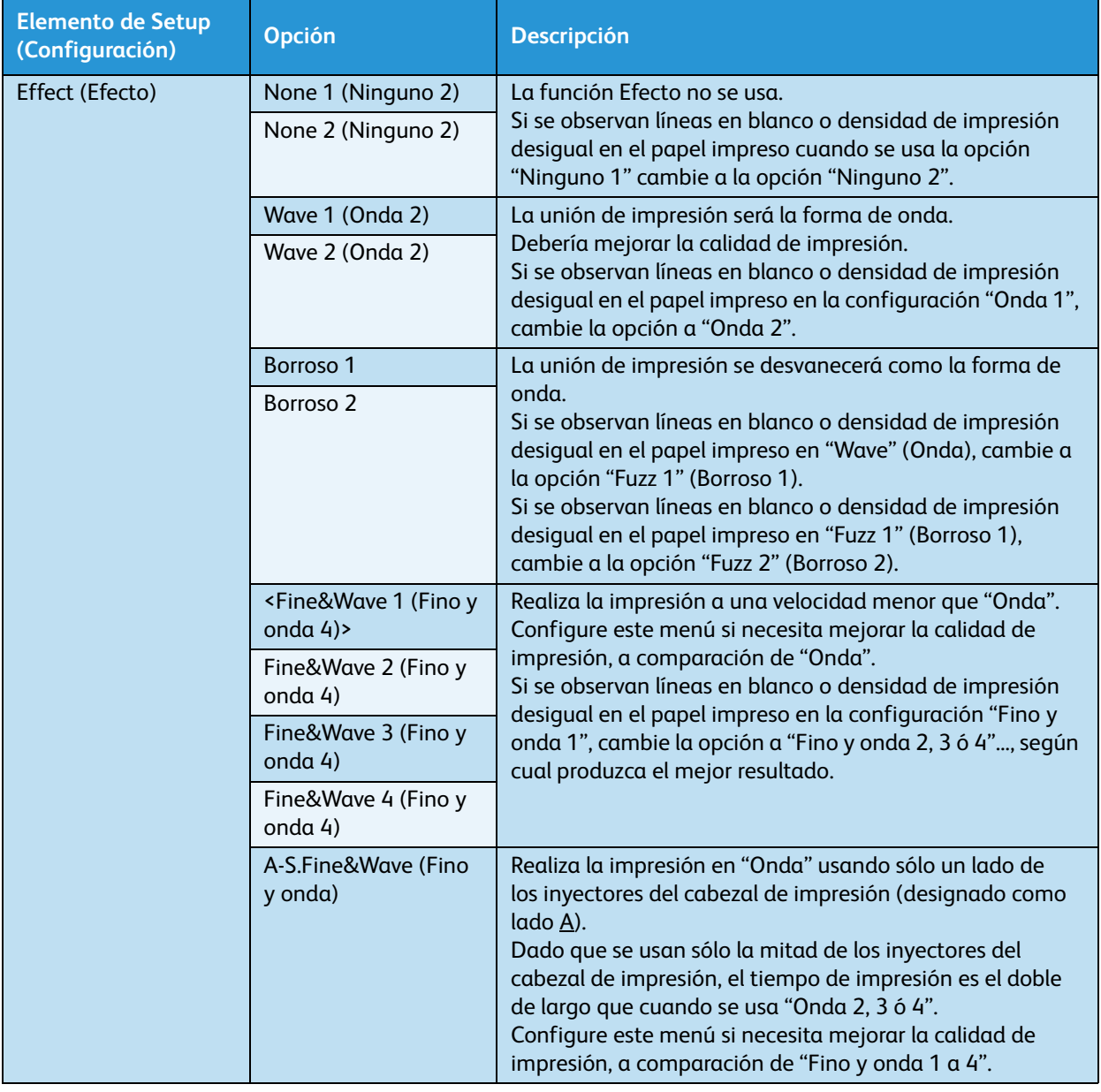

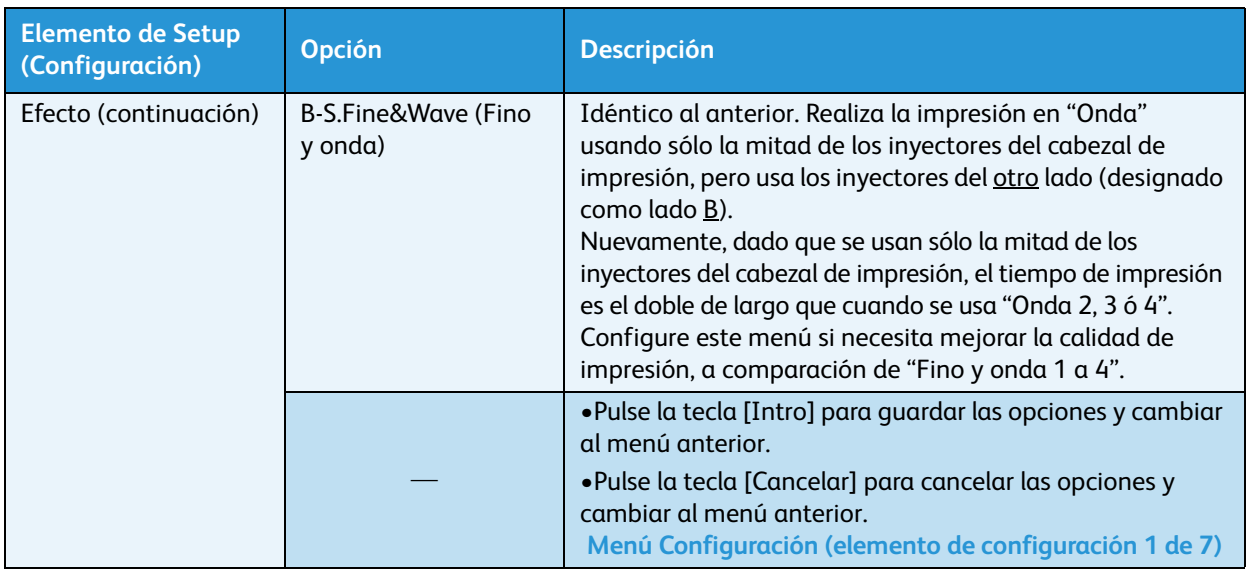

# <span id="page-117-1"></span>**Menú Nivelado**

Este menú le permite configurar la operación de nivelado.

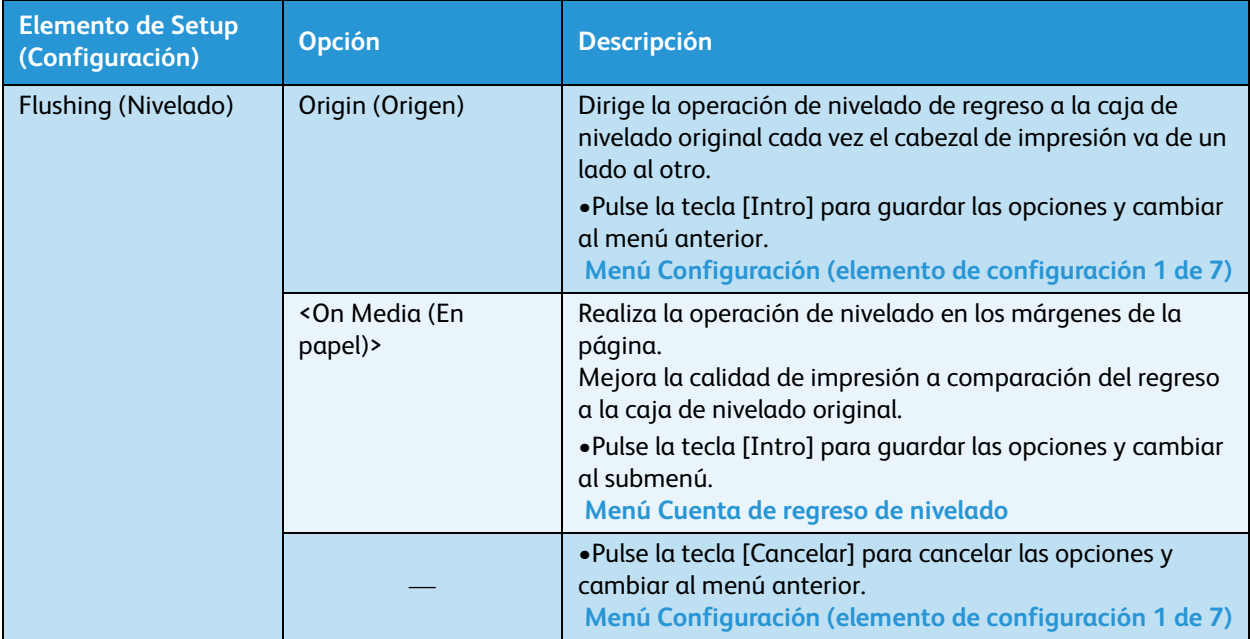

### <span id="page-117-0"></span>**Menú Cuenta de regreso de nivelado**

Este menú le permite establecer la frecuencia con la que el cabezal de impresión regresa a la caja de nivelado original cuando se configura la opción En papel en el menú Nivelado. Esta "frecuencia" se llama Cuenta de regreso de nivelado.

Puede acceder a este submenú pulsando la tecla [Enter] (Intro) mientras aparece "On Media" (En papel) en el panel de control.

Nota:

• Aumentar la cuenta de regreso de nivelado (que produce mayores intervalos entre los nivelados) puede causar el bloqueo de inyectores durante la impresión continua.

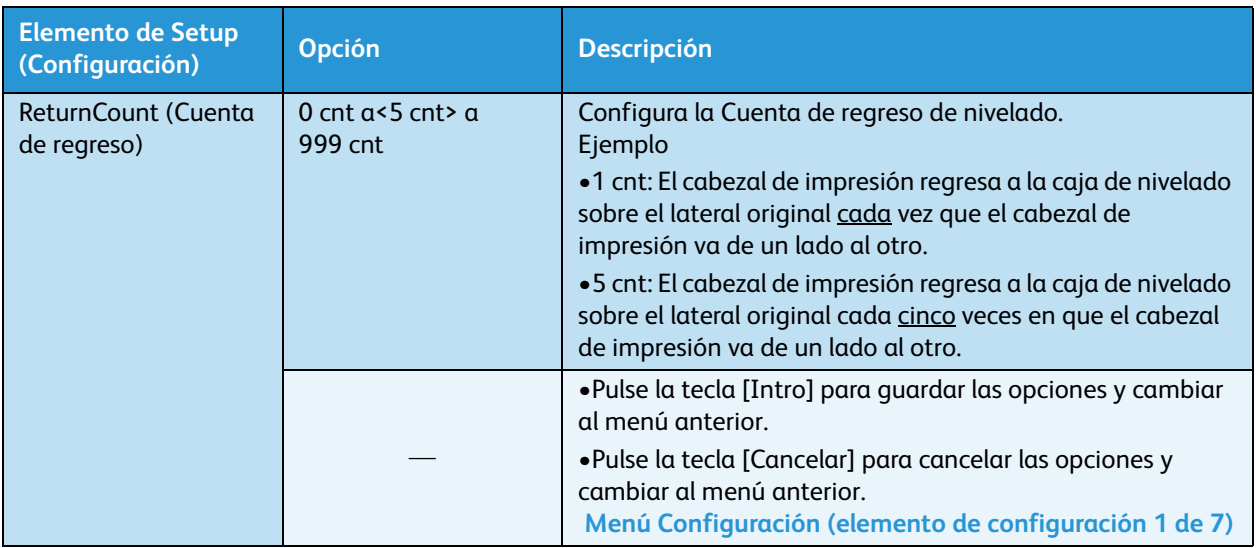

# **Menú Márgenes laterales**

Permite establecer los márgenes laterales derecho e izquierdo mientras se realiza la impresión.

Notas:

- Cuando selecciona "En papel" como la opción en el menú Nivelado, se desactiva el valor del menú Márgenes laterales y se establece automáticamente el margen sobre el que se realizará la operación de nivelado. [Menú Nivelado](#page-117-1)
- Sólo 8264E: cuando use las placas de soporte del papel, configure el margen lateral a 10 mm. [Sólo 8264E: instalación de las placas de soporte del papel](#page-159-0)

# **Menú Inicialización del papel**

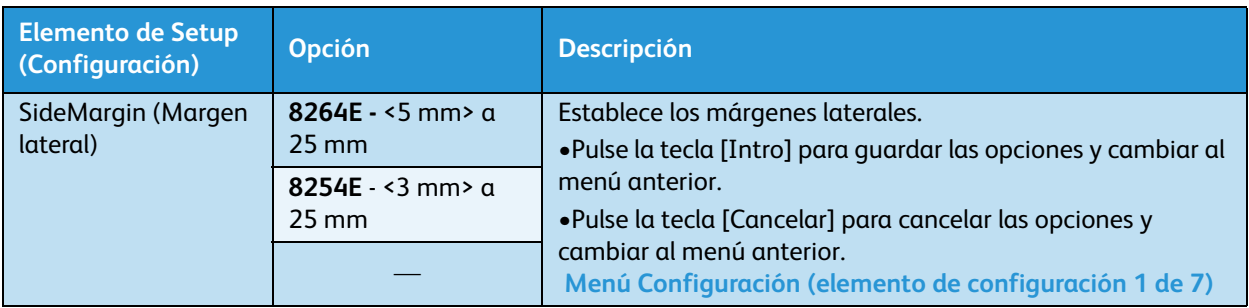

Permite configurar si la impresora detectará automáticamente la anchura y el borde delantero del papel cuando se inicializa el papel.

#### Nota:

• Establezca la anchura del papel en el menú Anchura del papel cuando elija la opción "Desactivado" en el menú de detección del papel. [Menú Anchura del papel](#page-119-0)

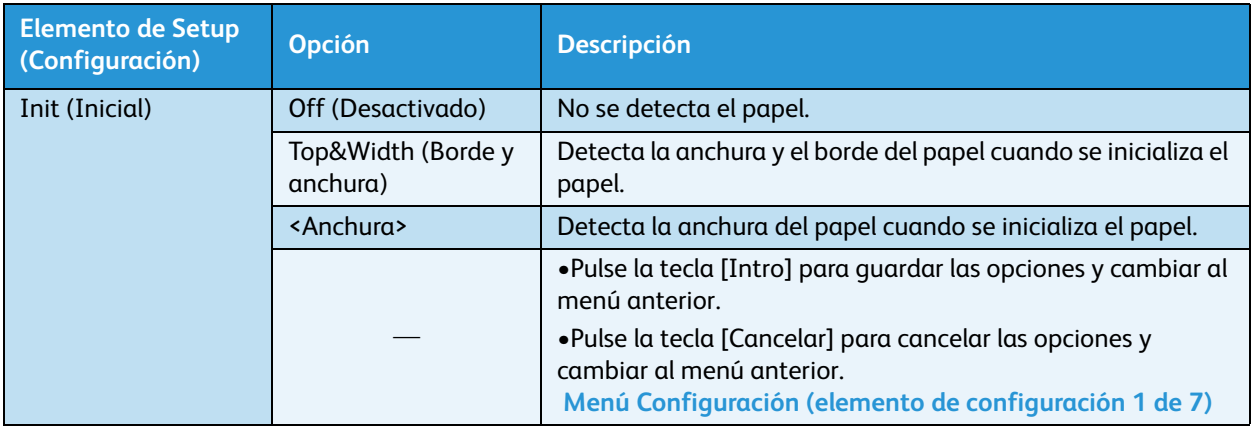

# <span id="page-119-0"></span>**Menú Anchura del papel**

Si **no** se realiza la detección del papel durante la iniciación del papel, este menú permite **establecer** manualmente la distancia entre el borde izquierdo del papel y la línea de 5 mm de la guía de papel. (1) Menú Anchura del papel (sin detección automática), inmediatamente debajo

Si la detección del papel se realiza automáticamente durante la iniciación del papel, el menú muestra la anchura del papel **detectado**.

(2) Menú Anchura del papel (con detección automática), inmediatamente debajo

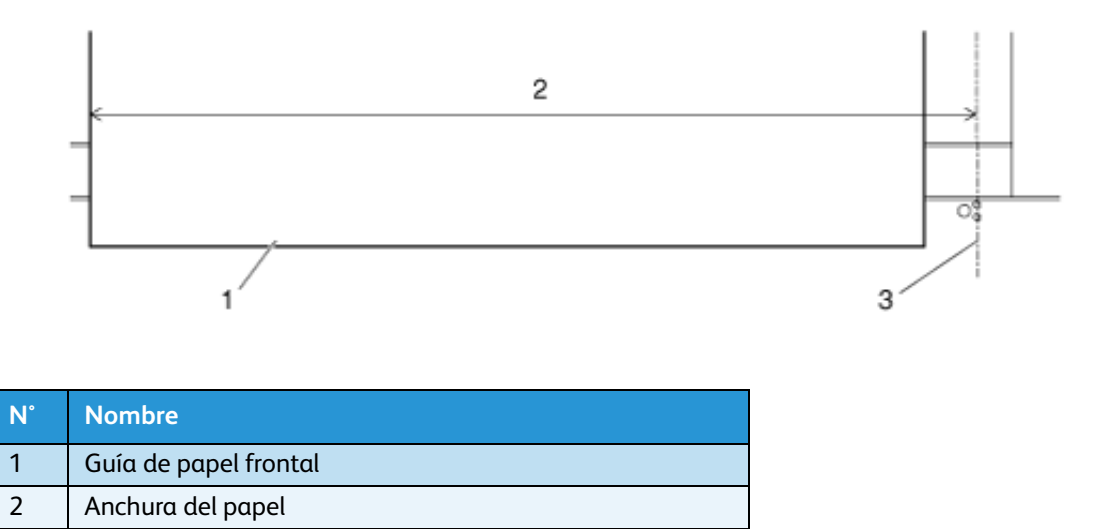

3 Línea de 5 mm en la guía de papel

1. Menú Anchura del papel (sin detección automática)

### Nota:

• Si se establece un valor que es mayor que la anchura del papel que está configurada en el menú Anchura del papel, podrían producirse derrames de tinta en el papel o la impresora.

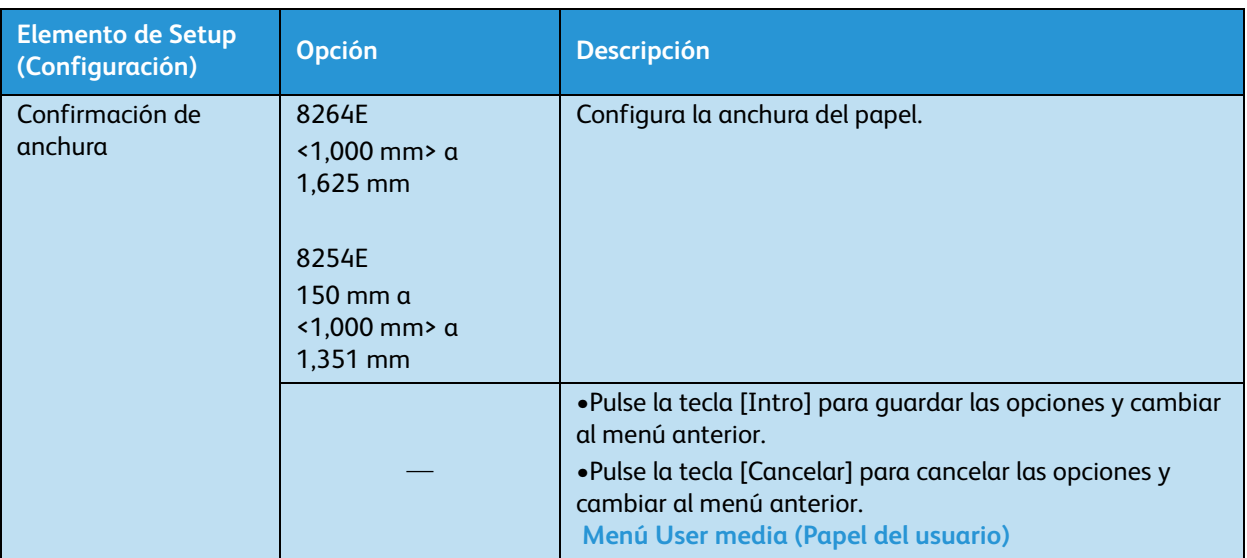

2. Menú Anchura del papel (con detección automática)

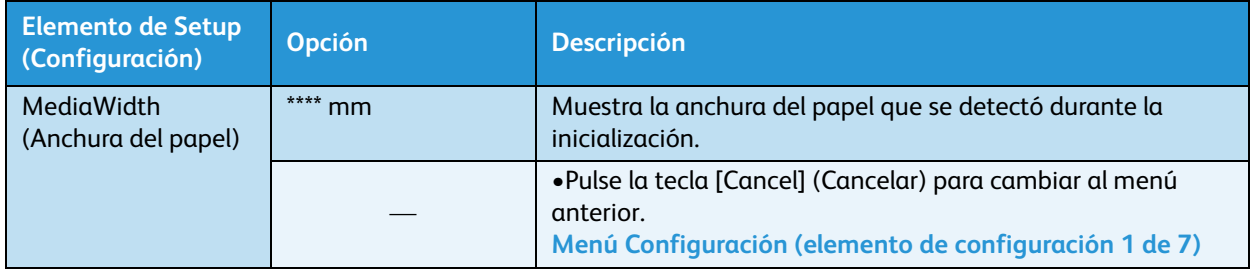

# <span id="page-121-0"></span>**Menú Recepción**

Le permite configurar la operación de la bobinadora opcional.

Notas:

- Para obtener detalles sobre la bobinadora opcional, póngase en contacto con el distribuidor de Xerox en su localidad.
- Cuando la bobinadora no está instalada, **no** establezca la opción "Tipo 1". Si lo hace, la impresora no funcionará correctamente.
- Cuando el menú de la bobinadora se configura en "Tipo 1", está desactivada la opción para el menú Prev. Stick (Evitar adherencia). [Menú Evitar adherencia](#page-123-0)

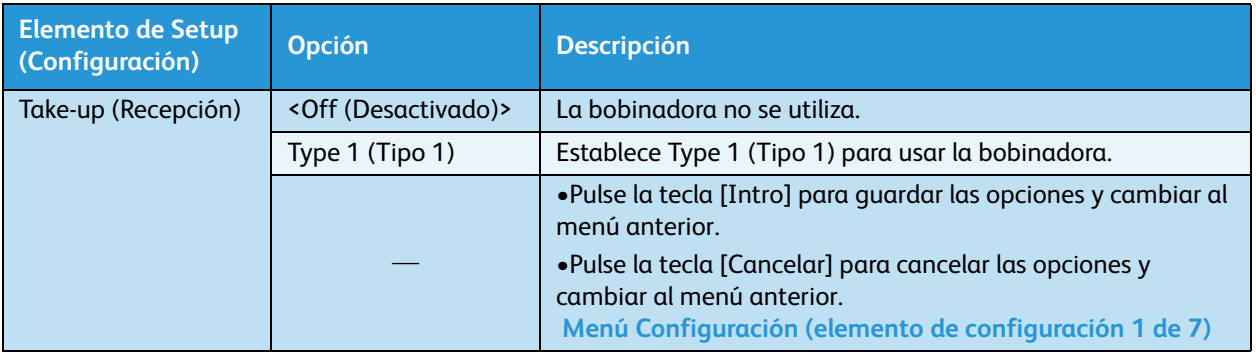

# **Menú Origen**

Establece la ubicación en la que comienza la impresión de datos (por ejemplo, origen). Configure el menú cuando se reimprime sobre el margen con cambios de posición de los datos de impresión en el papel impreso.

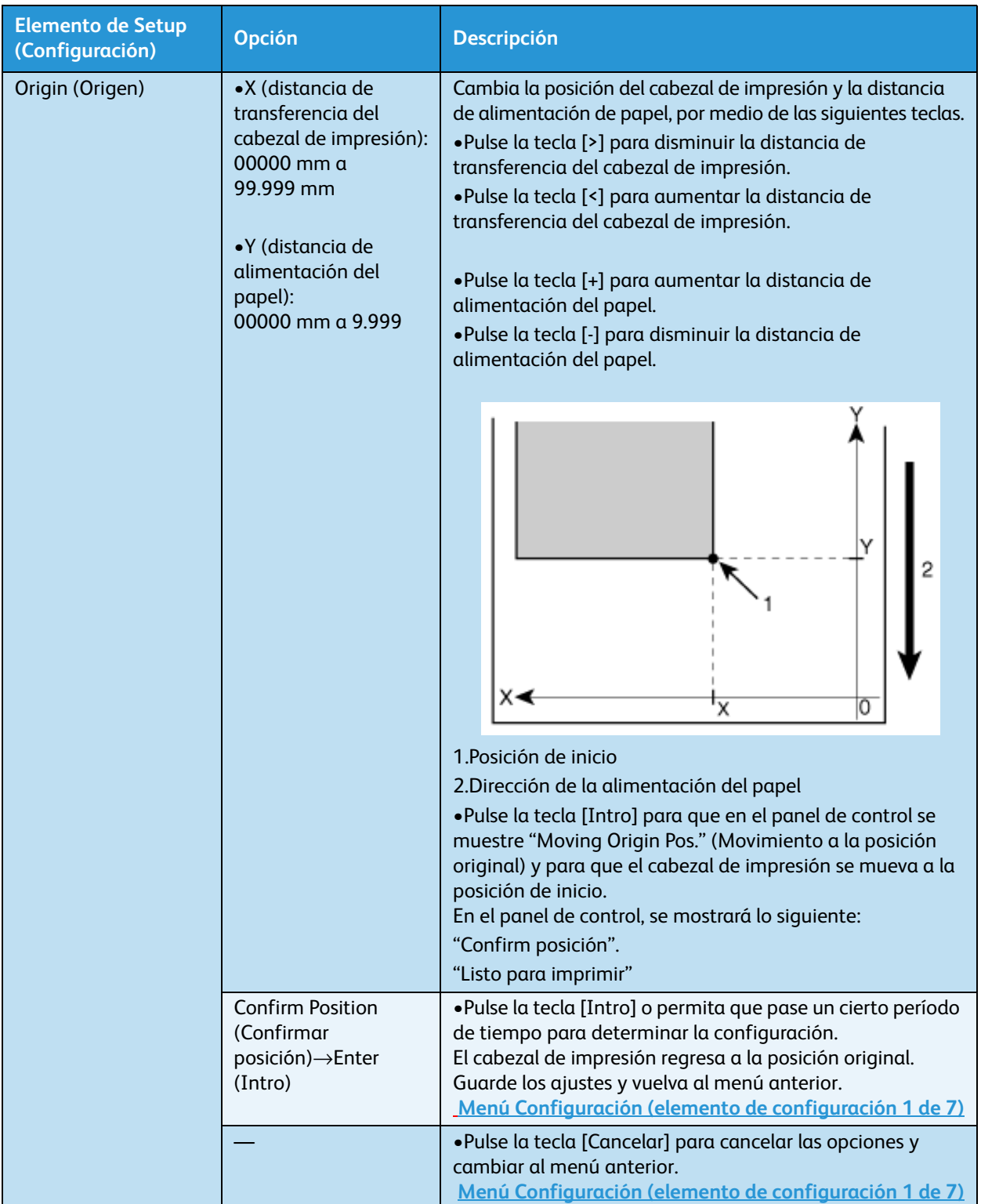

# <span id="page-123-0"></span>**Menú Evitar adherencia**

Permite configurar esta opción para evitar que el papel se adhiera cuando se inicia la impresión.

Nota:

• Cuando el menú Recepción se configura en "Tipo 1", está desactivada la opción para el menú Evitar adherencia. Stick (Evitar adherencia). [Menú Recepción](#page-121-0)

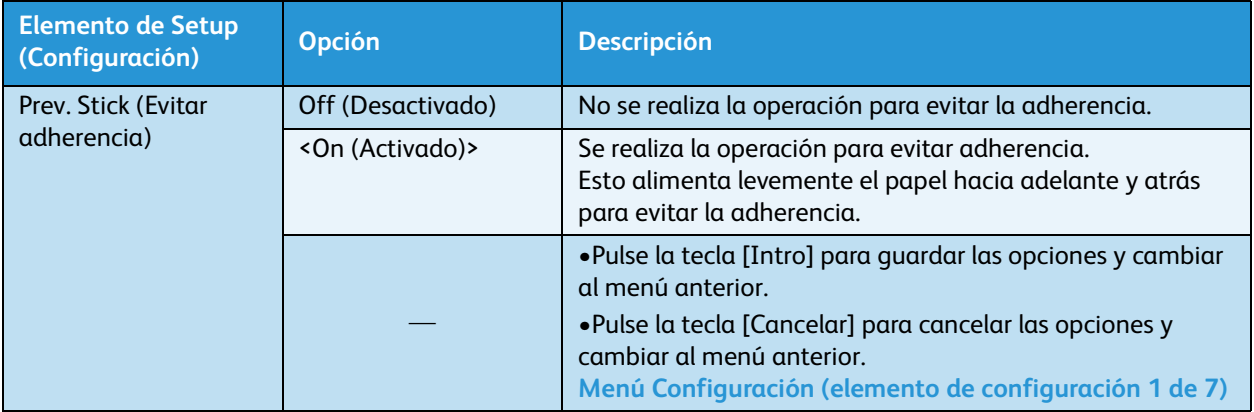

# **Sólo 8264E: Menú Ventilador del cabezal**

Permite establecer el funcionamiento del ventilador del cabezal. Si la impresión es borrosa o aparecen pérdidas de puntos, active el ventilador del cabezal.

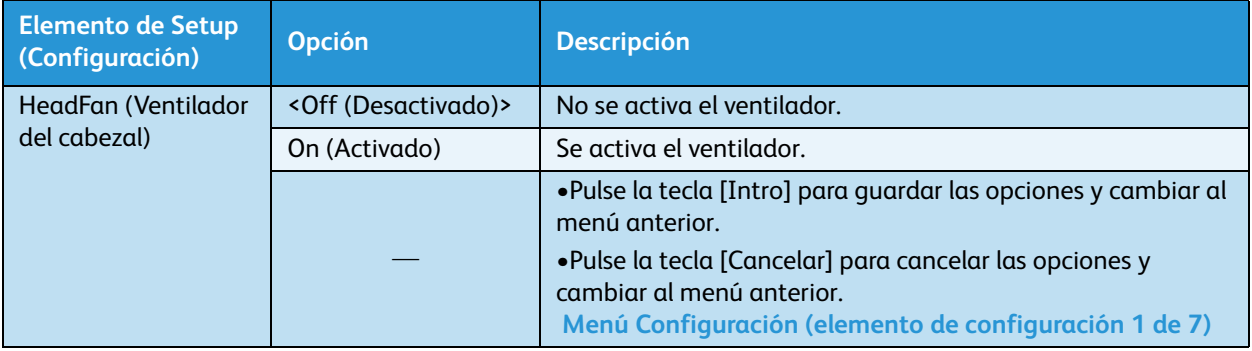

# **Menú Movimiento de CR**

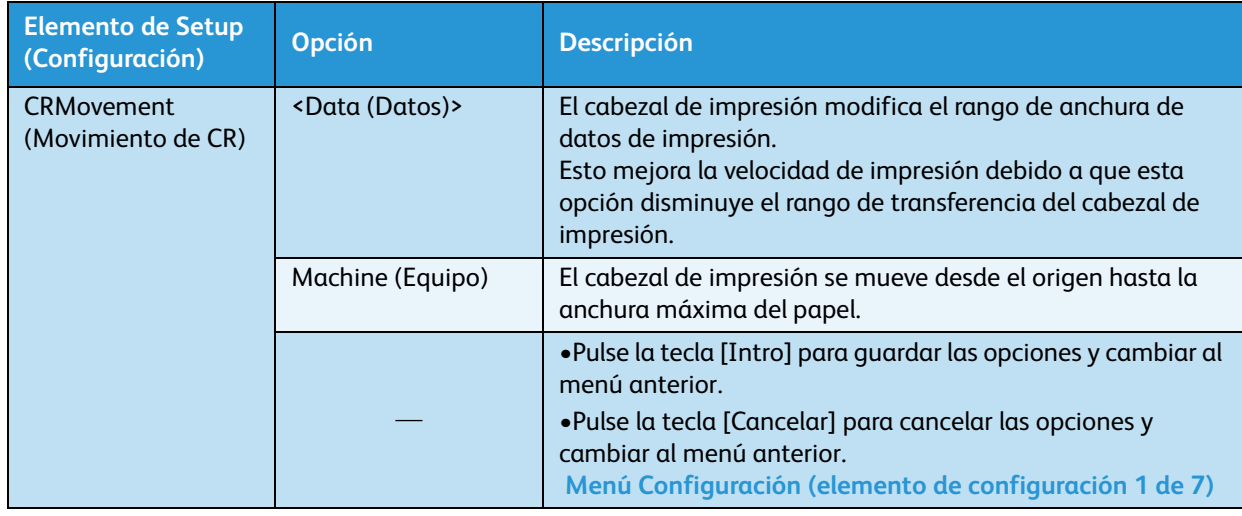

Permite establecer el rango en el que se moverá el cabezal de impresión mientras se imprime.

### **Menú Cuenta de sobrescritura**

Permite configurar la cuenta de sobrescritura por línea.

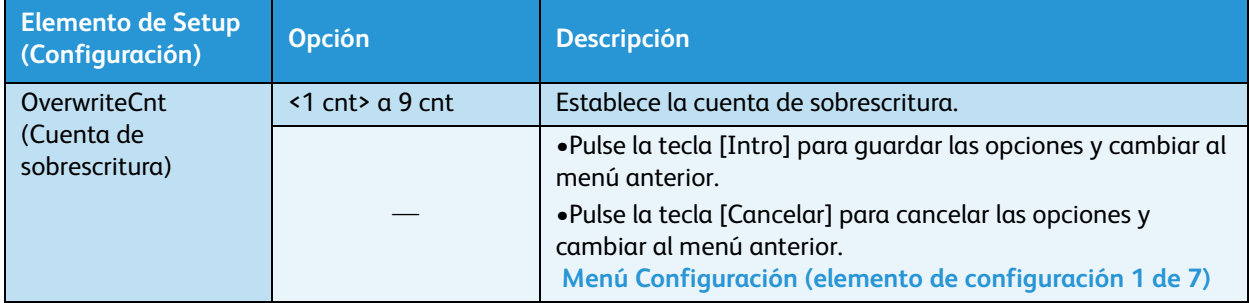

### **Menú Espera de sobrescritura**

Permite establecer el tiempo de espera mientras se realiza la impresión de sobrescritura.

Nota:

• El calentador posiblemente no caliente lo suficiente el papel angosto, lo cual puede producir una menor calidad de impresión. En este caso, establezca el tiempo de espera de sobrescritura y caliente el papel.

# **Menú Verificación de inclinación**

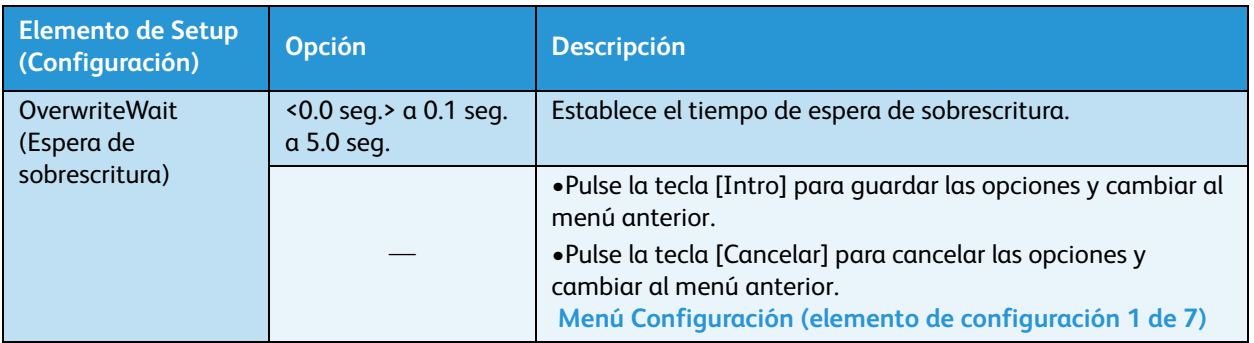

Le permite configurar la detección del papel inclinado (torcido) durante la carga del papel.

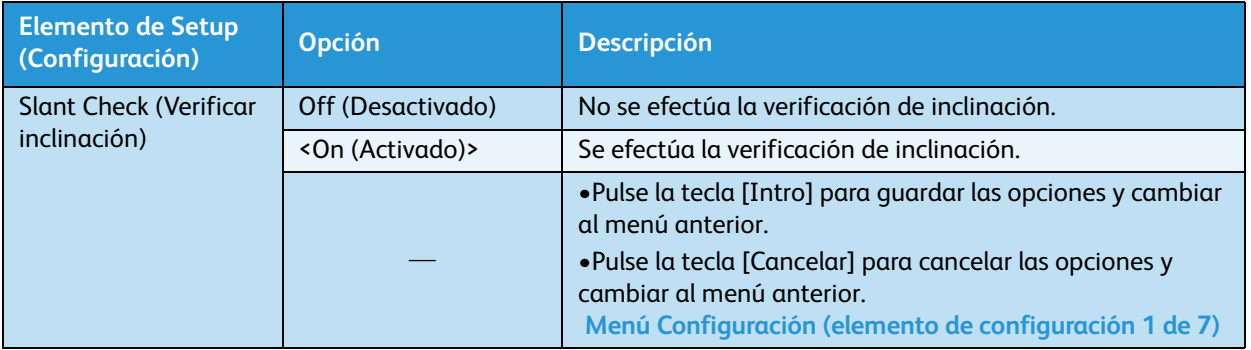

# **Menú Limpieza automática**

Permite establecer el intervalo de limpieza automática. Si el período de tiempo desde el último trabajo de impresión supera esta opción, el cabezal de impresión se limpia automáticamente antes de que comience el siguiente trabajo de impresión. Esto evita que el cabezal de impresión quede bloqueado.

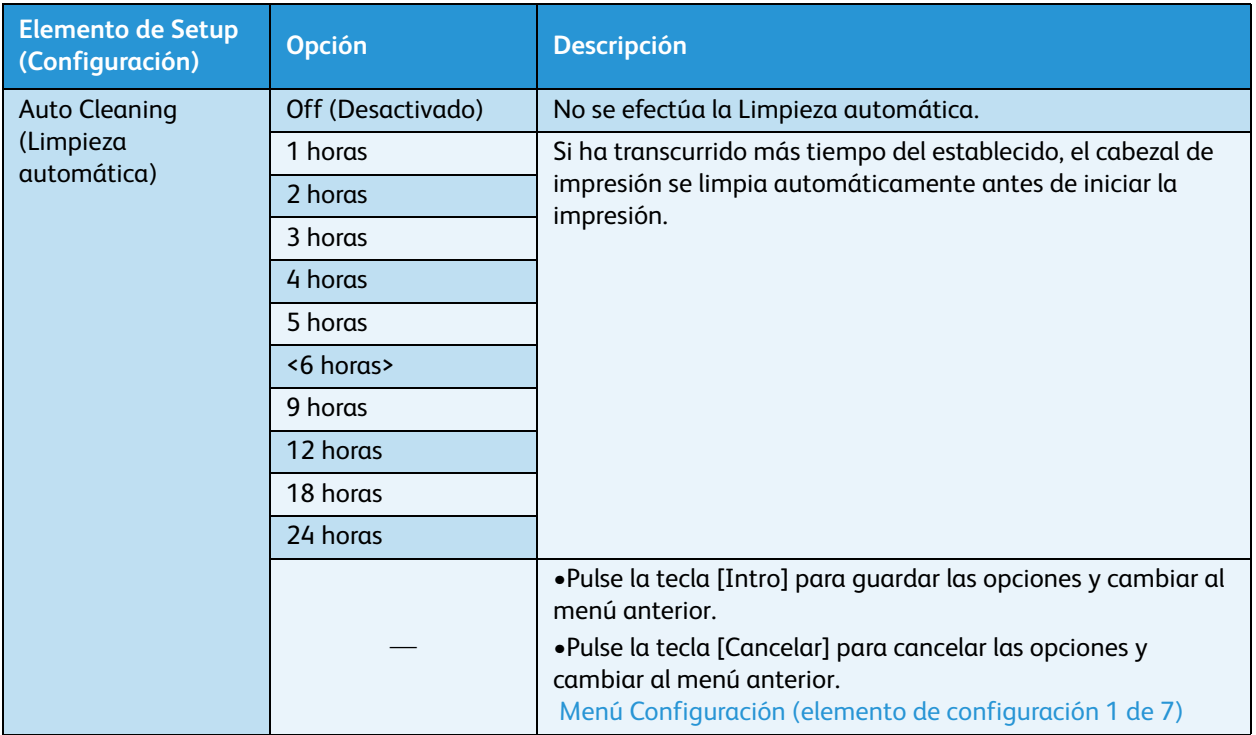

# **Menú Estado de la tinta**

Muestra el estado de los cartuchos de tinta instalados en las ranuras de los cartuchos de tinta.

Nota:

• Siempre use cartuchos de tinta originales y recomendados. Si usa cartuchos de tinta no recomendados, el estado de la tinta no se mostrará correctamente en el menú Estado de la tinta.

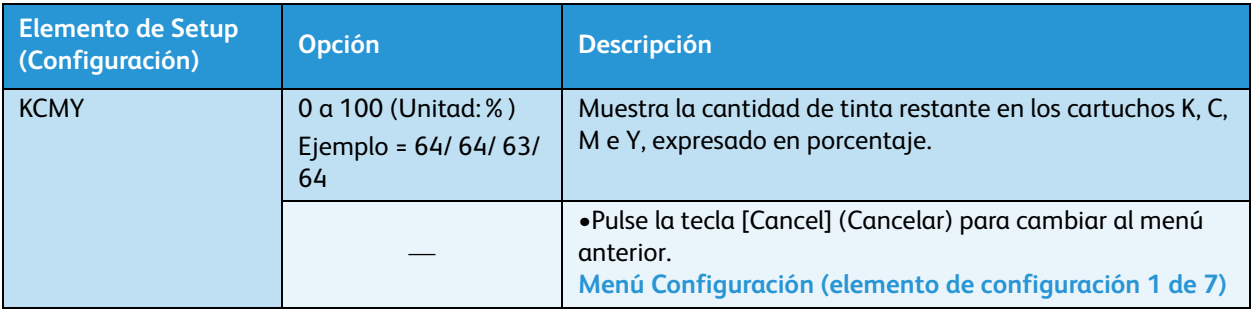

# **Menú Longitud del rollo**

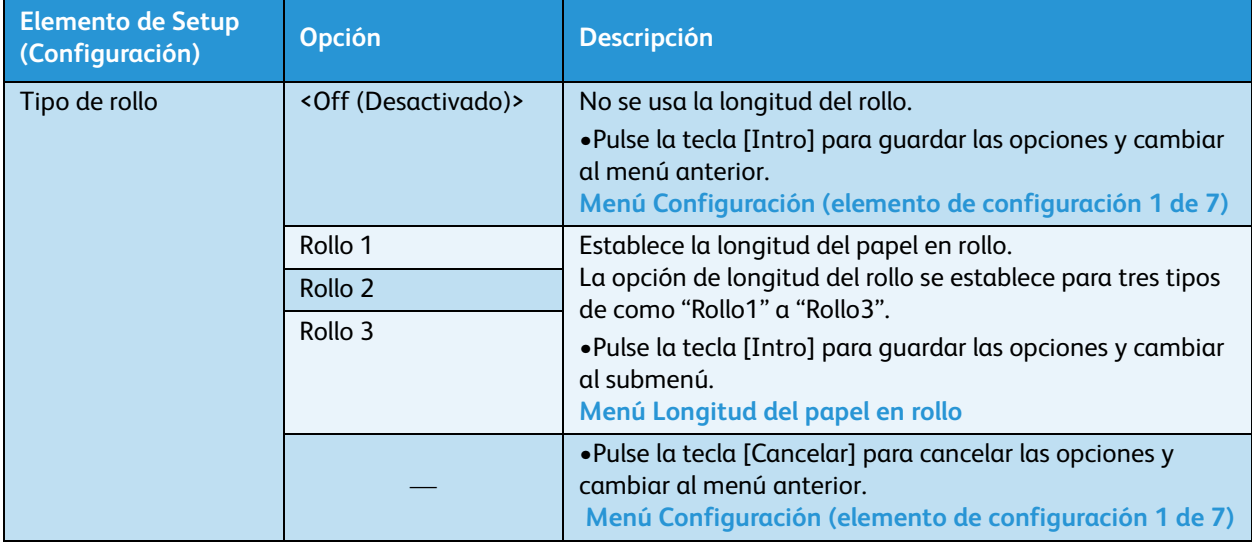

Permite establecer la longitud del papel en rollo.

### <span id="page-127-0"></span>**Menú Longitud del papel en rollo**

Permite establecer la longitud del papel en rollo. Si pulsa la tecla [Intro] mientras se muestran las opciones de "Rollo X", obtendrá el siguiente submenú.

#### Nota:

• Ajuste la longitud del papel en rollo cada vez que sustituya el papel en rollo. Si no lo hace, la cantidad restante de papel en rollo no se mostrará correctamente.

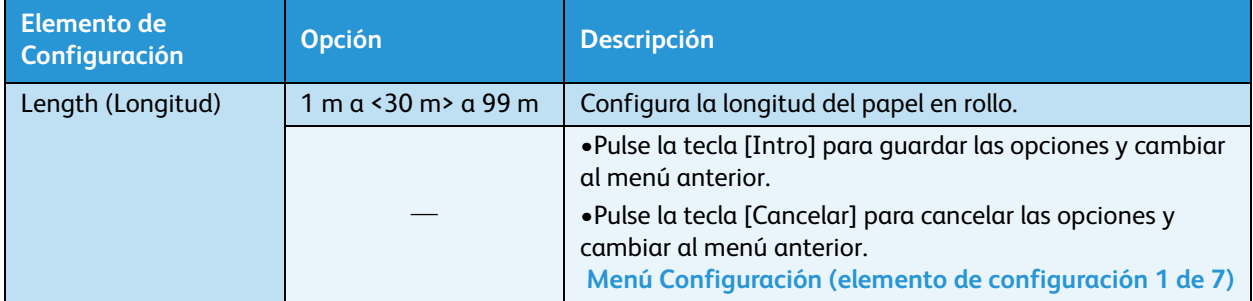

# **Menú Lavado del cabezal**

Permite configurar el procedimiento de Lavado del cabezal.

Nota:

• Asegúrese de usar un líquido de limpieza exclusivo (Xerox P/N 108R00735).

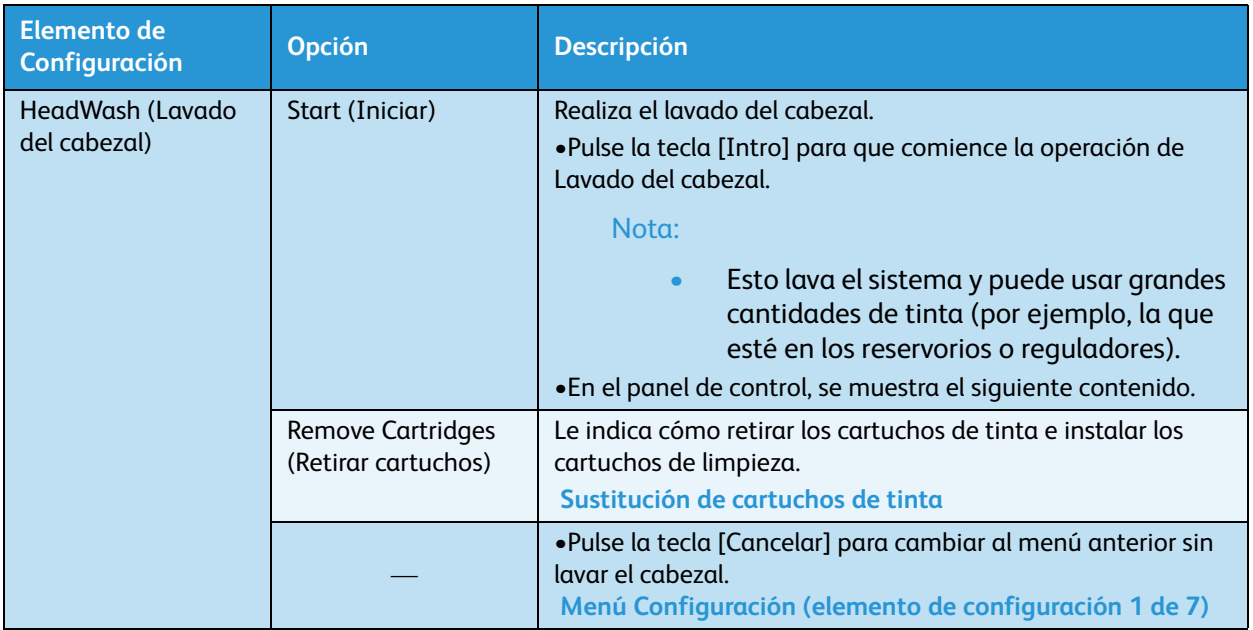

# **Menú Mantenimiento de CR**

Permite realizar el mantenimiento. Úselo para limpiar el limpiador y la parte exterior del cabezal de impresión.

**[Limpieza del limpiador](#page-229-0)** y **[Limpieza del área cercana a la tapa](#page-238-0)**

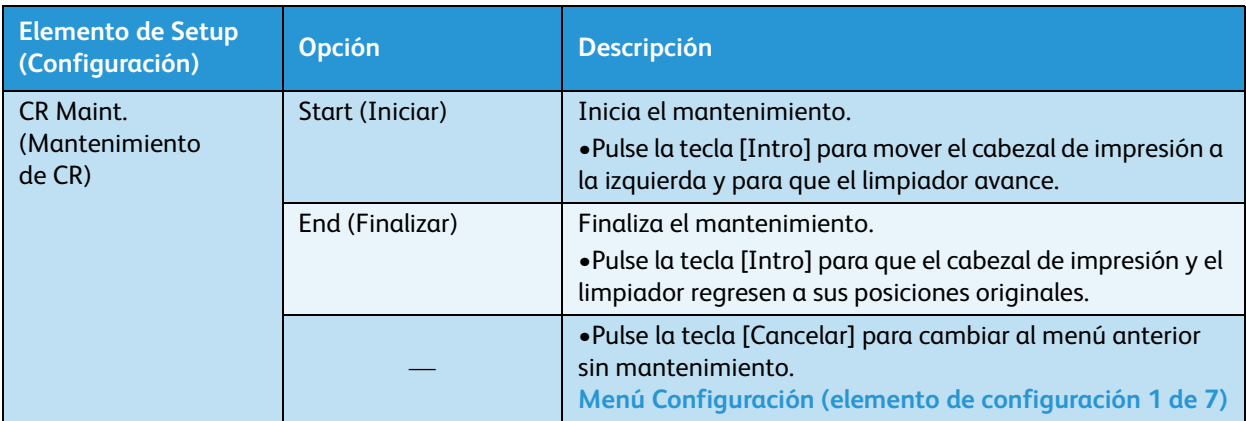

# **Menú Inicialización**

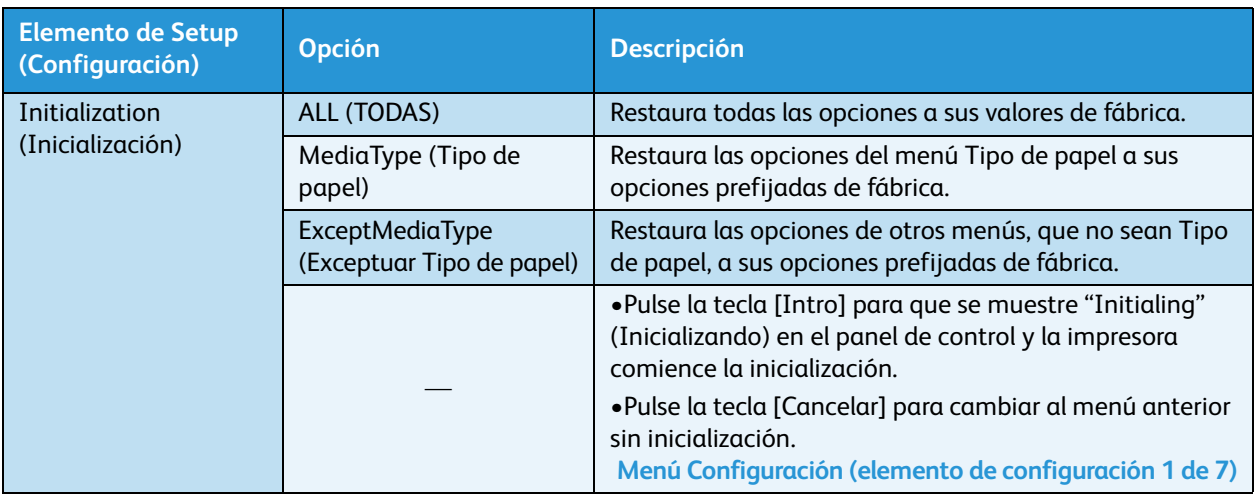

Permite restaurar las opciones de los menús de la impresora a las opciones prefijadas.

# **Menú Tiempos de vida útil**

Permite ver el tiempo operativo de vida útil restante para cada parte componente.

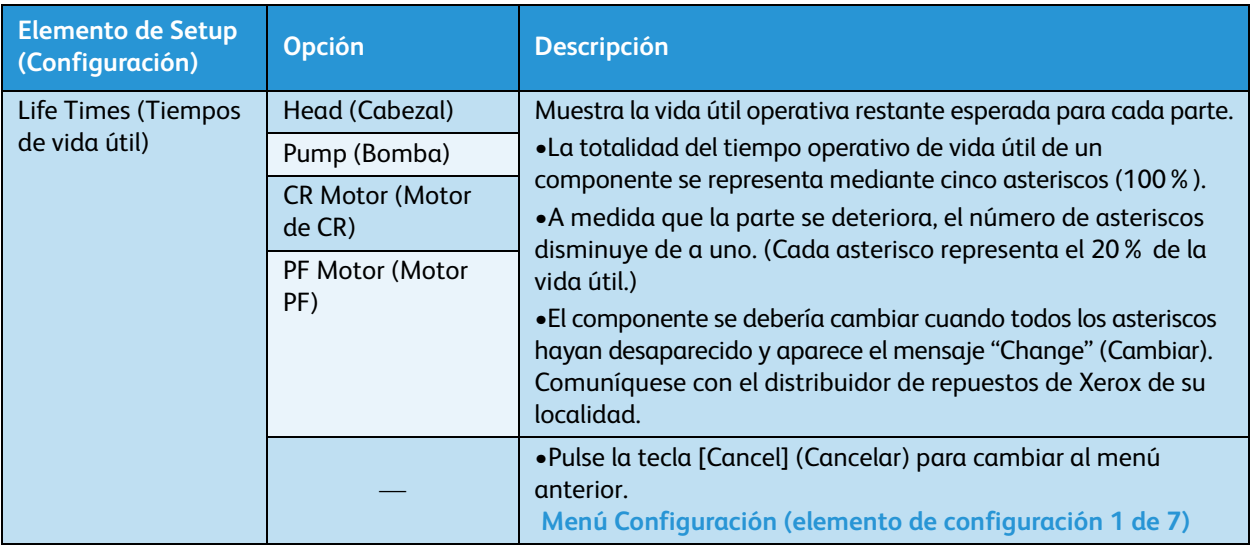

### Notas:

- Cuando se reemplaza una parte cuya vida útil operativa ha llegado a su fin:
	- No se cobrarán cargos por el reemplazo de partes dentro del período de garantía que se estipula en el contrato.
	- El cliente será responsable por los costos de reparación en otras condiciones que no sean las que se mencionan arriba.
- No continúe usando una parte cuyo tiempo operativo de vida útil haya finalizado (por ejemplo, cuando no quedan asteriscos). La garantía no cubrirá los problemas que esto podría ocasionar.
- Impresora a color de formato ancho Xerox 8254E / 8264E Guía del usuario 4-44

# **Menú Dirección IP**

Le permite configurar la Dirección IP de la impresora.

### Nota:

• Asegúrese de configurar la dirección IP, previa consulta al administrador de redes.

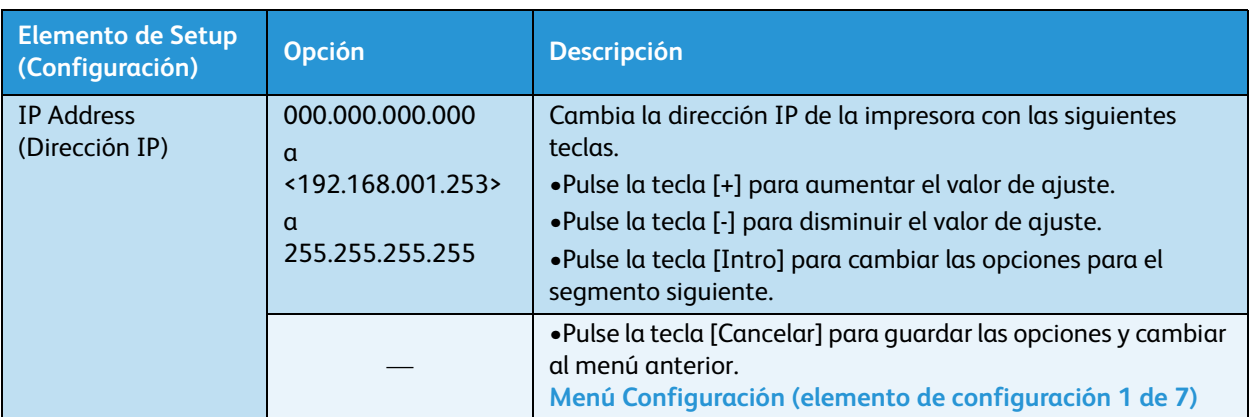

# **Menú Máscara de subred**

Le permite configurar la Dirección IP de la impresora.

Nota:

• Asegúrese de configurar la máscara de subred, previa consulta al administrador de redes.

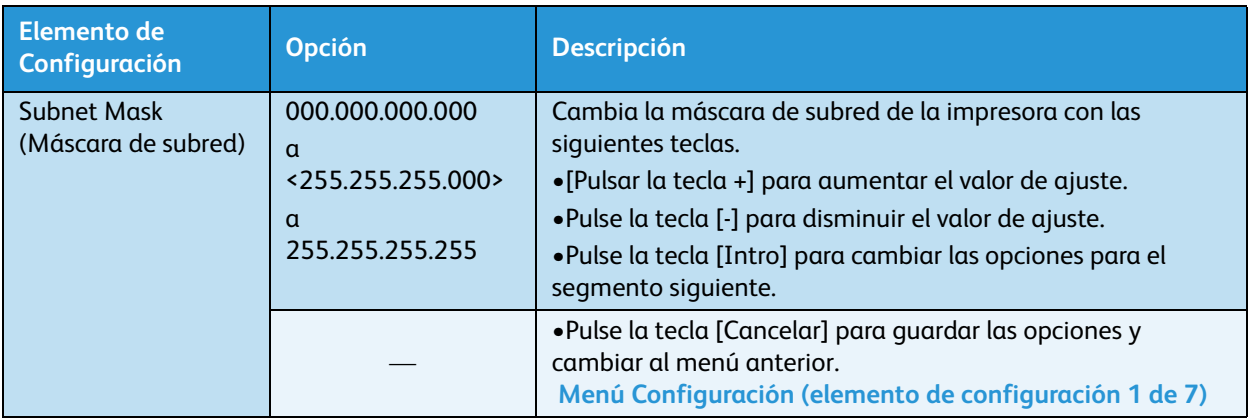

# **Menú Gateway (Compuerta de enlace)**

Permite configurar la Compuerta de enlace.

Nota:

• Asegúrese de configurar la compuerta de enlace, previa consulta al administrador de redes.

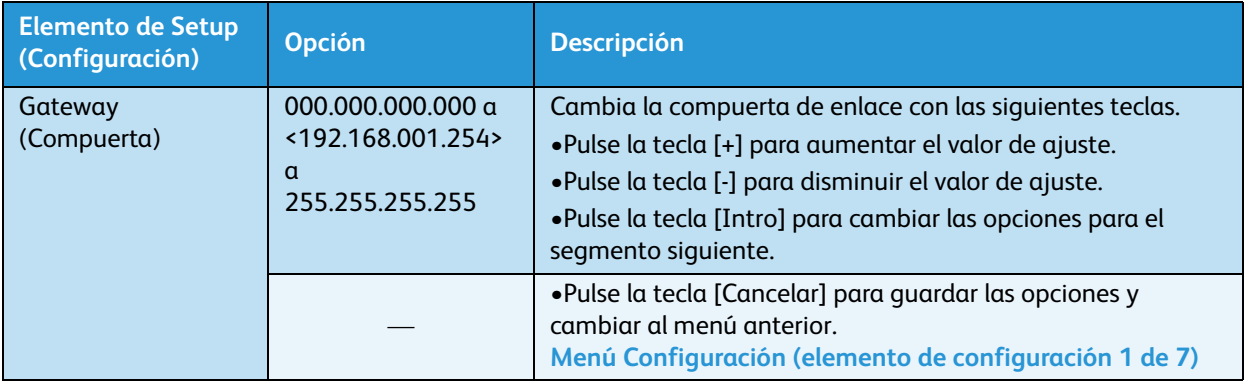

# **Sólo 8254E: Entrelazado frontal**

Permite ajustar la función de tratamiento frontal. Esta función se aplica cuando aparecen problemas de bandas en el comienzo de una impresión.

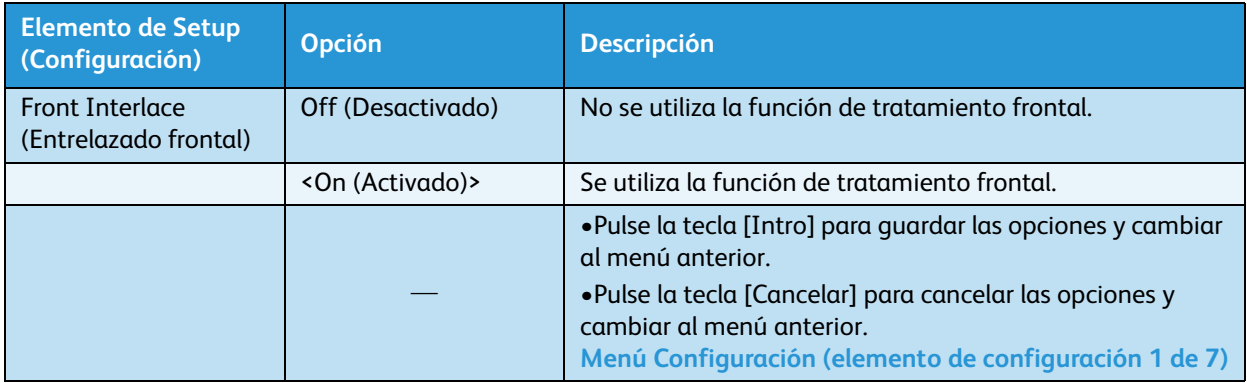

# **Sólo 8254E: Menú Corte del papel**

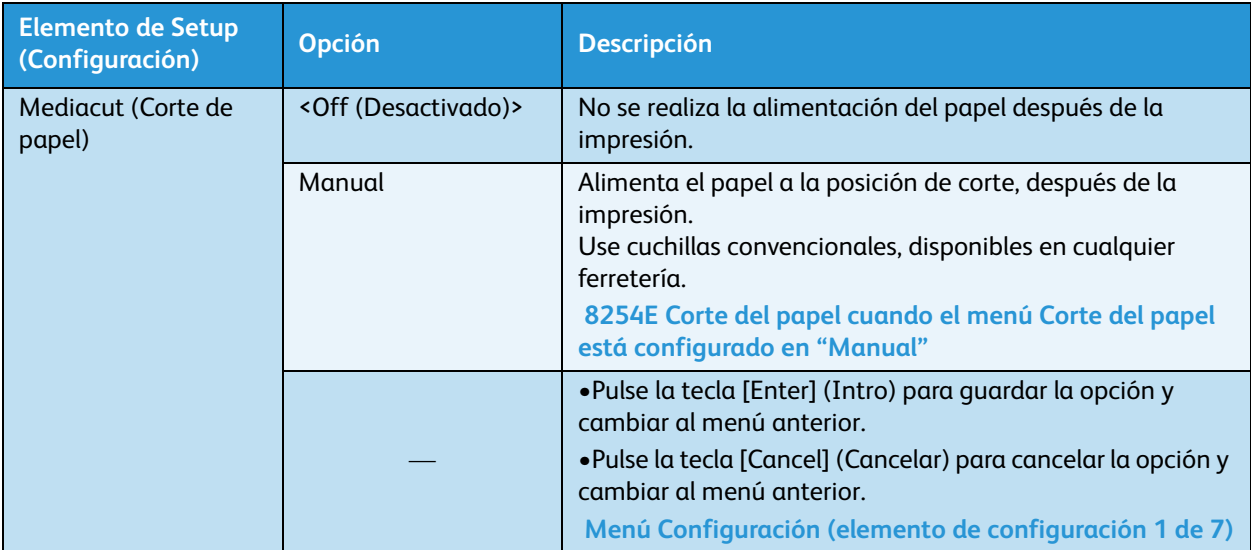

Permite configurar el corte del papel

# **Menú Temporario**

Muestra temporariamente todas las selecciones posibles en los submenús de Configuración.

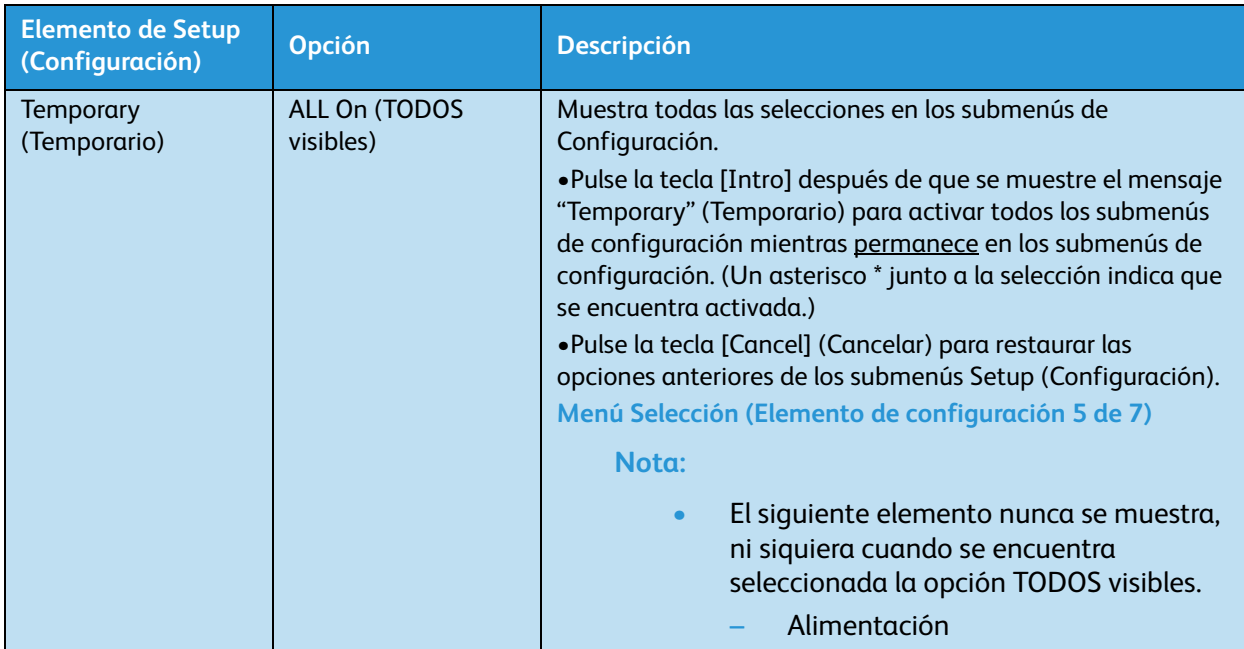

# Menú Prueba de impresión (Elemento de configuración 2 de 7)

Le permite realizar la verificación de inyector del cabezal de impresión, modo de impresión, impresión de paleta e imprimir la lista de configuración.

Acceda a este menú pulsando la tecla [Menu] (Menú) para que aparezca "Menú1: Ajuste>" en la pantalla del panel de control. Pulse la tecla [-] una vez para que aparezca "Menú2: Impr. Prueba>". (El caracter > posterior al nombre del menú indica que hay submenús debajo de ese menú).

En la pantalla del "Menu2: Impr. Prueba>", pulse la tecla [>]. Esto lleva al primer submenú llamado "Prueba1: Control Iny." Pulse las teclas [-] y [+] para aumentar o reducir cada uno de los elementos de configuración en la columna izquierda debajo.

Nota:

• Consulte lo siguiente para el procedimiento operativo de Prueba de impresión. [Prueba de](#page-72-0)  [impresión](#page-72-0)

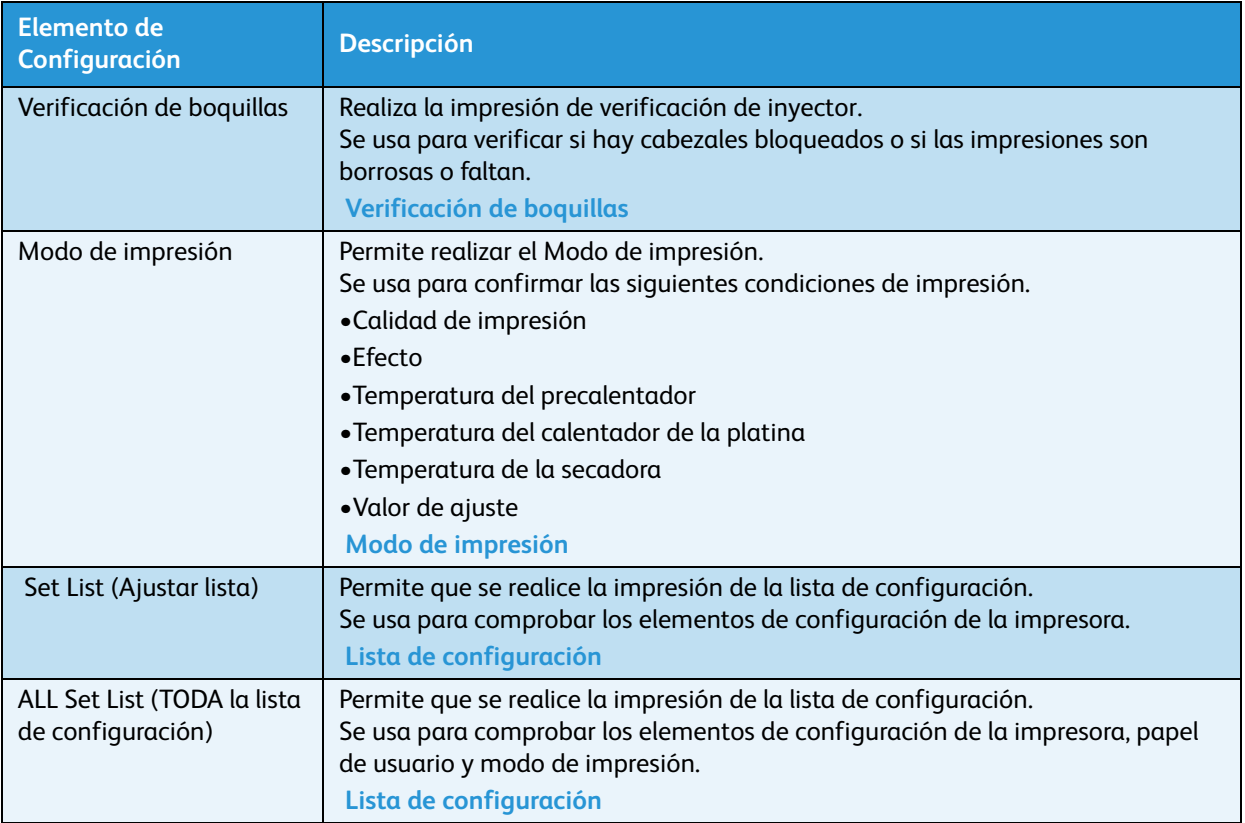

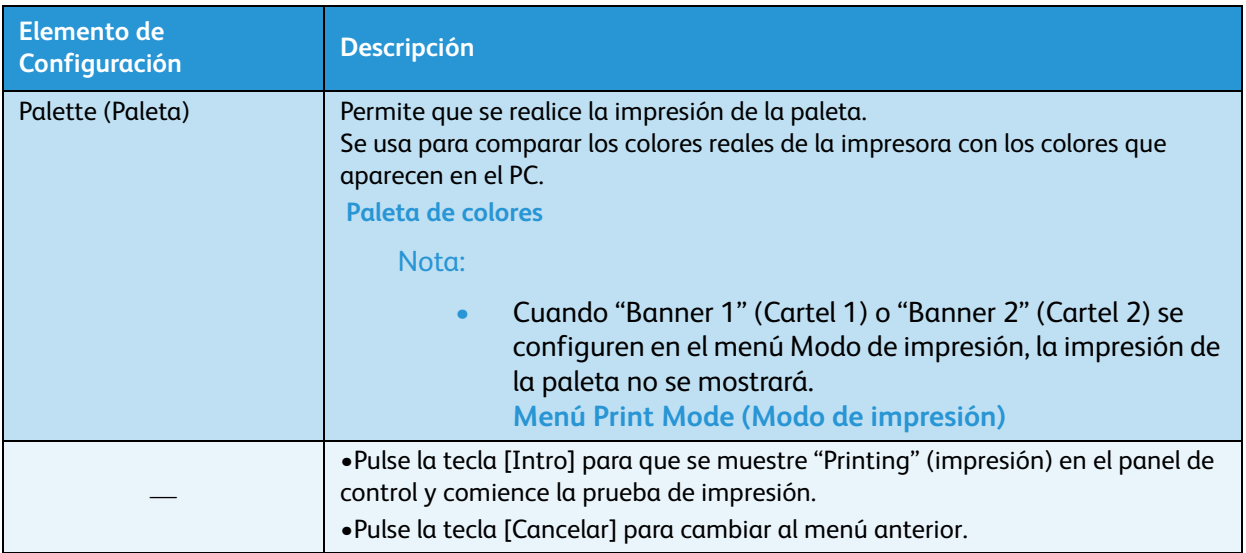

# Menú Ajuste de impresión (Elemento de configuración 3 de 7)

Permite ajustar la impresora para una calidad óptima de impresión (Alineación).

Acceda a este menú pulsando la tecla [Menu] (Menú) para que aparezca "Menú1: Ajuste>" en la pantalla del panel de control. Pulse la tecla [-] dos veces para que aparezca "Menú 3: Ajuste Impr.>". (El caracter > posterior al nombre del menú indica que hay submenús debajo de ese menú).

En la pantalla "Menú3: Adjuste Impr.>", pulse la tecla [>]. Esto lleva al primer submenú llamado "Aj.1: Confirmar". Pulse las teclas [-] y [+] para aumentar o reducir cada uno de los elementos de configuración en la columna izquierda debajo.

La alineación debe configurarse para cada modo de impresión. **[Ajuste de impresión](#page-78-0)**

Después de seleccionar el modo de impresión deseado, realice una alineación. **[Menú Print Mode \(Modo de impresión\)](#page-105-0)**

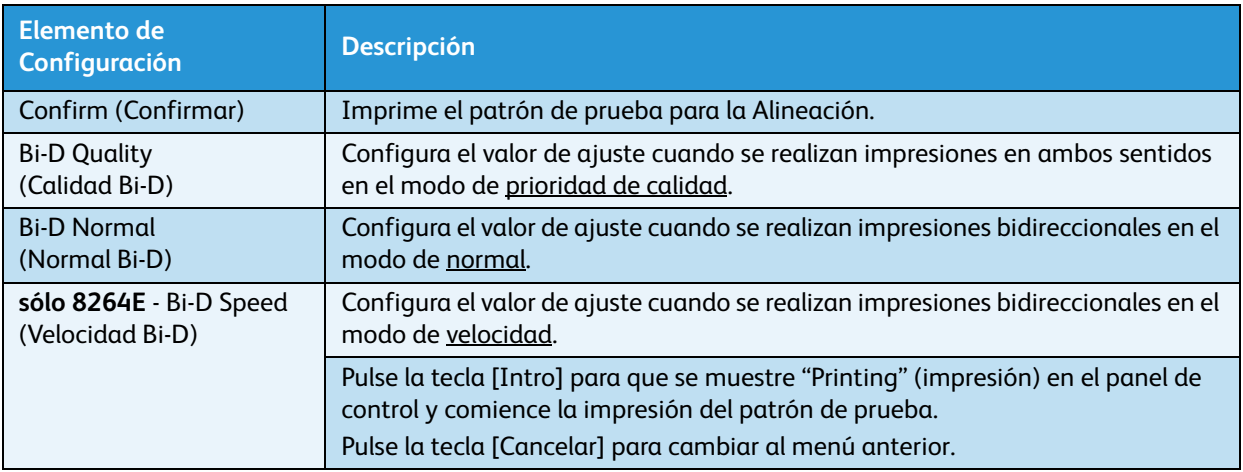

# Menú Limpieza (Elemento de configuración 4 de 7)

Permite establecer los parámetros para realizar la limpieza de cabezales.

Acceda a este menú pulsando la tecla [Menu] (Menú) para que aparezca "Menú1: Ajuste>" en la pantalla del panel de control. Pulse la tecla [-] tres veces para que aparezca "Menú4: Limpieza>". (El caracter > posterior al nombre del menú indica que hay submenús debajo de ese menú).

En la pantalla "Menú4: Limpieza>", pulse la tecla [>]. Esto lleva al primer submenú llamado "Clean1: Economy" (Limpieza 1: económica). Pulse las teclas [-] y [+] para aumentar o reducir cada uno de los elementos de configuración en la columna izquierda debajo.

### Nota:

• La limpieza del cabezal puede realizarse cuando se muestra el mensaje "Ready to Print" (Listo para imprimir) en el panel de control. Consulte lo siguiente para obtener información sobre los procedimientos operativos. [Comienza la limpieza del cabezal](#page-228-0)

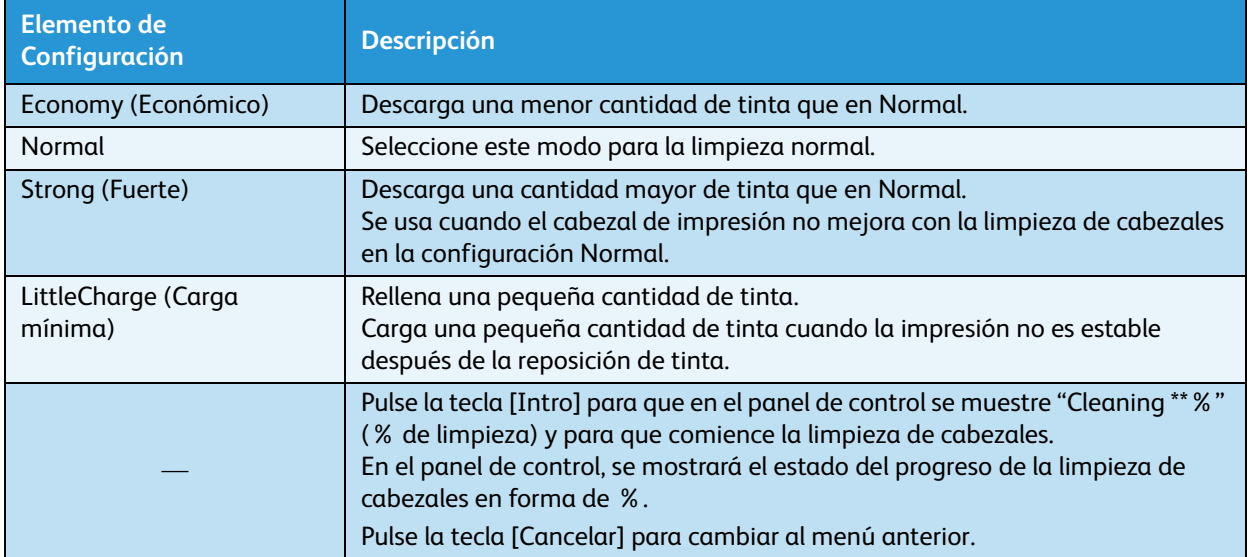

# <span id="page-135-0"></span>Menú Selección (Elemento de configuración 5 de 7)

Permite configurar los contenidos del menú Configuración. Puede volver invisibles a todos los elementos de configuración que no use normalmente.

Acceda a este menú pulsando la tecla [Menu] (Menú) para que aparezca "Menú1: Ajuste>" en la pantalla del panel de control. Pulse la tecla [-] cuatro veces para que aparezca "Menu5: Selection>" (Menú 5: selección). (El caracter > posterior al nombre del menú indica que hay submenús debajo de ese menú).

En la pantalla del "Menu5: Selection>" (Menú 5: selección), pulse la tecla [>]. Esto lleva al primer submenú llamado "Select1: MediaType" (Selección 1: tipo de papel). Pulse las teclas [-] y [+] para aumentar o reducir cada uno de los elementos de configuración en la columna izquierda debajo.

Cambie el ajuste desde Activado hacia Desactivado pulsando la tecla [<] o [>]. Cuando la opción está activada, aparecerá un asterisco (\*) en el panel de control.

Nota:

• Aunque elija Desactivado en el menú Selección, puede ver resumidamente las opciones, seleccionando la opción Temporario en el menú Configuración. [Menú Configuración \(elemento de configuración 1 de 7\)](#page-101-0)

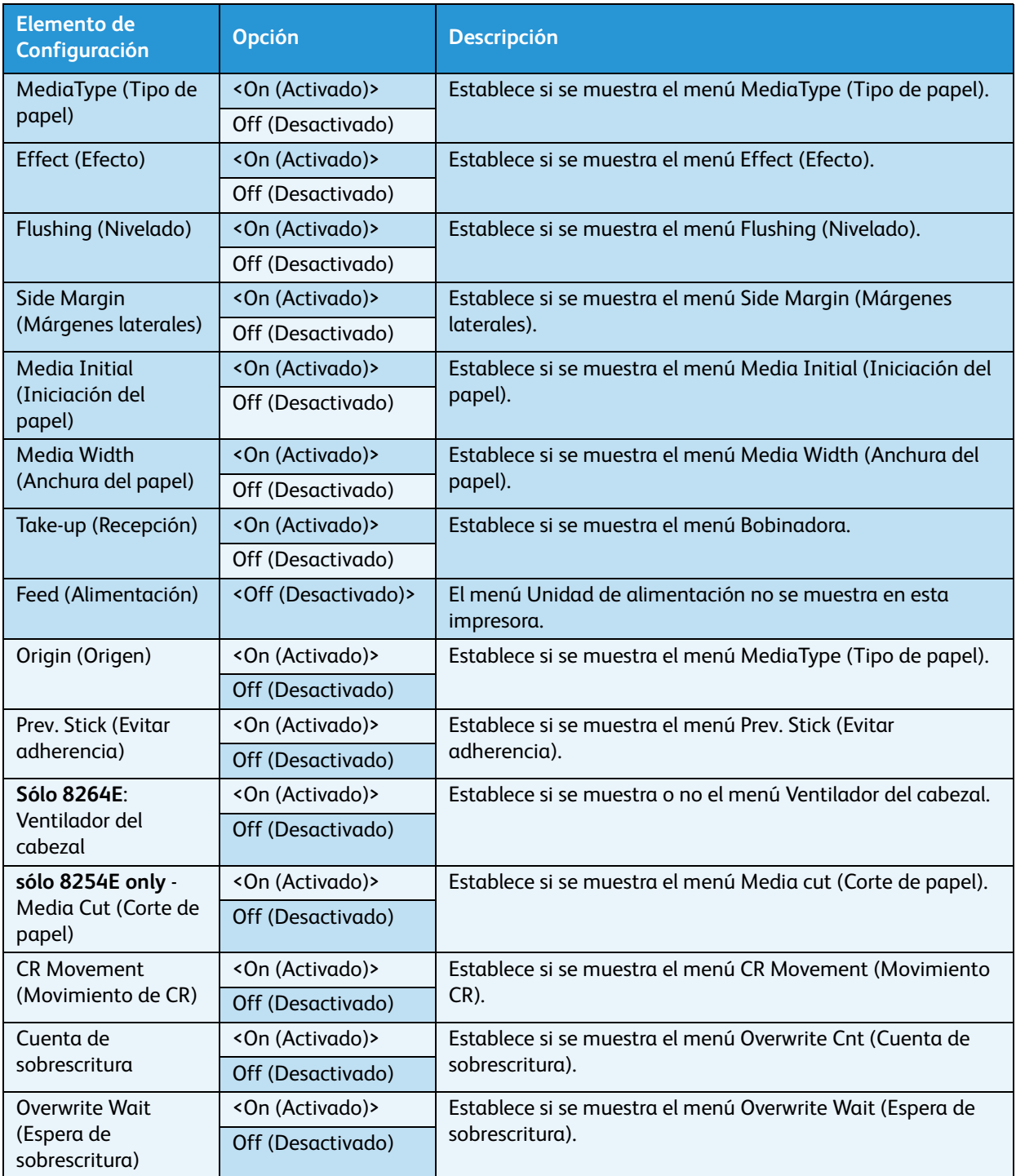

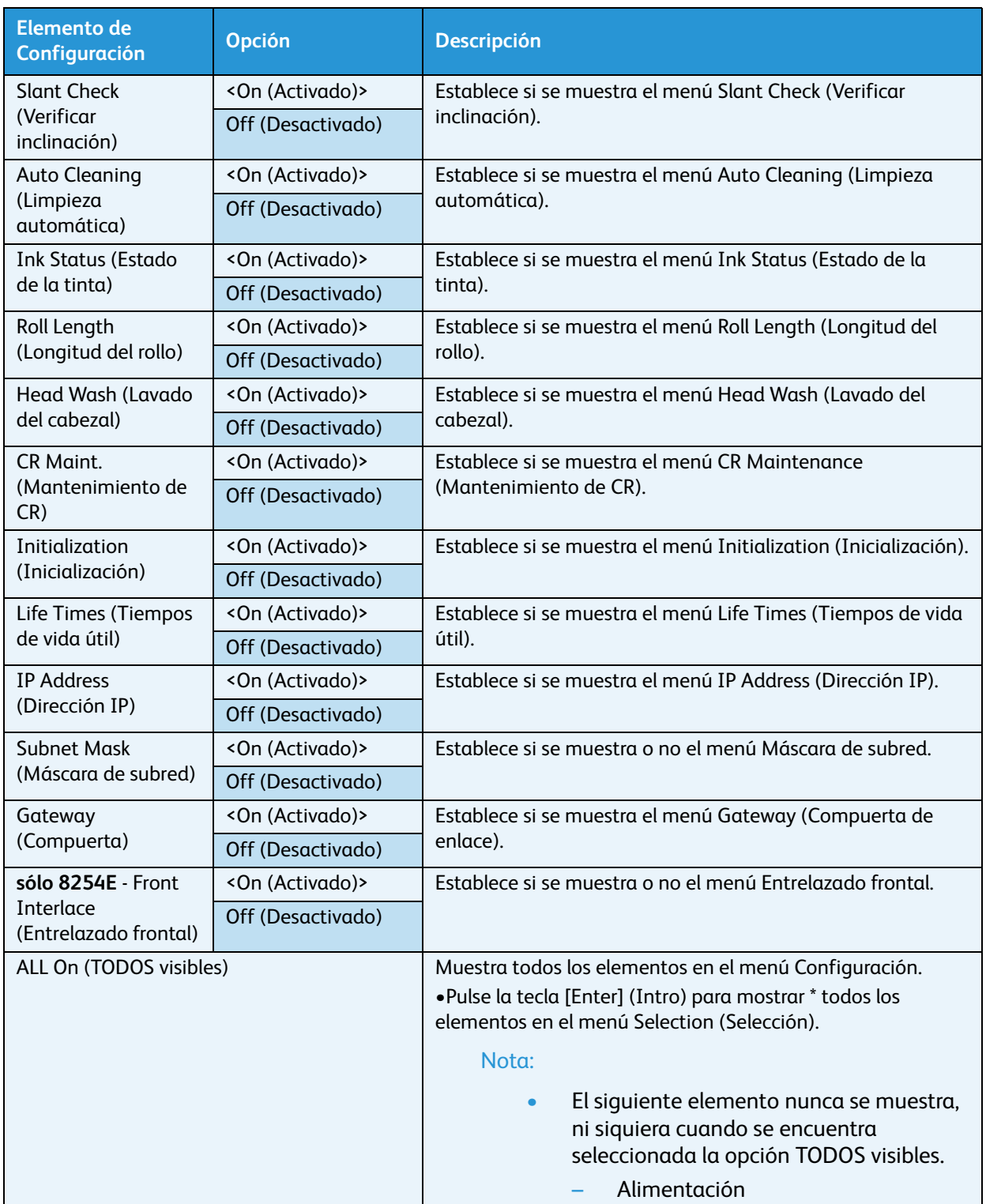

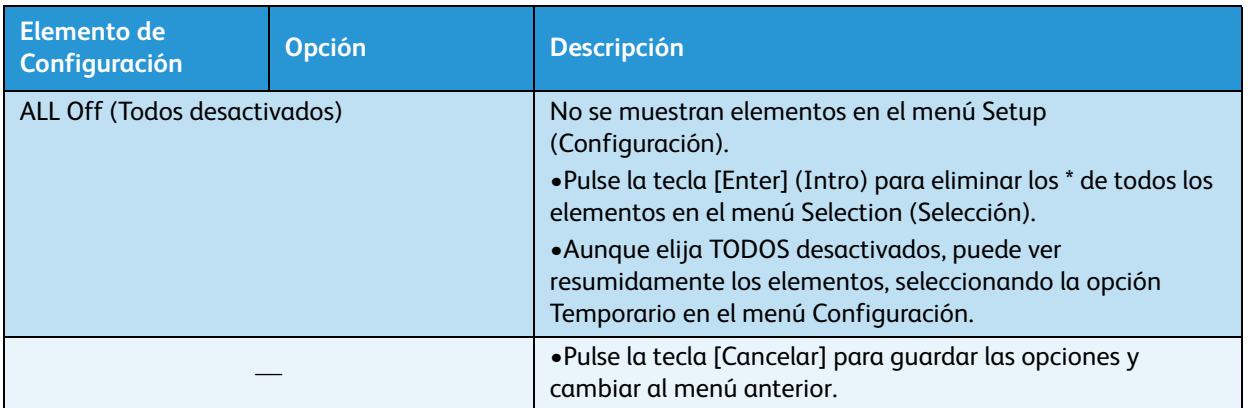

# Menú Versión (Elemento de configuración 6 de 7)

Permite mostrar las versiones de firmware de la impresora.

Acceda a este menú pulsando la tecla [Menu] (Menú) para que aparezca "Menú1: Ajuste>" en la pantalla del panel de control. Pulse la tecla [-] cinco veces para que aparezca "Menú6: Versión". Pulse la tecla [Enter] (Intro) para ver la versión actual de firmware.

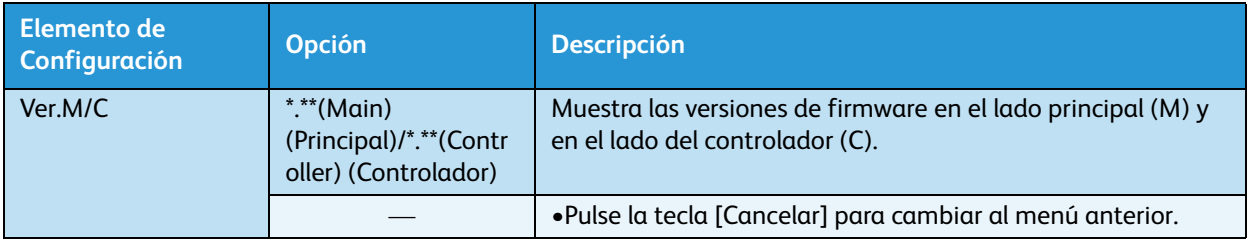

# <span id="page-138-0"></span>Menú Modo de suspensión (Elemento de configuración 7 de 7)

Permite configurar las opciones de Sleep Mode (Modo de suspensión).

Acceda a este menú pulsando la tecla [Menu] (Menú) para que aparezca "Menú1: Ajuste>" en la pantalla del panel de control. Pulse la tecla [-] seis veces para que aparezca "Menú7: Sleep Mode" (Modo de suspensión).

En el "Menú7: Modo Inactivo>", pulse la tecla [Enter] (Intro). Pulse las flechas [-] y [+] para seleccionar si desea establecer el intervalo de limpieza automática o activar el modo de suspensión inmediatamente.

Cuando activa el modo de suspensión, la impresora opera de la siguiente manera.

- El ventilador de escape se detiene.
- El ventilador de succión se detiene.
- Todos los calentadores se apagan.
- Todas las lámparas se apagan excepto la lámpara de Encendido
- La limpieza automática del cabezal se realiza después de que se haya cumplido el tiempo establecido en el menú Time Setting (Ajuste del temporizador).

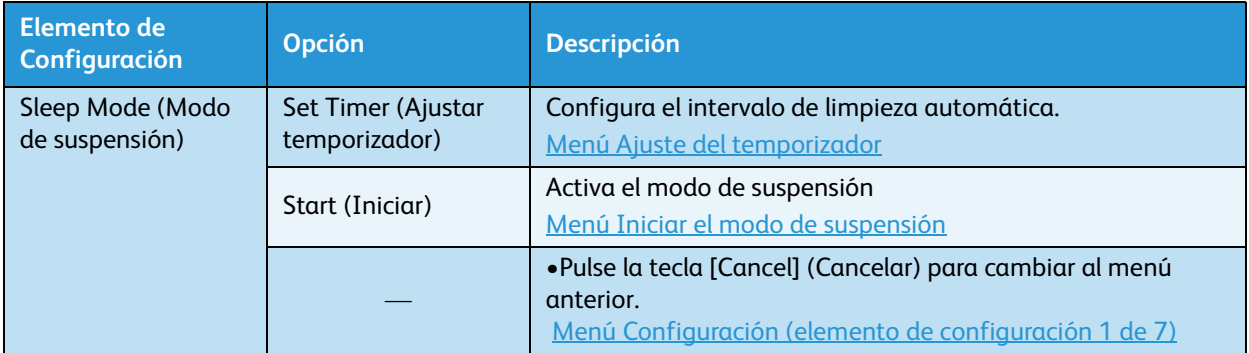

# <span id="page-139-0"></span>**Menú Ajuste del temporizador**

Permite establecer el intervalo de la limpieza del cabezal de esta impresora para el modo de suspensión. Si ha transcurrido más tiempo del establecido, se limpia automáticamente el cabezal de impresión.

Acceda a este menú pulsando la tecla [Enter] (Intro) mientras aparece "Set Timer" (Ajuste el temporizador).

Notas:

- En el modo de suspensión, aunque haya transcurrido la cantidad de tiempo establecida, no se realizará la limpieza del cabezal de impresión en las siguientes circunstancias.
	- La cubierta frontal está abierta.
	- La palanca de carga del papel se encuentra en la posición del lado posterior.
	- El tanque de desperdicio líquido está lleno.
	- El cartucho de tinta está vacío.
	- Se quitó el cartucho de tinta.
	- Un objeto que no es un cartucho de tinta apropiado se insertó en la ranura de cartuchos, etc.
- Cuando la impresora regresa al modo "Ready to Print" (Listo para imprimir), la limpieza del cabezal de impresión se reinicia y la impresora continúa en el modo de suspensión. [Mensajes de error](#page-197-0)

Si ocurre una de las siguientes condiciones durante la limpieza del cabezal, la limpieza se detiene. Cuando la impresora regresa al modo "Ready to Print" (Listo para imprimir), la limpieza del cabezal de impresión se reinicia.

### [Mensajes de error](#page-197-0)

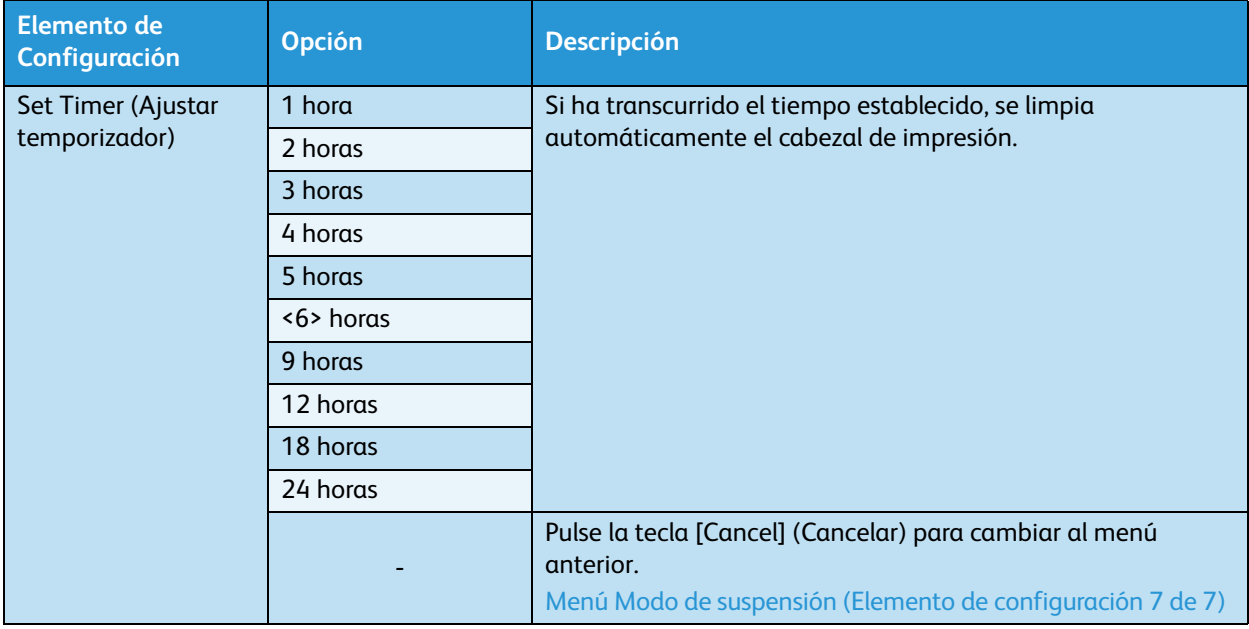

# <span id="page-140-0"></span>**Menú Iniciar el modo de suspensión**

Permite activar el modo de suspensión

Durante el modo de suspensión, se muestra "Press Enter to Restart" (Pulse Intro para reiniciar) en el panel de control.

Durante el modo de suspensión, pulse la tecla [Intro] para regresar la impresora al modo "Ready to Print" (Listo para imprimir). Se muestra "Listo para imprimir" en el panel de control.

### Notas:

- Si intenta cambiar al modo de suspensión durante las siguientes circunstancias, se mostrará "Start Sleep Mode?" (¿Iniciar el modo de suspensión?) y la impresora no pasará al modo de suspensión.
- La cubierta frontal está abierta.
- La palanca de carga del papel se encuentra en la posición del lado posterior.
- El tanque de desperdicio líquido está lleno.
- El cartucho de tinta está vacío.
- Se quitó el cartucho de tinta.
- Un objeto que no es un cartucho de tinta apropiado se insertó en la ranura de cartuchos, etc.

Active nuevamente el modo de suspensión después de regresar la impresora al modo "Ready to Print" (Listo para imprimir).

[Mensajes de error](#page-197-0)

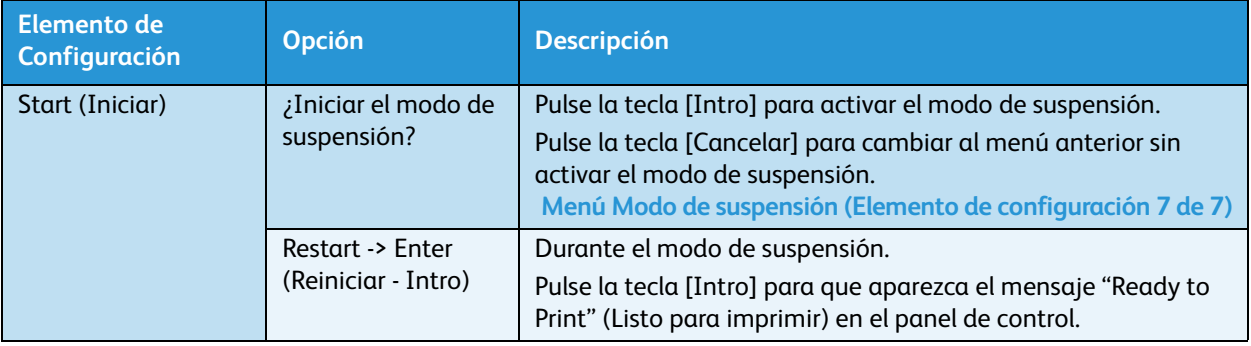

# Configuración de menús en el panel de control

# Procedimiento de configuración del menú

Siga el procedimiento que se presenta a continuación para configurar cada menú de configuración.

- 1. Confirme que se muestra "Ready to Print" (Listo para imprimir) en el panel de control.
- 2. Pulse la tecla [Menú]. "Menú 1: Setup>" (Menú 1: configuración) se mostrará en el panel de control.

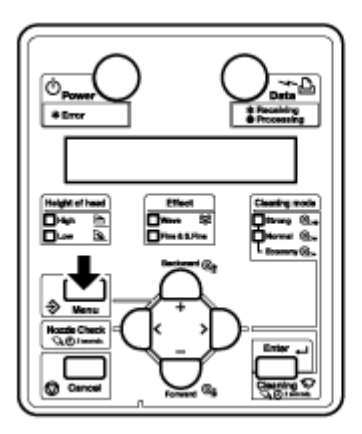

3. Pulse las teclas [+] o [–] para seleccionar un elemento de la configuración y pulse la tecla [Intro].

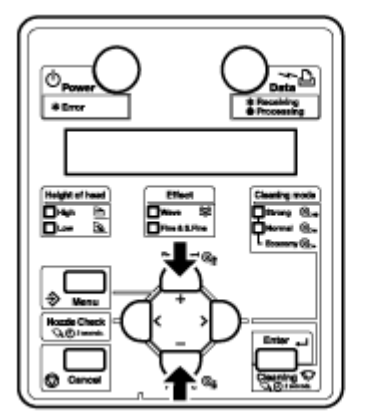

• Se confirmarán los ajustes. Cuando los elementos de configuración tienen un submenú, la pantalla cambia al menú siguiente.

Notas:

- Cuando un elemento de configuración tiene un submenú, se mostrará ">" sobre el lado derecho del monitor LCD del panel de control.
- Para obtener la descripción general de cada elemento de configuración, consulte [Descripción general del menú de configuración del panel](#page-144-0)

4. Es posible cambiar la configuración en la parte parpadeante del panel de control del monitor LCD. Pulse las teclas [+] o [–] para cambiar el ajuste.

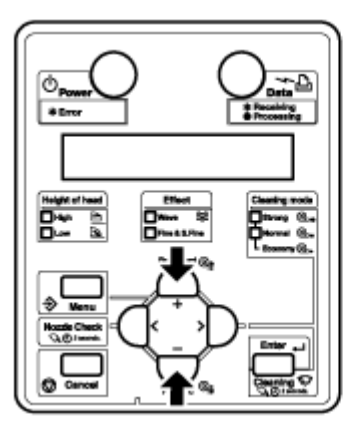

5. Para guardar las opciones cambiadas, pulse la tecla [Intro].

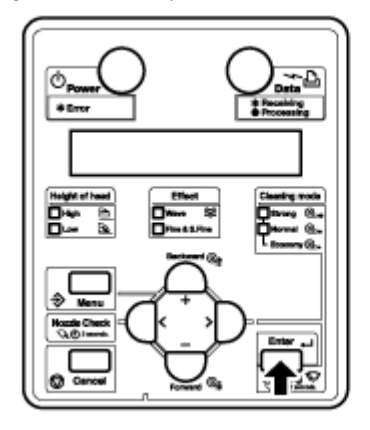

Los ajustes se guardan y se muestra el siguiente elemento de configuración.

Nota:

• Si pulsa las teclas [Cancelar], [+] o [–] sin pulsar la tecla [Intro] después de cambiar una opción, no se guardarán los cambios.
6. Pulse la tecla [Cancelar] para salir de la configuración.

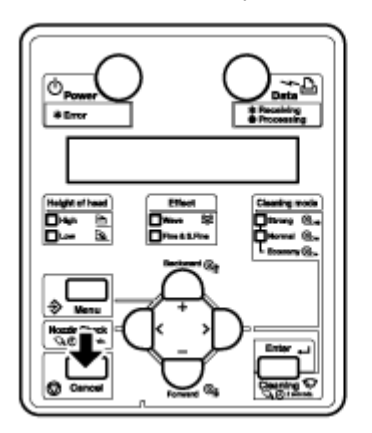

- Se muestra el menú de configuración anterior.
- Cuando se muestra el menú principal, aparece "Ready to Print" (Listo para imprimir) en el panel de control.

# Descripción general del menú de configuración del panel

En esta sección se explica el menú Configuración del panel de la impresora. El menú Configuración del panel contiene los siguientes elementos.

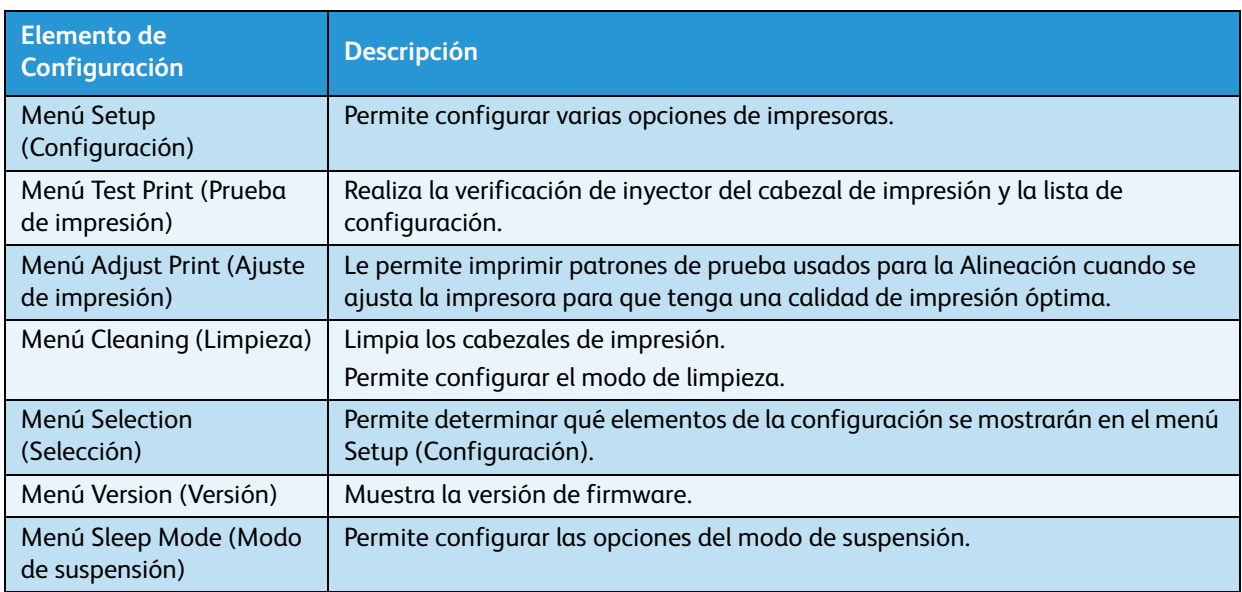

Nota:

• Para obtener información detallada de cada elemento de configuración, consulte [Descripción general del menú](#page-100-0).

# Operaciones efectuadas desde el panel de control

En esta sección, se explican varias funciones que se pueden realizar en el panel de control.

Nota:

• Para obtener información sobre los nombres y funciones de cada tecla, consulte [Panel de](#page-35-0)  [control de la impresora](#page-35-0).

# Alimentación de papel

Puede alimentar el papel en rollo hasta la posición que desee. Siga el procedimiento que se presenta a continuación para alimentar el papel.

- 1. Confirme que se muestra "Ready to Print" (Listo para imprimir) en el panel de control.
- 2. Controle que la palanca de carga del papel esté baja.
- 3. Pulse y sostenga las teclas [Adelantar↓] o [Retroceder↑].

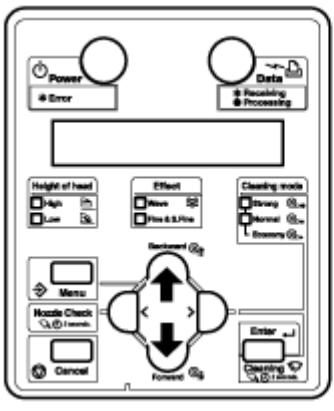

- El papel se alimenta hacia adelante o hacia atrás.
- 4. Suelte el botón [Retroceder↑] o [Adelantar↓] después de alimentar el papel hasta la posición deseada.

# Compensación de alimentación del papel

En esta sección se explica la función de compensación de la alimentación de papel para la impresora.

La longitud de alimentación depende del tipo de papel. Se pueden presentar los siguientes problemas de impresión o similares.

- Las imágenes impresas se superponen.
- Las imágenes se imprimen con líneas blancas.
- Las imágenes tienen problemas de bandas.

La precisión de la alimentación de papel puede mejorarse mediante los siguientes métodos.

- 1. Ajuste el valor de compensación de alimentación del papel. **[Configuración de compensación de alimentación del papel](#page-146-0)**
- 2. **Sólo 8264E**: sujete el papel firmemente. **[Sólo 8264E: cómo sujetar el papel firmemente](#page-146-1)**
- Impresora a color de formato ancho Xerox 8254E / 8264E Guía del usuario 4-60

## <span id="page-146-1"></span>**Sólo 8264E: cómo sujetar el papel firmemente**

- 1. Cargue el papel en rollo en la impresora. **[Configuración del papel en rollo](#page-58-0)**
- 2. Baje la palanca de carga del papel.

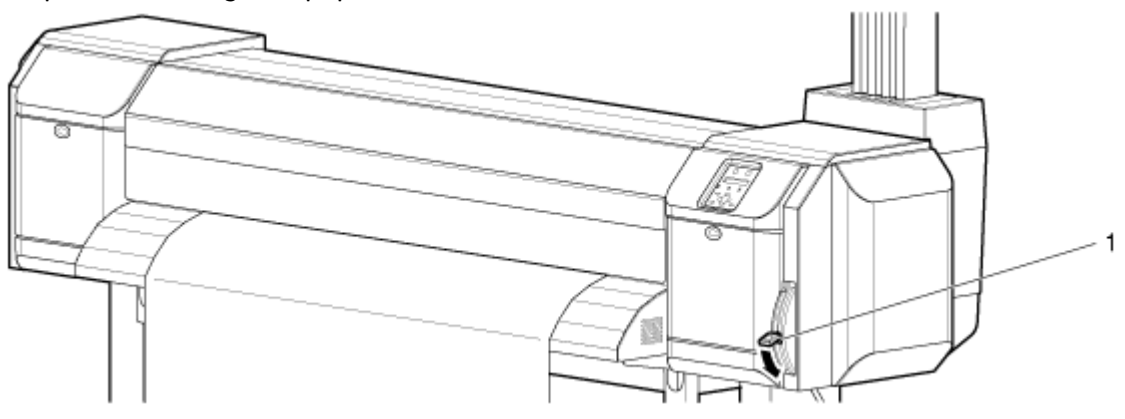

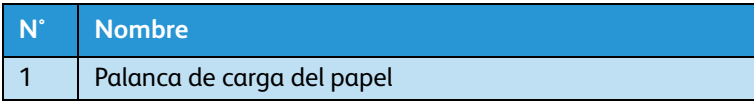

3. Ajuste nuevamente el valor de compensación de alimentación del papel. **[Configuración de compensación de alimentación del papel](#page-146-0)**

## <span id="page-146-0"></span>**Configuración de compensación de alimentación del papel**

Este control se encuentra activo durante la operación de impresión.

- 1. Abra el menú Compensación de alimentación del papel en el panel de control.
	- a. Pulse la tecla [Menú]. "Menu 1: Setup>" (Menú 1: configuración) se mostrará en el panel de control.

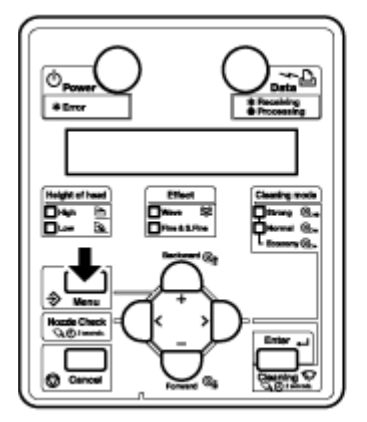

b. Pulse la tecla [>]. Aparece "Ajuste1: MediaType" (Ajuste 1: Tipo de papel) en el panel de control.

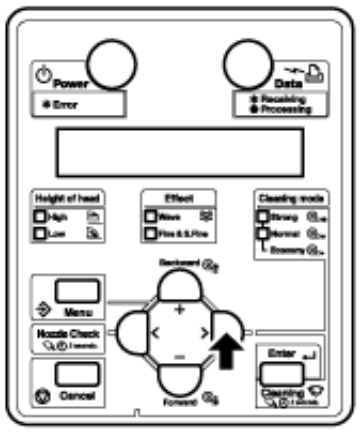

c. Pulse la tecla [Enter] (Intro). "Media: Type 1" (Tipo de papel 1) aparece en el panel de control.

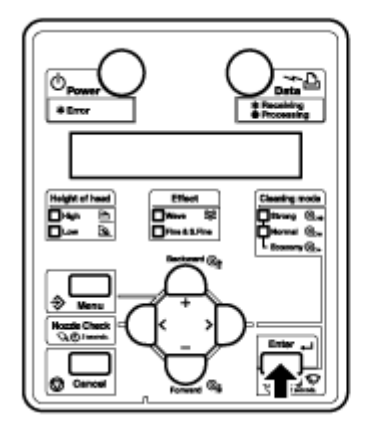

d. Pulse las teclas [+] o [–] para seleccionar el tipo de papel que va a usar.

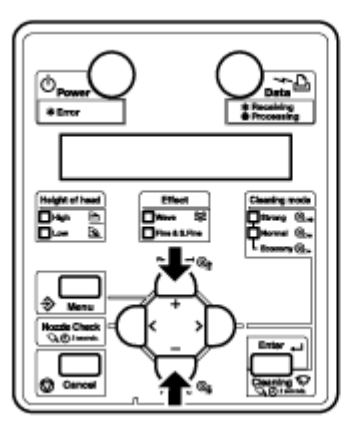

e. Pulse la tecla [Enter] (Intro). "\*\*>1: Print mode" (Modo de impresión) aparecerá en el panel de control.

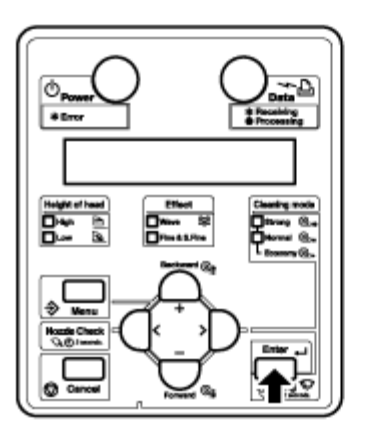

#### Nota:

- El papel seleccionado (Tipo 1 de 30) se muestra con "\*\*." [Menú Tipo de papel](#page-104-0)
- f. Pulse las teclas [+] o [–] para seleccionar "\*\*2: PF Adjust" (Ajuste PF)

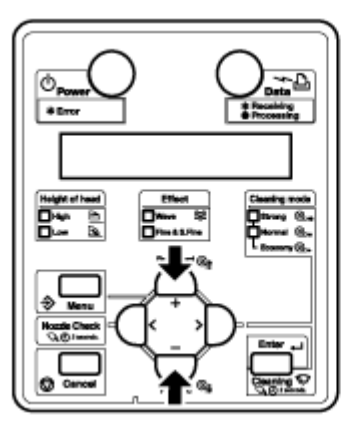

g. Pulse la tecla [>]. Aparece "PF1: Initial Print" (PF 1: impresión inicial) en el panel de control.

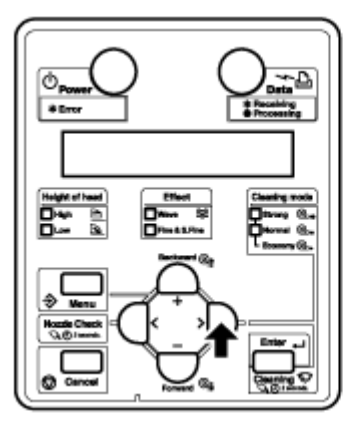

• Continúe en el menú Media feed compensation (Compensación de alimentación de papel). **[Menú Ajuste de PF](#page-107-0)**

2. Se inicia la impresión de ajuste inicial.

#### Nota:

- Cada vez que se ejecuta "Impresión inicial", la compensación de alimentación del papel y la impresión con ajuste de micro se restauran a los valores prefijados.
- a. Pulse la tecla [Enter] (Intro). Aparecerá "Feed Length: 250 mm" (Longitud de alimentación: 250 mm) en el panel de control.

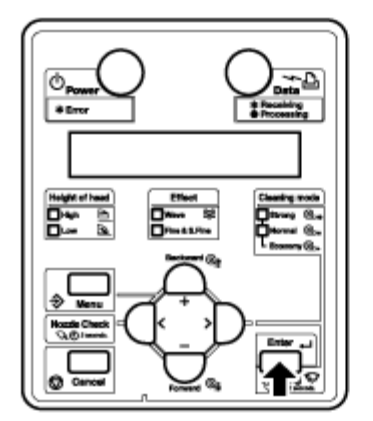

#### Notas:

- La longitud del papel en la alimentación (por ejemplo, la longitud de alimentación) para la impresión de ajuste inicial normalmente se configura en 250 mm.
- Si aumenta la longitud de alimentación, la precisión de la compensación de alimentación del papel mejorará.
- Para cambiar la longitud de alimentación, pulse las teclas [+] o [–] y cambie el valor de ajuste.

b. Pulse la tecla [Enter] (Intro). Aparece "Printing" (Impresión) en el panel de control.

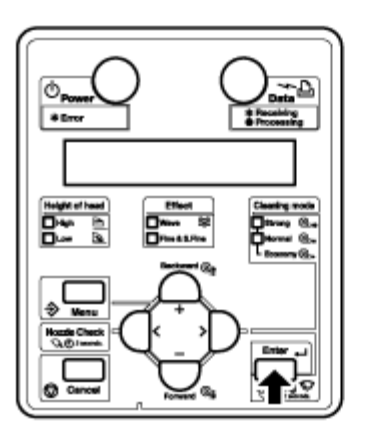

• Se inicia la impresión de ajuste inicial.

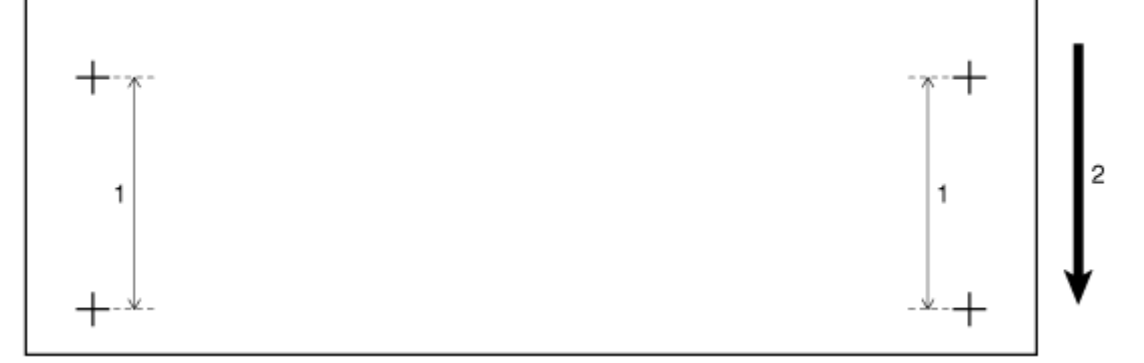

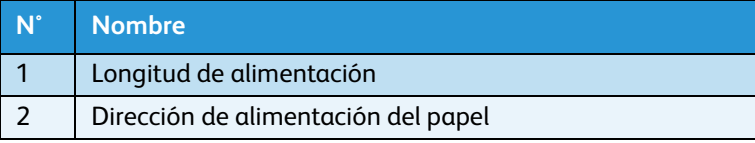

- Cuando finaliza la impresión de ajuste inicial, aparecerá el mensaje "Ready to Print" (Listo para imprimir).
- a. Después de la impresión de ajuste inicial, corte el papel. **[Corte del papel](#page-182-0)**
- 3. Con una regla, mida la distancia entre los dos signos "más" (+) en la impresión de ajuste inicial.
- 4. Configure el cambio de ajuste inicial.
	- a. Pulse las teclas [+] o [–] para seleccionar "PF2: Initial Change" (Cambio inicial).

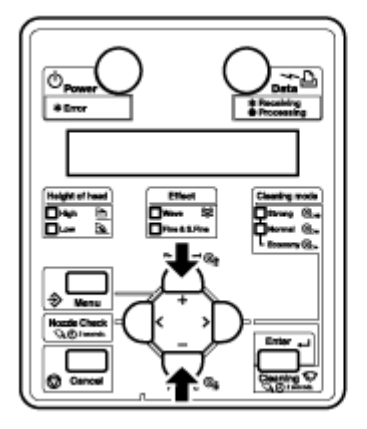

b. Pulse la tecla [Enter] (Intro). Aparecerá "Init.: 250.0/250 mm" (Inicial: 250.0/250 mm) en el panel de control.

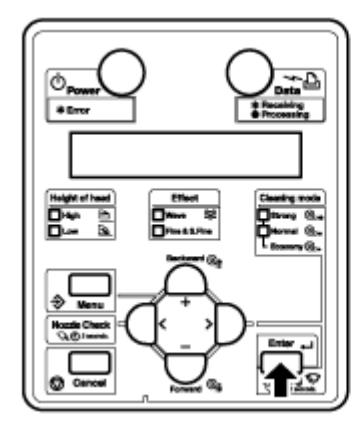

c. Pulse la tecla [+] o [–] e introduzca el valor medido en el paso 3.

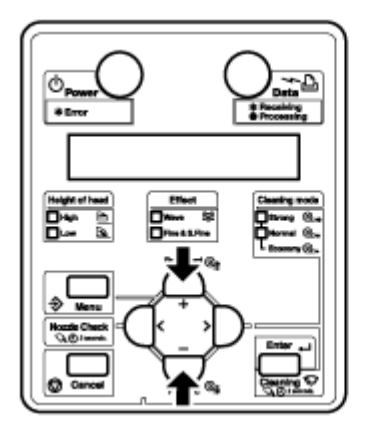

d. Pulse la tecla [Enter] (Intro). Aparecerá "PF2: Initial Change" (PF 2: cambio inicial) en el panel de control.

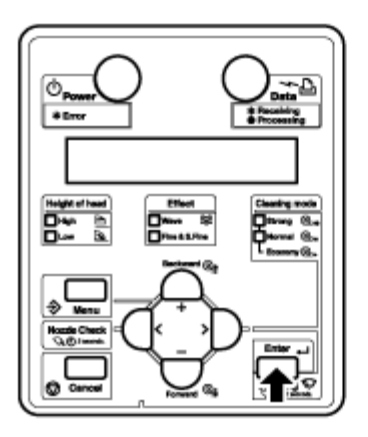

- Se guarda el valor de ajuste inicial.
- 5. Confirmación de la impresión.
	- a. Pulse las teclas [+] o [–] para seleccionar "PF3: Confirm Print" (Confirmar impresión).

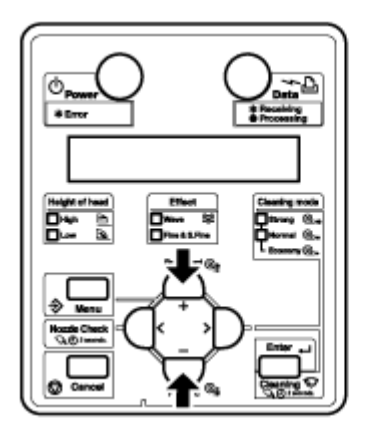

b. Pulse la tecla [Enter] (Intro). Aparecerá "Feed Length: 250 mm" (Longitud de alimentación: 250 mm) en el panel de control.

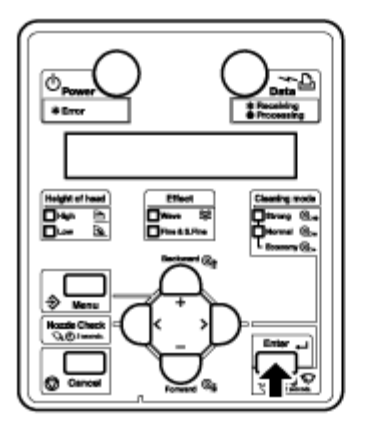

#### Notas:

- La longitud del papel en la alimentación (por ejemplo, la longitud de alimentación) para la impresión de ajuste de confirmación normalmente se configura en 250 mm.
- Si aumenta la longitud de alimentación, la precisión de la compensación de alimentación del papel mejorará.
- Para cambiar la longitud de alimentación, pulse las teclas [+] o [–] y cambie el valor de ajuste.
- c. Pulse la tecla [Enter] (Intro). Aparece "Printing" (Impresión) en el panel de control.

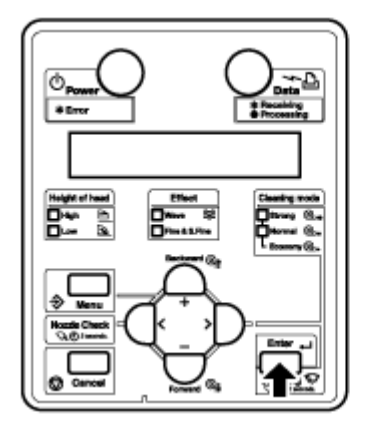

• Se inicia la impresión de ajuste de confirmación.

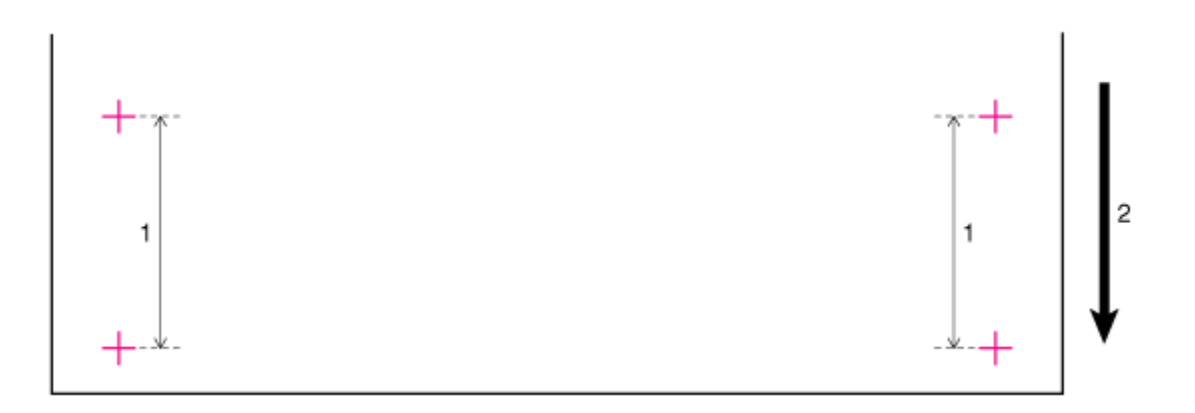

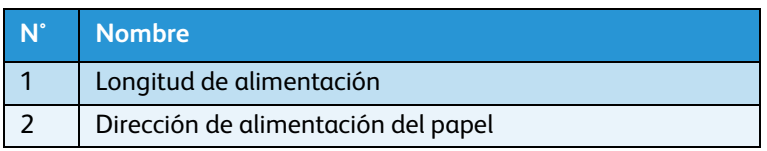

- Cuando finaliza la operación de confirmación de impresión, aparece el mensaje "Ready to Print" (Listo para imprimir) en el panel de control.
- Cuando finalice la impresión de ajuste de confirmación, corte el papel. **[Corte del papel](#page-182-0)**
- 6. Con una regla, mida la distancia entre los dos signos "más" (+) en la impresión de ajuste de confirmación. Después, confirme que la distancia tomada coincida con la longitud de alimentación cuando se imprime.
	- a. Si la distancia tomada no coincide con la longitud de alimentación, siga el procedimiento desde los pasos 1 a 5 y vuelva a realizar el ajuste.
	- b. Si la distancia tomada coincide con la distancia de alimentación, proceda con el paso 7.
- 7. Si observa que la impresión tiene problemas de bandas u ondas, realice una impresión con ajuste micro.
	- a. Aparece el menú Compensación de alimentación de papel en el panel de control de la misma manera que en el Paso 1.
	- b. Pulse las teclas [+] o [–] para seleccionar "PF4:Micro Print." (PF4: impresión micro).

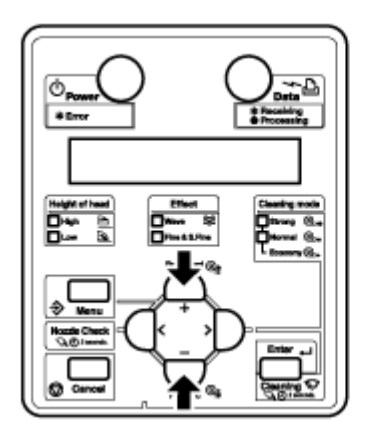

c. Pulse la tecla [Enter] (Intro). Aparece "Printing" (Impresión) en el panel de control.

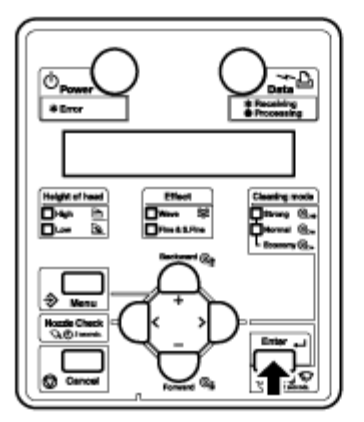

• Se inicia la impresión con ajuste micro.

#### Notas:

- Si después de ver la primera banda, siente que el ajuste podría no ser lo suficientemente grande, no es necesario que espere a que terminen de imprimirse las cinco bandas de la imagen. Puede agilizar las cosas haciendo lo siguiente:
	- Pulse la tecla [Cancelar].
	- Haga otro ajuste.
	- Ejecútelo nuevamente.
- Cuando vea que está en la región correcta, ejecútelo nuevamente y vea las cinco bandas para confirmar que el ajuste es correcto.
- d. Pulse la tecla [Intro].

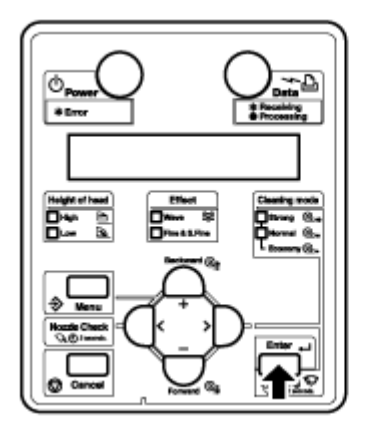

- $+2$  $+1$ Current adjustment value  $±0$  $-1$  $\overline{2}$
- 8. Si observa líneas blancas o negras en todas las bandas, quizás deba ajustar el pulso a un valor +/mayor que +/- 2 y volver a intentar.

- Después de completar la impresión con ajuste micro, aparecerá el mensaje "PF4:Micro Print" (PF4: impresión micro) en el panel de control.
- 9. Consulte las ilustraciones a continuación para verificar los resultados de la impresión.

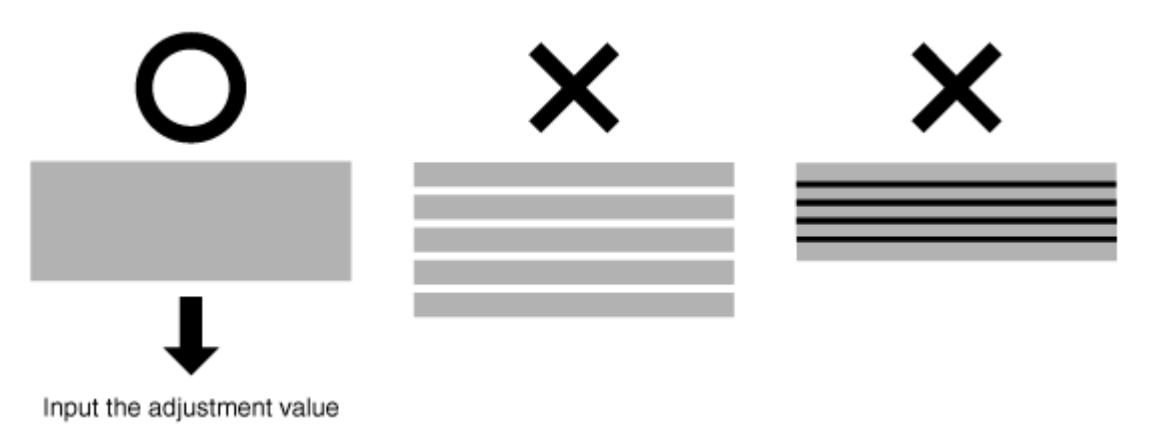

- 10. Configuración del cambio con ajuste micro.
	- a. Pulse las teclas [+] o [–] para seleccionar "PF5:Micro Change" (PF5: cambio micro).

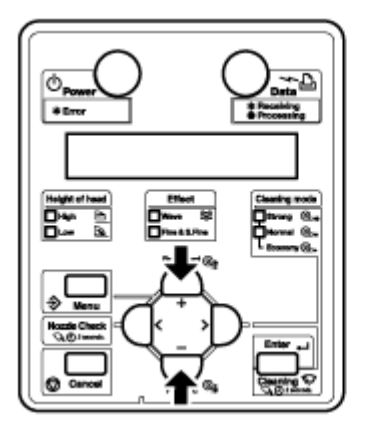

b. Pulse la tecla [Enter] (Intro). Aparecerá "Micro: 0pulse" (Micro: 0 pulso) en el panel de control.

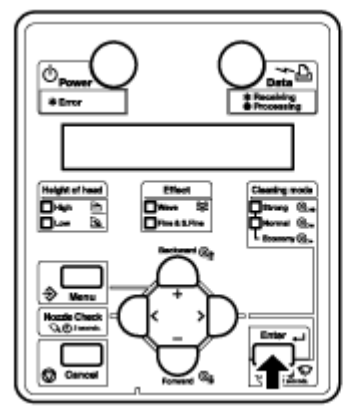

c. Pulse la tecla [+] o [–] e introduzca el valor de ajuste micro según el resultado de impresión en el paso 7.

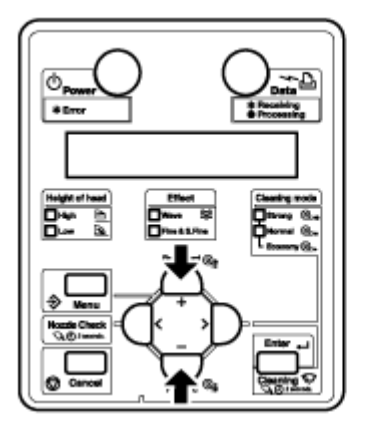

d. Pulse la tecla [Enter] (Intro).

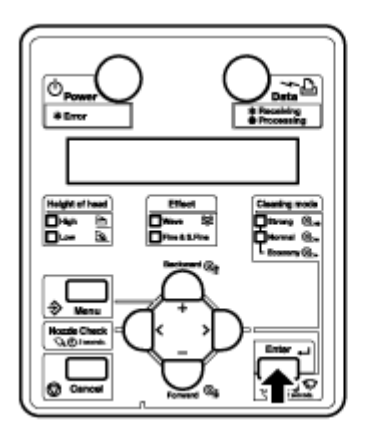

- •Se guarda el valor de ajuste micro.
- •Aparece "PF5:Micro Change" (PF5: Cambio micro) en el panel de control.
- 11. Pulse la tecla [Cancel] (Cancelar) varias veces. Se muestra "Listo para imprimir" en el panel de control.

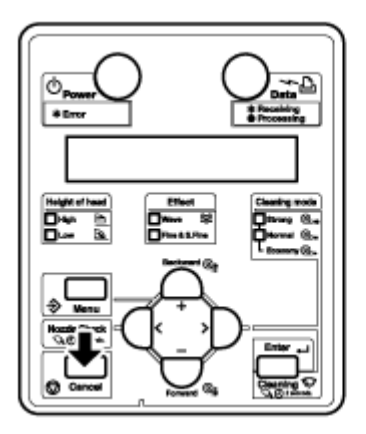

Se ha finalizado el ajuste de la compensación de alimentación del papel.

# Sólo 8264E: instalación de las placas de soporte del papel

Las variaciones en la calidad y las condiciones de uso pueden hacer que los bordes del papel se curven, lo cual hace que la superficie del cabezal de impresión dañe el papel. Para evitar que suceda esto, use las placas de soporte del papel que reducen la curvatura en el papel.

Siga el procedimiento que se presenta a continuación para instalar las placas de soporte del papel.

- 1. Abra el menú Márgenes laterales en el panel de control.
	- a. Pulse la tecla [Menú]. "Menu 1: Setup>" (Menú 1: configuración) se mostrará en el panel de control.

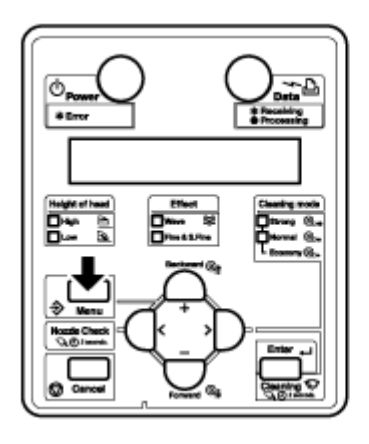

b. Pulse la tecla [>]. Aparece "Ajuste1: MediaType" (Ajuste 1: Tipo de papel) en el panel de control.

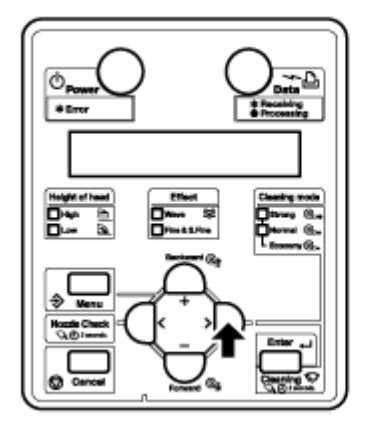

c. Pulse las teclas [+] o [–] para seleccionar "Set4: Side Margin" (Ajuste 4: márgenes laterales).

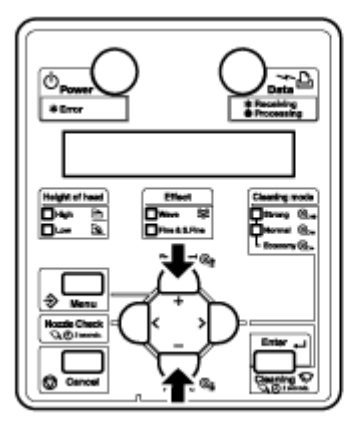

d. Pulse la tecla [Intro]. Aparecerá "Side Margin: \*\* mm" (Márgenes laterales: \*\* mm) en el panel de control.

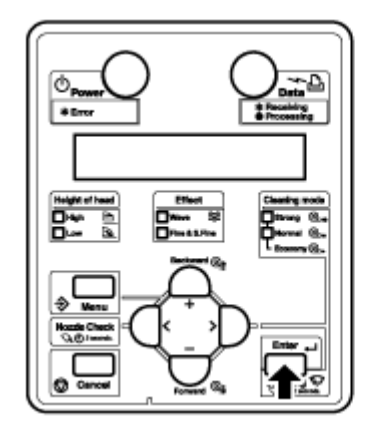

**[Menú Márgenes laterales](#page-118-0)**

Nota:

- El valor de configuración actual se muestra en el "\*\*" del menú Side Margin (Márgenes laterales).
- 2. Ajuste los márgenes (márgenes laterales) a 10 mm cuando esté imprimiendo.
	- a. Pulse las teclas [+] o [–] para seleccionar "Side Margin: 10 mm" (Márgenes laterales: 10 mm).

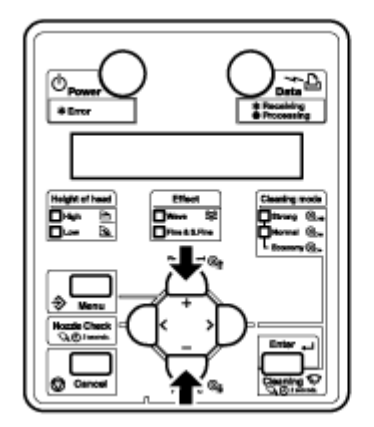

b. Pulse la tecla [Enter] (Intro). Se guardará el ajuste y "Set4: Side Margin" (Ajuste 4: márgenes laterales) volverá a mostrarse en el panel de control.

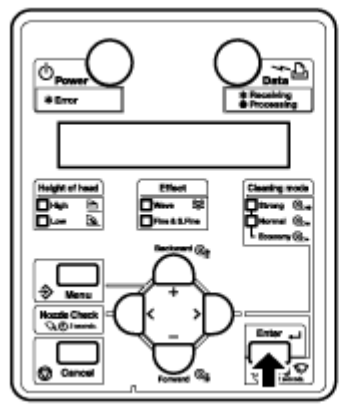

c. Pulse la tecla [Cancel] (Cancelar) varias veces. Se muestra "Ready to Print" (Listo para imprimir) en el panel de control.

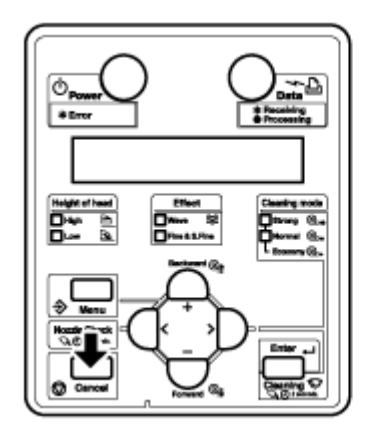

- 3. Cargue el rollo de papel. **[Configuración del papel en rollo](#page-58-0)**
- 4. Ajuste las placas de soporte del papel deslizándolas desde ambos lados de la platina.

Nota:

• No use las placas de soporte del papel para papeles cuyo espesor es de 400 μm (0.4 mm) o superior. La placa de soporte del papel podría interferir con el cabezal de impresión.

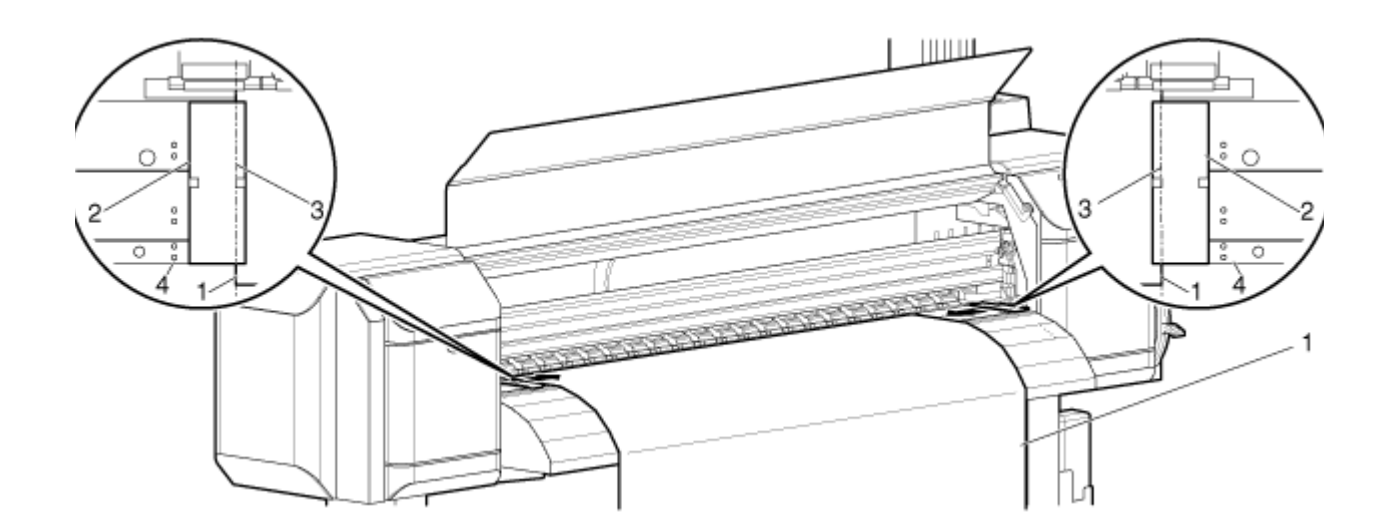

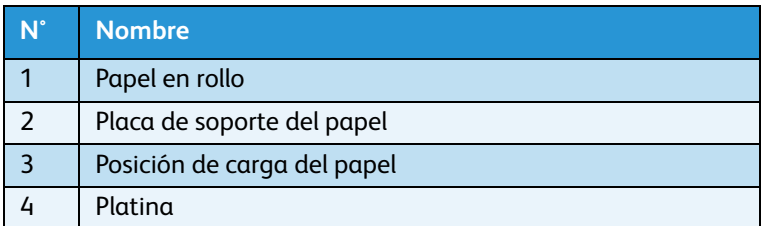

5. Después de instalar las placas de soporte del papel, asegúrese de que no interfieran con el papel a medida que se alimente a través de la impresora.

# **PRECAUCIONES:**

- Si el papel se atasca cuando se usan bandejas de soporte del papel, las placas podrían deformarse. Si las placas de soporte del papel se deforman:
	- No quite por la fuerza el papel atascado.
	- Deje de usar la impresora.
- Si usa la impresora con placas para papel deformadas, se podrían dañar el rodillo reticulado o los cabezales de impresión. Si necesita sustituir las placas de soporte del papel, póngase en contacto con el distribuidor de Xerox de su localidad.

## Nota:

• Si después de que se instalan las placas de soporte del papel, existe interferencia con el papel a medida que se alimenta a través de la impresora, no se deberían usar las placas de soporte del papel

6. Si no se usan placas, colóquelas nuevamente en su posición original, como se muestra en la siguiente ilustración.

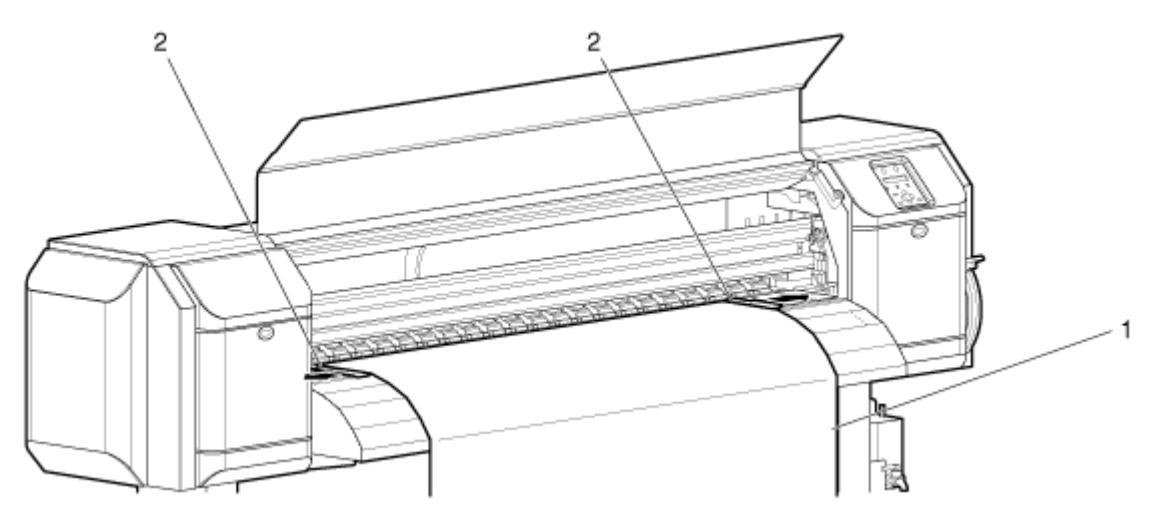

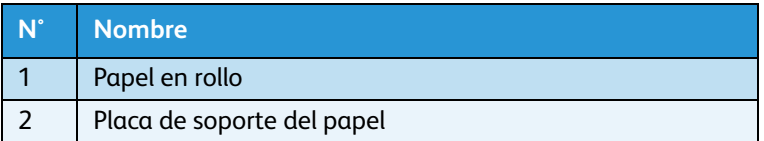

# Control de los elementos térmicos

## **Menú Precalentador**

Le permite configurar la temperatura del precalentador para precalentar el papel antes de imprimir. Este control se encuentra activo durante la operación de impresión.

Nota:

- La temperatura prefijada del precalentador varía según el papel. Para obtener información de la temperatura prefijada del precalentador, póngase en contacto con el representante de ventas de Xerox de su localidad, que le proveerá una lista de papeles recomendados.
- 1. Siga el procedimiento a continuación para hacer cambios en las opciones del precalentador:
	- a. Cuando aparece el mensaje "Ready to Print" (Listo para imprimir), pulse la tecla [Menú]. "Setup>" (Configuración) se mostrará en el panel de control.

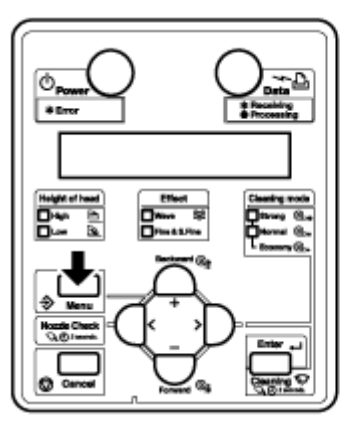

b. Pulse la tecla [>]. Se muestra "Media Type" (Tipo de papel) en el panel de control.

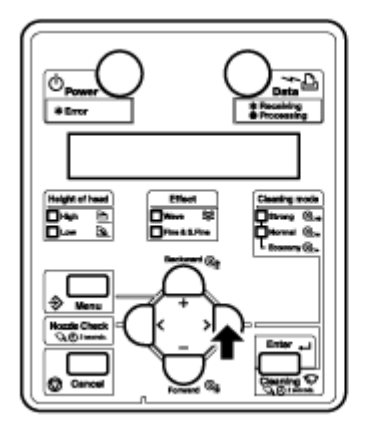

c. Pulse la tecla [Enter] (Intro). Se muestra "Type \*" (Tipo \*) en el panel de control (donde \* es el Tipo de papel seleccionado actualmente).

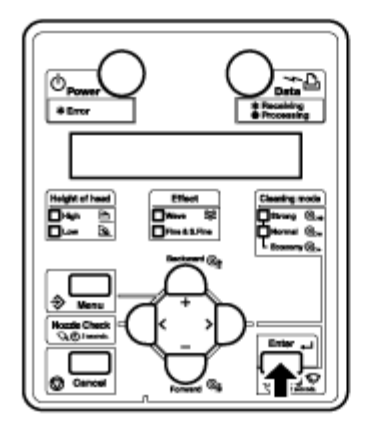

d. Pulse la tecla [Intro]. Aparece "Printing" (impresión) en el panel de control.

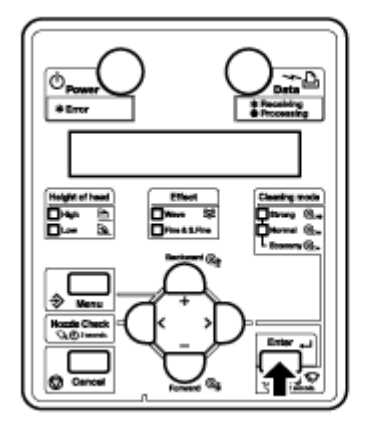

e. Pulse la tecla [+] o [-] para que aparezca "PreHeater" (Precalentador) en el panel de control.

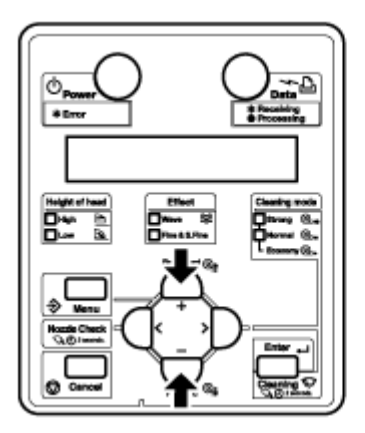

f. Pulse la tecla [Enter] (Intro). "PreHeater \*\*c" (Precalentador \*\*c) aparecerá en el panel de control (donde \*\* es el ajuste de temperatura del precalentador).

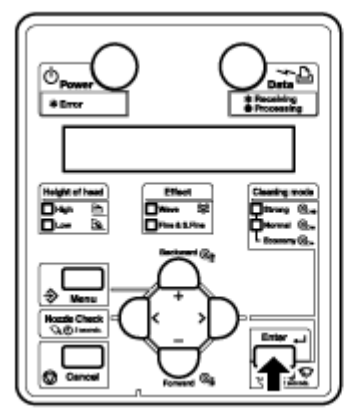

g. Pulse la tecla [-] para disminuir la temperatura o pulse la tecla [+] para elevarla.

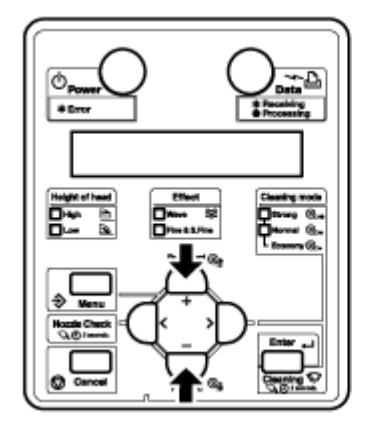

•La temperatura mínima es 30ºC y la máxima es de 50ºC.

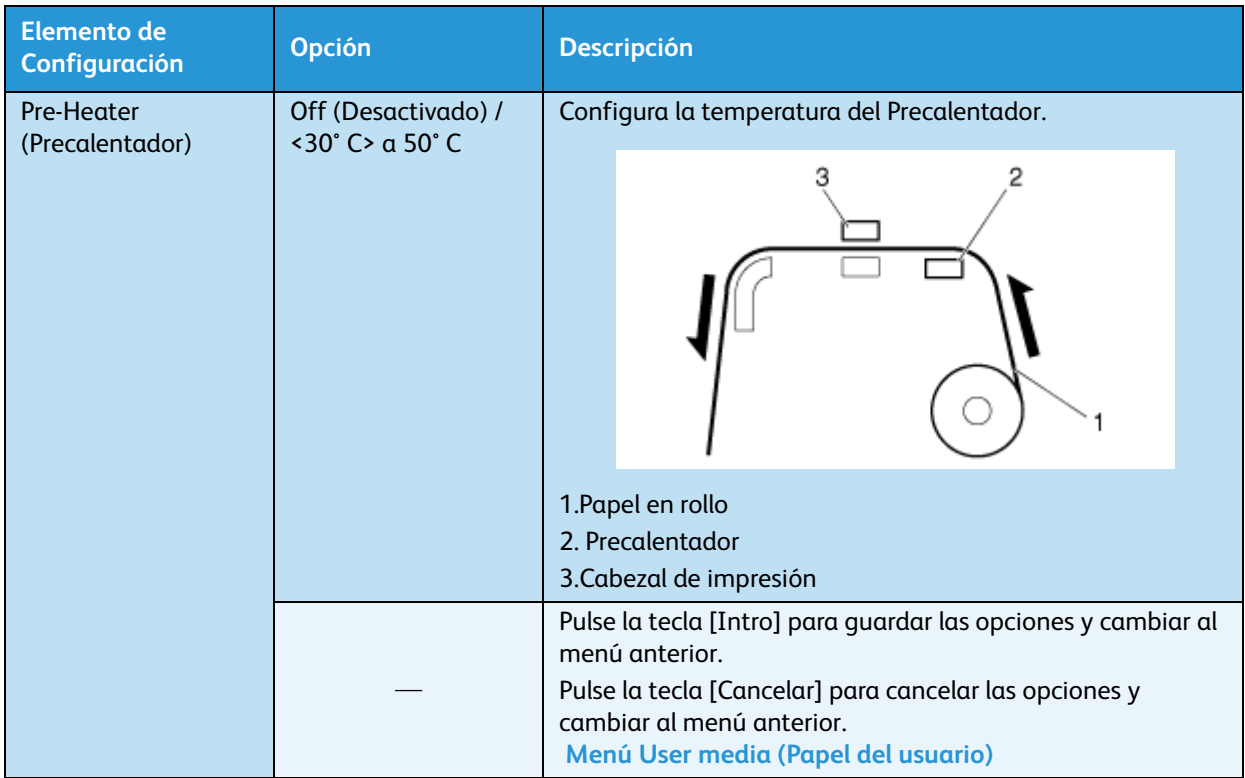

## **Menú Calentador de la platina**

Le permite configurar la temperatura del calentador de la platina para calentar la tinta y mejorar la calidad de impresión. Este control se encuentra activo durante la operación de impresión.

## Nota:

- La temperatura prefijada del calentador de la platina varía según el papel. Para obtener información de la temperatura prefijada del Calentador de la platina, póngase en contacto con el representante de ventas de Xerox de su localidad, que le proveerá una lista de papeles recomendados.
- 1. Siga el procedimiento a continuación para hacer cambios en las opciones del calentador de la platina:
	- a. Cuando aparece "Ready to Print" (Listo para imprimir), pulse la tecla [Menú]. "Setup >" (Configuración) se mostrará en el panel de control.

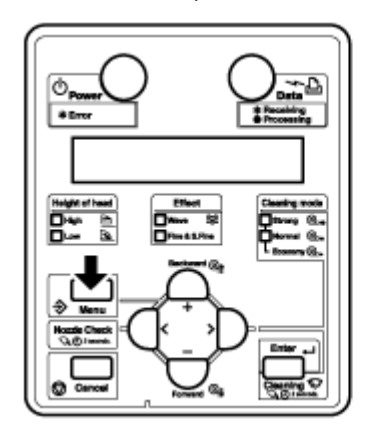

b. Pulse la tecla [>]. Se muestra "Media Type" (Tipo de papel) en el panel de control.

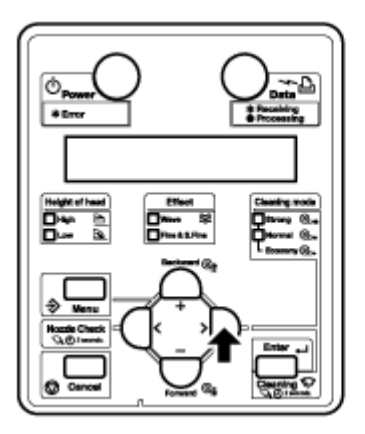

c. Pulse la tecla [Enter] (Intro). Se muestra "Type \*" (Tipo \*) en el panel de control (donde \* es el Tipo de papel seleccionado actualmente).

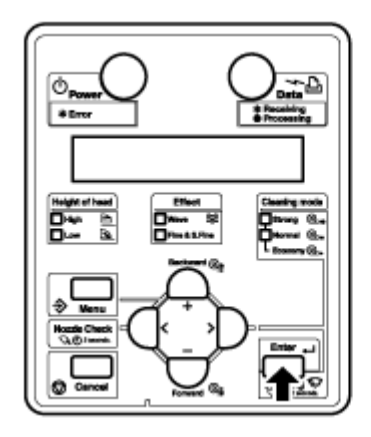

d. Pulse la tecla [Intro]. Aparece "Printing" (impresión) en el panel de control.

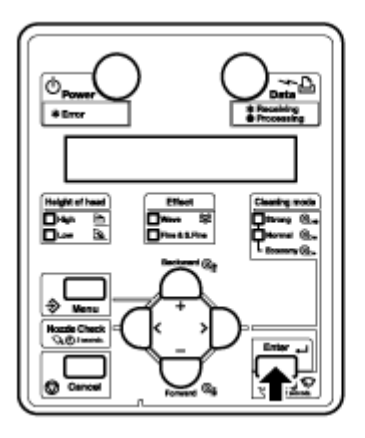

e. Pulse la tecla [+] o [-] para que aparezca "PlatenHeater" (calentador de la platina) en el panel de control.

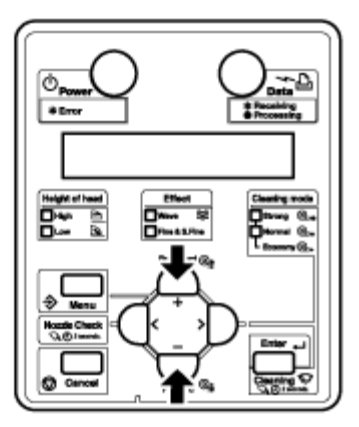

f. Pulse la tecla [Enter] (Intro). "PlatenHeater \*\*c" (Calentador de la platina \*\*c) aparecerá en el panel de control (donde \*\* es el ajuste de temperatura del calentador de la platina).

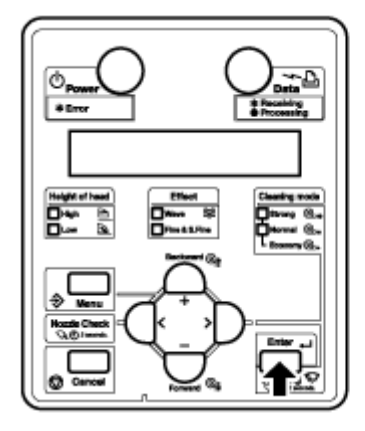

g. Pulse la tecla [-] para disminuir la temperatura o pulse la tecla [+] para elevarla.

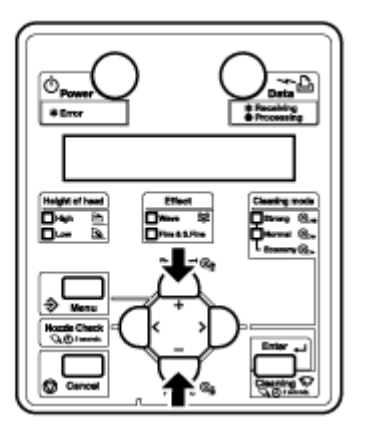

• La temperatura mínima es 30ºC y la máxima es de 50ºC.

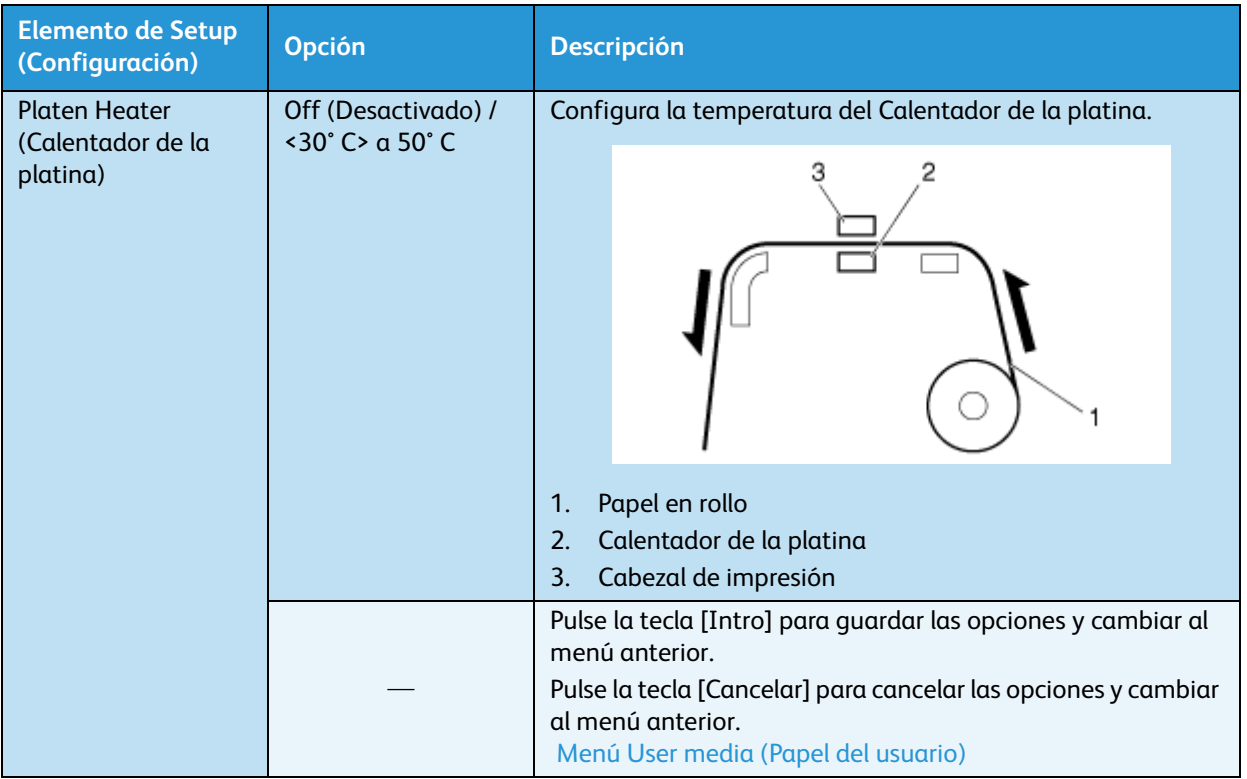

## **Menú Secadora**

#### **En 8254E se lo llama "menú Drier" (Secadora) pero los elementos y pasos a seguir son idénticos.**

Le permite configurar la temperatura de la secadora para secar el papel impreso. Este control se encuentra activo durante la operación de impresión.

Nota:

• La temperatura prefijada de la Secadora varía según el papel. Para obtener información de la temperatura prefijada de la Secadora, póngase en contacto con el representante de ventas de Xerox de su localidad, que le proveerá una lista de papeles recomendados.

- 1. Siga el procedimiento a continuación para hacer cambios en las opciones de la secadora:
	- a. Cuando aparece el mensaje "Ready to Print" (Listo para imprimir), pulse la tecla [Menú]. "Setup>" (Configuración) se mostrará en el panel de control.

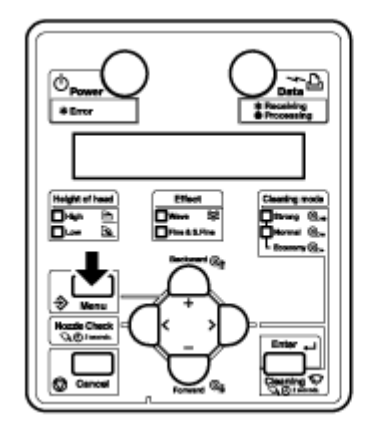

b. Pulse la tecla [>]. Se muestra "Media Type" (Tipo de papel) en el panel de control.

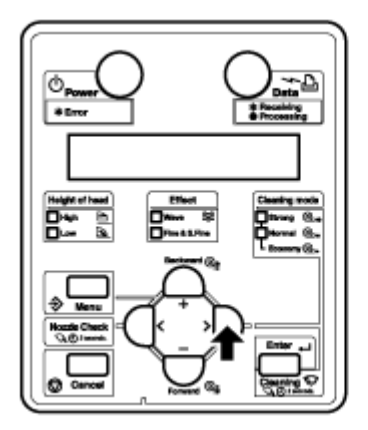

c. Pulse la tecla [Enter] (Intro). Se muestra "Type \*" (Tipo \*) en el panel de control (donde \* es el Tipo de papel seleccionado actualmente).

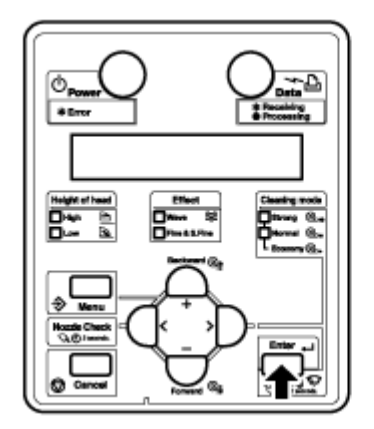

d. Pulse la tecla [Intro]. Aparece "Printing" (impresión) en el panel de control.

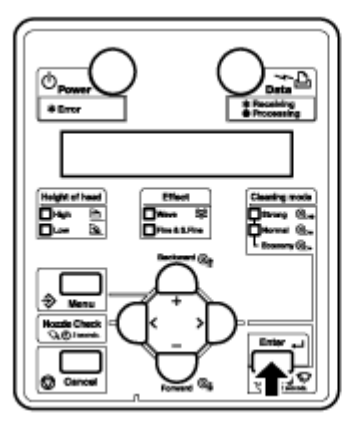

e. Pulse la tecla [+] o [-] para que aparezca "AfterHeater" (Secadora) en el panel de control.

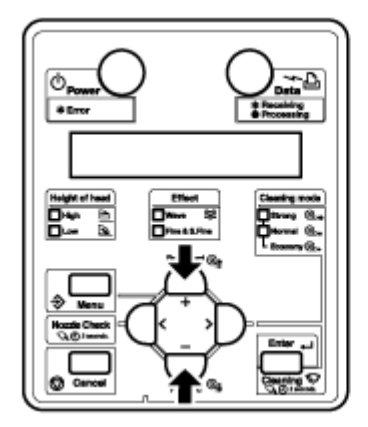

f. Pulse la tecla [Enter] (Intro). "AfterHeater \*\*c" (Secadora\*\*c) aparecerá en el panel de control (donde \*\* es el ajuste de temperatura de la Secadora).

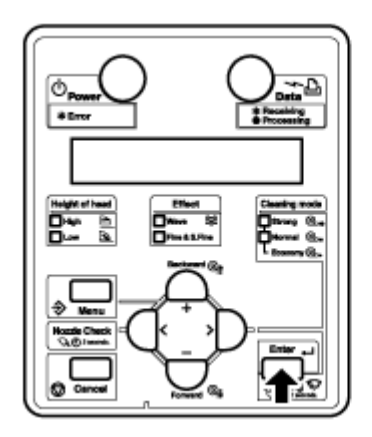

g. Pulse la tecla [-] para disminuir la temperatura o pulse la tecla [+] para elevarla.

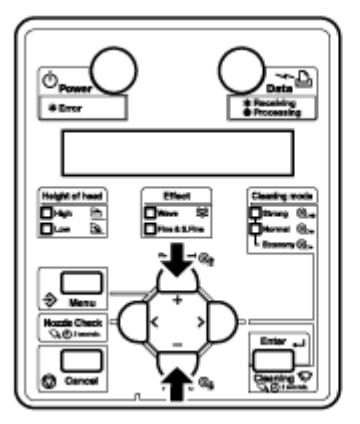

• La temperatura mínima es 30ºC y la máxima es de 50ºC.

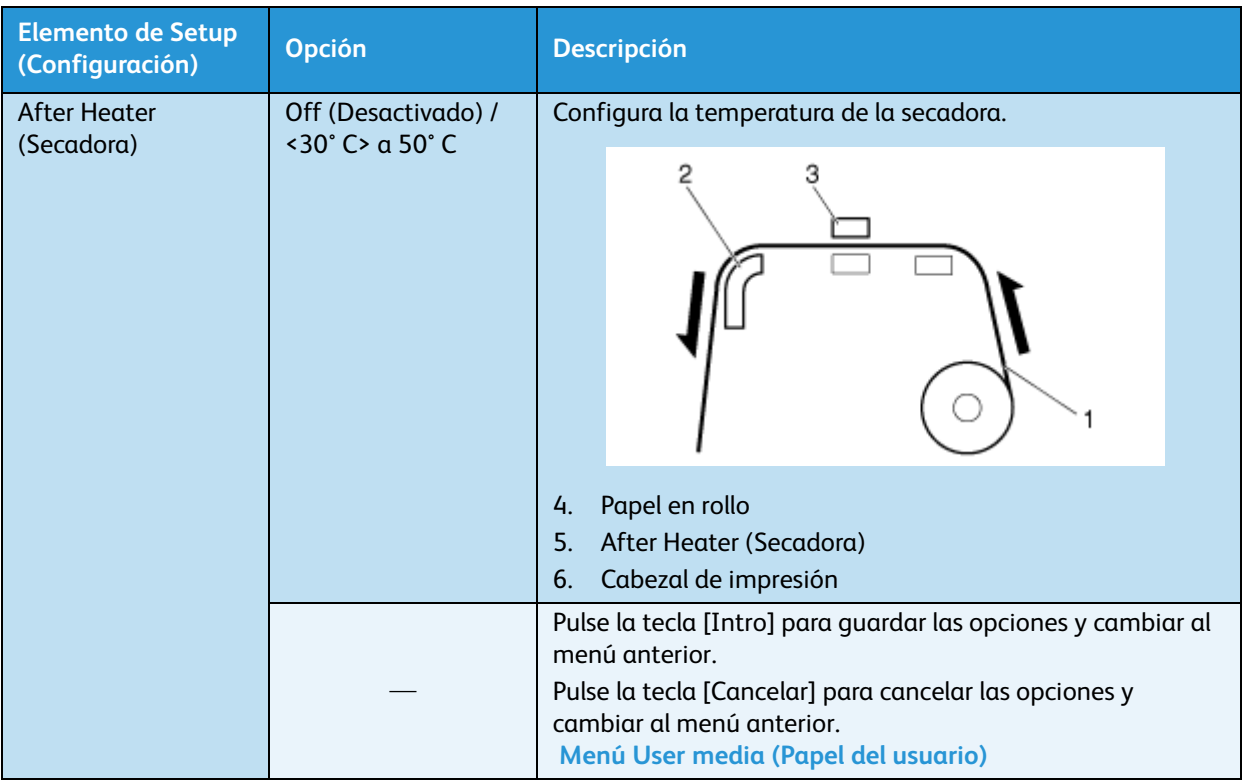

## **Menú Calentador en espera**

Permite establecer el tiempo para precalentar el calentador mientras la impresora está en modo de espera.

- 1. Siga el procedimiento a continuación para hacer cambios en las opciones de StandbyHeating (Calentador en espera):
	- a. Cuando aparece el mensaje "Ready to Print" (Listo para imprimir), pulse la tecla [Menú]. "Setup>" (Configuración) se mostrará en el panel de control.

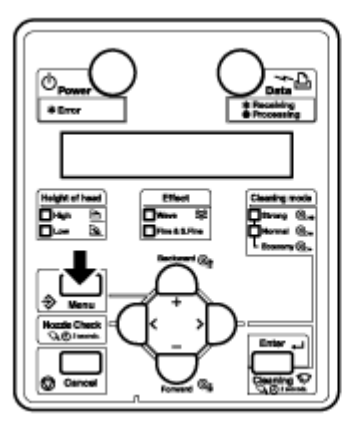

b. Pulse la tecla [>]. Se muestra el mensaje "Media Type" (Tipo de papel) en el panel de control.

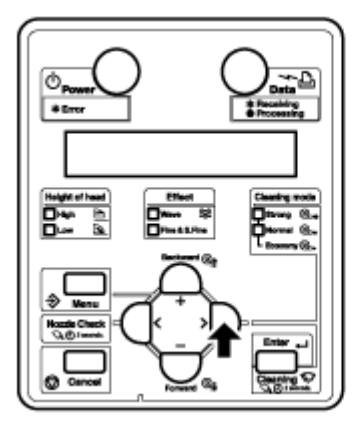

c. Pulse la tecla [Enter] (Intro). Se muestra "Type \*" (Tipo \*) en el panel de control (donde \* es el Tipo de papel seleccionado actualmente).

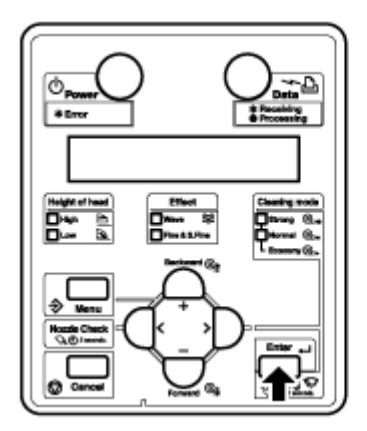

d. Pulse la tecla [Enter] (Intro). Aparece "Printing" (impresión) en el panel de control.

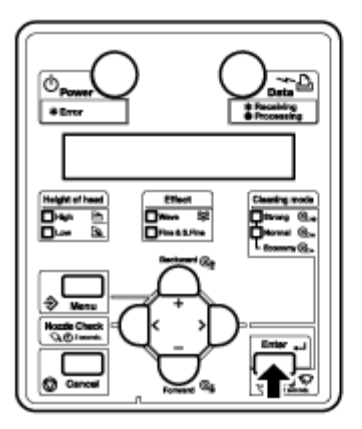

e. Pulse la tecla [+] o [-] para que aparezca "Standby" (Espera) en el panel de control.

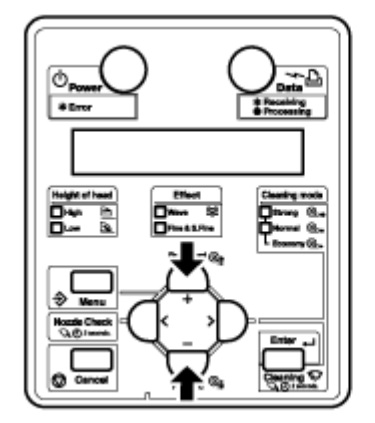

f. Pulse la tecla [Enter] (Intro). "Standby Heating \*\*c" (Calentador en espera\*\*c) aparecerá en el panel de control (donde \*\* es el ajuste del Calentador en espera).

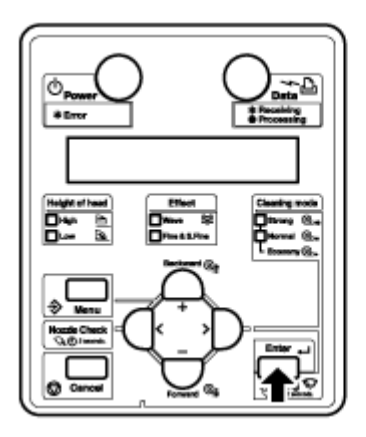

g. Pulse la tecla [-] para disminuir el ajuste o pulse [+] para elevarlo.

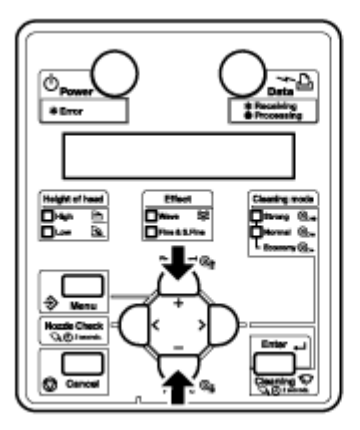

• El ajuste mínimo es de 10 minutos y el máximo de 240 minutos.

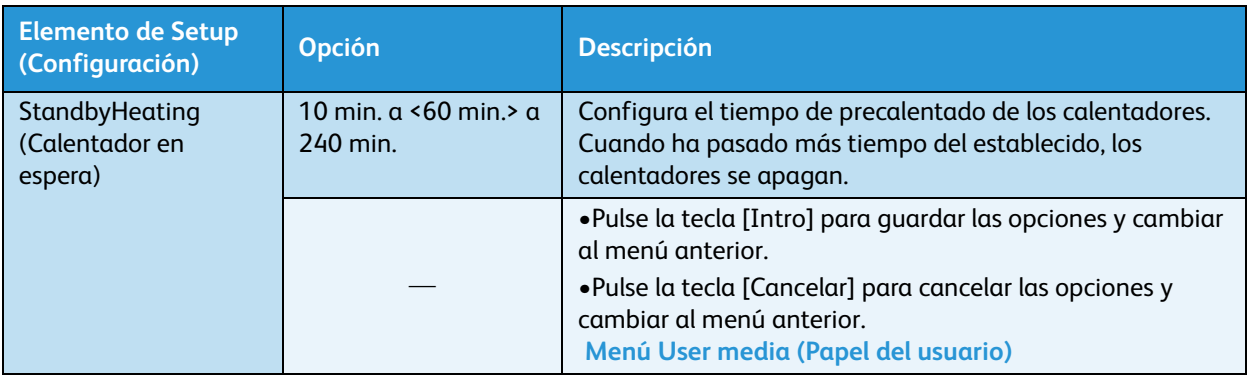

# Panel de control durante el proceso de impresión

En esta sección, se explican varias funciones que se pueden realizar en el panel de control.

Nota:

Para obtener información sobre los nombres y funciones de cada tecla, consulte Panel de [control de la impresora](#page-35-0).

# Alimentación de papel

Puede alimentar el papel en rollo hasta la posición que desee.

Nota:

- Siga el procedimiento que se presenta a continuación para alimentar el papel.
- 1. Confirme que se muestra "Ready to Print" (Listo para imprimir) en el panel de control.
- 2. Controle que la palanca de carga del papel esté baja.
- 3. Pulse y sostenga las teclas [Adelantar↓] o [Retroceder↑].

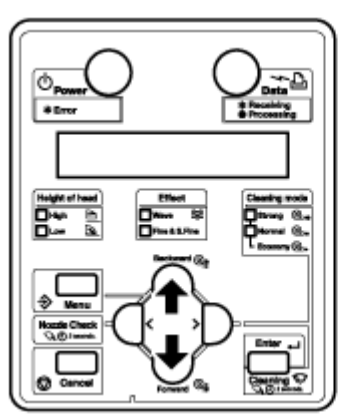

- El papel se alimenta hacia adelante o hacia atrás.
- 4. Suelte el botón [Backward↑] (hacia atrás) [Forward↓] (hacia adelante) después de alimentar el papel hasta la posición deseada.

# Detener la operación de impresión

Si desea dejar de imprimir por cualquier motivo, haga lo siguiente.

- 1. Detenga el envío de datos de impresión desde el PC a la impresora.
- 2. Pulse la tecla [Cancel] (Cancelar).

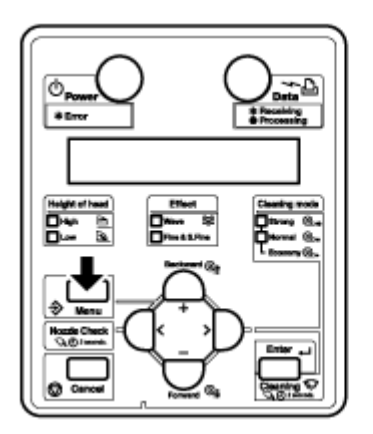

• Pulse la tecla [Cancelar] para que la impresora haga lo siguiente.

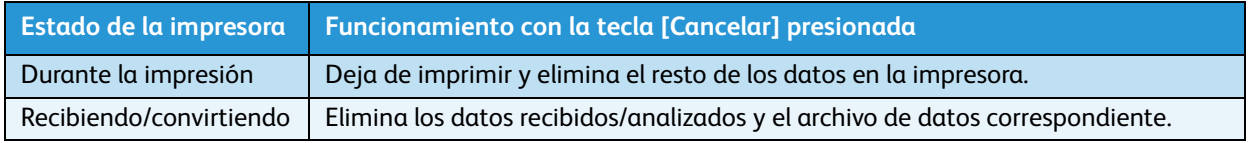

## Nota:

• Si se guardó una gran cantidad de datos en la impresora, la pantalla del panel de control podría no mostrar el mensaje "Ready to Print" (Listo para imprimir) cuando se pulsa la tecla [Cancelar] una vez. En tales casos, espere unos segundos y pulse la tecla [Cancel] (Cancelar) otra vez.

# Cambio y confirmación de los valores de ajuste durante la impresión

Puede cambiar o confirmar ajustes en el menú de configuración del panel mientras la impresora está en funcionamiento.

## **Procedimiento para cambiar y confirmar las opciones mientras se imprime**

Siga el procedimiento a continuación para cambiar o confirmar ajustes en el menú de configuración del panel.

- 1. Confirme que la impresora esté en una de las siguientes condiciones.
	- Receiving (Recibiendo)
	- Converting (Convirtiendo)
	- Printing (Imprimiendo)
	- Warming up (Calentamiento)
- 2. Pulse la tecla [Menú]. "Menú 1: Print Start" (Inicio de impresión) aparece en el panel de control.

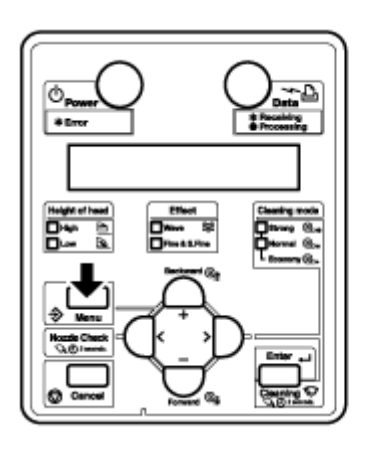

3. Pulse las teclas [+] o [–] para cambiar o confirmar los ajustes.

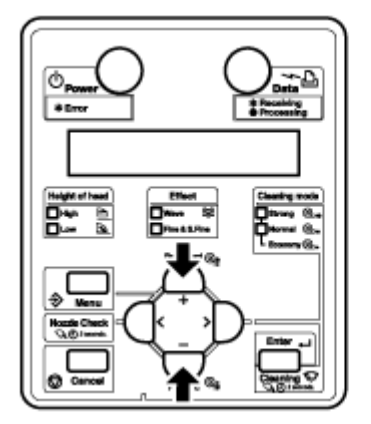

#### Nota:

• Para los elementos de configuración cuyos valores de ajuste se pueden cambiar o confirmar, consulte [Opciones que se pueden cambiar o confirmar durante la impresión](#page-180-0).

Impresora a color de formato ancho Xerox 8254E / 8264E Guía del usuario 4-94
### **Opciones que se pueden cambiar o confirmar durante la impresión**

- El menú Print start (Inicio de impresión) se muestra sólo cuando la impresora está en calentamiento.
- Cuando se cambia una opción durante la operación, asegúrese de seleccionar "Backup" (Copia de seguridad) para guardar la opción que ha cambiado.
- Cuando la impresora regresa al modo "Ready to Print" (Listo para imprimir) sin seleccionar "Copia de seguridad", la opción cambiada no se guarda.

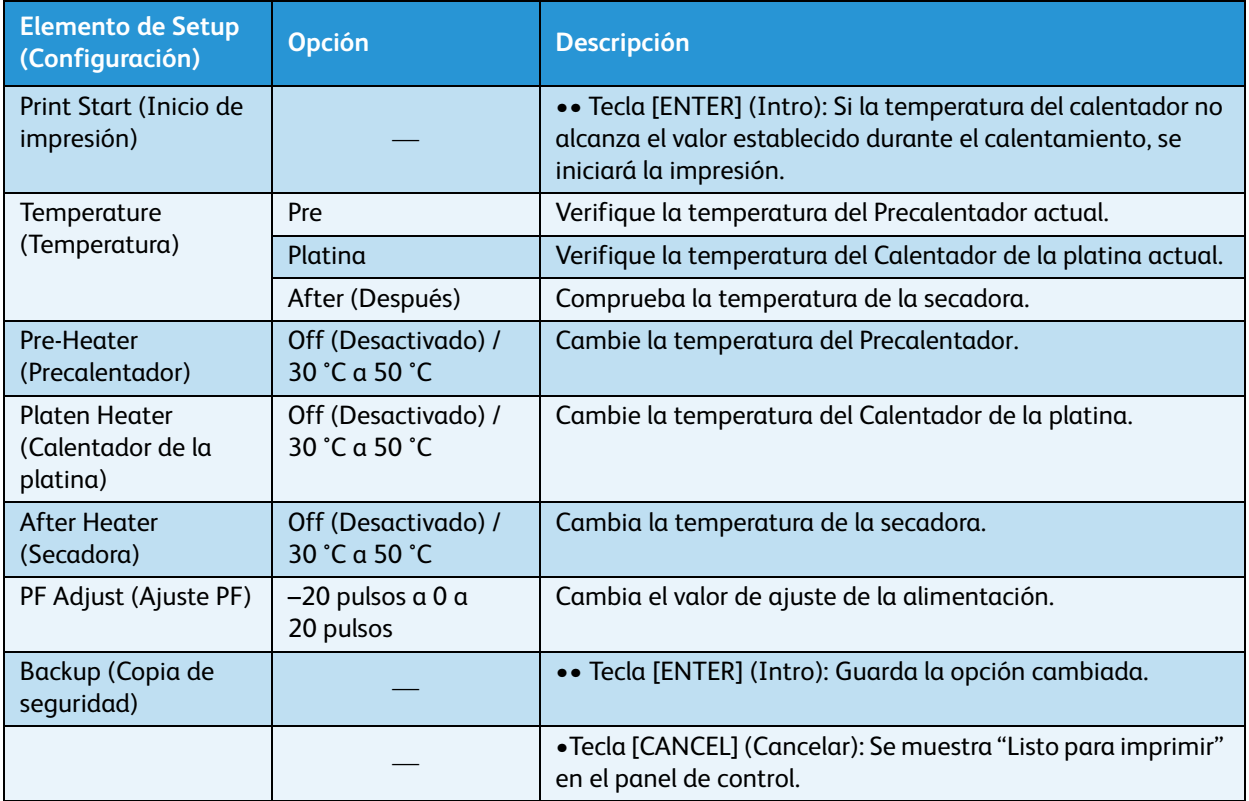

## Pausar la impresión

Es posible pausar la impresora durante la impresión. Siga los pasos que se presentan a continuación para pausar o reiniciar la impresión.

Nota:

- Si pausa la impresión, no se garantiza la calidad de impresión.
- 1. Mientras la impresora está imprimiendo, presione la tecla [-].

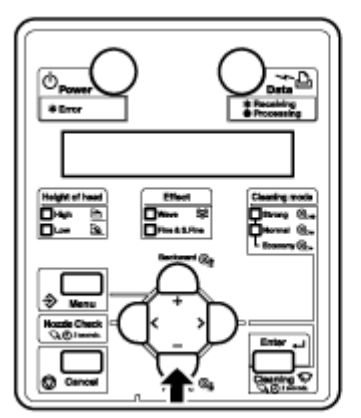

- La impresora pausa su impresión.
- Aparece el mensaje "PrintRestart -> ENTER" (Reiniciar impresión: INTRO) en el panel de control.
- 2. Para reiniciar la impresión, pulse la tecla [Intro].

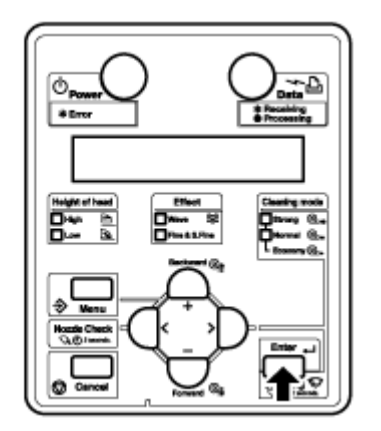

• La impresora reanuda su impresión.

# Operaciones que se realizan después de la impresión

Esta sección describe los procedimientos para cortar papel.

### <span id="page-182-0"></span>Corte del papel

Esta sección explica cómo cortar el papel en rollo.

### **Corte del papel de 8264E**

# **PRECAUCIÓN:**

• Cuando termina la impresión, la guía del papel está caliente. Espere hasta que la guía del papel se enfríe.

Siga el procedimiento que se presenta a continuación para cortar el papel en rollo.

- 1. Verifique lo siguiente relacionado con el estado operativo de la impresora.
	- No se están efectuando operaciones de impresión ni de otro tipo.
	- Se muestra el mensaje "Ready to Print" (Listo para imprimir) en el panel de control.
- 2. Si la posición de corte del papel en rollo cambia, consulte **[Alimentación de papel](#page-145-0)** y avance el papel en rollo a la posición de corte deseada.
- 3. Abra la cubierta frontal.

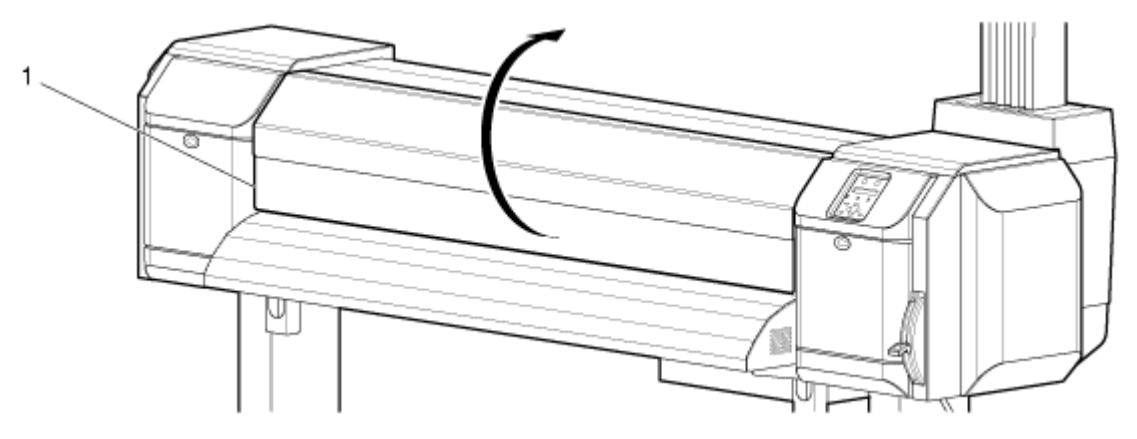

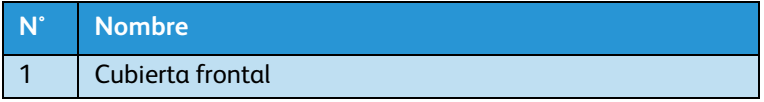

# **AVISOS:**

- Preste atención a los siguientes puntos cuando corte el papel en rollo. Si no trata con cuidado la cuchilla, podría ocasionarle un corte en un dedo o en la mano.
- Cuando sostenga el papel, no coloque un dedo en la ranura de corte del papel.
- Mueva la cuchilla a lo largo de la ranura de corte del papel. Mueva la cuchilla a lo largo de la ranura de corte del papel.
- 4. Coloque una cuchilla en la ranura de corte del papel en la guía del papel, y corte el papel en rollo.

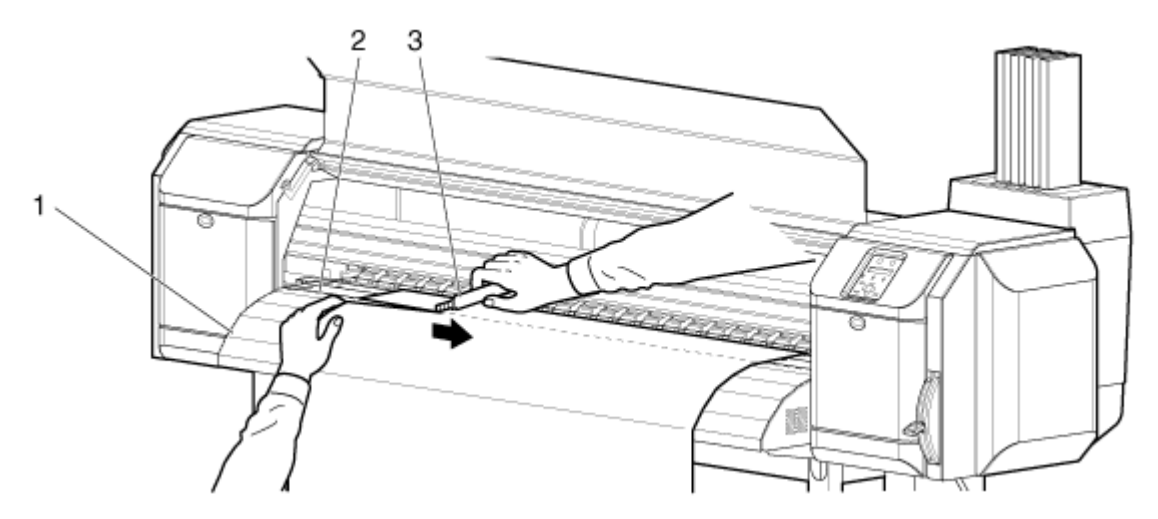

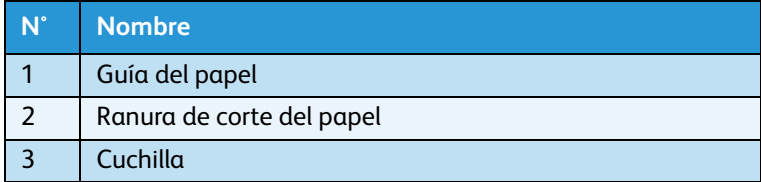

La operación de corte de papel en rollo está terminada.

#### Nota:

• Cuando va a cargar el nuevo papel en rollo, corte el borde delantero del papel si no está recto.

### **8254E Corte del papel cuando el menú Corte del papel está configurado en "Manual"**

- 1. Alimente el papel en rollo en la posición de corte de papel después de la impresión.
	- Aparece el mensaje "Manual Cut -> ENTER" (Corte manual: INTRO) en el panel de control.

# **AVISOS:**

- Preste atención a los siguientes puntos cuando corte el papel en rollo. Si no trata con cuidado la cuchilla, podría ocasionarle un corte en un dedo o en la mano.
- Cuando sostenga el papel, no coloque un dedo en la ranura de corte del papel.
- Mueva la cuchilla a lo largo de la ranura de corte del papel.
- 2. Coloque una cuchilla en la ranura de corte del papel en la guía del papel, y corte el papel en rollo.

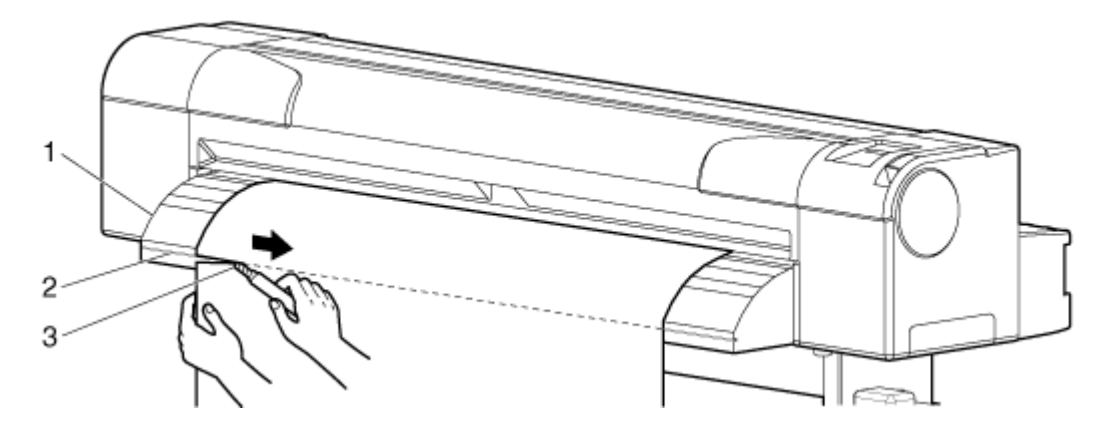

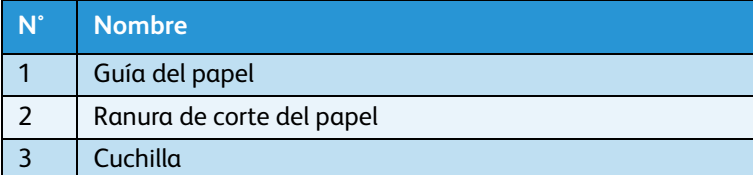

La operación de corte del papel en rollo está completa.

### **8254E Corte del papel cuando el menú Corte del papel está configurado en "Desactivado"**

- 1. Verifique lo siguiente relacionado con el estado operativo de la impresora.
	- No se están efectuando operaciones de impresión ni de otro tipo.
	- Se muestra "Ready to Print" (Listo para imprimir) en el panel de control.
- 2. Si la posición de corte del papel en rollo ha cambiado, consulte **[Alimentación de papel](#page-145-0)** y avance el papel en rollo hasta la posición de corte deseada.

# **AVISOS:**

- Preste atención a los siguientes puntos cuando corte el papel en rollo. Si no trata con cuidado la cuchilla, podría ocasionarle un corte en un dedo o en la mano.
- Cuando sostenga el papel, no coloque un dedo en la ranura de corte del papel.
- Mueva la cuchilla a lo largo de la ranura de corte del papel.
- 3. Coloque una cuchilla en la ranura de corte del papel en la guía del papel y corte el papel en rollo.

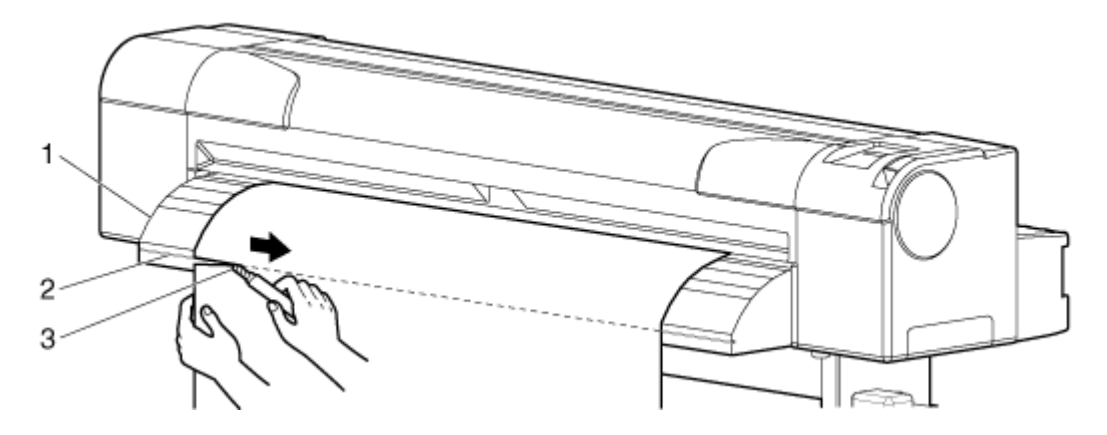

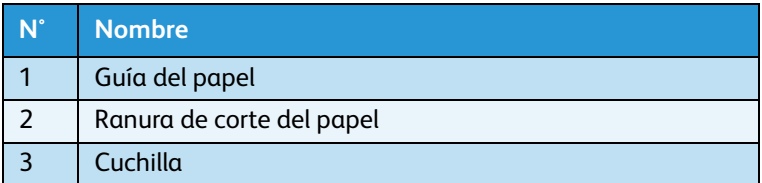

# Resolución de problemas

# Introducción

En este capítulo, se describen los problemas que podría tener cuando utilice esta impresora y se explica cómo resolverlos. Si ocurre un error que no se menciona en esta sección, póngase en contacto con el distribuidor de Xerox en su localidad.

Nota:

Para recibir la garantía de esta impresora, debe preparar el certificado de garantía. Si no se presenta el certificado de garantía, no se cubrirá la reparación aunque el problema ocurra dentro del período de garantía.

Si ha firmado un contrato de servicio de mantenimiento, prepare ese documento o uno equivalente.

# Fallas y problemas de funcionamiento de la impresora

En esta sección, se describen las fallas y problemas de funcionamiento de la impresora que no aparecen en la pantalla del panel de control, sus posibles causas y soluciones.

### Problemas en la instalación e introducción

1. No se puede realizar la reposición de tinta

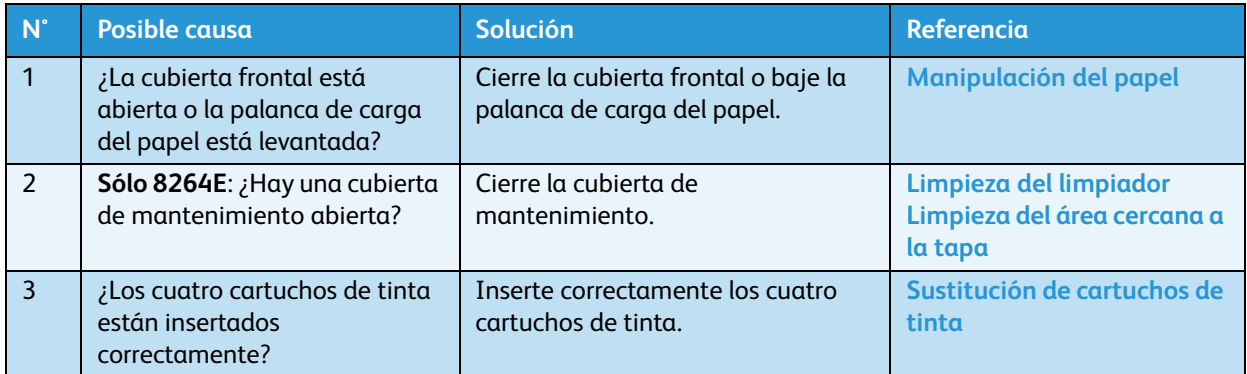

### 2. La tinta no sale después de la reposición de tinta

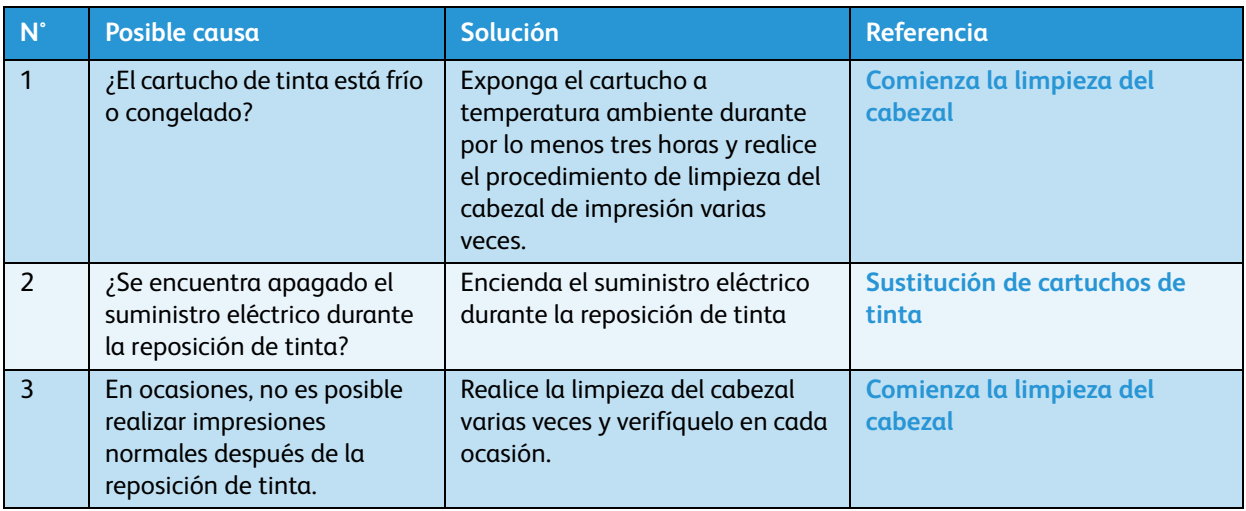

# No es posible imprimir

1. No funciona después de conectar el suministro eléctrico

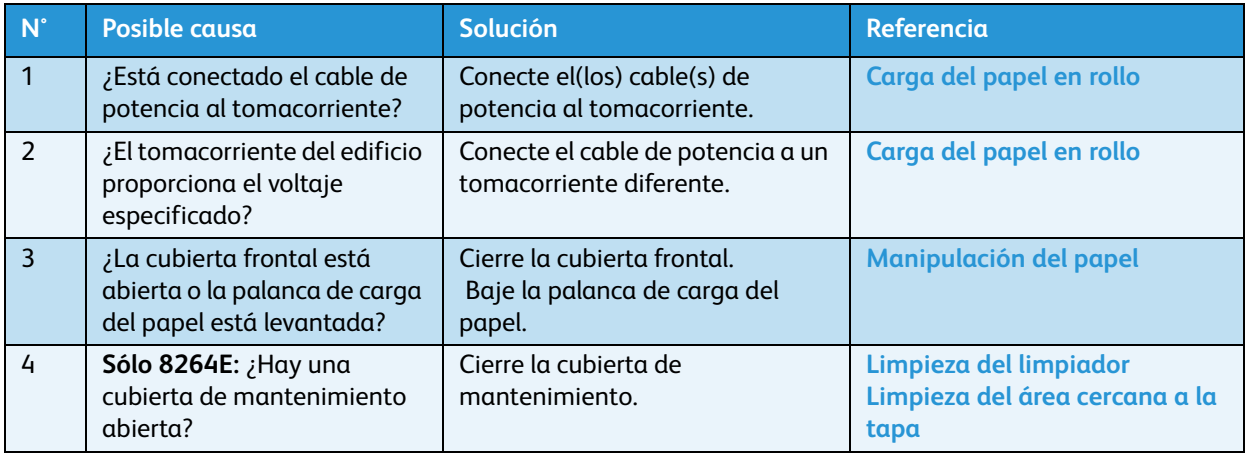

### 2. No funciona después de cargar el papel

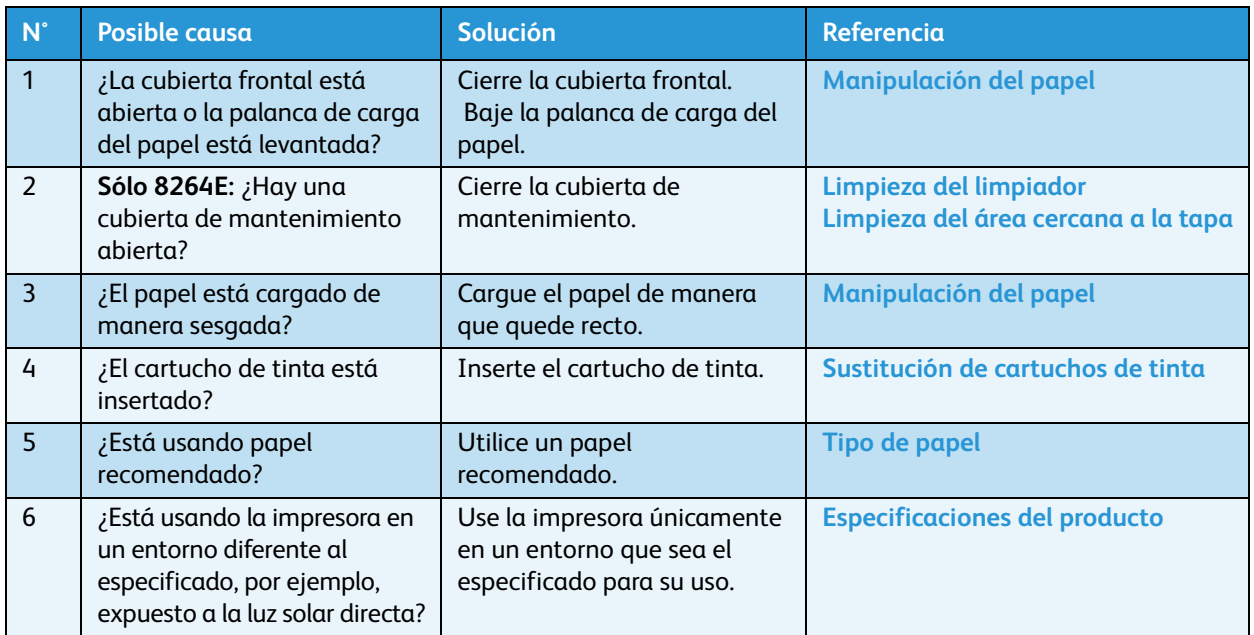

### 3. Cuando se envían datos desde el PC, ocurre un error en la impresora y no se imprime

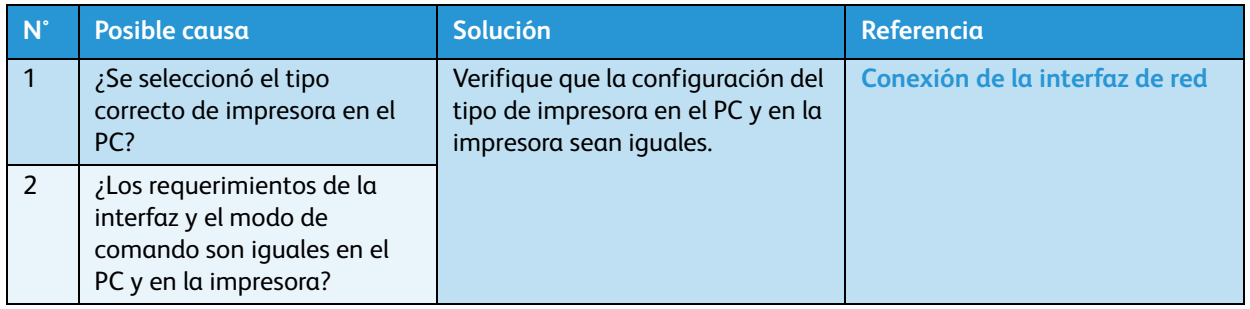

### 4. No se puede usar el PC en línea usando LAN

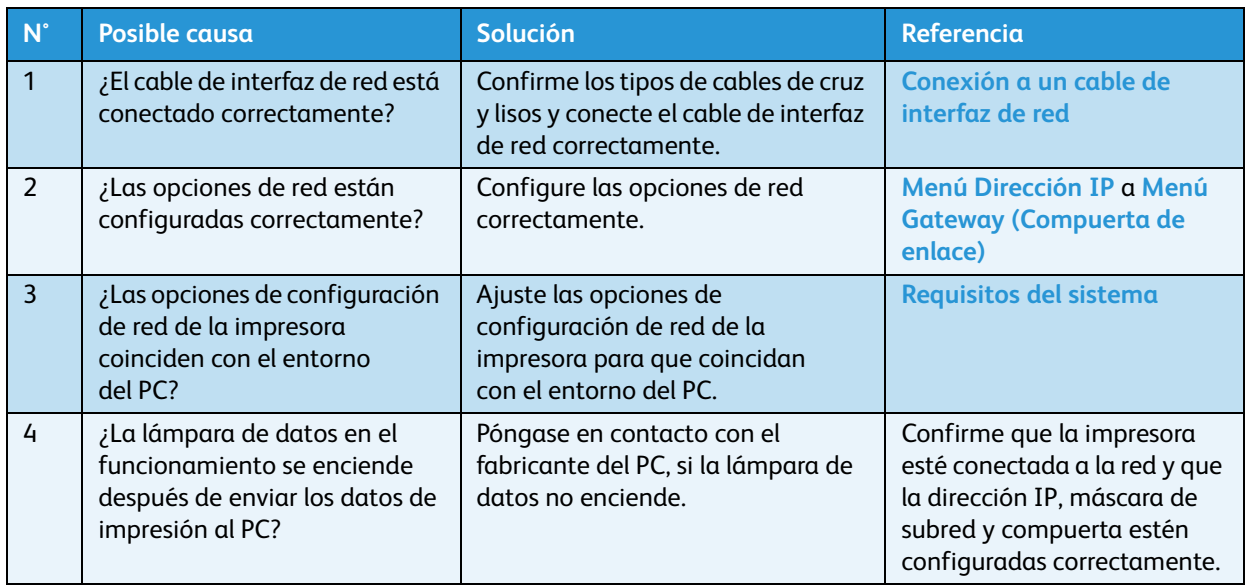

# Solución de problemas relacionados con el papel

1. El papel se resbala o se rasga durante la inicialización.

### Nota:

Si el papel se atasca o se rasga, retírelo como se explica en [Cuando se producen atascos de papel](#page-203-0)

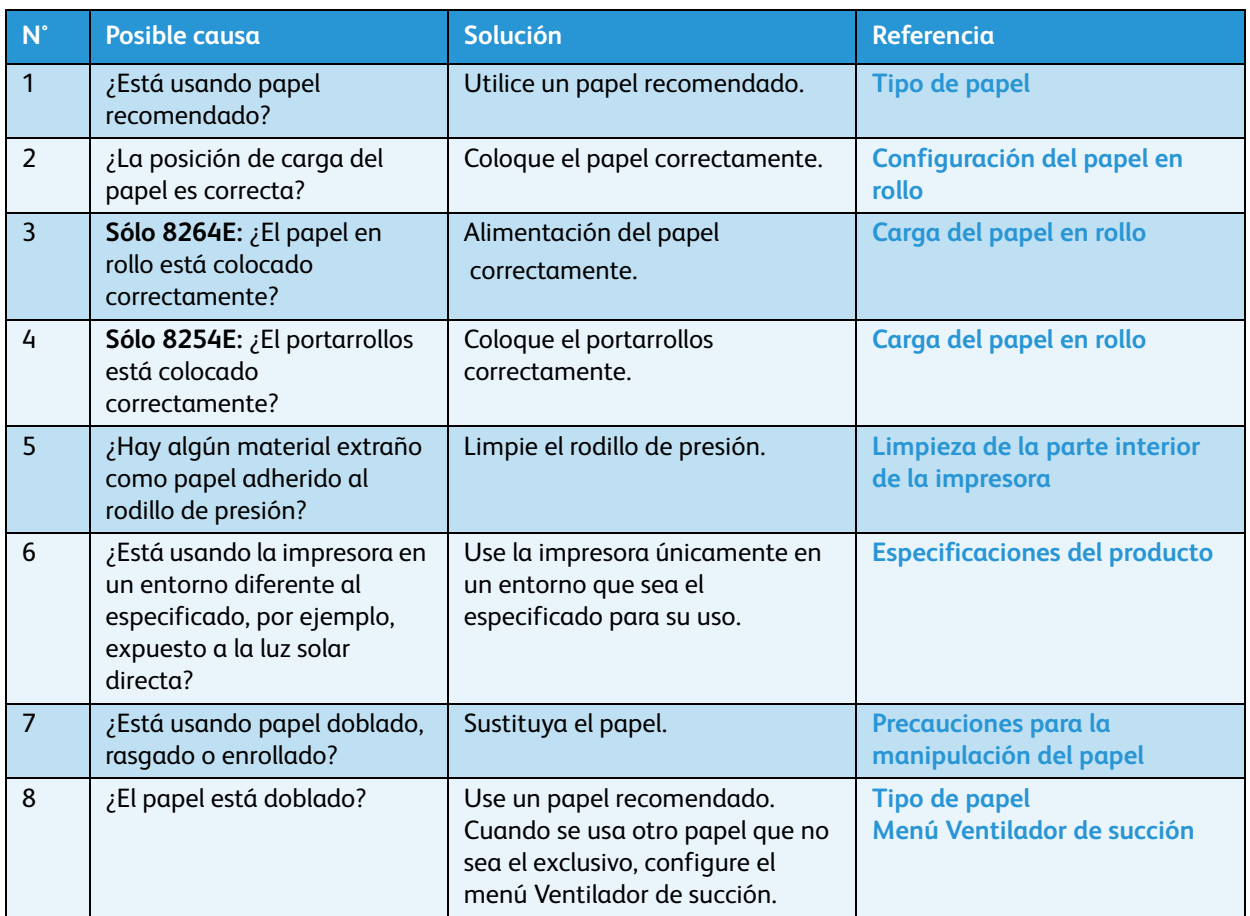

2. El papel se arruga durante la inicialización.

### Nota:

Si el papel se atasca o se rasga, retírelo como se explica en **[Cuando se producen atascos de papel](#page-203-0)**.

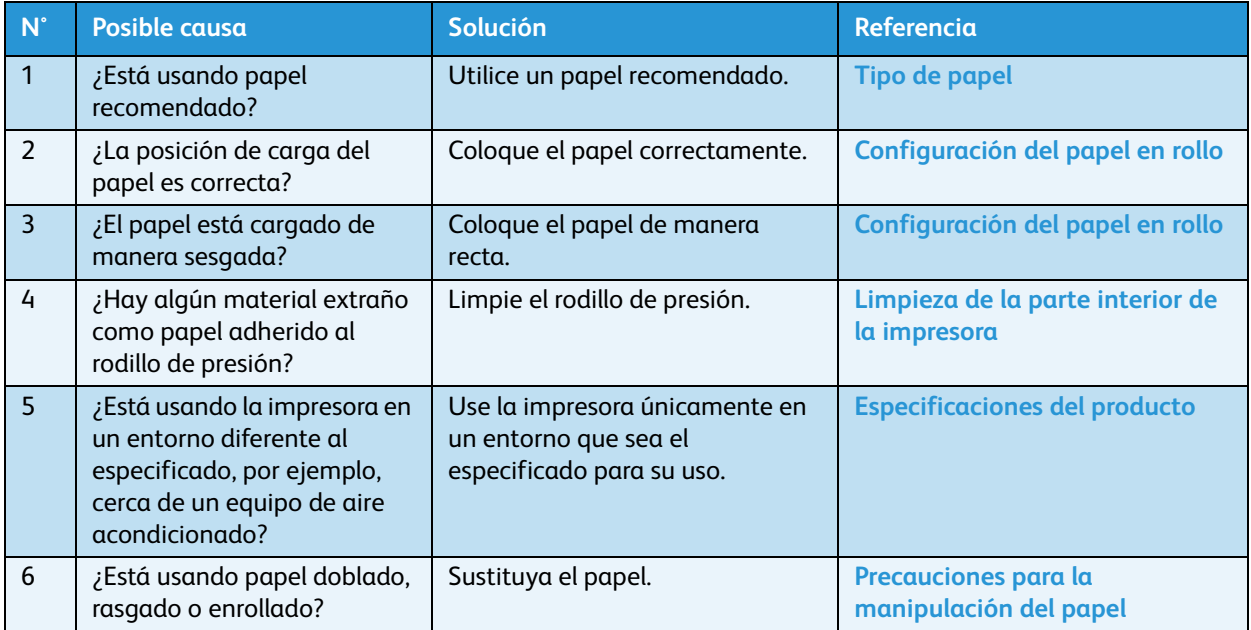

3. Se coloca el tamaño de papel incorrecto durante la inicialización

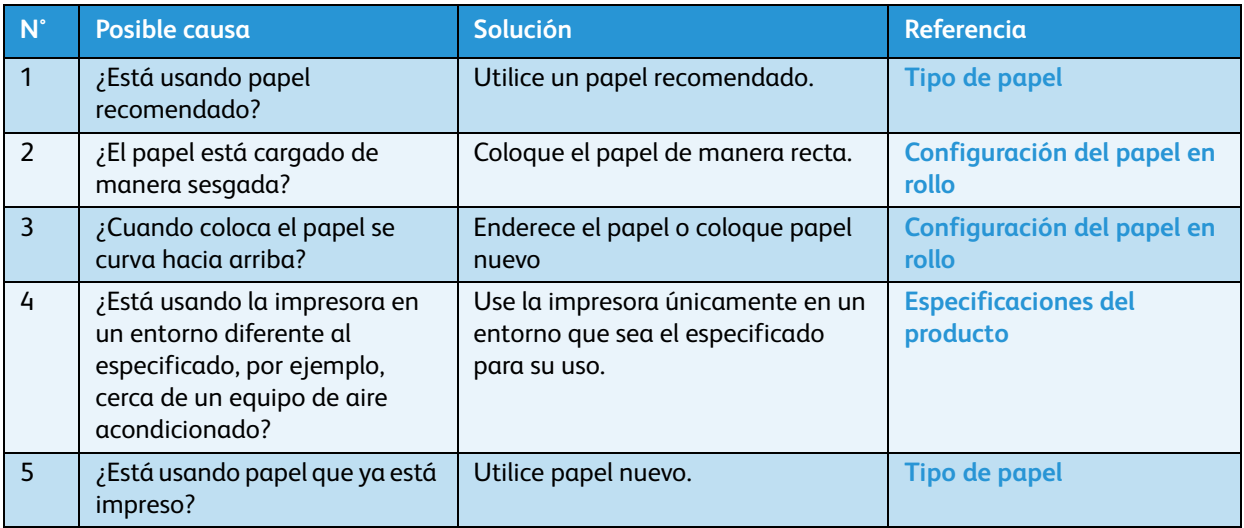

### 4. El papel se atasca frecuentemente

### Nota:

• Si se utiliza otro papel que no sea el recomendado, no se puede asegurar que la alimentación del papel será la correcta.

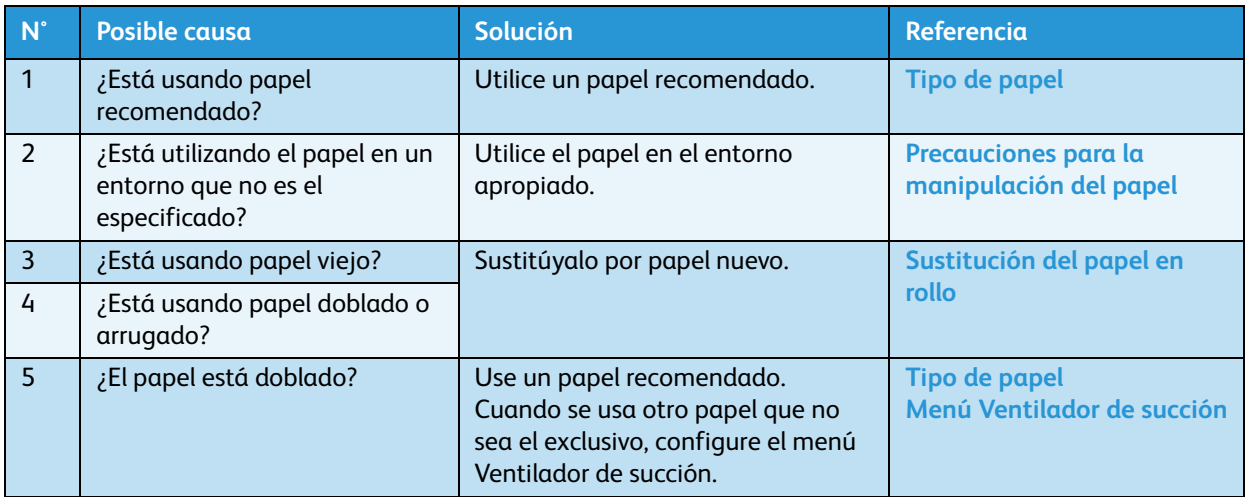

5. El papel se sale de la guía durante la impresión

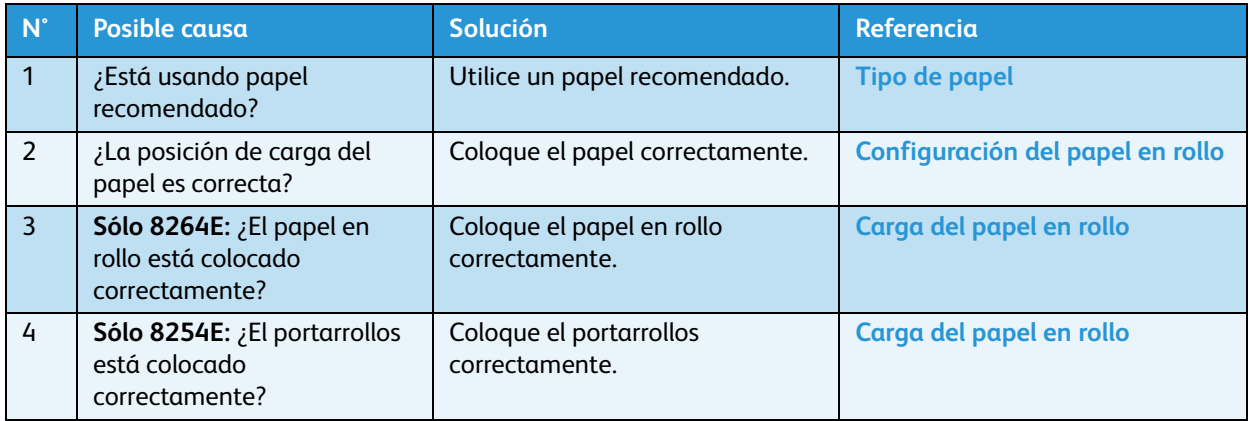

## Solución de problemas relacionados con la impresión

1. Las impresiones salen parcialmente manchadas o incompletas.

### Nota:

Posiblemente no obtenga una calidad de impresión apropiada con papel que no sea el recomendado.

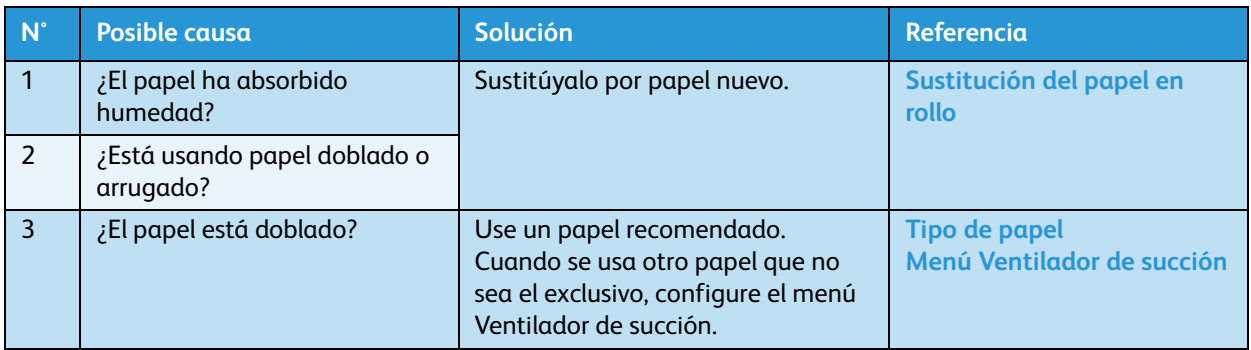

### 2. La posición de la impresión es incorrecta (algunas áreas del papel no se pueden imprimir)

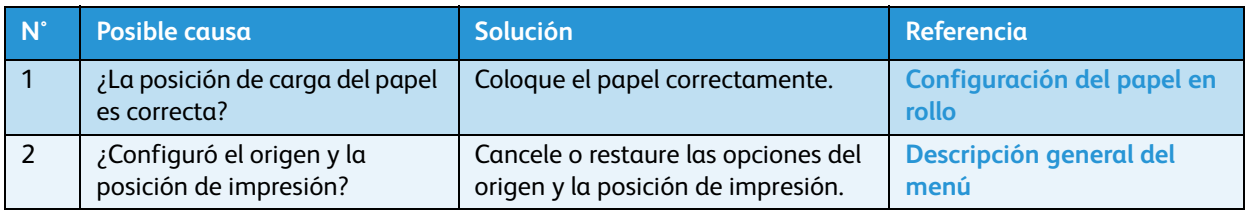

### 3. La impresión está borrosa

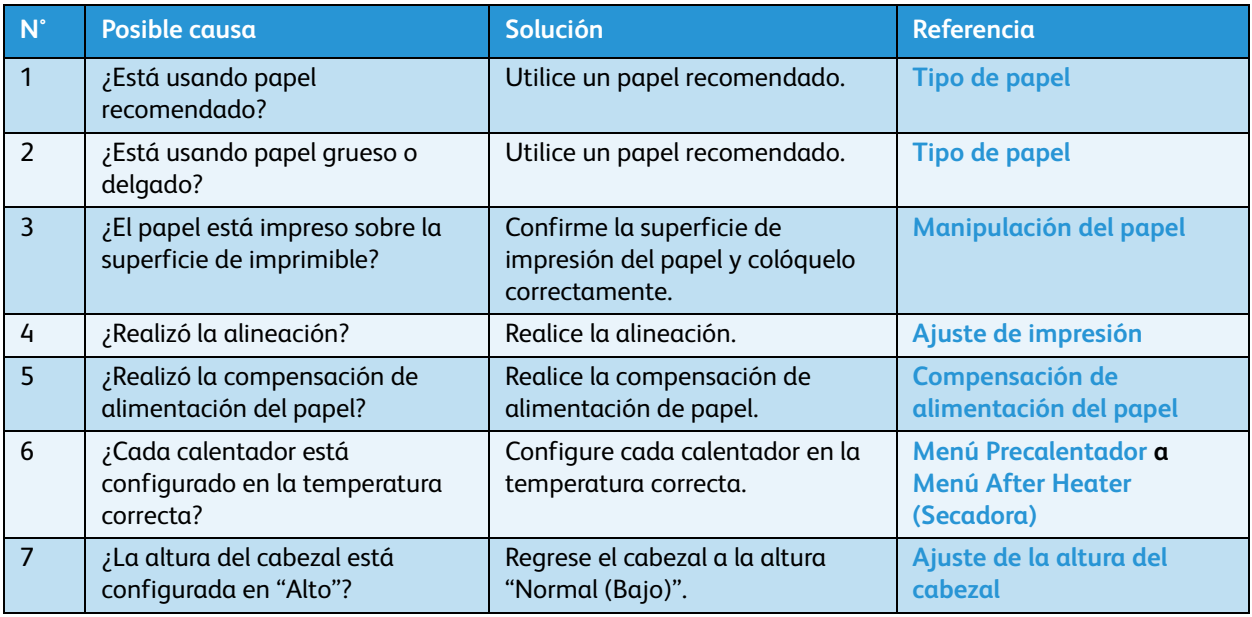

4. Aparecen líneas blancas o negras, problemas de bandas u ondas en el papel impreso

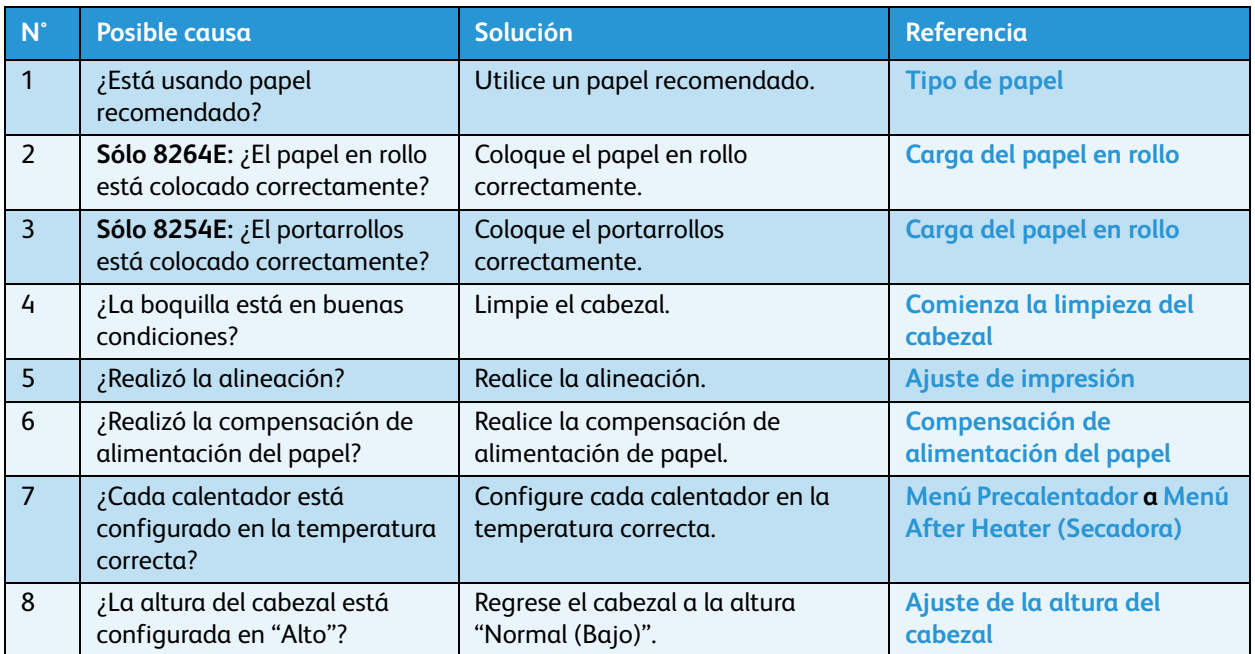

### 5. Las líneas impresas no son rectas

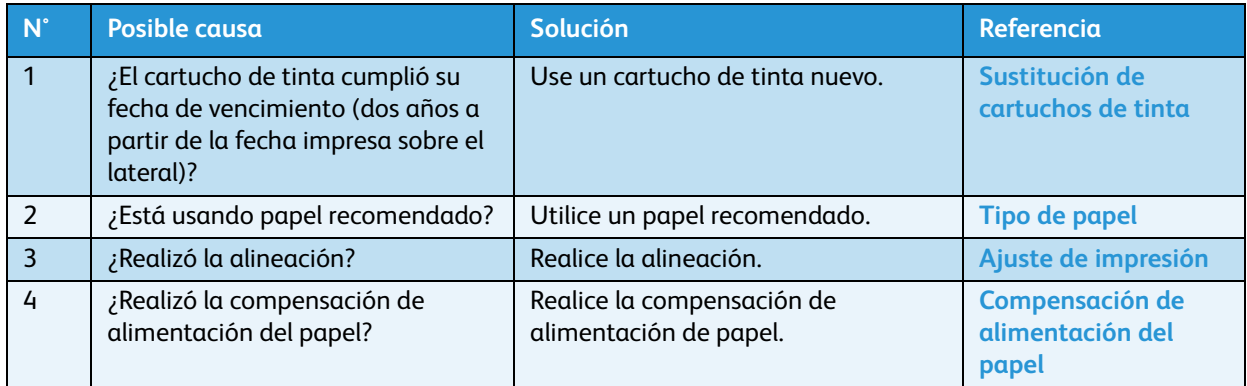

### 6. Las líneas impresas son dobles o desiguales

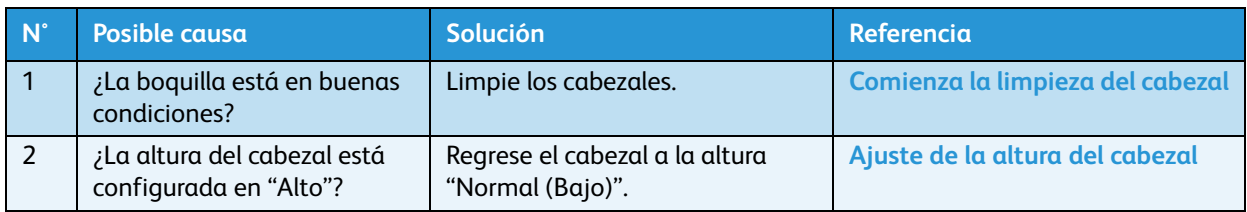

### 7. El cabezal daña el papel correcto

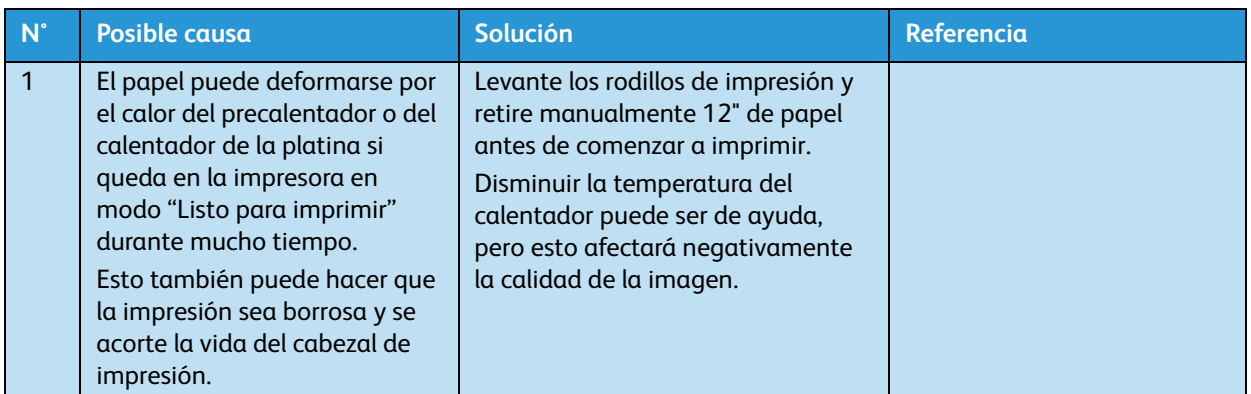

### 8. Las imágenes aparecen cortadas en el lado izquierdo

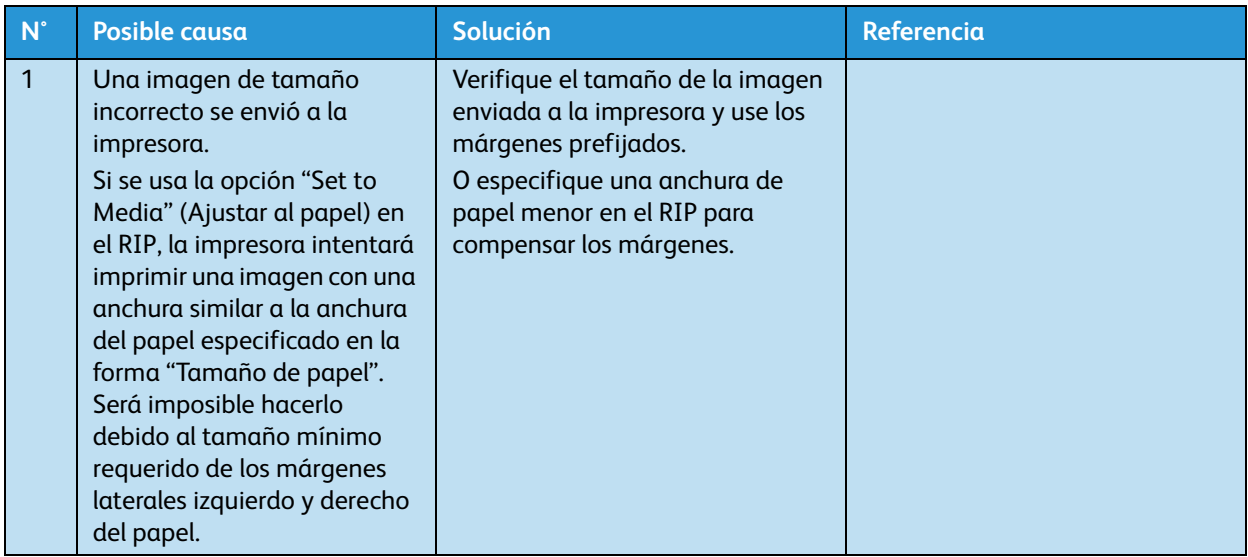

### 9. Faltan partes de las imágenes

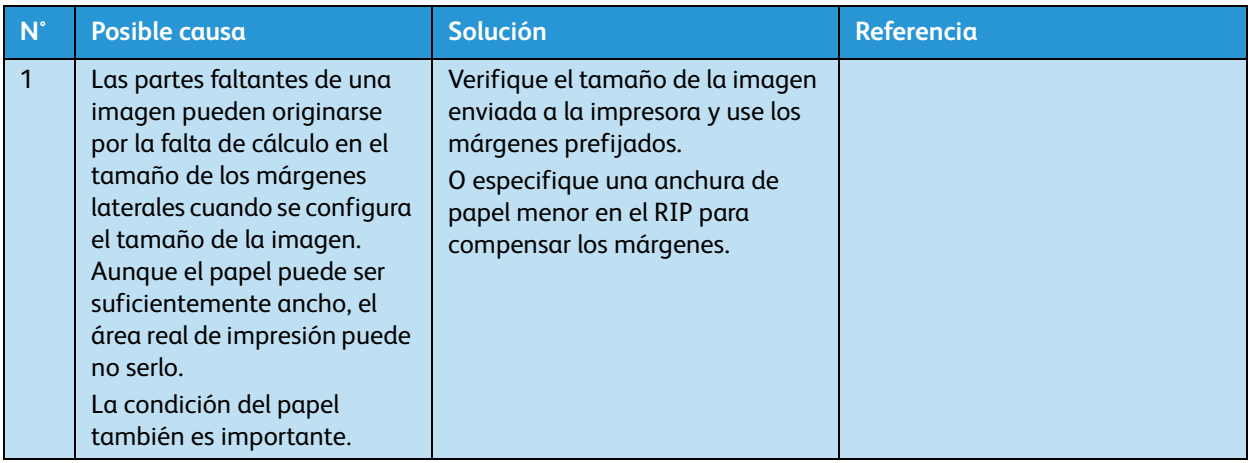

# Mensajes de error

En esta sección, se describen los mensajes que se muestran durante la operación de impresión normal o cuando ocurre un error, y se proporcionan respuestas a los mensajes.

### Mensajes de estado

En esta sección, se describen los mensajes de estado que se muestran durante la operación normal de impresión. Cuando la impresora funciona correctamente, cada estado operativo aparece en el panel de control como se muestra a continuación.

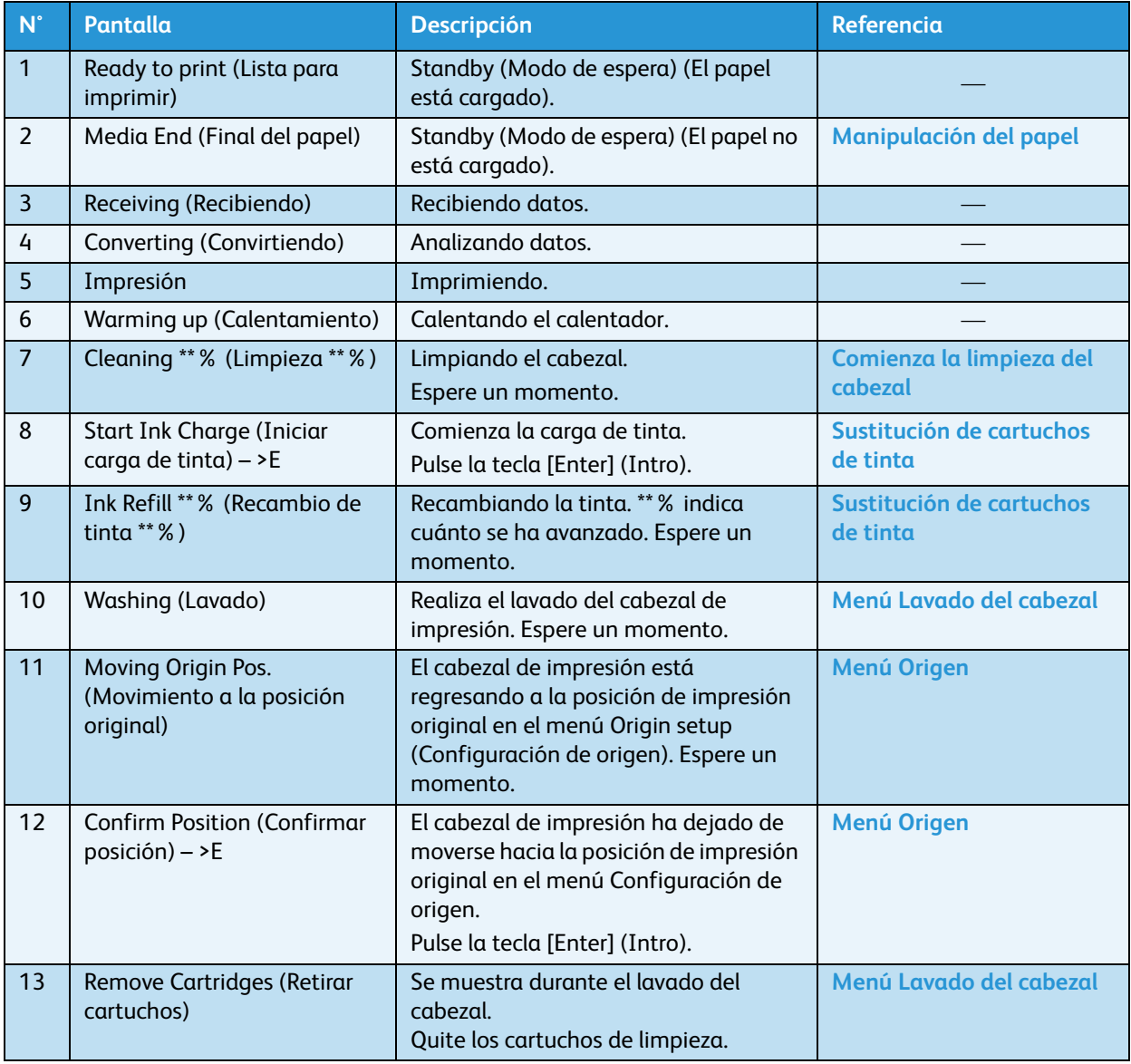

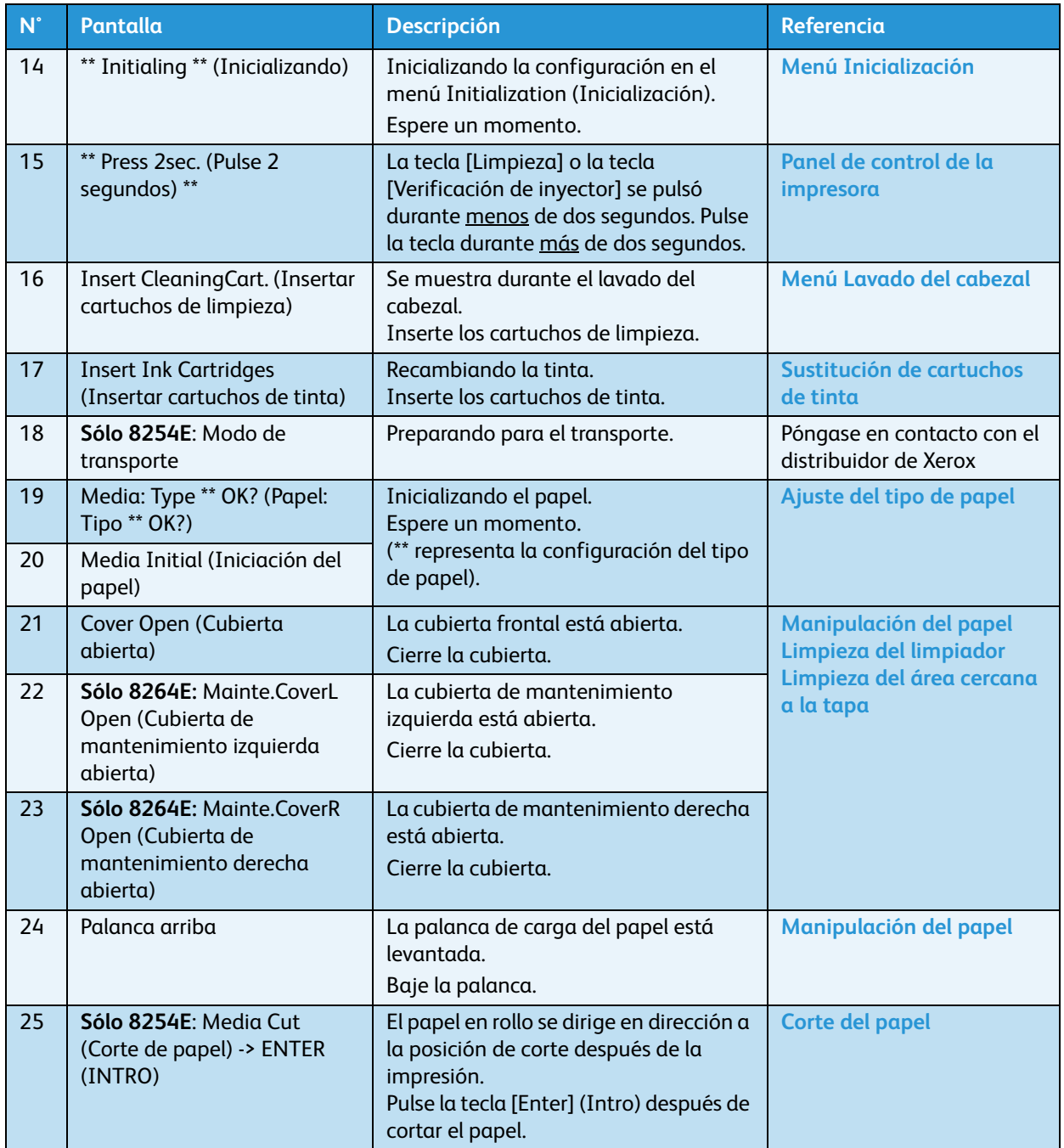

### Pantallas de mensajes de error y soluciones

En esta sección, se describen los mensajes de error y sus soluciones. Los mensajes de error se muestran cuando ocurren ciertos fallos durante el funcionamiento de la impresora.

Si ocurre un error que puede mostrarse, la impresora mostrará los siguientes mensajes de error en el panel de control y detendrá la operación.

Si la impresora detiene el funcionamiento, lleve a cabo la solución recomendada para que la impresora se reinicie.

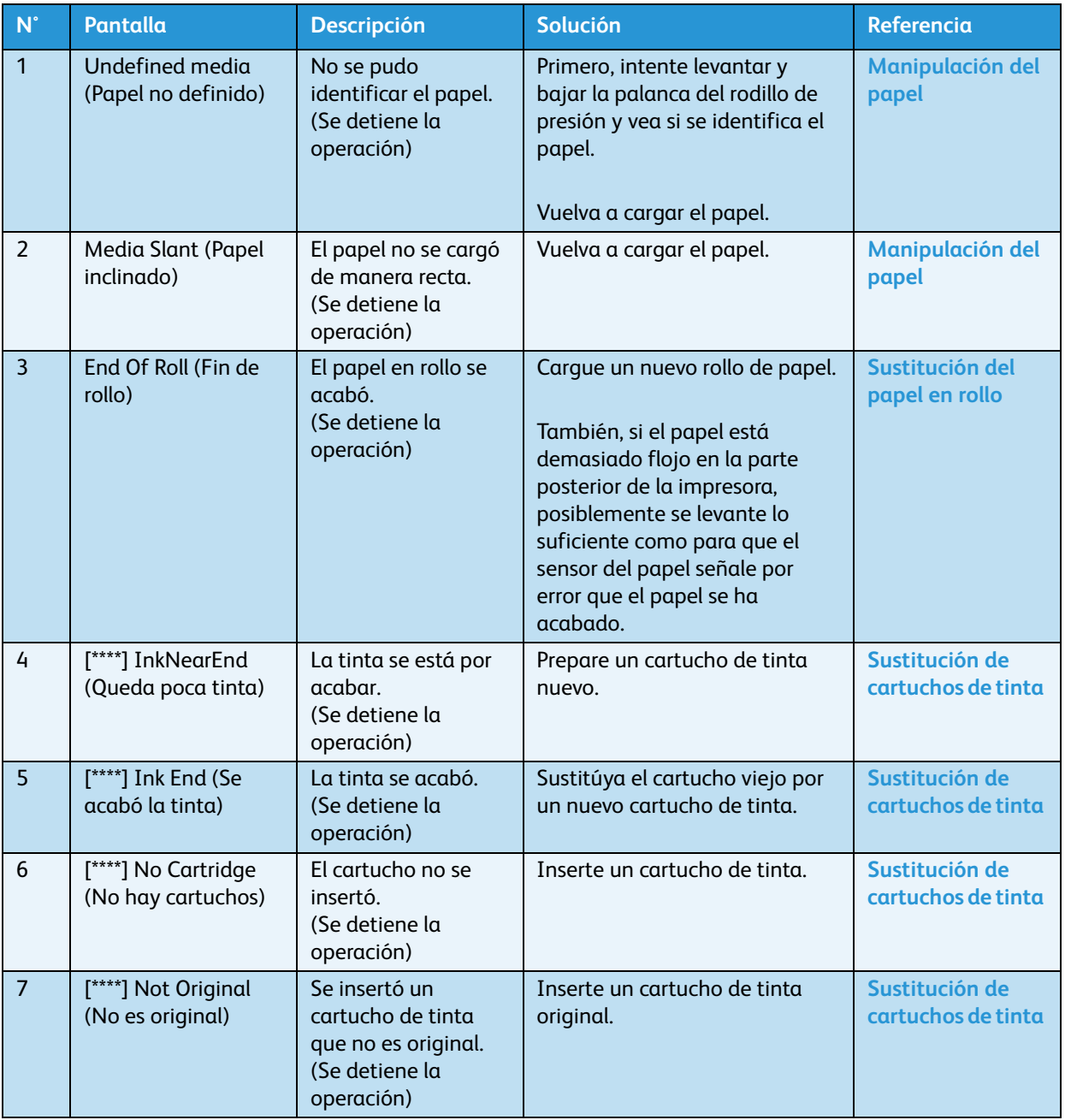

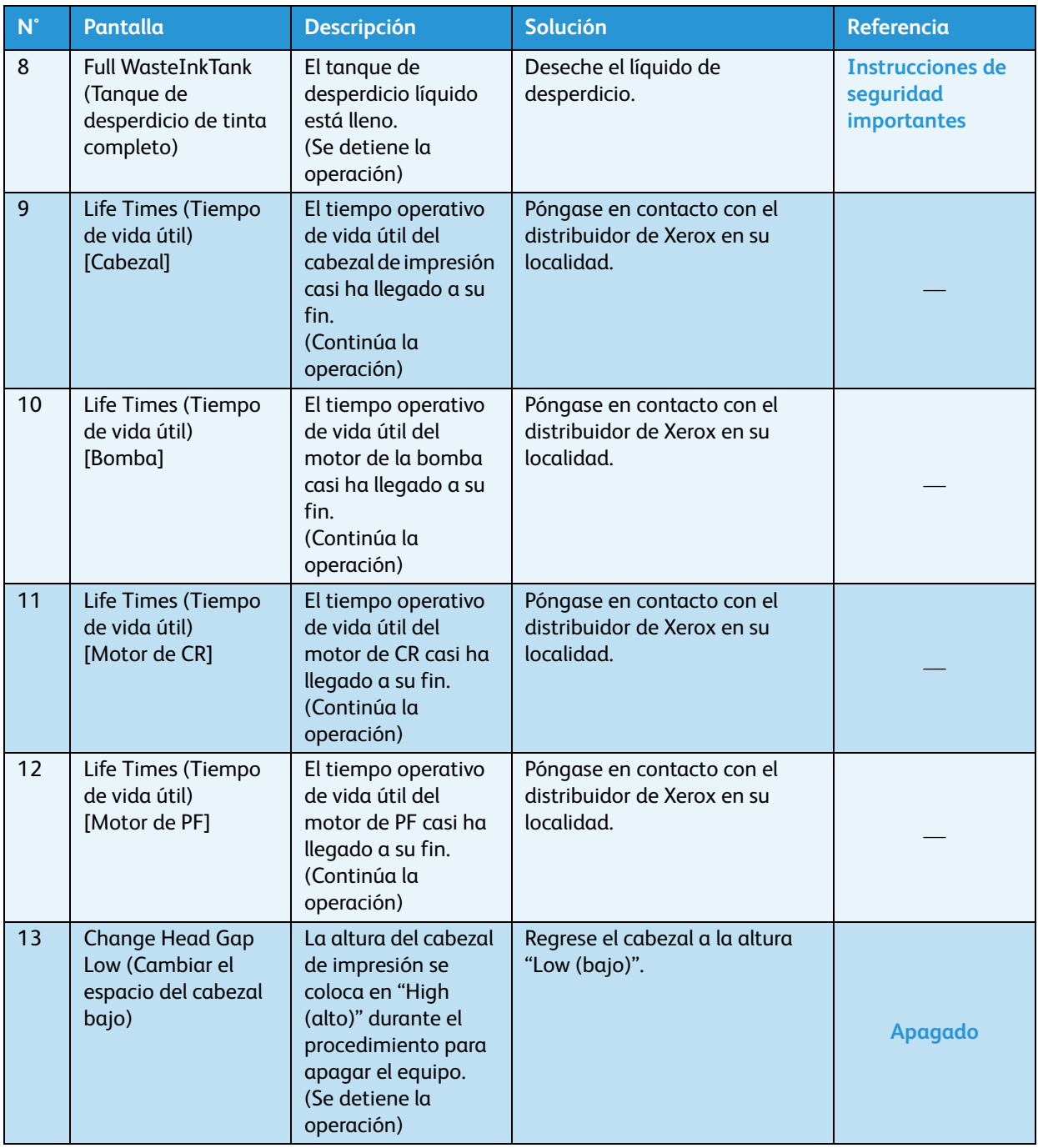

- El color dentro de [\*\*\*\*] en la pantalla de error representa el color de tinta que tiene problemas.
- Si aparecen los errores "Ink End" (Se acabó la tinta) y "No Cartridge" (No hay cartuchos) a la vez, se mostrará el mensaje "No Cartridge" (No hay cartuchos).

## Pantallas de errores de datos y soluciones

En esta sección, se describen los mensajes de error de datos y sus soluciones. Aparecerá un error de datos si existe una falla en la comunicación de datos entre su PC y la impresora.

Si se produce un error de datos, se mostrará el siguiente mensaje de error en el panel de control de la impresora y la operación se detendrá.

Cuando se resuelve la causa del error, la impresora comienza a funcionar nuevamente.

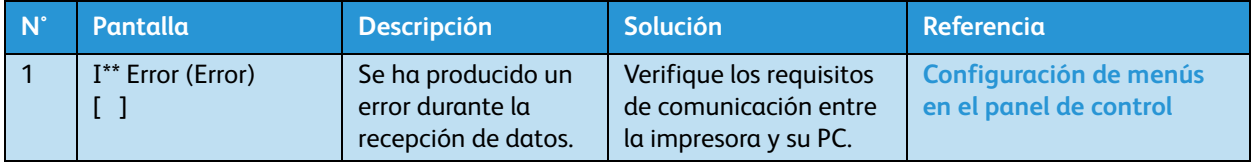

Nota:

Los "\*\*\*" en el mensaje de error son el número de código que indica qué tipo de error ocurrió.

### Pantallas de errores de comandos y soluciones

En esta sección, se describen los mensajes de error de comandos y sus soluciones. Se muestra un error de comando si ocurre cierta falla durante el análisis de los datos de comandos enviados desde su PC a la impresora.

Si se produce un error de comando, se mostrará el siguiente mensaje de error en el panel de control de la impresora y la operación se detendrá.

Cuando se resuelve el error, la impresora comienza a funcionar nuevamente.

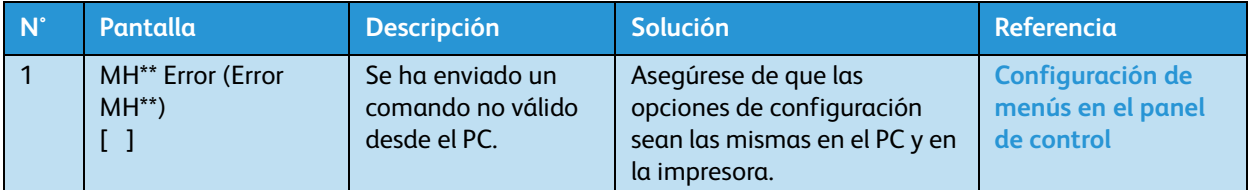

- Los "\*\*\*" en el mensaje de error son el número de código que indica qué tipo de error ocurrió.
- El código de comando que representa el error que ocurrió puede indicarse dentro de [ ].
- Para las opciones de su PC, consulte el Manual de operaciones incluido con su PC.

### Errores que requieren que se reinicie el sistema

En esta sección, se describen los errores que requieren que se reinicie el sistema después de haber realizado la solución recomendada.

Se muestra un error que requiere que se reinicie el sistema cuando ocurren fallas operativas graves como las siguientes.

- Cuando un obstáculo físico impide la impresión
- Cuando ocurre un problema con el circuito eléctrico como la caja PCB, el motor o sensor de la impresora.
- Cuando existe una falla en el programa de control de la impresora

Si ocurre un error que requiere que se reinicie el sistema, la impresora se detiene después de las siguientes operaciones.

- 1. El suministro eléctrico del impulsor se apaga automáticamente.
- 2. Todas las lámparas del panel de control parpadean y el timbre suena continuamente.
- 3. El mensaje de error aparece en el panel de control.

Pulse cualquier tecla del panel de control para detener la señal sonora.

En el caso de un error que requiere que se reinicie el sistema, la operación volverá a la normalidad después de solucionar la causa del error y reiniciar la impresora.

Si se vuelve a mostrar el mismo mensaje de error, póngase en contacto con el distribuidor de Xerox en su localidad. Cuando se ponga en contacto con el distribuidor, asegúrese de comunicarle el número de código del mensaje de error.

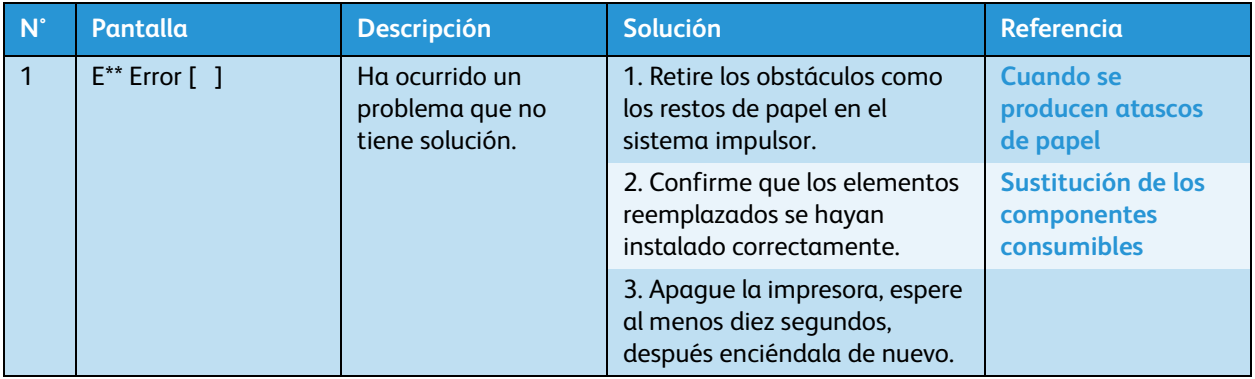

- Los "\*\*\*" en el mensaje de error son el número de código que indica qué tipo de error ocurrió.
- El código de comando que representa el error que ocurrió puede indicarse dentro de [ ].
- Para las opciones de su PC, consulte el Manual de operaciones incluido con su PC.

# <span id="page-203-0"></span>Cuando se producen atascos de papel

Cuando se atasca el papel, siga el procedimiento a continuación.

- 1. Pulse la tecla [Encendido] para apagar la impresora. **[Apagado](#page-45-0)**
- 2. Abra la cubierta frontal.

### **8264E**

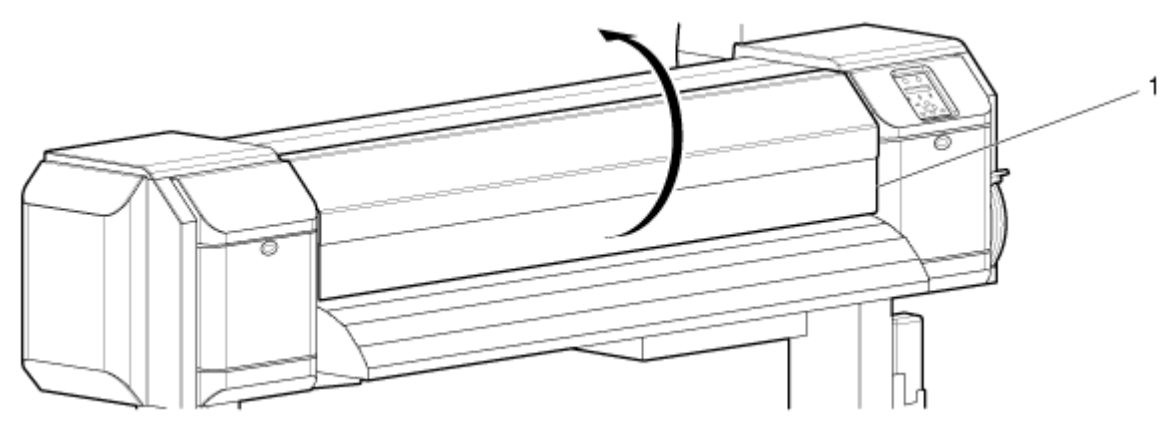

### **8254E**

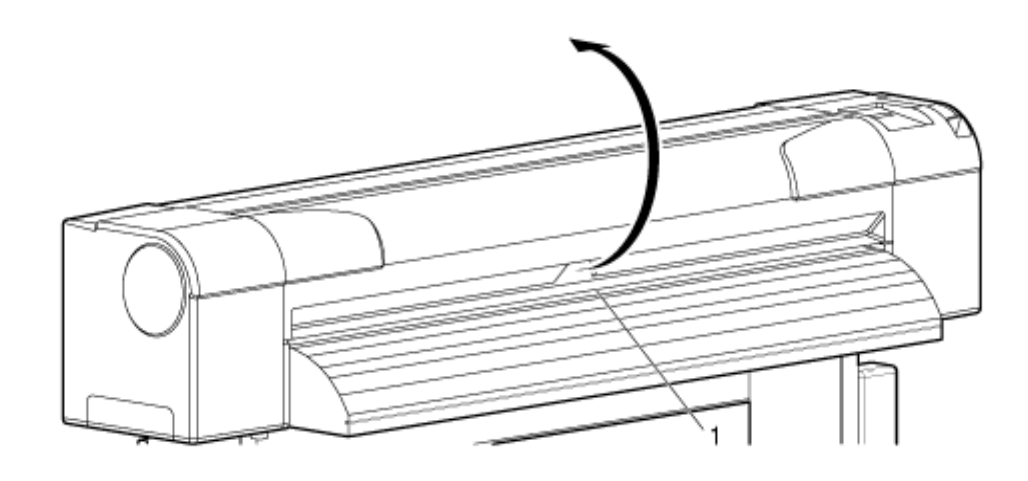

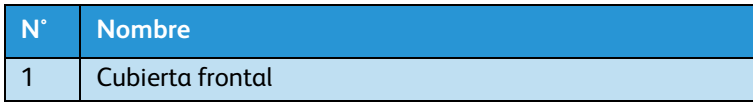

3. Mueva la sección del cabezal de impresión completamente a la derecha.

**8264E**

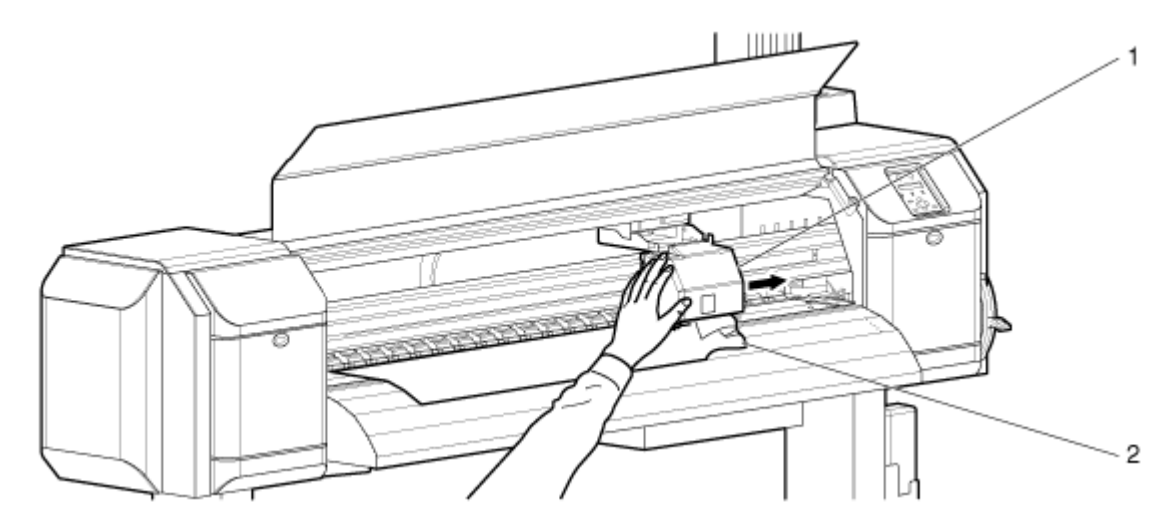

**8254E**

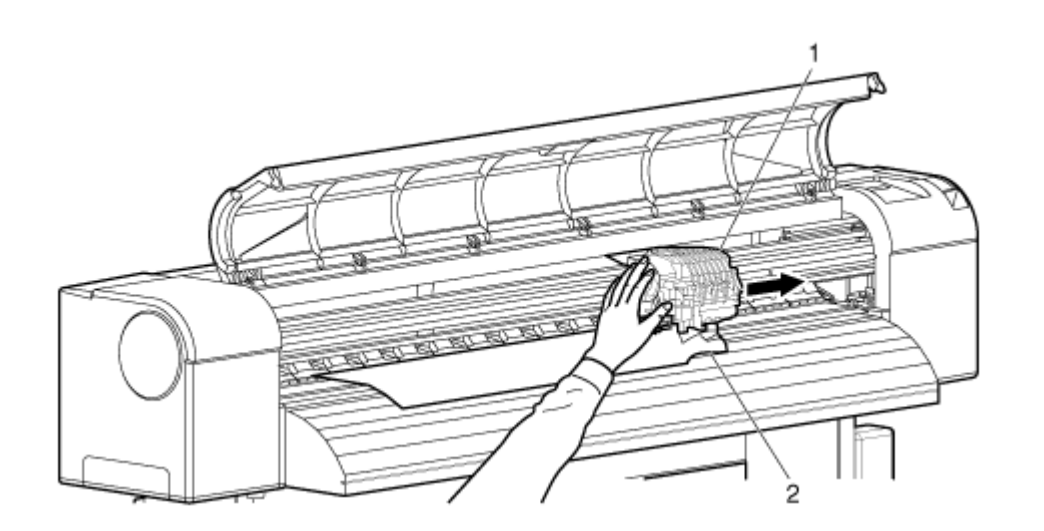

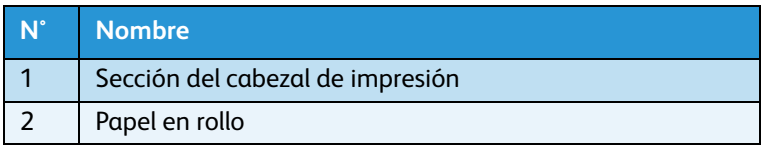

4. Levante la palanca de carga del papel.

### **8264E**

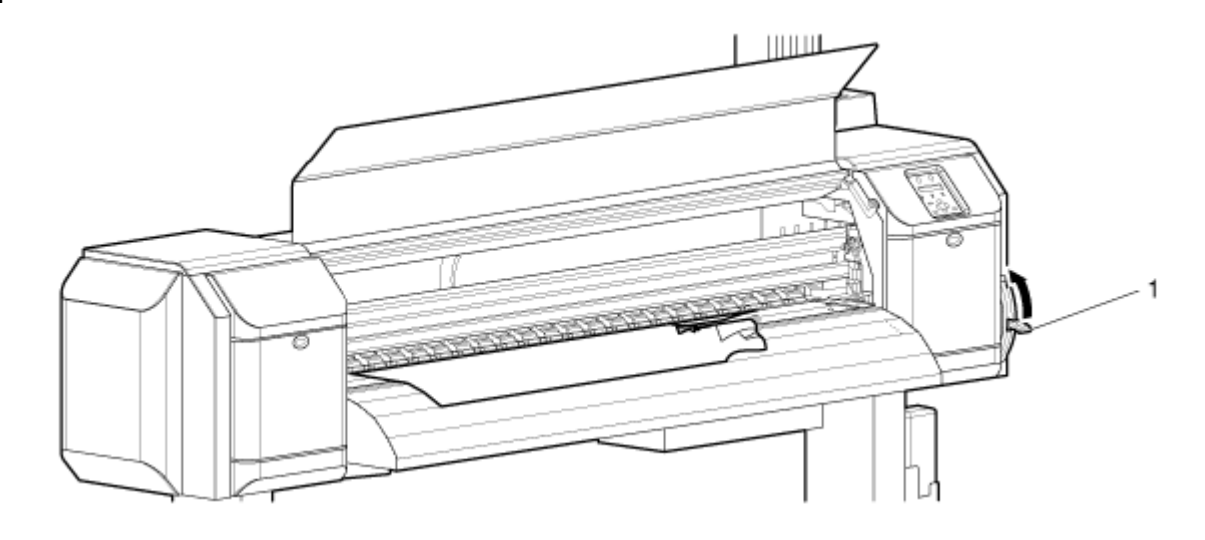

**8254E**

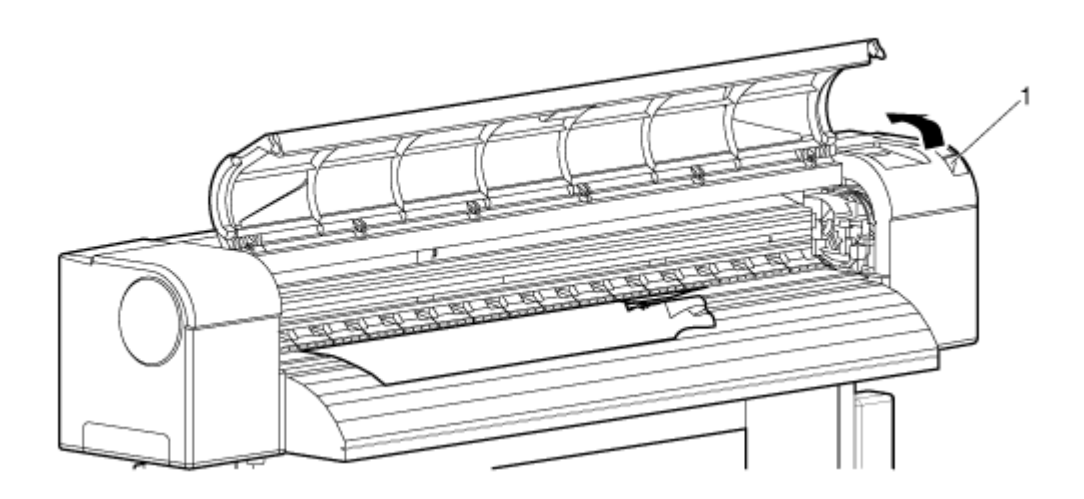

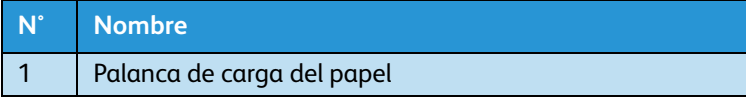

# **PRECAUCIONES:**

- Preste atención a los siguientes puntos cuando corte el papel en rollo. Si no trata con cuidado la cuchilla, podría ocasionarle un corte en un dedo o en la mano.
- Cuando sostenga el papel, no coloque un dedo en la ranura de corte del papel.
- Mueva la cuchilla a lo largo de la ranura de corte del papel.

5. Tire el papel hacia la parte delantera de la impresora y corte la parte rasgada con una herramienta de corte, tal como una cuchilla.

#### **8264E**

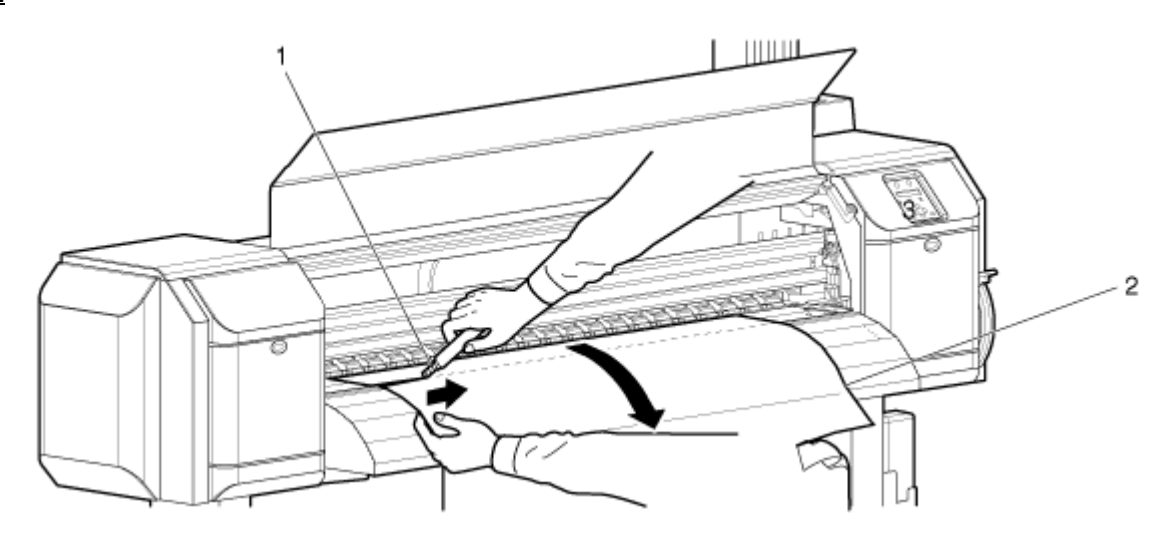

**8254E**

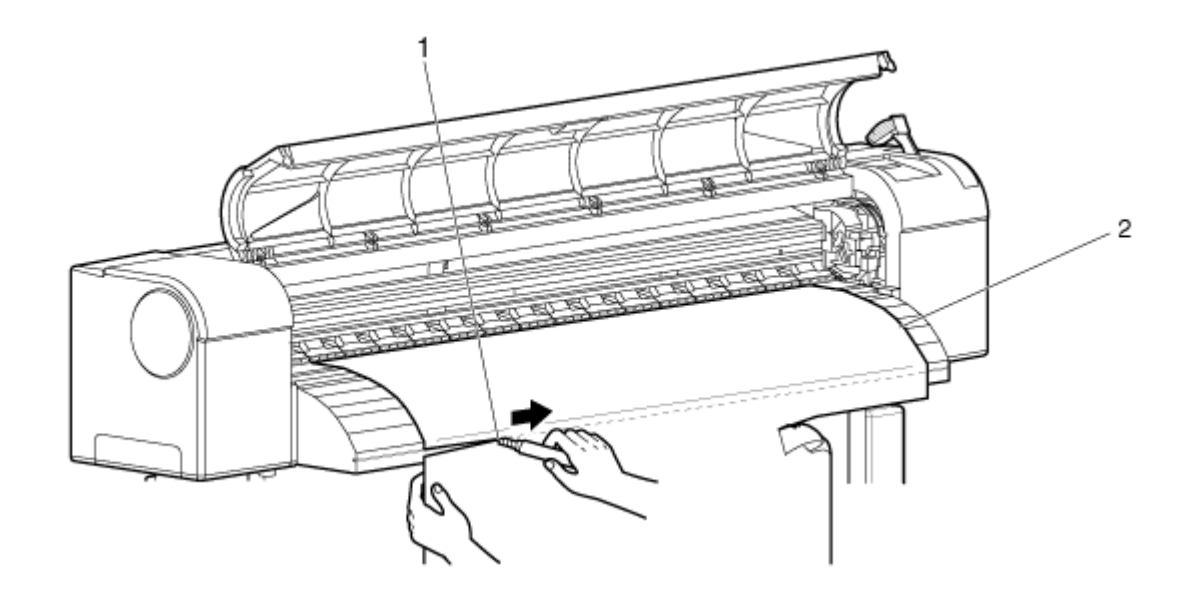

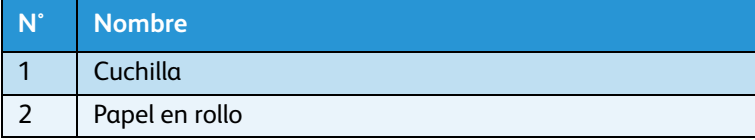

#### 6. Sólo 8264E

a. Gire los rebordes de los soportes de papel en rollo y enrolle el papel hacia atrás, sobre su bobina.

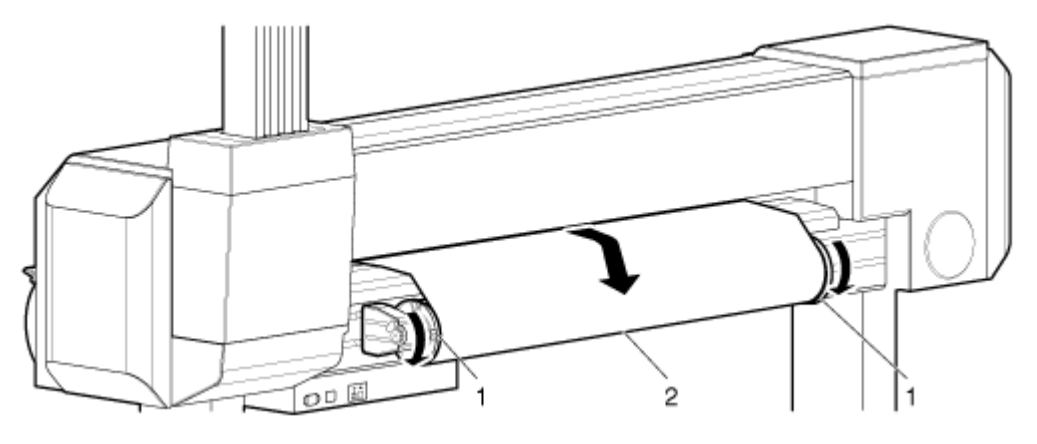

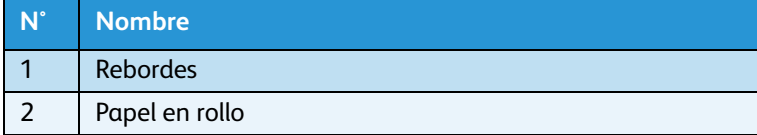

### 7. Sólo 8254E

a. Gire los rebordes de los soportes de papel en rollo y enrolle el papel hacia atrás, sobre su bobina.

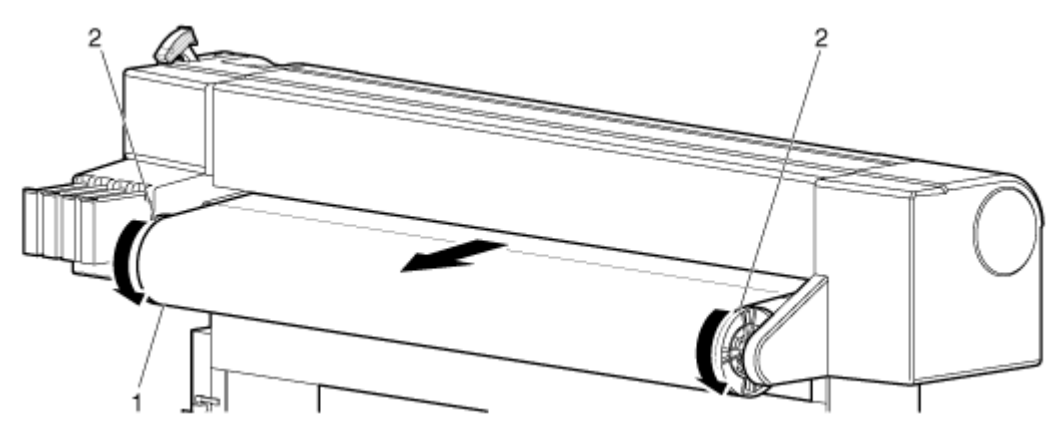

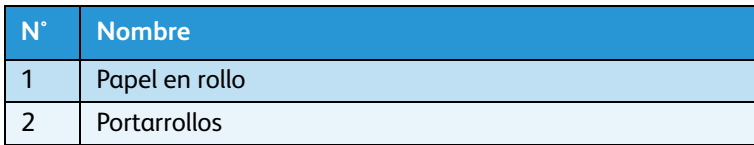

8. Si el papel se llena de polvo o hay piezas de papel dentro de la impresora, quítelas. Trate de hacerlo sin soplar los residuos de polvo de papel dentro de la impresora.

# 6

# Mantenimiento

# Introducción

<span id="page-208-1"></span>En este capítulo, se describe el mantenimiento de la impresora.

# Sustitución de los componentes consumibles

En esta sección, se describe cómo y cuándo sustituir los cartuchos de tinta, el papel en rollo y las esponjas de la caja de nivelado.

# <span id="page-208-0"></span>Sustitución de cartuchos de tinta

En esta sección, se describe cómo y cuándo sustituir los cartuchos de tinta.

1. Frecuencia de la sustitución

Un cartucho de tinta debe sustituirse cuando ocurre uno de los siguientes:

- a. Aparece "[\*\*\*\*] InkNearEnd" (queda poca tinta) en el panel de control
- Este mensaje se muestra cuando hay una pequeña cantidad de tinta en el cartucho de tinta.
- Suena la alarma. Para detener la alarma, presione la tecla [Intro].

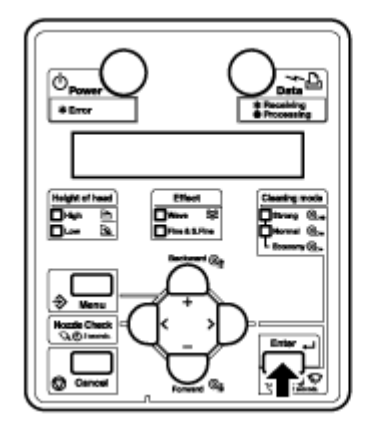

– Sustituya el cartucho de tinta casi vacío por uno nuevo.

- b. Aparece "[\*\*\*\*] InkEnd" (final de la tinta) en el panel de control
- Este mensaje se muestra cuando no hay tinta restante en el cartucho de tinta.
- Suena la alarma. Para detener la alarma, presione la tecla [Intro].

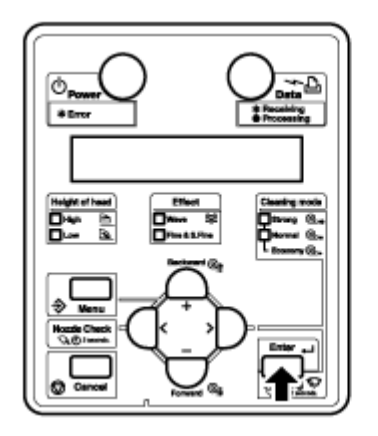

– Sustituya inmediatamente el cartucho de tinta vacío por uno nuevo.

- A modo de precaución, se recomienda no silenciar la alarma hasta haber instalado el nuevo cartucho en la ranura.
- Si desconecta las impresoras antes de presionar **primero** la tecla [Encendido] para apagarlas, puede hacer que éstas interpreten incorrectamente cuánta tinta queda todavía en los cartuchos.
- Los [\*\*\*\*] en los mensajes de sustitución de cartuchos de tinta indican que el color está casi vacío o que se ha agotado, usando los siguientes caracteres:
	- K: Negro
	- C: Cian
	- M: Magenta
	- Y: Amarillo
- No inserte ni retire el cartucho de tinta salvo en el momento de sustitución. Insertar o retirar los cartuchos mezcla el aire en el tubo de tinta, y puede provocar errores tales como desprendimiento de boquillas.
- Si se muestra "InkEnd" (Final de la tinta), no podrá imprimir hasta que inserte el nuevo cartucho de tinta.
- Si no tiene un cartucho de sustitución a mano, deje el cartucho vacío insertado en la impresora. Si deja la impresora sin el cartucho de tinta, el cabezal de impresión puede atascarse.

### 2. Tipo

Los únicos cartuchos de tinta originales que son compatibles con la impresora son los siguientes.

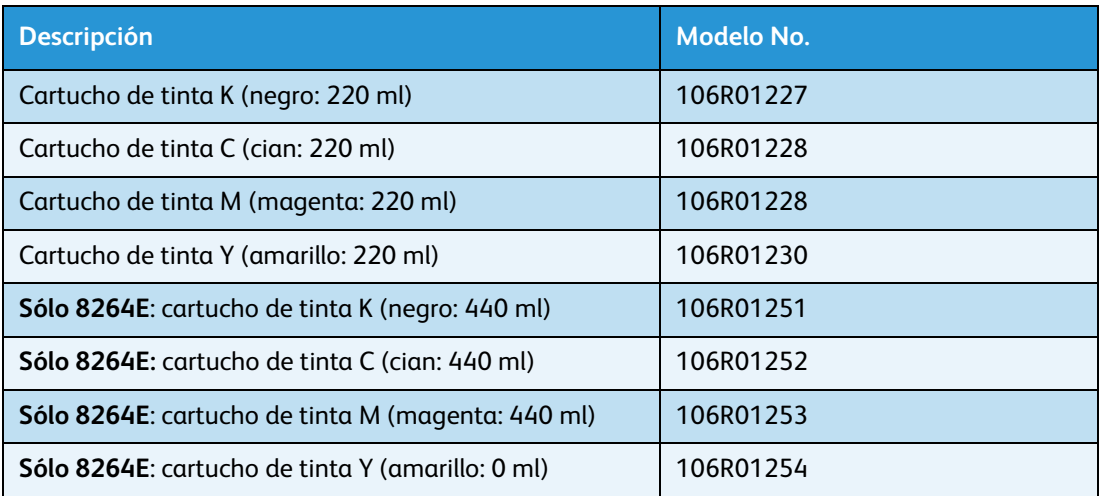

#### Notas:

- Use sólo cartuchos de tinta originales para hacer las sustituciones. Si usa un cartucho de tinta que no está hecho por el fabricante original:
- La impresión puede salir borrosa, o tal vez no se detecte correctamente el final de la tinta en el cartucho.
- Cualquier problema provocado por usar un cartucho de tinta que no sea el recomendado en esta guía estará fuera de garantía, y los gastos de reparación quedarán a cargo del cliente.

#### 3. Pasos para la sustitución

Siga los pasos que se presentan a continuación para sustituir los cartuchos de tinta.

# **AVISOS:**

- Cuando manipula cartuchos de tinta, preste atención para que la tinta no entre en contacto con sus ojos ni que se pegue a su piel. Si esto sucede, quítese la tinta con agua inmediatamente. Si no lo hace, puede ocasionar irritación o inflamación leve en los ojos o en la piel. En caso de alguna anormalidad, consulte con un médico inmediatamente.
- No desarme los cartuchos de tinta. Si los desarma, la tinta podría entrar en contacto con sus ojos o piel.

# **(!)** PRECAUCIONES:

- No agite enérgicamente los cartuchos de tinta. Si lo hace, pueden producirse pérdidas de tinta.
- No desarme los cartuchos de tinta. Un cartucho de tinta que ha sido desarmado no puede utilizarse.
- Cuando se mueve un cartucho de tinta de un lugar frío a un lugar cálido, deje que el cartucho se caliente en el nuevo ambiente de impresión durante al menos tres horas antes de la impresión.
- No rellene un cartucho con tinta. Puede provocar una impresión anormal.
- Inserte o retire el cartucho de tinta sólo en el momento de sustitución. Insertar o retirar el cartucho de tinta, salvo en el momento de la sustitución, puede provocar una impresión incorrecta.
- 1. Confirme que la impresora esté encendida.

Notas:

- No sustituya cartuchos de tinta cuando la impresora está apagada. Es posible que no se detecte correctamente la tinta restante y que la impresión sea anormal.
- Un cartucho de tinta usado debe colocarse en un paquete de vinilo, etc. y debe desecharse conforme a las ordenanzas e instrucciones de autoridades locales.
- 2. Retire el cartucho de tinta que desea sustituir de su ranura para cartucho de tinta.

### **8264E**

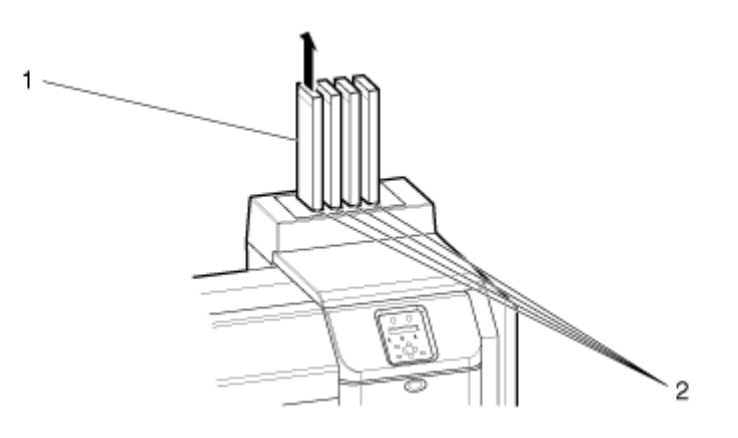

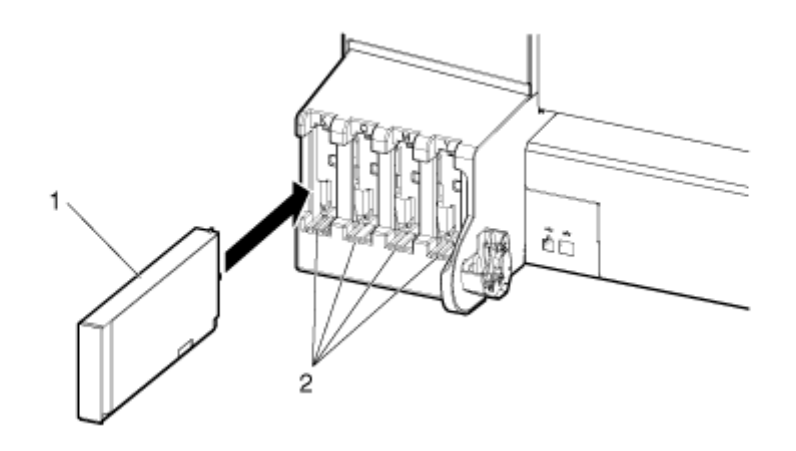

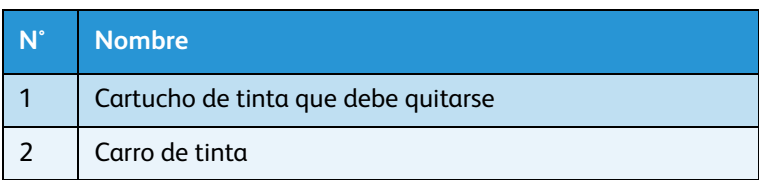

3. Retire el cartucho de tinta nuevo de su empaque.

Notas:

- Abra el empaque justo antes de insertar el cartucho de tinta en la ranura del cartucho. Dejar el cartucho de tinta con el empaque abierto durante mucho tiempo puede provocar una impresión anormal.
- Utilice el cartucho de tinta antes de que se cumplan dos años de la fecha impresa en el paquete.
	- Usar un cartucho de tinta después de este período podría afectar la calidad de impresión.
- Sustituya el cartucho de tinta seis meses después de instalarlo en la impresora.
- No inserte ni retire un cartucho de tinta más de nueve veces. Si un cartucho de tinta se inserta o retira más de nueve veces, no se podrá usar aunque todavía contenga tinta.
- El uso de la tinta puede verse gravemente afectado si la impresora pierde energía antes de apagarse correctamente, presionando la tecla [Power] (encendido / apagado). Esto sucede por falta de energía o porque se desconecta la impresora antes de apagarla. Cuando la impresora se vuelve a encender, podría registrar mucho menos tinta en los cartuchos de la que hay en realidad. Puede indicar que un cartucho está vacío cuando no lo está. Si sucede esto, no hay otra opción que sustituir el cartucho.
- 4. Instale el nuevo cartucho de tinta.
- 5. Confirme que se muestra "Ready to Print" (Listo para imprimir) en el panel de control.

Nota:

Si se sustituye el cartucho de tinta durante la impresión, la impresión se reinicia.

La sustitución del cartucho de tinta está completa.

# <span id="page-214-0"></span>Sustitución del papel en rollo

Esta sección describe cómo y cuándo sustituir el papel en rollo.

- 1. Frecuencia de la sustitución
	- Sustituya el papel en rollo en las siguientes situaciones.
	- a. Cuando se acaba el papel en rollo cargado en la impresora
	- Se muestra "End Of Roll" (Fin de rollo) en el panel de control.
	- Si se termina el papel en rollo durante la impresión, la impresora detiene la impresión.
	- b. Cuando desea cambiar el tipo de papel a usar
- 2. Tipo

#### Nota:

Para obtener información sobre tipos y detalles del papel en rollo, consulte Opciones / Lista de [suministros](#page-259-0).

### **Sólo para 8264E: pasos para la sustitución del papel en rollo**

Siga el procedimiento que se presenta a continuación para sustituir el papel en rollo.

1. Si la impresora está encendida, confirme que no se esté realizando ninguna operación, como por ejemplo impresión.

# **AVISO:**

- Tenga cuidado de que sus dedos no queden atrapados cuando abra y cierre la cubierta del papel
- 2. Levante la palanca de carga del papel.

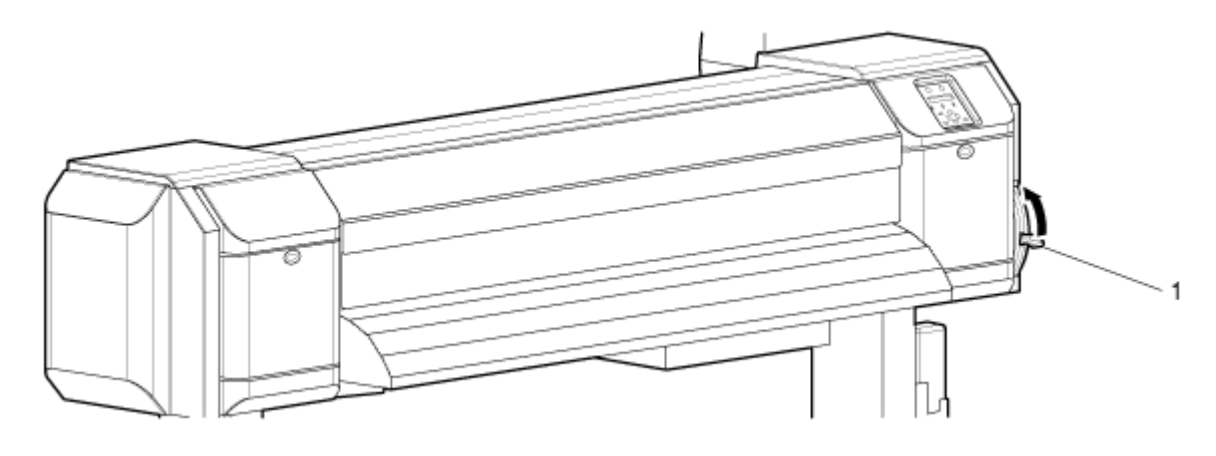

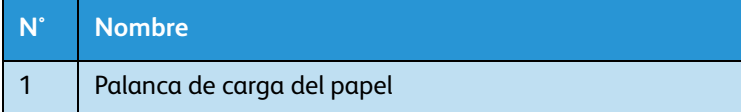

3. Rebobine el papel, girando los rebordes de los soportes del papel en rollo.

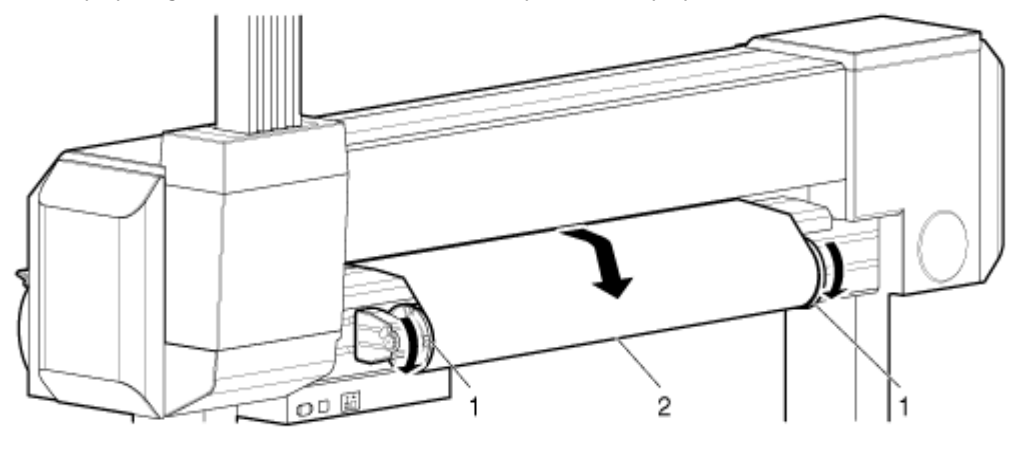

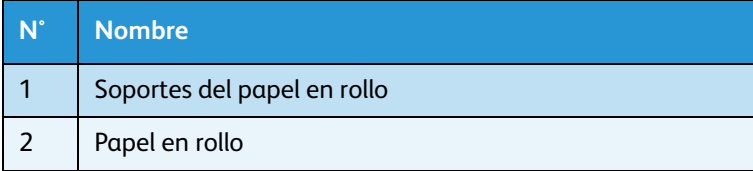

4. Afloje las palancas de ajuste del soporte del papel en rollo derecho y mueva el soporte hacia la derecha, quitándolo del eje del papel en rollo.

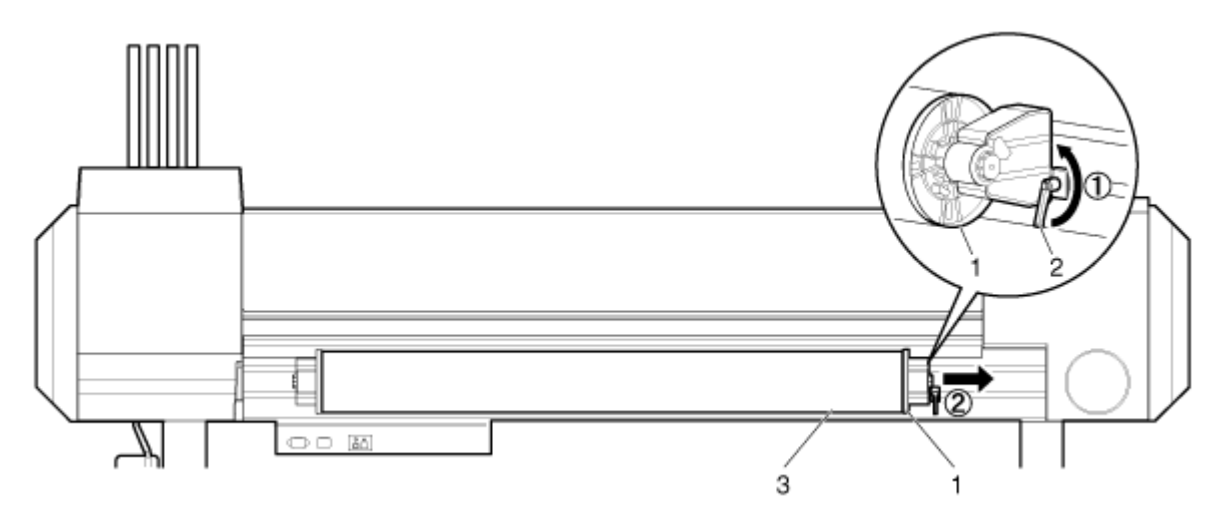

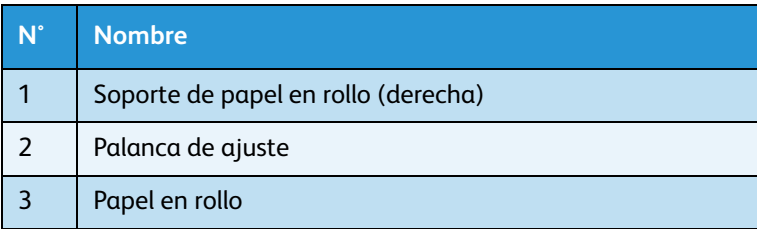
5. Si fuese necesario, use el mismo procedimiento que en el Paso 4 para quitar el soporte del papel en rollo izquierdo del eje del papel en rollo. (En la mayoría de los casos, sólo necesitará mover el soporte del papel en rollo derecho.)

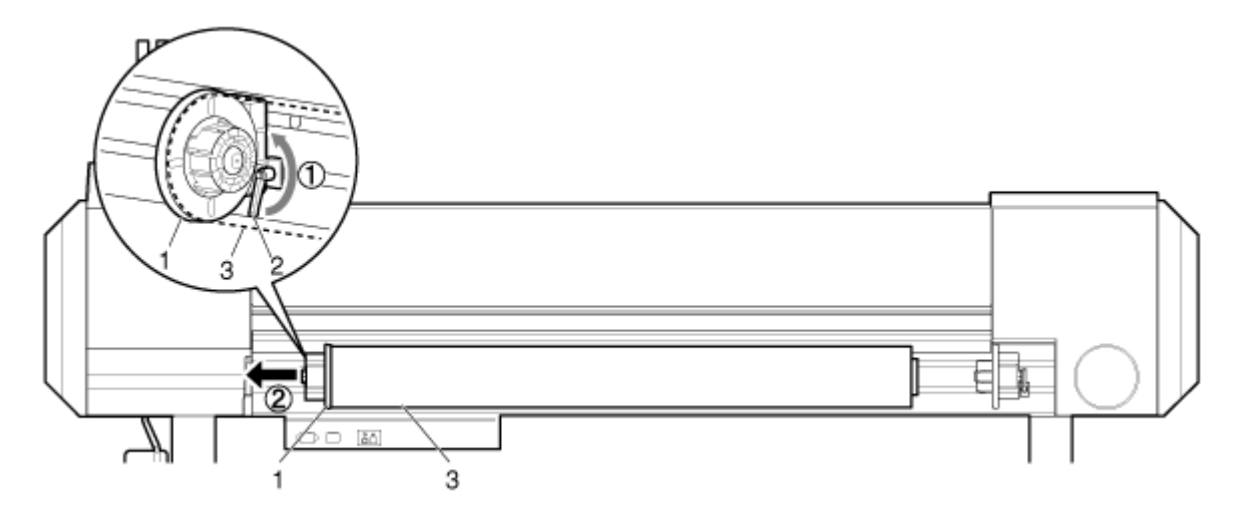

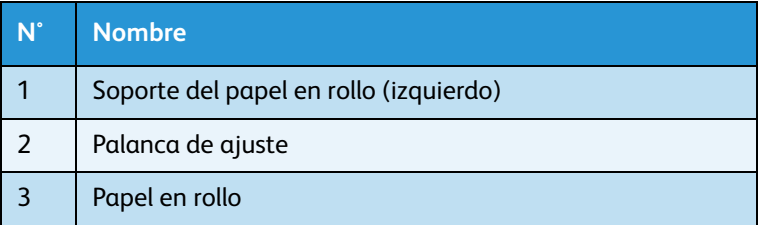

6. Para cargar otro papel en rollo, consulte lo siguiente.

Notas:

- Para cargar papel en rollo, consulte [Carga del papel en rollo.](#page-51-0)
- Para almacenar papel en rollo que no se utilice, consulte Precauciones para el [almacenamiento del papel.](#page-91-0)

Se ha completado el procedimiento para la sustitución de papel en rollo de la impresora 8264E.

#### **Sólo para 8254E: pasos para la sustitución del papel en rollo**

Siga el procedimiento que se presenta a continuación para sustituir el papel en rollo.

1. Si la impresora está encendida, confirme que no se esté realizando ninguna operación, como por ejemplo impresión.

### **AVISO:**

- Tenga cuidado de que sus dedos no queden atrapados cuando abra y cierre la cubierta del papel.
- 2. Levante la palanca de carga del papel.

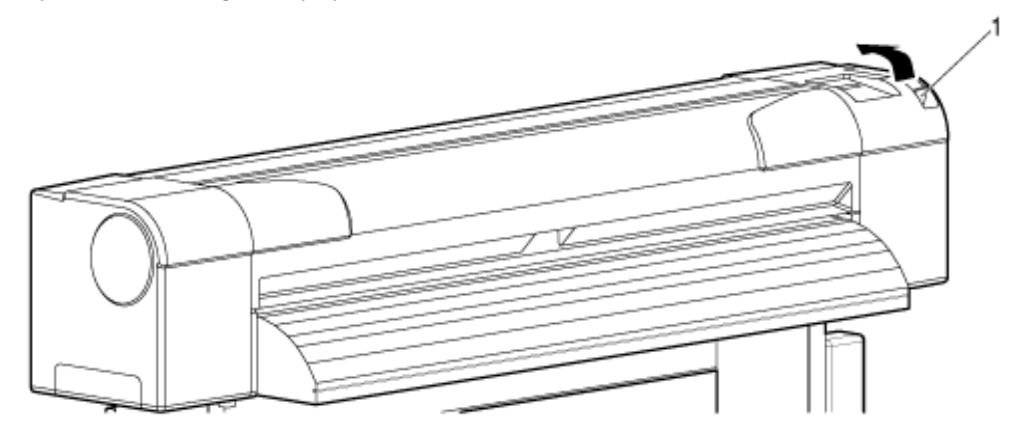

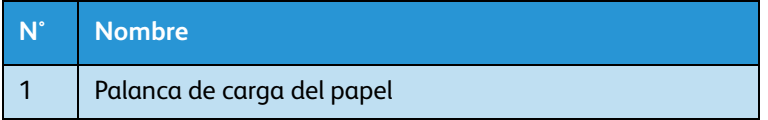

3. Use los rebordes a ambos extremos del portarrollos para rebobinar el papel manualmente.

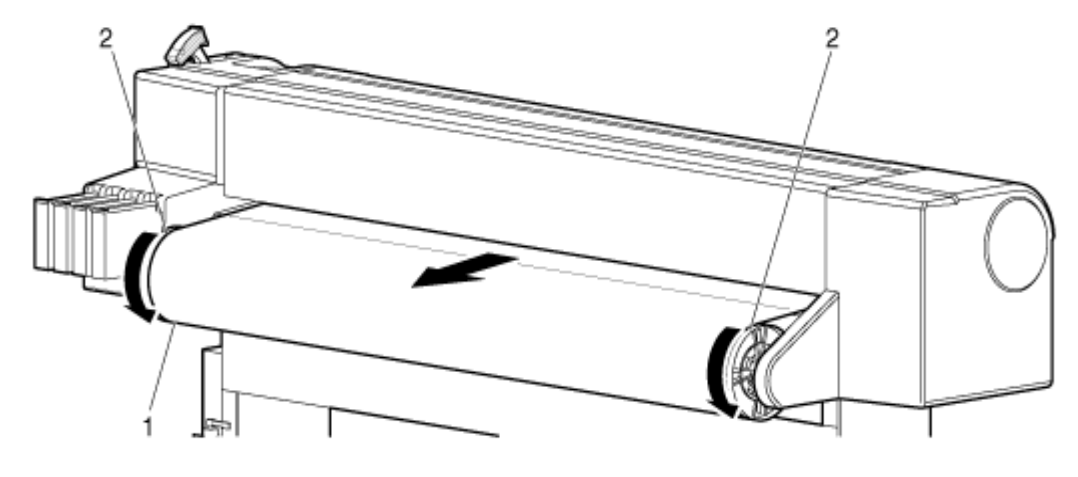

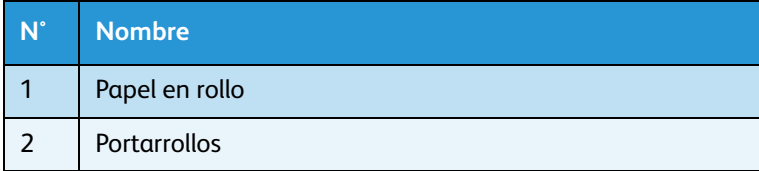

#### Impresora a color de formato ancho Xerox 8254E / 8264E Guía del usuario 6-10

4. Retire el portarrollos de la impresora y colóquelo en una superficie horizontal.

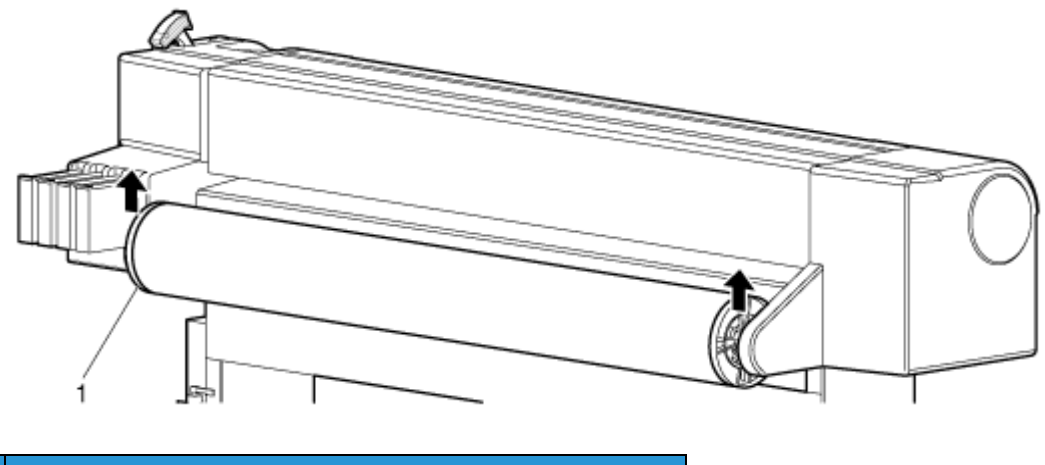

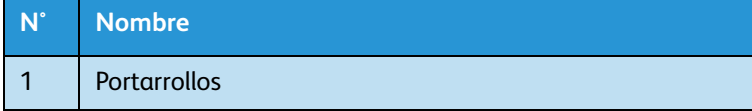

5. Desplace el reborde movible hacia atrás y hacia adelante mientras tira del papel en rollo hasta que quede liberado.

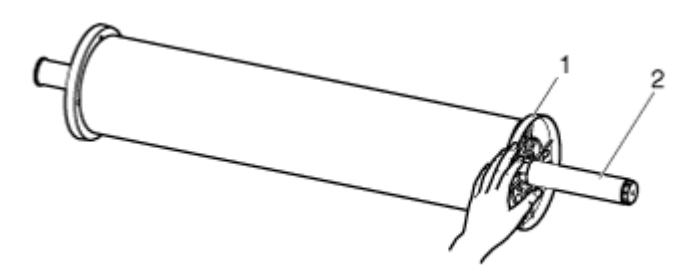

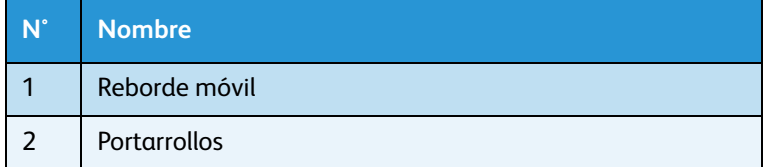

6. Retire el papel en rollo del portarrollos.

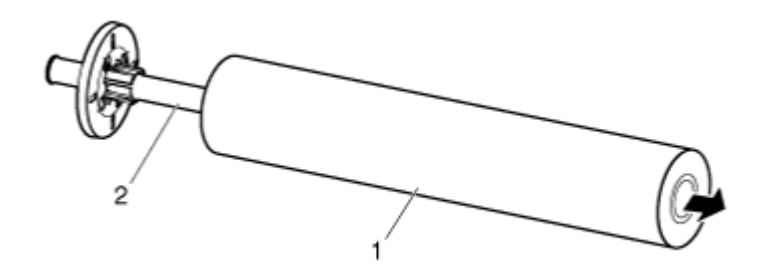

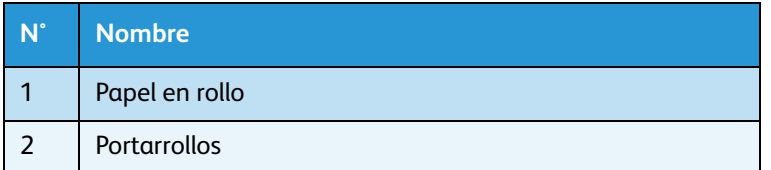

7. Para cargar otro papel en rollo, consulte lo siguiente.

Notas:

- Para cargar papel en rollo, consulte [Carga del papel en rollo.](#page-51-0)
- Para almacenar papel en rollo que no se utilice, consulte Precauciones para el [almacenamiento del papel.](#page-91-0)
- 8. Cuando no necesite colocar papel en rollo, coloque el reborde movible en el portarrollos y almacene el portarrollos en los receptores del portarrollos de la impresora.

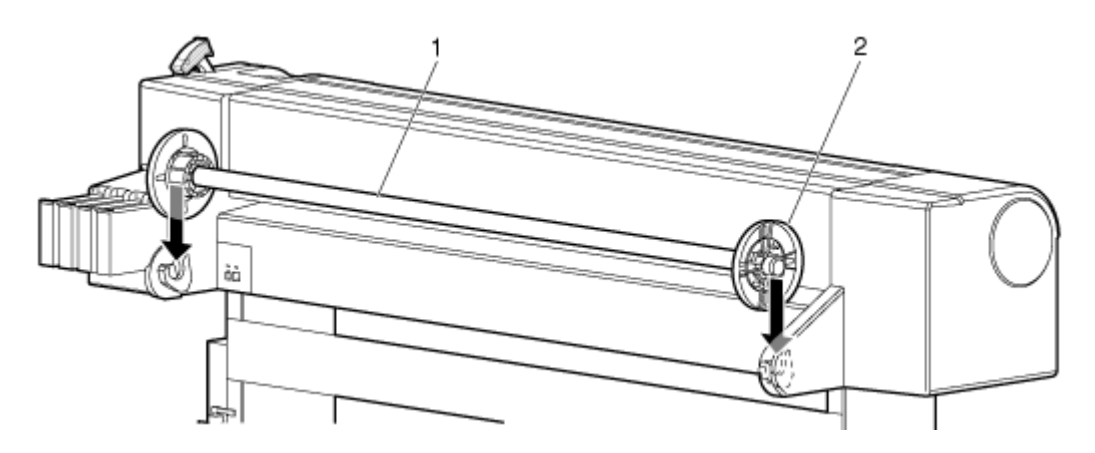

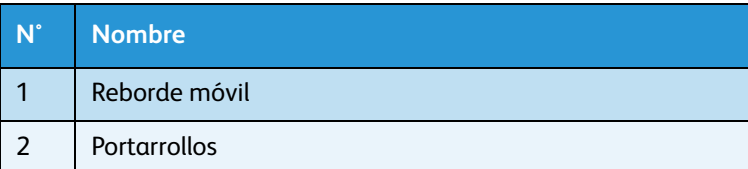

Se ha completado el procedimiento para la sustitución de papel en rollo de la impresora 8254E.

#### Sólo para 8264E: sustitución de las esponjas de la caja de nivelado

Esta sección explica cómo reemplazar las esponjas de la caja de nivelado.

1. Frecuencia de la sustitución

Sustituya las esponjas de la caja de nivelado en las siguientes situaciones.

- a. Cuando la esponja de la caja de nivelado se deforme
- b. Cuando aparezcan manchas en el papel
- c. Un mes después de la última sustitución
- 2. Tipo

Nota:

Para obtener información sobre tipos y detalles de las esponjas de la caja de nivelado, consulte [Opciones / Lista de suministros](#page-259-0).

3. Pasos para la sustitución

Siga los pasos que se presentan a continuación para sustituir las esponjas de la caja de nivelado.

- 1. Si la impresora está encendida, asegúrese de lo siguiente.
	- No se están efectuando operaciones de impresión ni de otro tipo.
	- Se muestra el mensaje "Ready to Print" (Listo para imprimir) en el panel de control.
- 2. Abra la cubierta frontal.

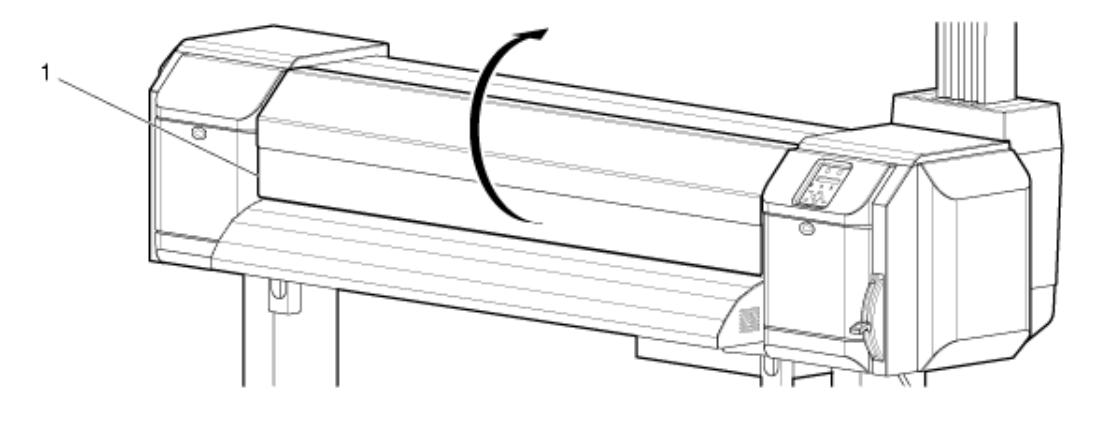

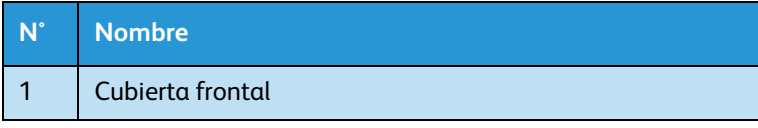

3. Retire la esponja de la caja de nivelado de cada caja de nivelado usando pinzas.

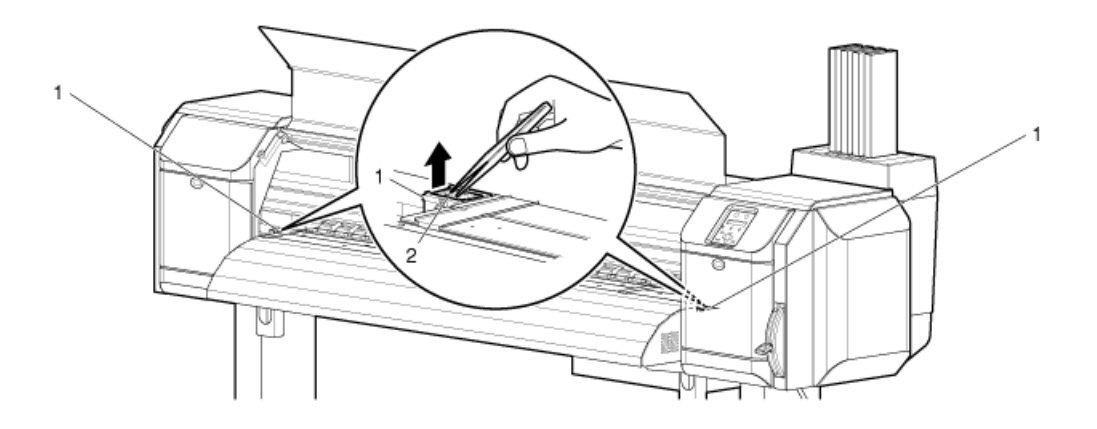

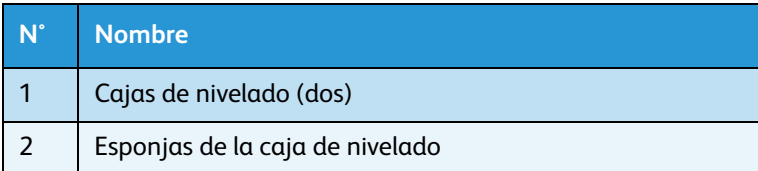

#### Nota:

Sustituya la esponja del lado izquierdo de la impresora cuando sea necesario. Si el lado izquierdo de la caja de nivelado no se utiliza frecuentemente y la esponja está limpia, no es necesario sustituirla.

### **(P)** PRECAUCIÓN:

- No derrame líquido de desperdicio cuando reemplace las esponjas de la caja de nivelado. Si el líquido de desperdicio entra en contacto con el rodillo reticulado, la superficie del rodillo reticulado podría dañarse y la función de alimentación del papel resultaría afectada.
- 4. Instale una nueva esponja de la caja de nivelado en cada caja de nivelado.

5. Cierre la cubierta frontal para completar el procedimiento.

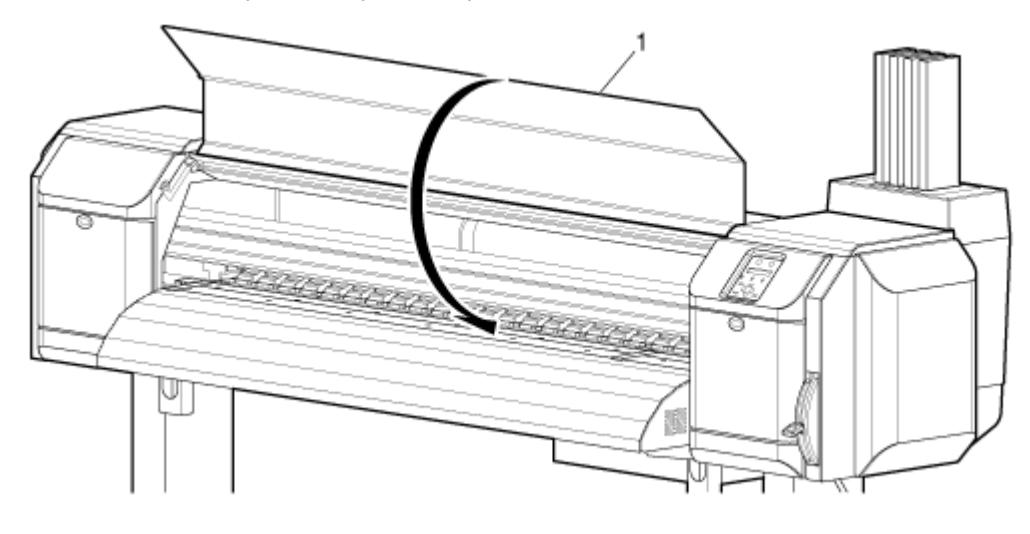

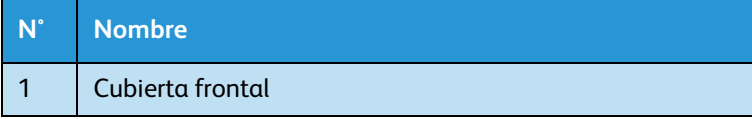

# Limpieza

La limpieza mensual es necesaria para mantener la impresora en buen estado. En esta sección se describe cómo limpiar cada parte de la impresora.

## **(!)** PRECAUCIÓN:

• **Nunca** desconecte el(los) cable(s) de potencia de la impresora del tomacorriente del edificio sin **antes** pulsar la tecla [Encendido] para apagar la impresora. Si lo hace, la impresora no interpretará correctamente cuánta tinta queda en los cartuchos. Por ejemplo, podría indicar que un cartucho está vacío aunque no lo esté. Si esto ocurriera, no hay otra opción que sustituir el cartucho. Lo cual produce un drástico desperdicio de tinta.

### **AVISOS:**

- No introduzca objetos metálicos o inflamables en la impresora a través de aberturas como las perforaciones de ventilación. Si lo hace, podría recibir una descarga eléctrica o provocar un incendio.
- No use la impresora si objetos o sustancias extrañas entraron en la impresora. Podría recibir una descarga eléctrica o provocar un incendio. Pulse inmediatamente la tecla [Encendido] de la impresora para apagarla, desconecte el cable de potencia del tomacorriente y comuníquese con el distribuidor de Xerox de su localidad.

## **(!)** PRECAUCIONES:

- Cuando se limpia la impresora, primero asegúrese de pulsar la tecla [Encendido] para apagar la impresora y después desconecte el cable de potencia del tomacorriente.
- No use solventes volátiles como pintura, benceno o alcohol. Estos solventes podrían dañar la pintura.
- Tenga cuidado de que la humedad no llegue al interior de la impresora. Existen posibilidades de que el circuito eléctrico dentro de la impresora produzca un cortocircuito.

## **AVISO:**

• Bajo ninguna circunstancia abra las cubiertas sujetas usando tornillos. Esto podría causar descargas eléctricas o problemas de funcionamiento.

### Limpieza de la caja exterior

Para limpiar la caja exterior de la impresora, quítele el polvo y la suciedad con un paño suave.

#### Limpieza de la parte interior de la impresora

Esta sección describe cómo limpiar el interior de la impresora.

Siga los pasos que aparecen a continuación.

1. Abra la cubierta frontal.

#### **8264E**

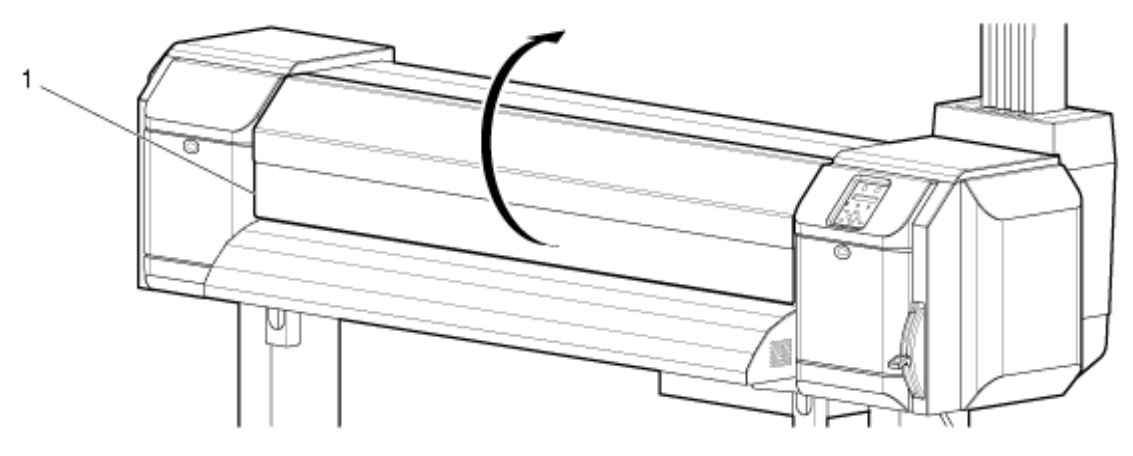

**8254E**

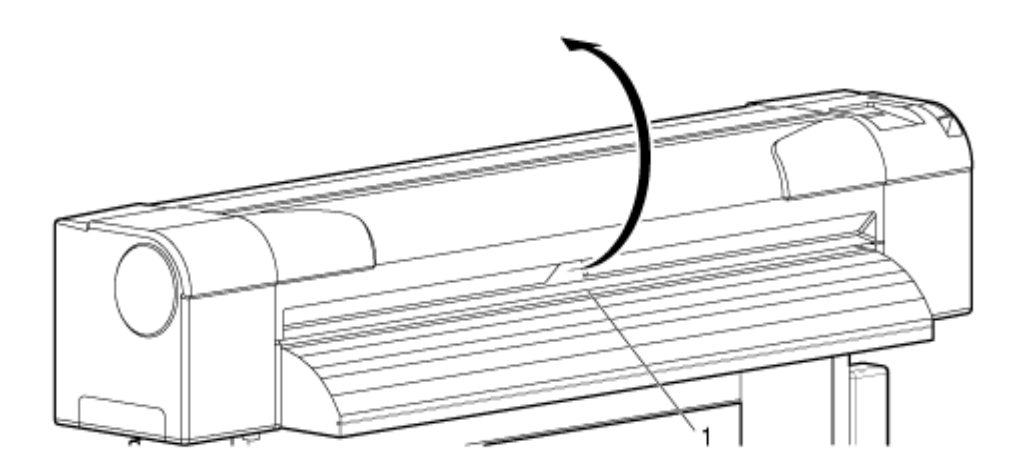

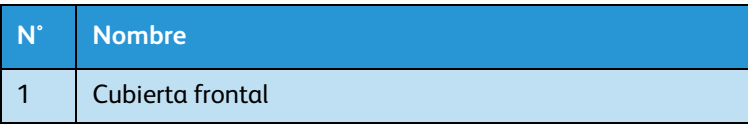

#### Nota:

No utilice una máquina de aire en el interior de la impresora para retirar residuos de polvo de papel. Podría generar ruidos anormales en el interior de la impresora.

2. Utilice una brocha suave para limpiar los residuos de papel adheridos a los rodillos de presión.

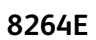

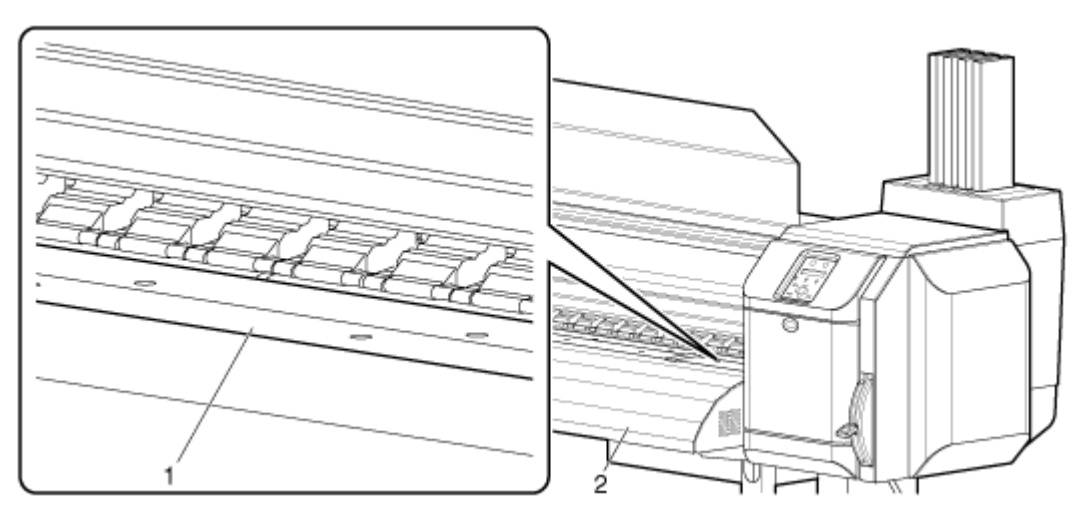

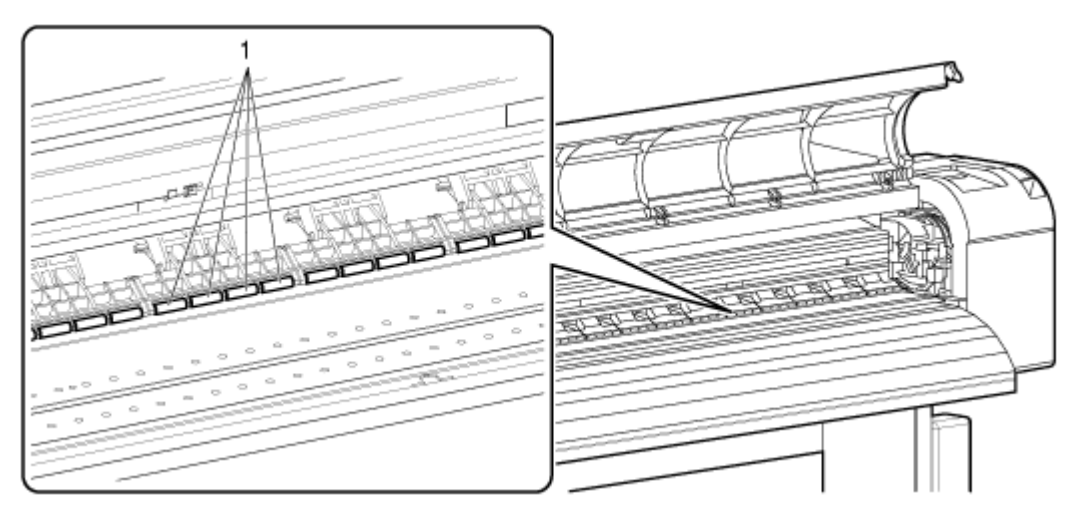

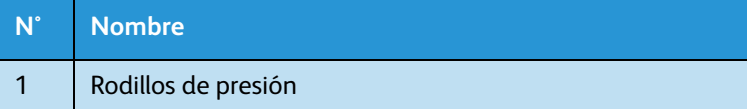

3. Aplique un paño suave ligeramente húmedo y firmemente plegado para quitar los residuos de papel o tinta de la platina y la guía de papel.

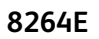

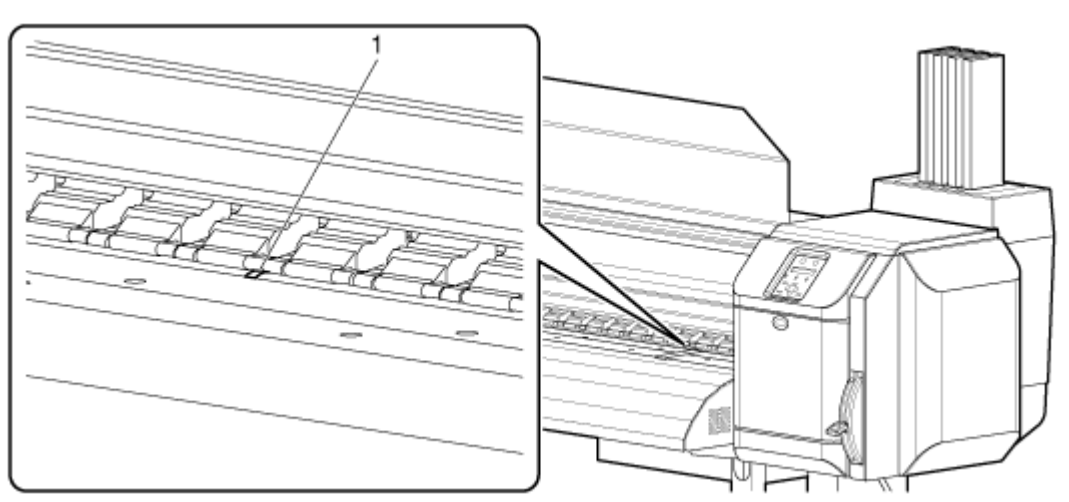

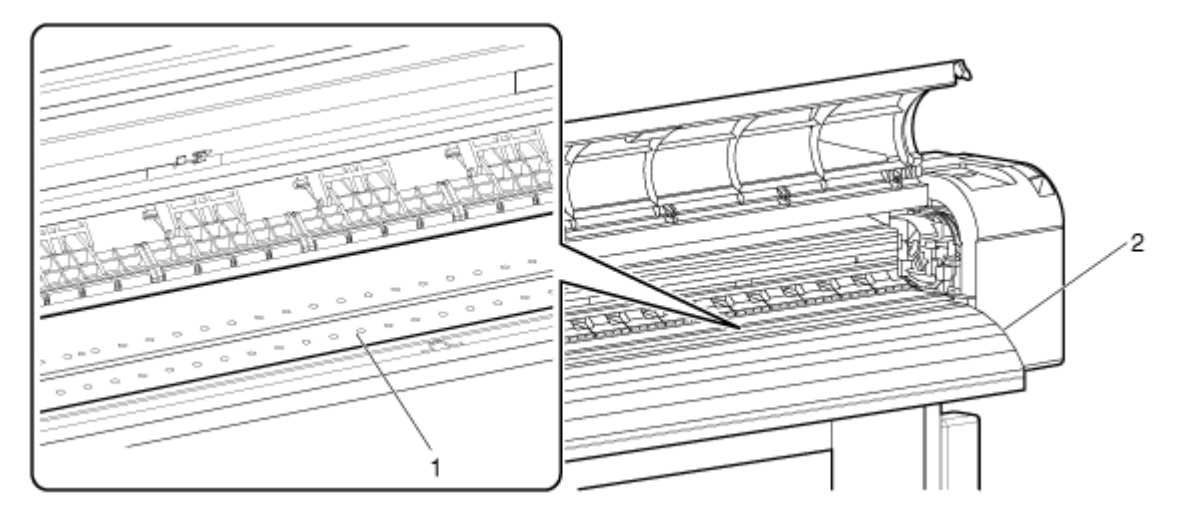

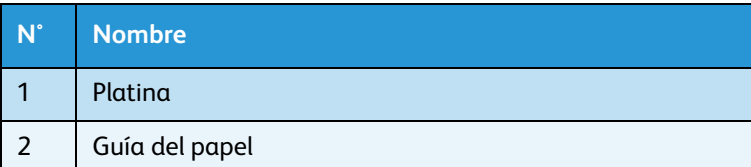

4. Use un paño suave ligeramente húmedo y bien escurrido para limpiar la suciedad que puede acumularse en el área sin pintura (color plateado) en el centro del rodillo reticulado.

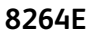

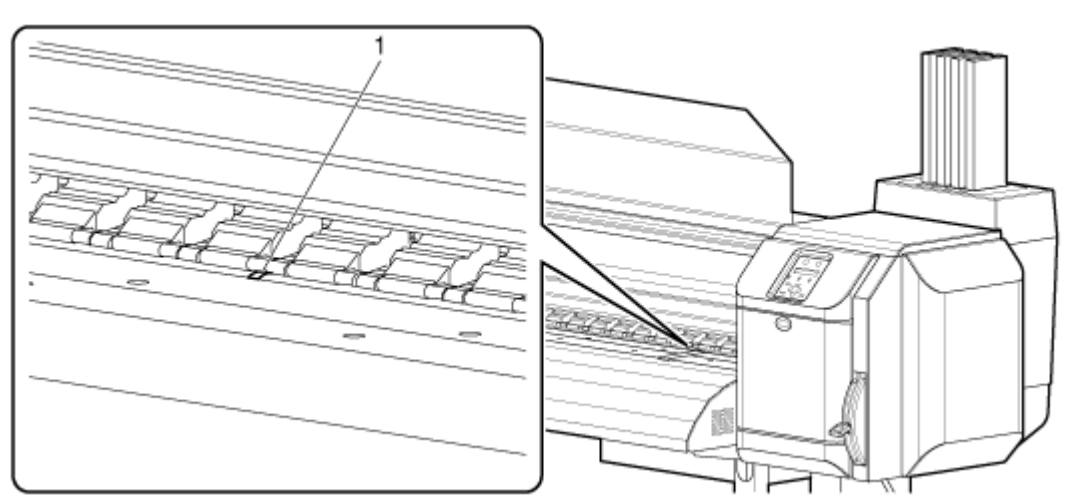

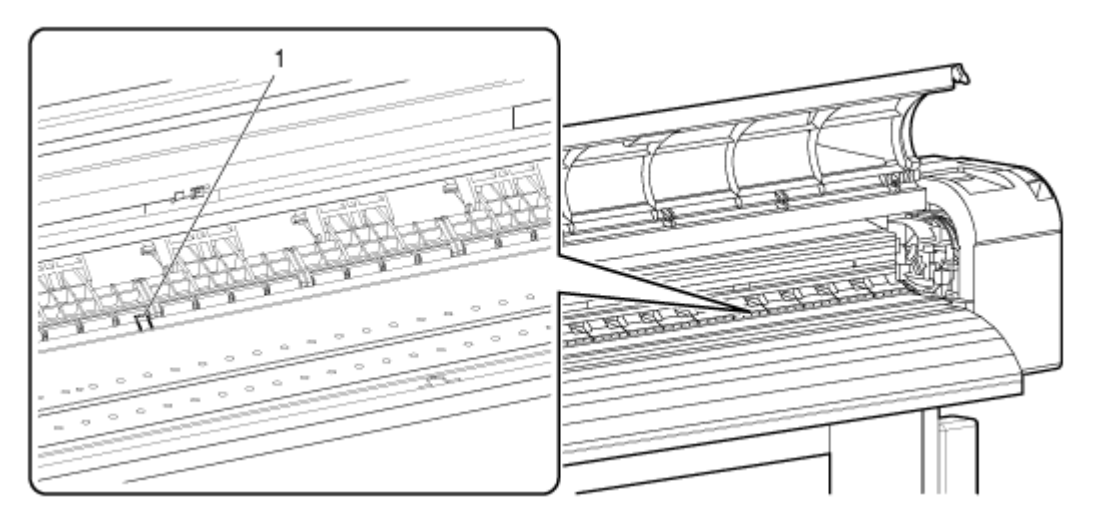

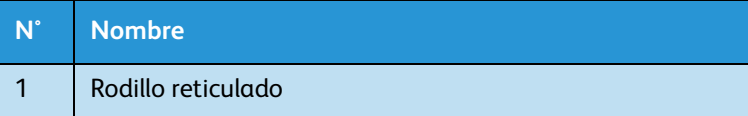

### <span id="page-228-0"></span>Comienza la limpieza del cabezal

Si los datos impresos están borrosos o tienen partes faltantes, limpie la superficie del cabezal de impresión y el inyector. (Esto se denomina limpieza del cabezal.)

Siga el procedimiento que se presenta a continuación para limpiar los cabezales.

Notas:

- Si la impresora no se usa durante una semana o más, realice la limpieza de cabezales una vez por semana. Si no limpia los cabezales, el cabezal de impresión se obstruirá. Limpiar el cabezal de impresión preservará la calidad de impresión.
- Retire el papel durante la limpieza. Si realiza la limpieza con el papel cargado, el cabezal de impresión podría entrar en contacto con el papel.
- 1. Confirme que se muestra "Ready to Print" (Listo para imprimir) en el panel de control.
- 2. Controle que la palanca de carga del papel esté baja.
- 3. Pulse la tecla [>] para seleccionar el modo de limpieza.

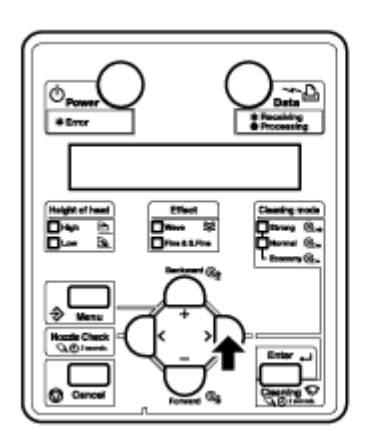

4. Pulse y sostenga la tecla [Limpieza] durante por lo menos dos segundos.

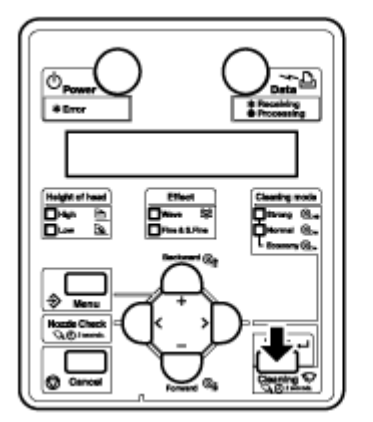

- Comienza la limpieza del cabezal.
- Aparece "Cleaning \*\*%" (Limpieza \*\*%) en el panel de control.

• Después de que finaliza la limpieza del cabezal, aparece el mensaje "Ready to Print" (Listo para imprimir) en el panel de control.

Notas:

- Si la impresión sigue siendo borrosa o incompleta después de una limpieza del cabezal, repita el proceso, usando la opción Limpieza fuerte.
- Si la impresión sigue siendo borrosa o incompleta después de varias limpiezas del cabezal, consulte [Resolución de problemas](#page-186-0) y adopte las medidas correctas.

#### Limpieza del limpiador

En esta sección, se describe cómo y cuándo limpiar el limpiador.

1. Frecuencia de la limpieza

El limpiador debería limpiarse una vez o dos veces por semana o cuando la impresión sea borrosa o esté incompleta después de la limpieza del cabezal.

2. Método de limpieza

Siga los pasos que se presentan a continuación para limpiar el limpiador.

Nota:

• Use un palillo de algodón nuevo o un paño sin pelusa para limpiar el limpiador. Use solución de limpieza Eco-cleaning o alcohol isopropílico con el palillo de algodón o el paño.

Para obtener información detallada acerca de palillos de algodón y paños sin pelusa, consulte [Opciones / Lista de suministros](#page-259-0).

- 1. Si la impresora está encendida, asegúrese de lo siguiente.
	- No se están efectuando operaciones de impresión ni de otro tipo.
	- Se muestra "Ready to Print" (Listo para imprimir) en el panel de control.
- 2. Despliegue el menú Mantenimiento de CR en el panel de control.
	- a. Pulse la tecla [Menú]. "Menu 1: Setup>" (Menú 1: configuración) se mostrará en el panel de control.

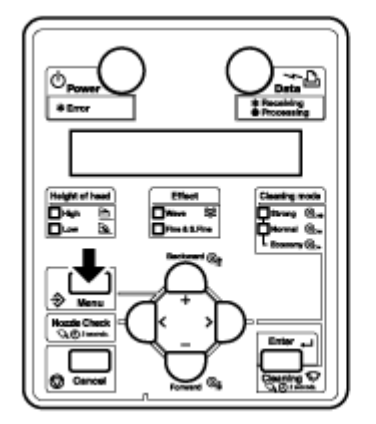

b. Pulse la tecla [>]. Aparece "Ajuste1: MediaType" (Ajuste 1: Tipo de papel) en el panel de control.

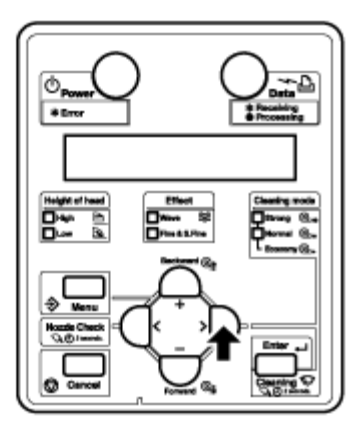

c. Pulse las teclas [+] o [–] para seleccionar "Set20: CR Maintenance" (Ajuste 20: Mantenimiento de CR).

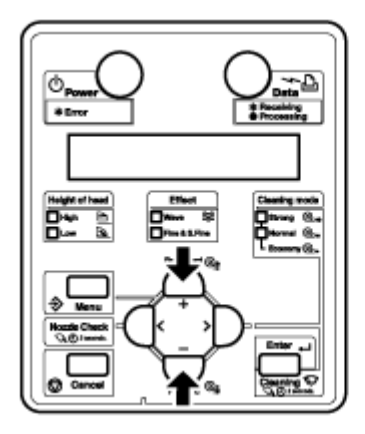

d. Pulse la tecla [Enter] (Intro). "CR Mainte.: Start" (Mantenimiento de CR: Inicio) aparece en el panel de control.

[Menú Mantenimiento de CR](#page-128-0)

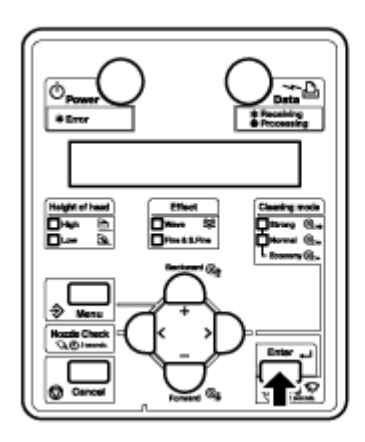

3. Pulse la tecla [Enter] (Intro).

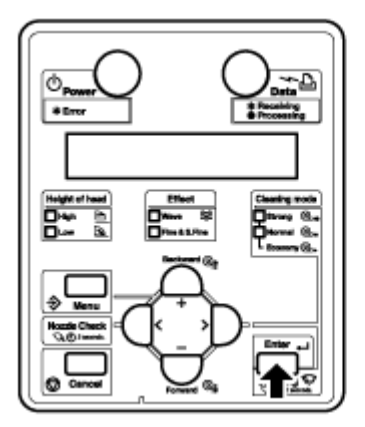

- Se inicia el mantenimiento.
- El cabezal de impresión se mueve hacia la izquierda.
- **Sólo para 8264E**: el limpiador avanza.
- "CR Maintenance: End" (Mantenimiento de CR: final) aparece en el panel de control.

### **(P)** PRECAUCIÓN:

- Utilice los guantes que se incluyen con el kit de limpieza para evitar que sus manos se ensucien con tinta o solvente. No toque el limpiador si no está usando guantes. El aceite de sus manos podría impedir que el limpiador limpie el cabezal correctamente.
- 4. **8264E**: abra la cubierta de mantenimiento sobre el frente derecho de la impresora. **8254E**: abra la cubierta frontal.

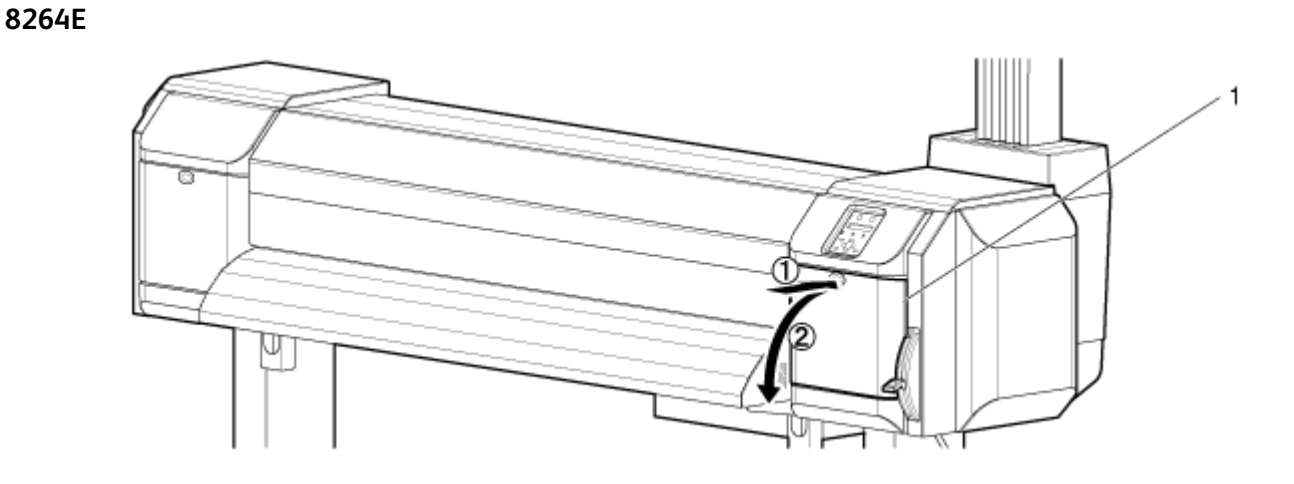

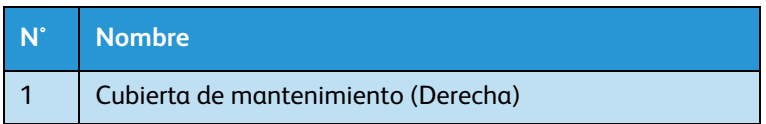

#### **8254E**

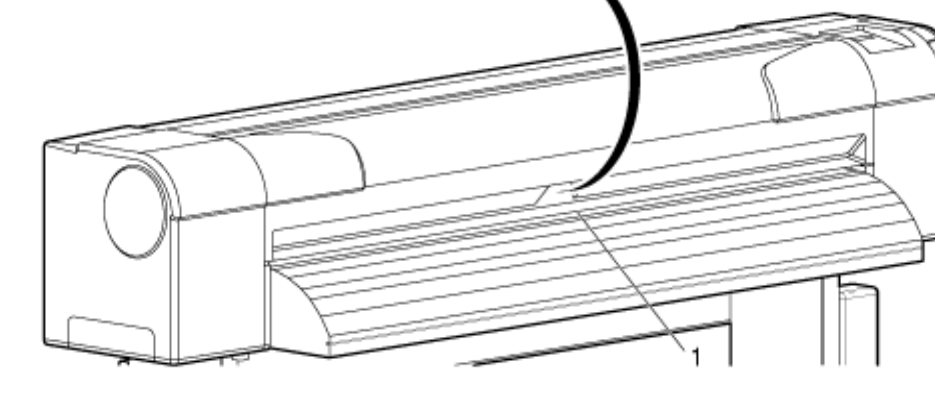

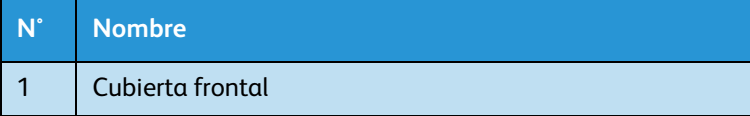

### **(!)** PRECAUCIÓN:

- Cuando se limpia el limpiador:
	- No toque el limpiador ni la tapa superior con los dedos. La limpieza de cabezales podría realizarse de manera incorrecta debido al aceite que hubiera en sus dedos.
- 5. Use el palillo de algodón o paño sin pelusa para quitar la tinta y el polvo del limpiador. Use solución de limpieza Eco-cleaning o alcohol isopropílico con el palillo de algodón o el paño.
	- a. Limpieza de la parte delantera del limpiador: quite la tinta y el polvo moviendo el palillo de algodón o el paño sin pelusa de derecha a izquierda.

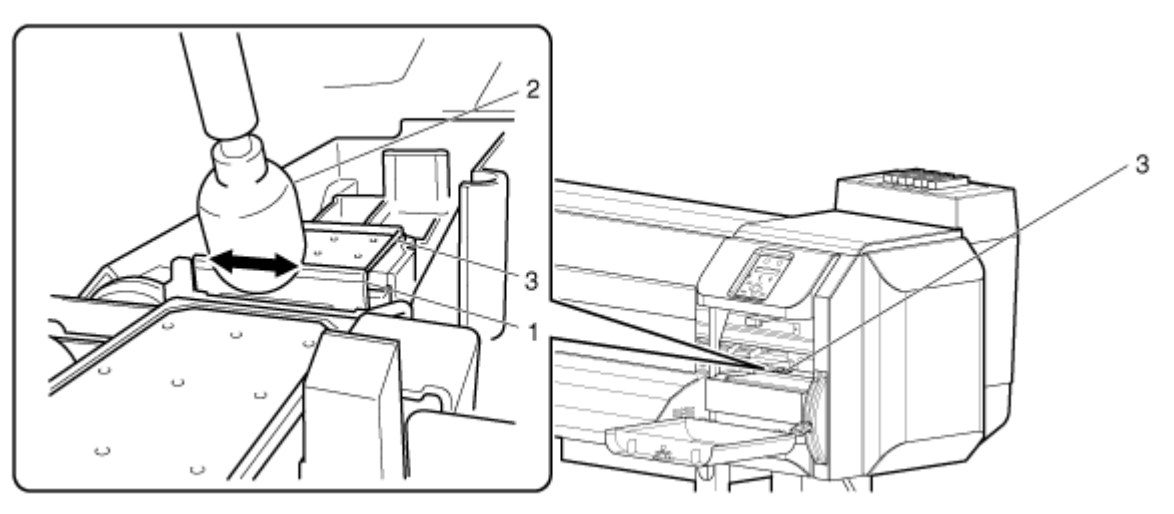

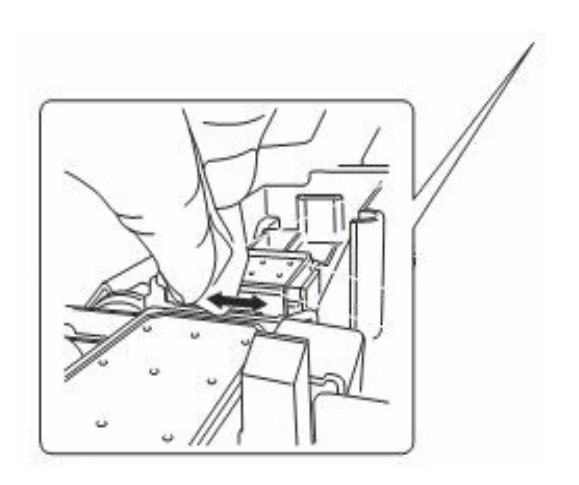

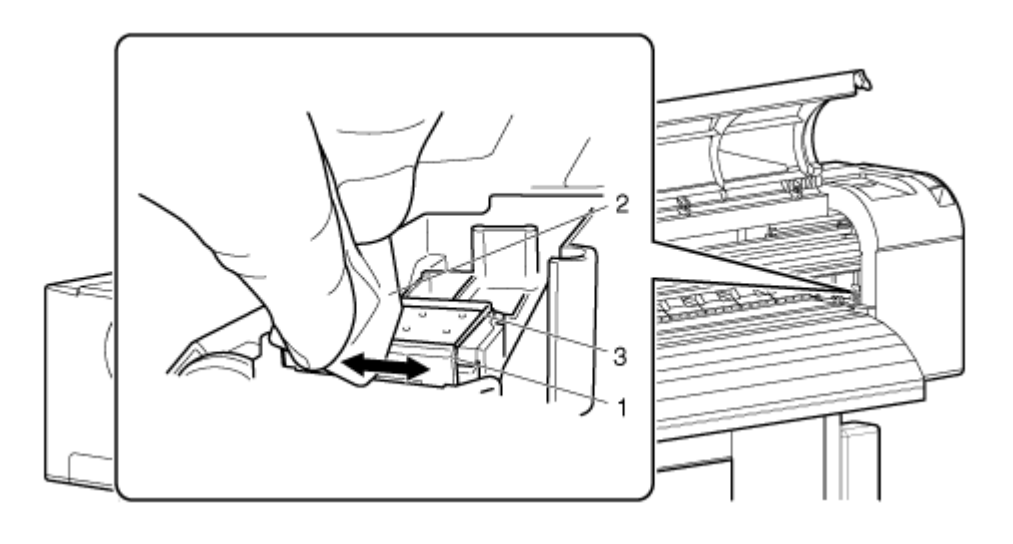

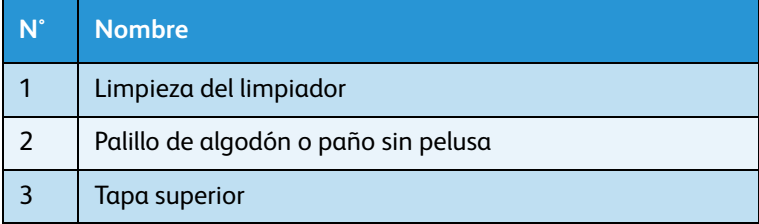

a. Limpieza de la parte posterior del limpiador: quite la tinta y el polvo moviendo el palillo de algodón o el paño sin pelusa de abajo hacia arriba.

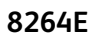

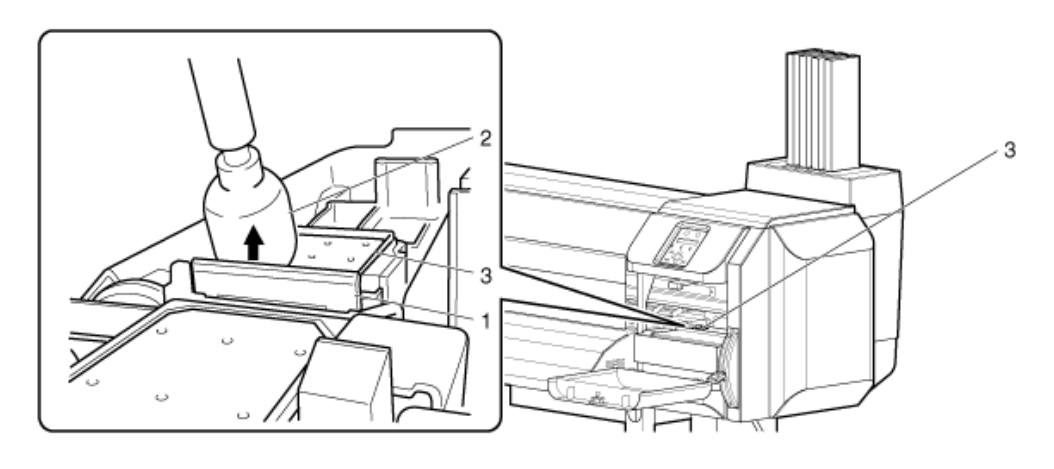

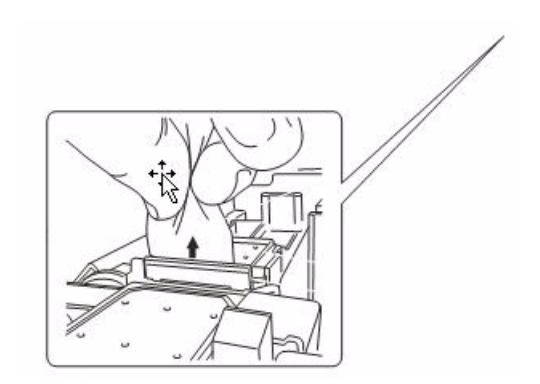

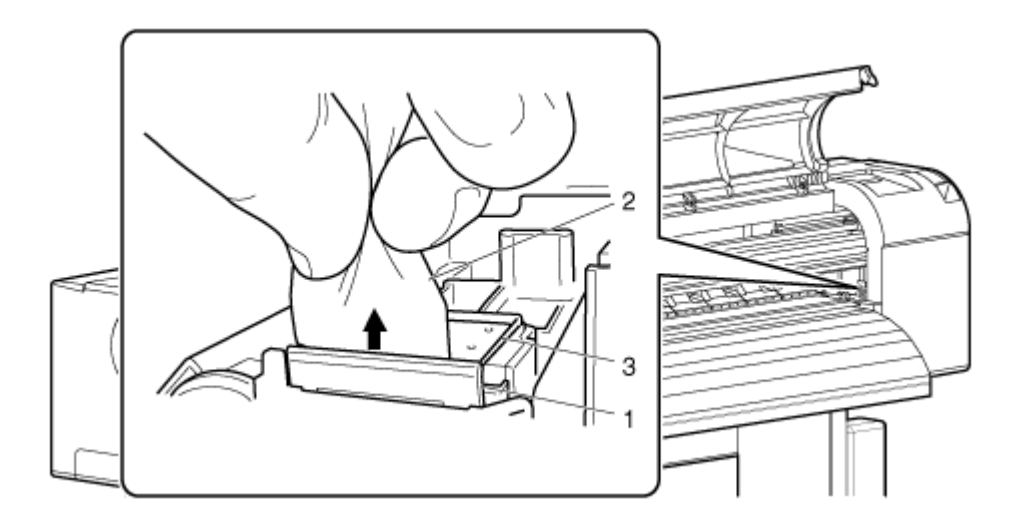

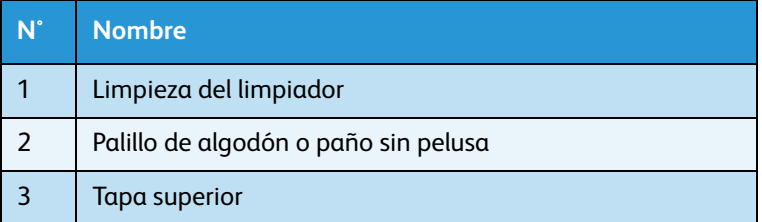

6. **8264E**: cierre firmemente la cubierta de mantenimiento en el frente derecho de la impresora. **8254E**: cierre la cubierta frontal.

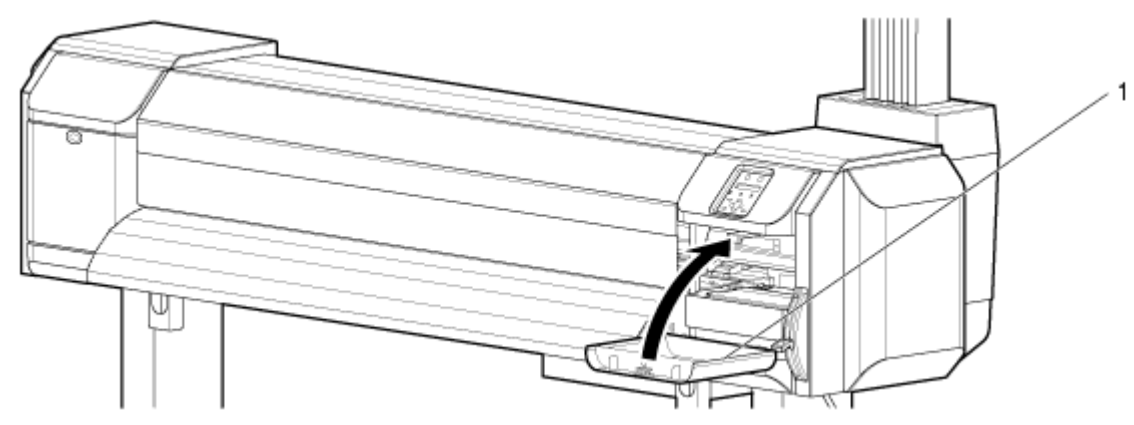

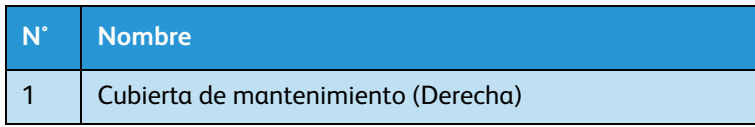

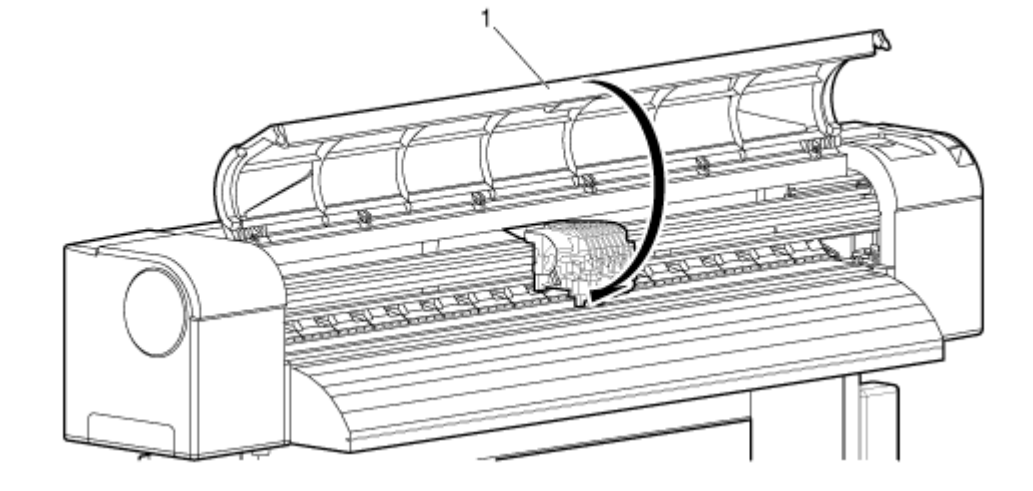

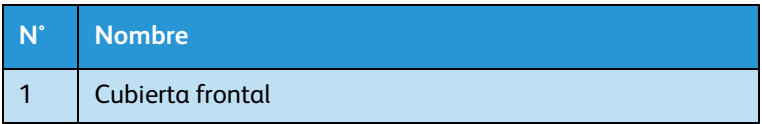

- 7. Pulse la tecla [Enter] (Intro).
	-
	- a. El cabezal de impresión regresa a la posición original.
	- b. **Sólo para 8264E**: el limpiador regresa a la posición original.
	- c. "CR Mainte.: Start" (Mantenimiento de CR: Inicio) aparece en el panel de control.

8. Pulse la tecla [Cancelar] varias veces. Se muestra "Listo para imprimir" en el panel de control.

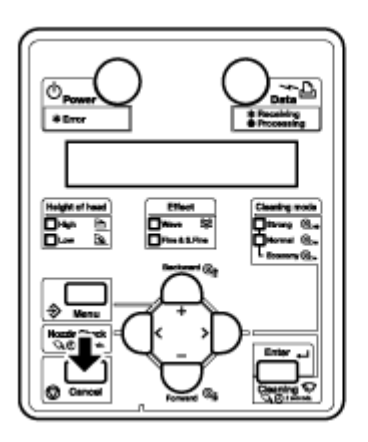

La limpieza del limpiador ha finalizado.

#### Limpieza del área cercana a la tapa

Esta sección describe cómo limpiar el área cercana a la tapa.

### **(P)** PRECAUCIÓN:

- Utilice los guantes que se incluyen con el kit de limpieza para evitar que sus manos se ensucien con tinta o solvente de limpieza. No toque la tapa de goma sin guantes. El aceite que tenga en sus manos podría impedir que la tapa se selle correctamente.
- 1. Use un palillo de algodón o paño sin pelusa humedecidos con solución de limpieza Eco-cleaning o alcohol isopropílico y limpie el área cercana a los bordes de la tapa de goma. Esto asegura que se mantenga un buen sellado durante el proceso de limpieza del cabezal.

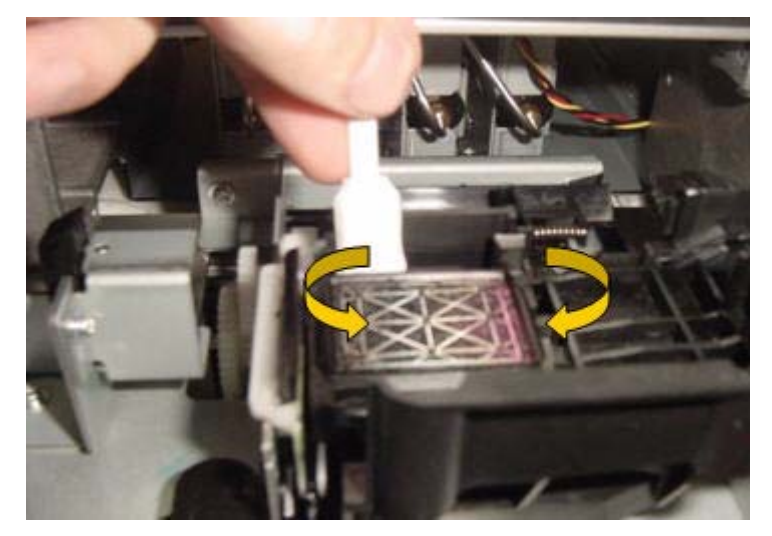

2. Si la tapa se obstruye con tinta seca, aplique solvente de limpieza Eco-cleaning a la tapa usando un gotero. Espere que el solvente disuelva la tinta seca, hasta que vea que el solvente ingresa a la botella de desperdicio.

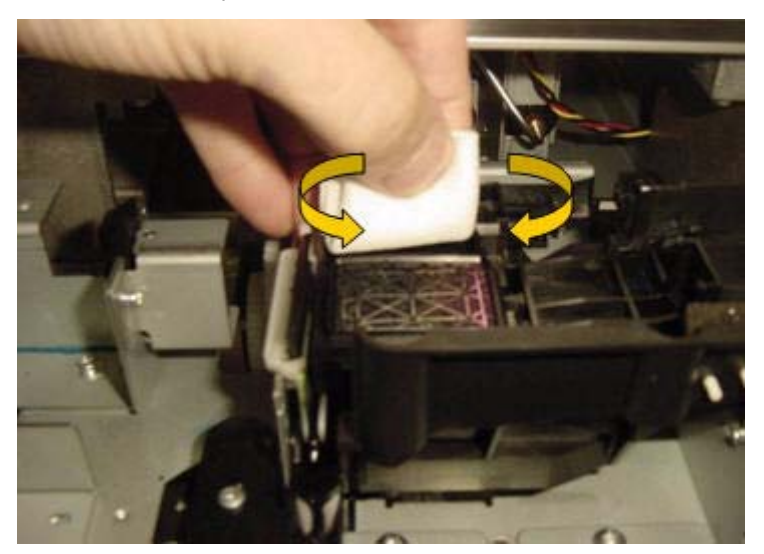

- 3. **8264E**: cierre firmemente la cubierta de mantenimiento en el frente derecho de la impresora. **8254E**: cierre la cubierta frontal de la impresora.
- 4. Pulse la tecla [Enter] (Intro).
	- a. El cabezal de impresión regresa a la posición original.
	- b. El limpiador regresa a su posición original.
	- c. "CR Mainte.: Start" (Mantenimiento de CR: Inicio) aparece en el panel de control.

### 8264E: limpieza del área cercana al cabezal de impresión

Esta sección describe cómo limpiar el área cercana al cabezal de impresión.

1. Frecuencia de la limpieza

El área cercana al cabezal de impresión debe limpiarse una vez por semana o cuando objetos extraños como polvo o tinta generen omisión de puntos o cuando las gotas de tinta queden adheridas al cabezal de impresión.

2. Método de limpieza

Siga los pasos que se presentan a continuación para limpiar el área cercana al cabezal de impresión.

Notas:

- Antes de iniciar la limpieza en el área cercana al cabezal de impresión, lea y comprenda este procedimiento y luego limpie de manera exacta y rápida.
- Cuando se limpia alrededor del cabezal de impresión, debe quitar la tapa superior de impresión y realizar la limpieza antes de que el cabezal se seque. El tiempo recomendado para la limpieza es de alrededor de quince minutos. Si la limpieza excede los quince minutos, interrúmpala según los Pasos 7 y 8. Realice una limpieza del cabezal y después comience nuevamente la limpieza en el área cercana al cabezal de impresión. [Comienza la limpieza del cabezal](#page-228-0)
- Use el hisopo para limpiar el área cercana al cabezal de impresión. Para obtener información sobre el palillo de algodón, consulte [Opciones / Lista de](#page-259-0)  [suministros](#page-259-0).
- 1. Si la impresora está encendida, asegúrese de lo siguiente.
	- No se están efectuando operaciones de impresión ni de otro tipo.
	- Se muestra el mensaje "Ready to Print" (Listo para imprimir) en el panel de control.
- 2. Despliegue el menú Mantenimiento de CR en el panel de control.
	- a. Pulse la tecla [Menú]. "Menu 1: Setup>" (Menú 1: configuración) se mostrará en el panel de control.

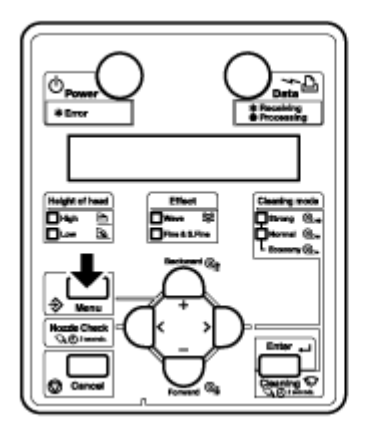

b. Pulse la tecla [>]. Aparece "Ajuste1: MediaType" (Ajuste 1: Tipo de papel) en el panel de control.

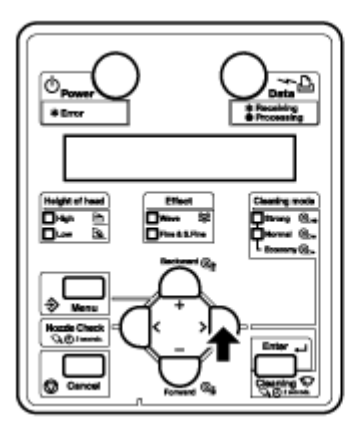

c. Pulse las teclas [+] o [–] para seleccionar "Set20: CR Maintenance" (Ajuste 20: mantenimiento de CR).

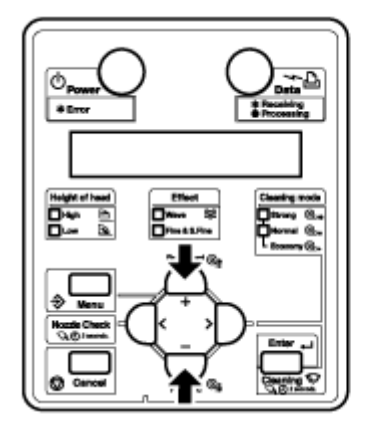

d. Pulse la tecla [Enter] (Intro). "CR Mainte.: Start" (Mantenimiento de CR: Inicio) aparece en el panel de control.

[Menú Mantenimiento de CR](#page-128-0)

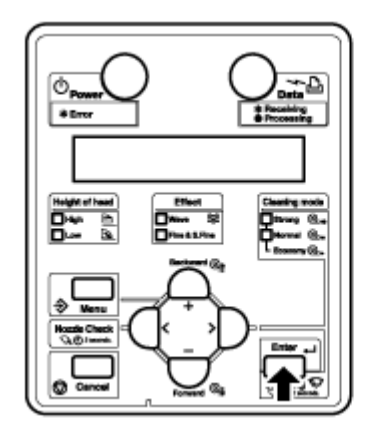

3. Pulse la tecla [Enter] (Intro).

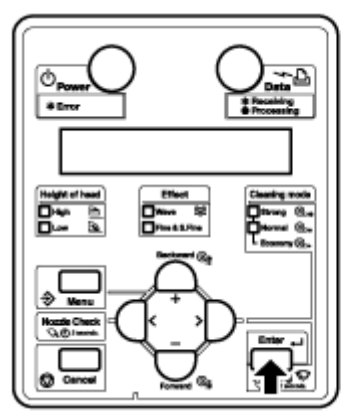

- Se inicia el mantenimiento.
- El cabezal de impresión se mueve hacia la izquierda.
- "CR Maintenance: End" (Mantenimiento de CR: final) aparece en el panel de control.

4. Abra la cubierta de mantenimiento izquierda.

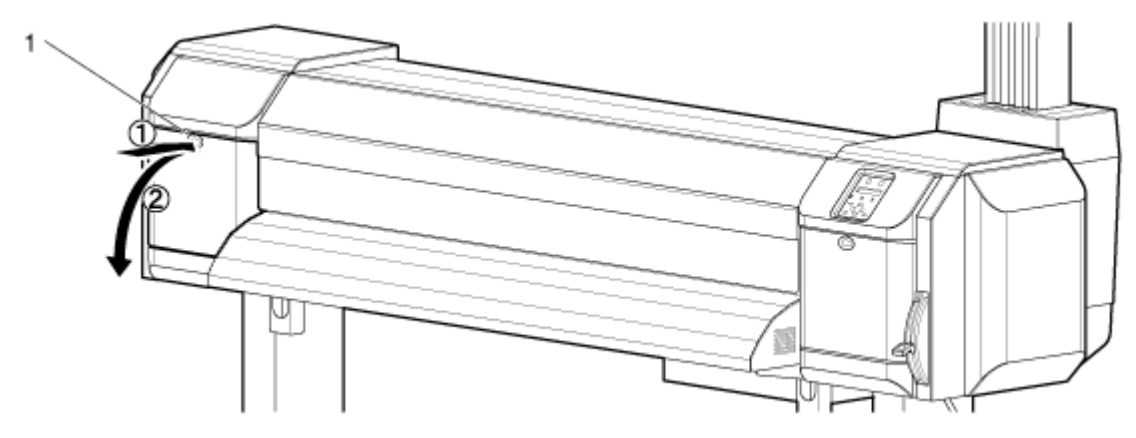

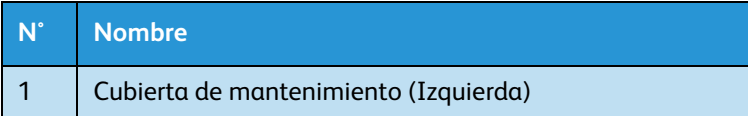

- 5. Use una luz como una mini linterna para confirmar que no haya objetos extraños como polvo o tinta adheridos a las siguientes partes:
	- Área cercana al cabezal de impresión
	- Área de la guía del cabezal
	- Boquilla

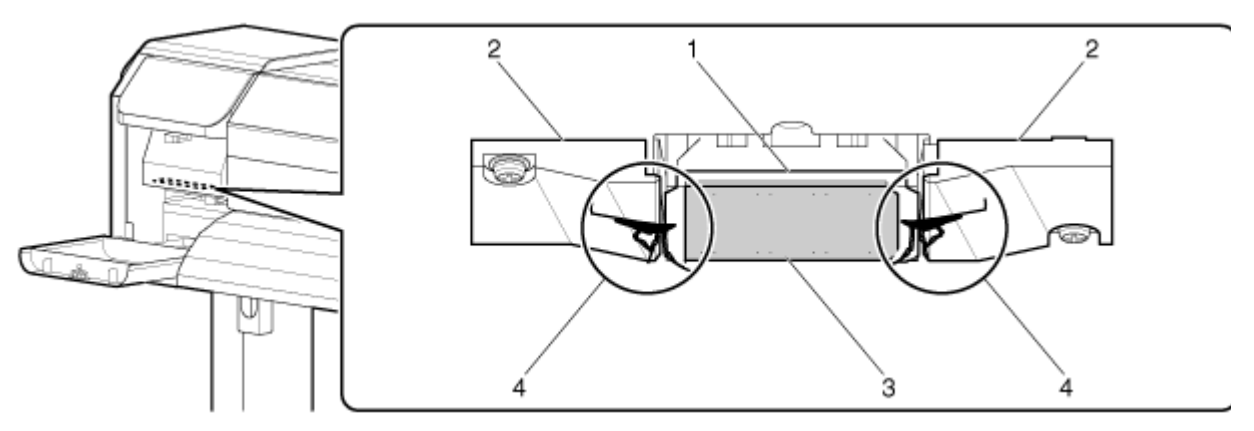

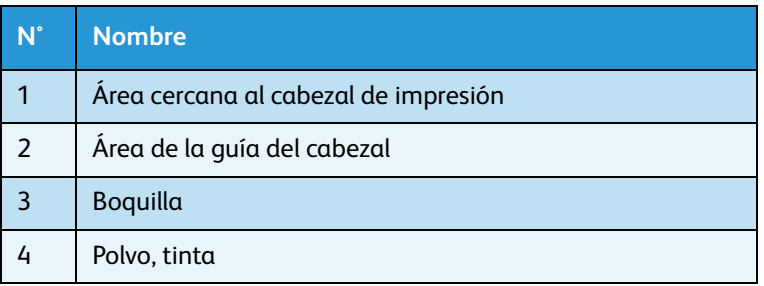

#### Impresora a color de formato ancho Xerox 8254E / 8264E Guía del usuario 6-36

## **(P)** PRECAUCIÓN:

Cuando se limpia alrededor del cabezal de impresión:

- No toque el inyector del cabezal de impresión. Si lo hace, puede dañar el cabezal de impresión.
- No toque la cabeza del palillo de algodón con los dedos. El aceite que tenga en los dedos puede adherirse al palillo de algodón y dañar el cabezal de impresión.
- No sumerja el extremo del palillo de algodón en agua. Si lo hace, puede dañar el cabezal de impresión.
- No vuelva a usar el palillo de algodón. El polvo acumulado en el palillo de algodón podría dañar el cabezal de impresión.
- 6. Use solvente de limpieza Eco-cleaning con un palillo de algodón o un paño sin pelusa para limpiar las siguientes áreas debajo del carro:
	- Anillo de acero inoxidable cercano al cabezal
	- Espacio entre el cabezal de impresión y las rampas de las guías
	- Lados inferiores de las rampas de las guías
	- Otras áreas debajo del carro del cabezal de impresión que posiblemente tengan tinta o polvo acumulado

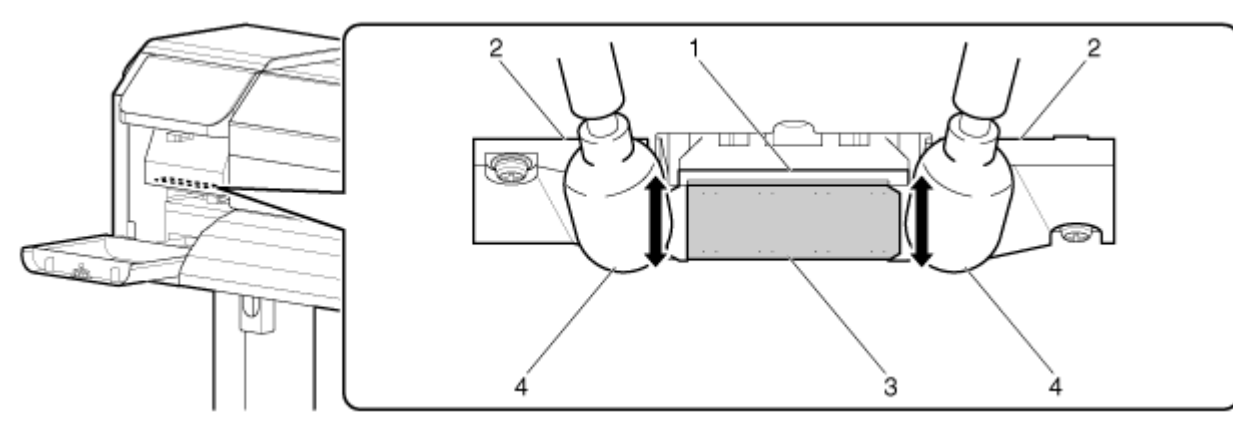

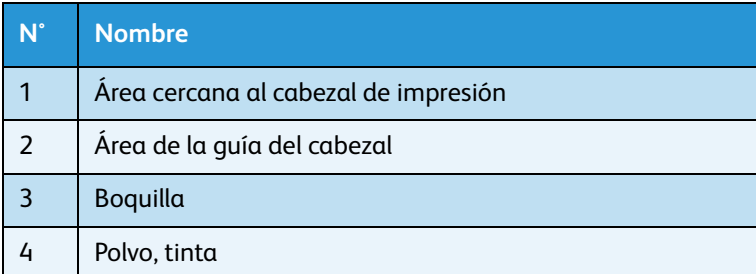

7. Preste mucha atención a las áreas a ambos lados del cabezal de impresión. El pequeño espacio entre el cabezal de impresión y las rampas de la guía puede acumular grandes cantidades de tinta y polvo.

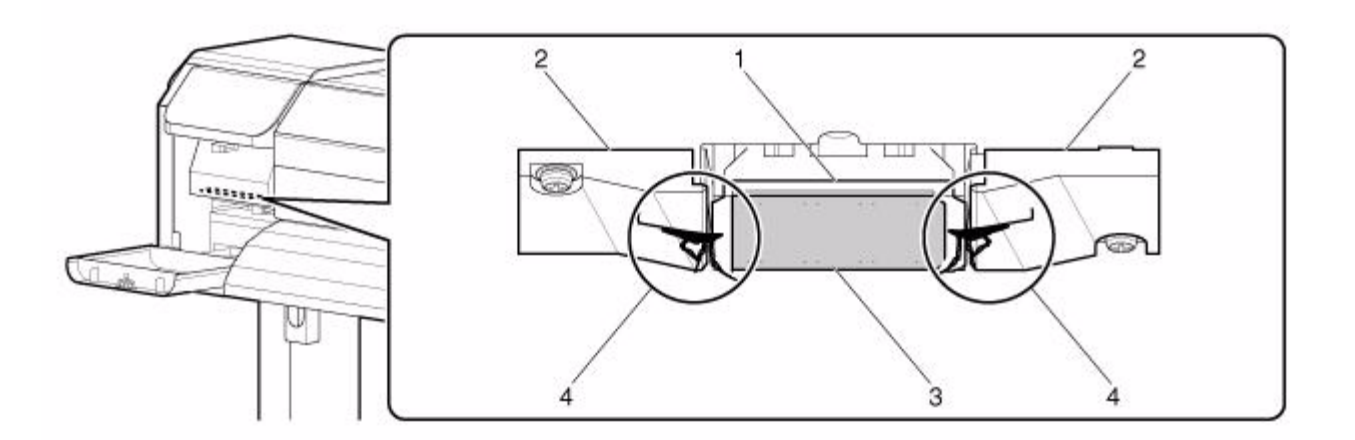

8. Cierre firmemente la cubierta de mantenimiento sobre el frente izquierdo de la impresora hasta que quede cerrada en su totalidad.

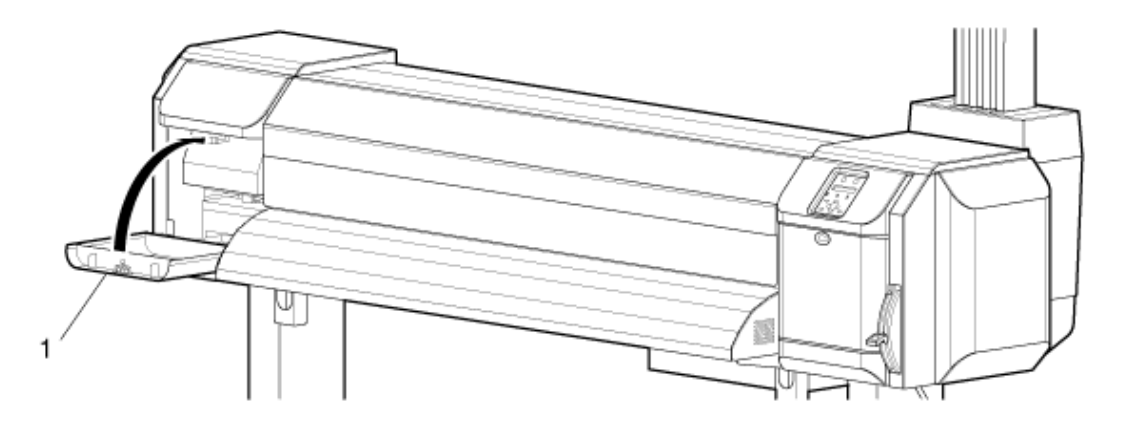

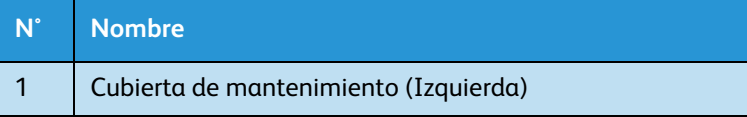

9. Pulse la tecla [Enter] (Intro).

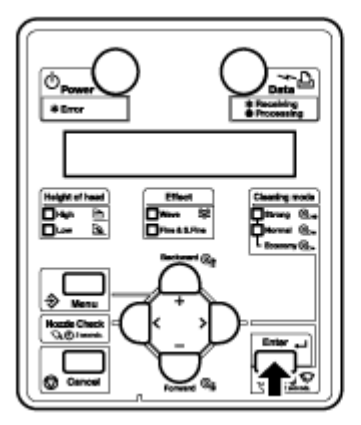

- El cabezal de impresión regresa a la posición original.
- El limpiador de impresión regresa a la posición original.
- "CR Mainte.: Start" (Mantenimiento de CR: Inicio) aparece en el panel de control.

10. Pulse la tecla [Cancelar] varias veces. Se muestra "Listo para imprimir" en el panel de control.

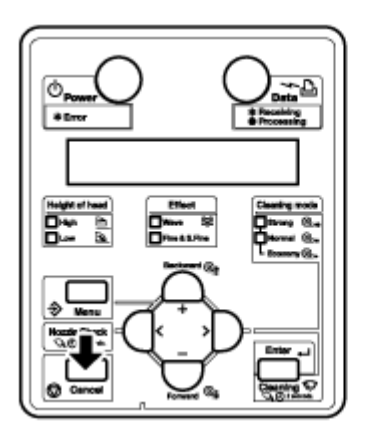

La limpieza del área cercana al cabezal de impresión ha finalizado.

### 8254E: limpieza del área cercana al cabezal de impresión

Esta sección describe cómo limpiar el área cercana al cabezal de impresión.

1. Frecuencia de la limpieza

El área cercana al cabezal de impresión debe limpiarse una vez por semana o cuando objetos extraños como polvo o tinta generen omisión de puntos o cuando las gotas de tinta queden adheridas al cabezal de impresión.

2. Método de limpieza

Siga los pasos que se presentan a continuación para limpiar el área cercana al cabezal de impresión.

### **C** PRECAUCIÓN:

• Utilice los guantes que se incluyen con el kit de limpieza para evitar que sus manos se ensucien con tinta o solvente. No toque la tapa de goma sin guantes. El aceite que tenga en sus manos podría impedir que la tapa se selle correctamente.

Siga los pasos que se presentan a continuación para limpiar el área cercana al cabezal de impresión.

Notas:

- Antes de iniciar la limpieza en el área cercana al cabezal de impresión, lea y comprenda este procedimiento y luego limpie de manera exacta y rápida.
- Cuando se limpia alrededor del cabezal de impresión, debe quitar la tapa superior de impresión y realizar la limpieza antes de que el cabezal se seque. El tiempo recomendado para la limpieza es de alrededor de quince minutos. Si la limpieza excede los quince minutos, interrúmpala según los Pasos 7 y 8. Realice una limpieza del cabezal y después comience nuevamente la limpieza en el área cercana al cabezal de impresión. [Comienza la limpieza del cabezal](#page-228-0)
- Use el palillo de algodón para limpiar el área cercana al cabezal de impresión. Para obtener información sobre el palillo de algodón, consulte [Opciones / Lista de](#page-259-0)  [suministros.](#page-259-0)
- 1. Si la impresora está encendida, asegúrese de lo siguiente.
	- No se están efectuando operaciones de impresión ni de otro tipo.
	- Se muestra el mensaje "Ready to Print" (Listo para imprimir) en el panel de control.
- 2. Despliegue el menú Mantenimiento de CR en el panel de control.
	- a. Pulse la tecla [Menú]. "Menu 1: Setup>" (Menú 1: configuración) se mostrará en el panel de control.

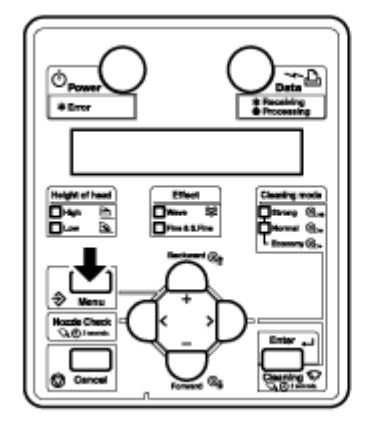

b. Pulse la tecla [>]. Aparece "Ajuste1: MediaType" (Ajuste 1: Tipo de papel) en el panel de control.

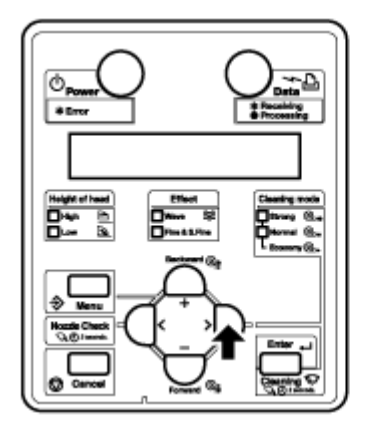

c. Pulse las teclas [+] o [–] para seleccionar "Set20: CR Maintenance" (Ajuste 20: mantenimiento de CR).

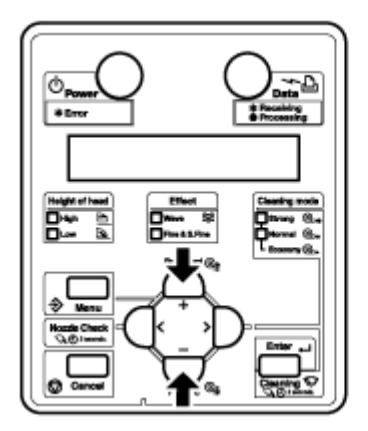

d. Pulse la tecla [Enter] (Intro). "CR Mainte.: Start" (Mantenimiento de CR: Inicio) aparece en el panel de control.

[Menú Mantenimiento de CR](#page-128-0)

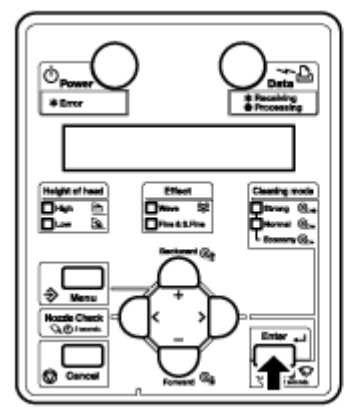

3. Pulse la tecla [Enter] (Intro).

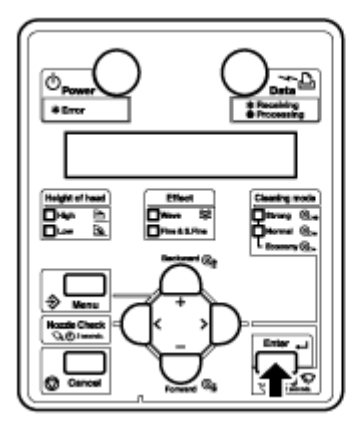

- Se inicia el mantenimiento.
- El cabezal de impresión se mueve hacia la izquierda.
- "CR Maintenance: End" (Mantenimiento de CR: final) aparece en el panel de control.
- 4. Abra la cubierta frontal.
- 5. Use el palillo de algodón o un paño sin pelusa para limpiar las siguientes áreas debajo del carro.
	- Anillo de acero inoxidable cercano al cabezal
	- Espacio entre el cabezal de impresión y las rampas de las guías
	- Lados inferiores de las rampas de las guías
	- Otras áreas debajo del carro del cabezal de impresión que posiblemente tengan tinta o polvo acumulado.

#### Nota:

Coloque un papel en la platina cuando realice procedimientos de limpieza para evitar que la tinta y el solvente de limpieza entren en contacto con la superficie de impresión.

6. Para limpiar detrás del cabezal de impresión, coloque el palillo de algodón paralelamente al rodillo de presión y deslice el palillo de algodón detrás del carro. Para realizar la limpieza, mueva el palillo de algodón de manera horizontal o mueva el carro hacia atrás y adelante.

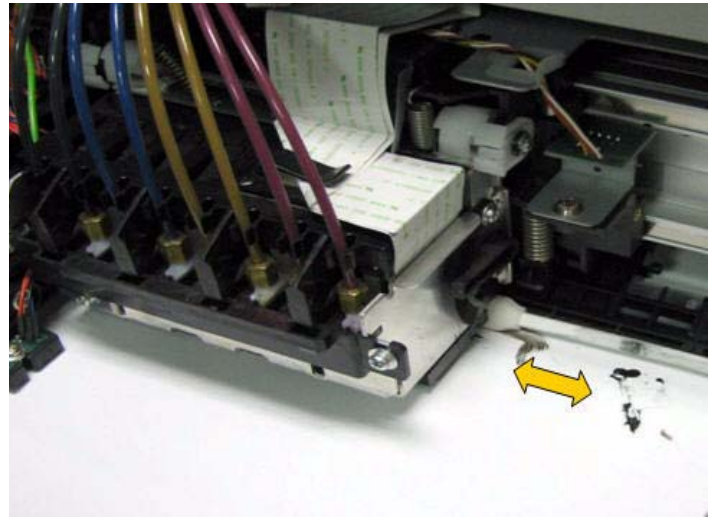

7. Limpie la parte frontal del cabezal con movimientos horizontales.

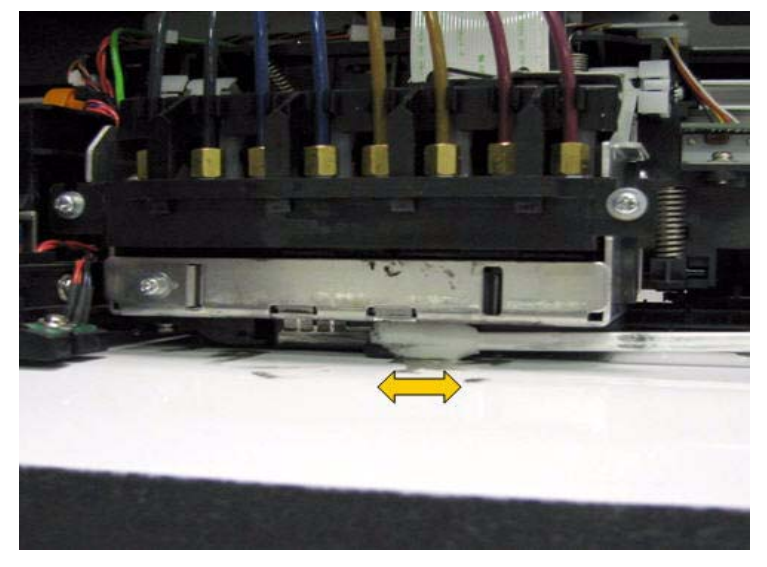

### **(D)** PRECAUCIÓN:

• Tenga cuidado de no tocar la superficie de las boquillas mientras limpia. Si lo hace, puede dañar el cabezal de impresión.

8. Para limpiar el área entre el cabezal y las rampas de la guía, coloque el carro de manera que esté ubicado apenas al lado derecho de la platina. Utilice el palillo de algodón humedecido con el solvente de limpieza Eco-cleaning para limpiar debajo del cabezal y tenga especial cuidado de no tocar el área de la superficie de los inyectores.

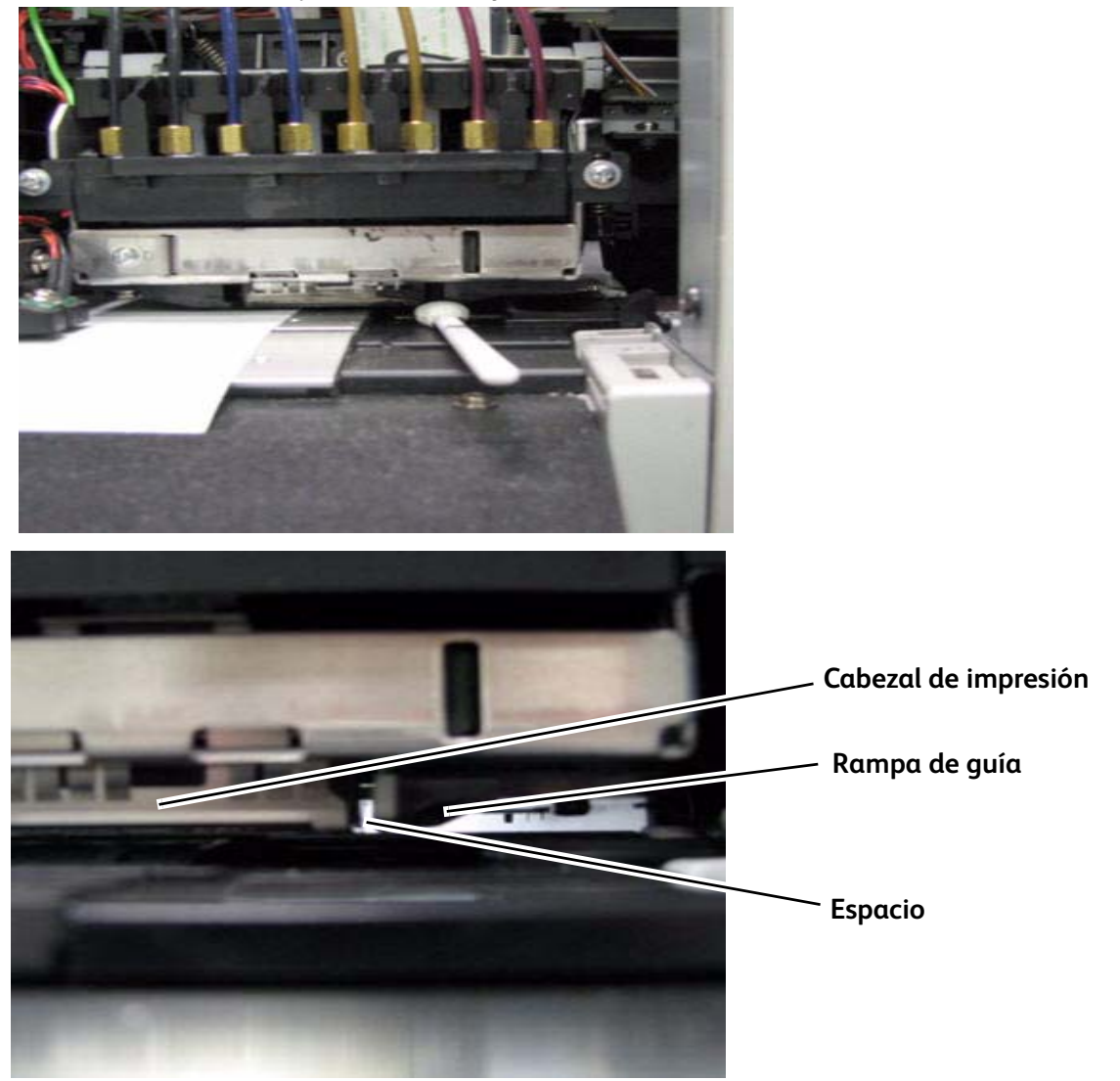

- 9. Limpie el espacio entre el cabezal y las rampas de guías a ambos lados del cabezal.
- 10. Repita el procedimiento en el lado izquierdo del cabezal, colocando el carro de manera que esté ubicado apenas del lado izquierdo de la platina.
- 11. Cuando finalice la limpieza, cierre la cubierta frontal de la impresora.
- 12. Pulse la tecla [Enter] (Intro).
	- a. El cabezal de impresión regresa a la posición original.
	- b. "CR Mainte.: Start" (Mantenimiento de CR: Inicio) aparece en el panel de control.
### Mantenimiento realizado por un técnico autorizado

Esta sección describe la sustitución y las inspecciones periódicas de las piezas que la impresora requiere. Estos servicios aseguran que la impresora brinde una calidad de impresión estable.

#### Sustitución periódica de piezas

Las siguientes piezas deberían reemplazarse por un técnico autorizado según el siguiente cronograma.

#### **Sustitución periódica de piezas de 8264E**

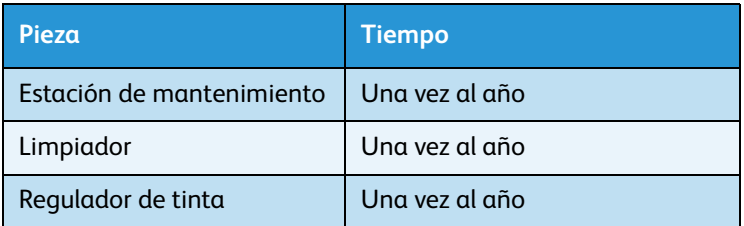

#### **Sustitución periódica de piezas de 8254E**

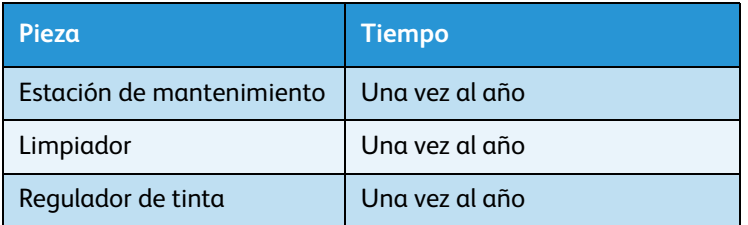

### Inspección periódica

Las siguientes piezas deberían inspeccionarse según el siguiente cronograma. Si fuese necesario, deben limpiarse o sustituirse.

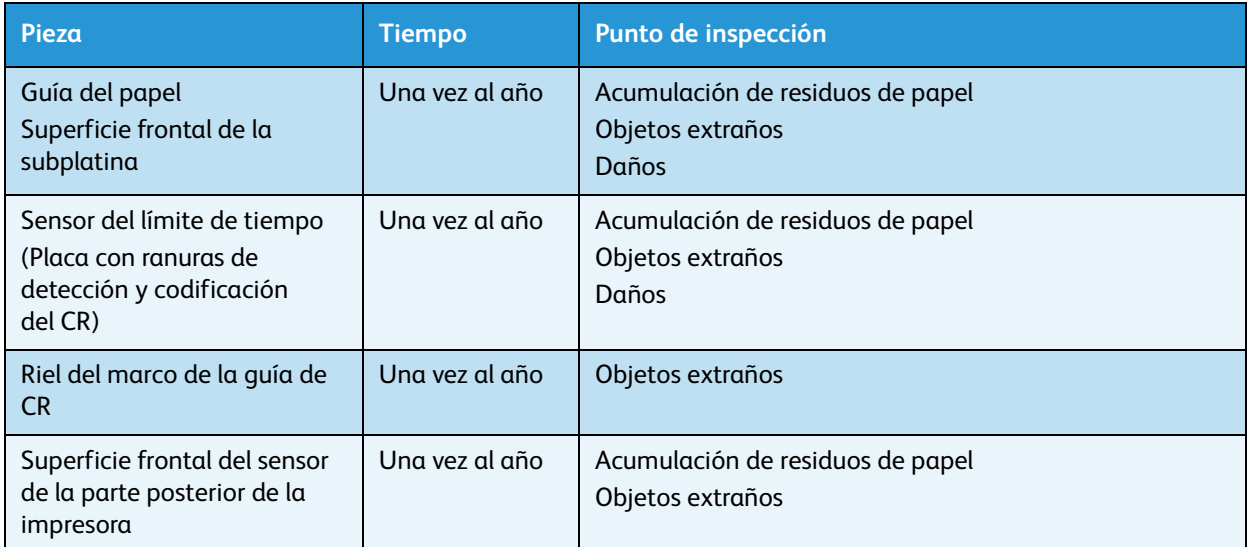

### Almacenamiento de la impresora por un período extenso

Si la impresora se va a almacenar durante mucho tiempo, debe realizar una limpieza del cabezal siguiendo el procedimiento de Lavado del cabezal en **[Menú Lavado del cabezal](#page-128-0)**.

# Apéndice

En este capítulo, se describen las especificaciones, opciones y componentes que se incluyen con esta impresora.

### Especificaciones del producto

### Especificaciones de la impresora 8264E

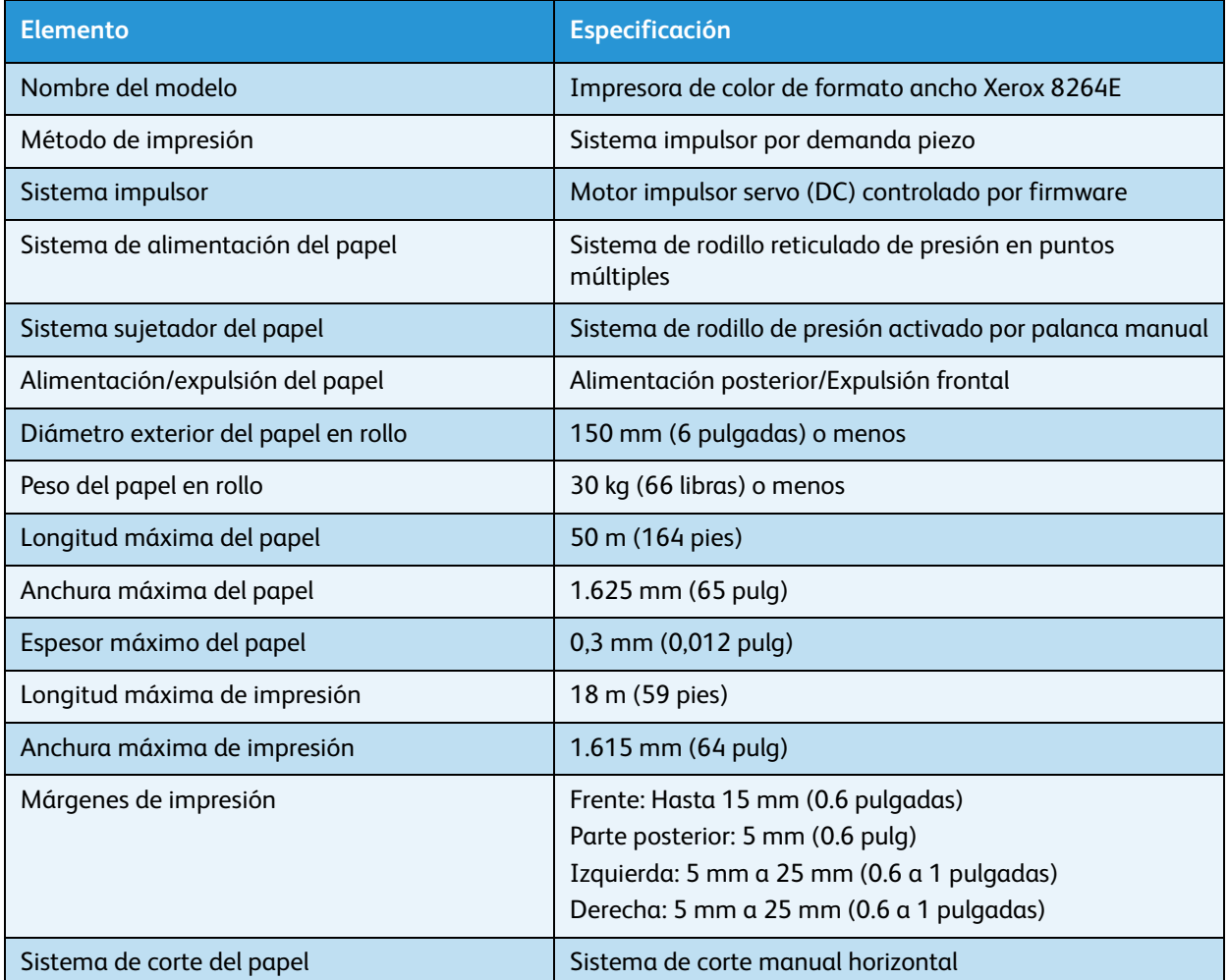

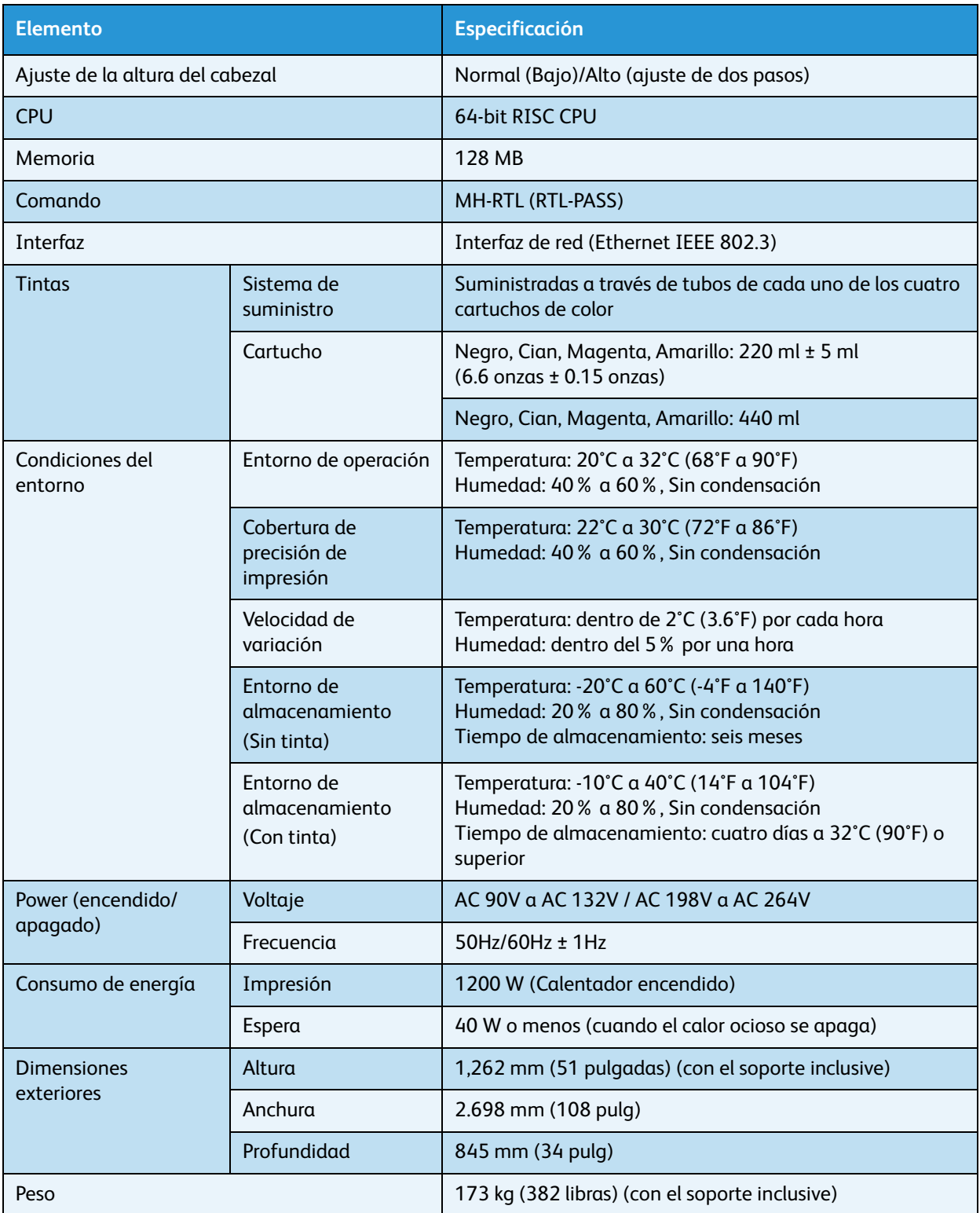

### Especificaciones de la impresora 8254E

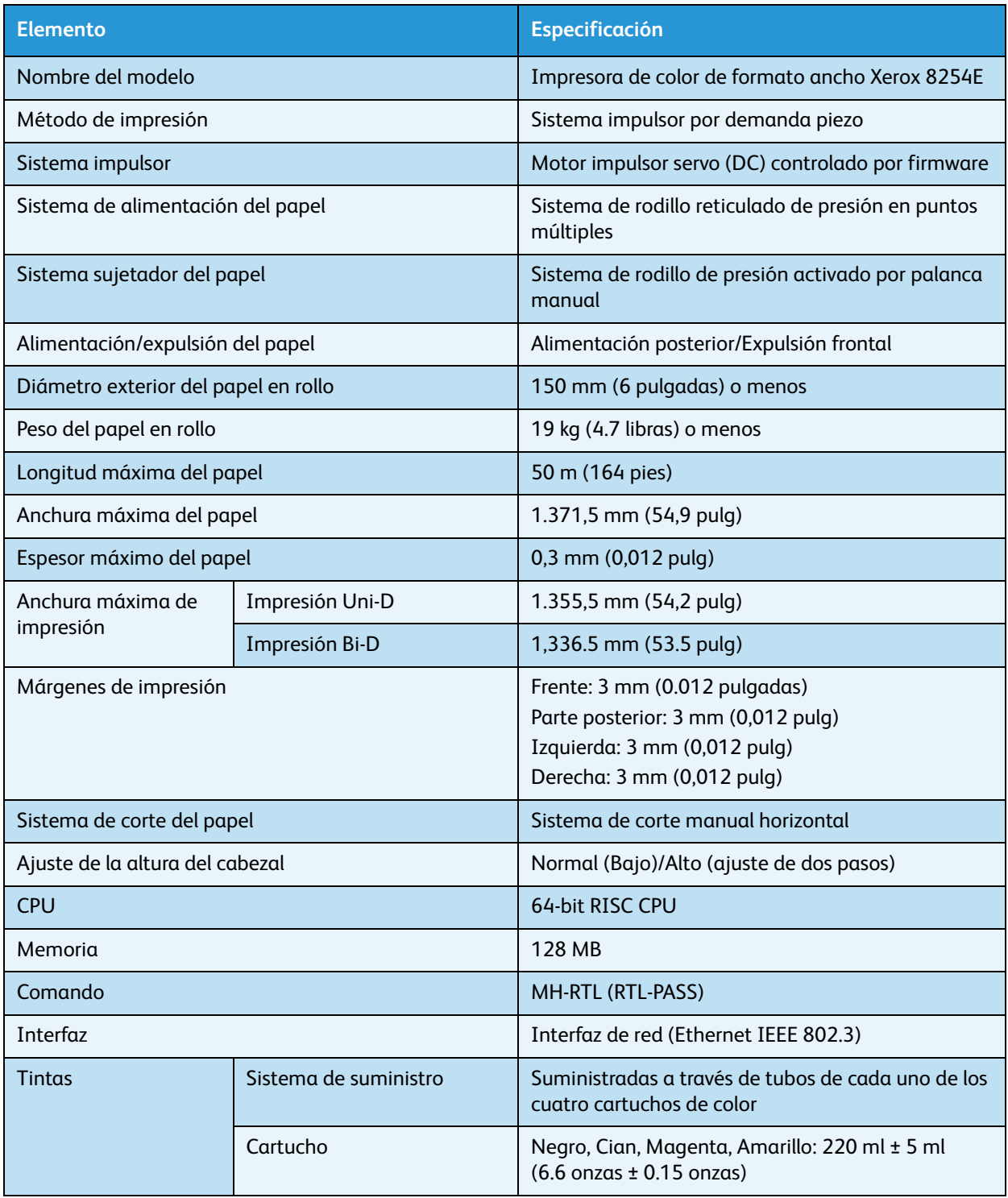

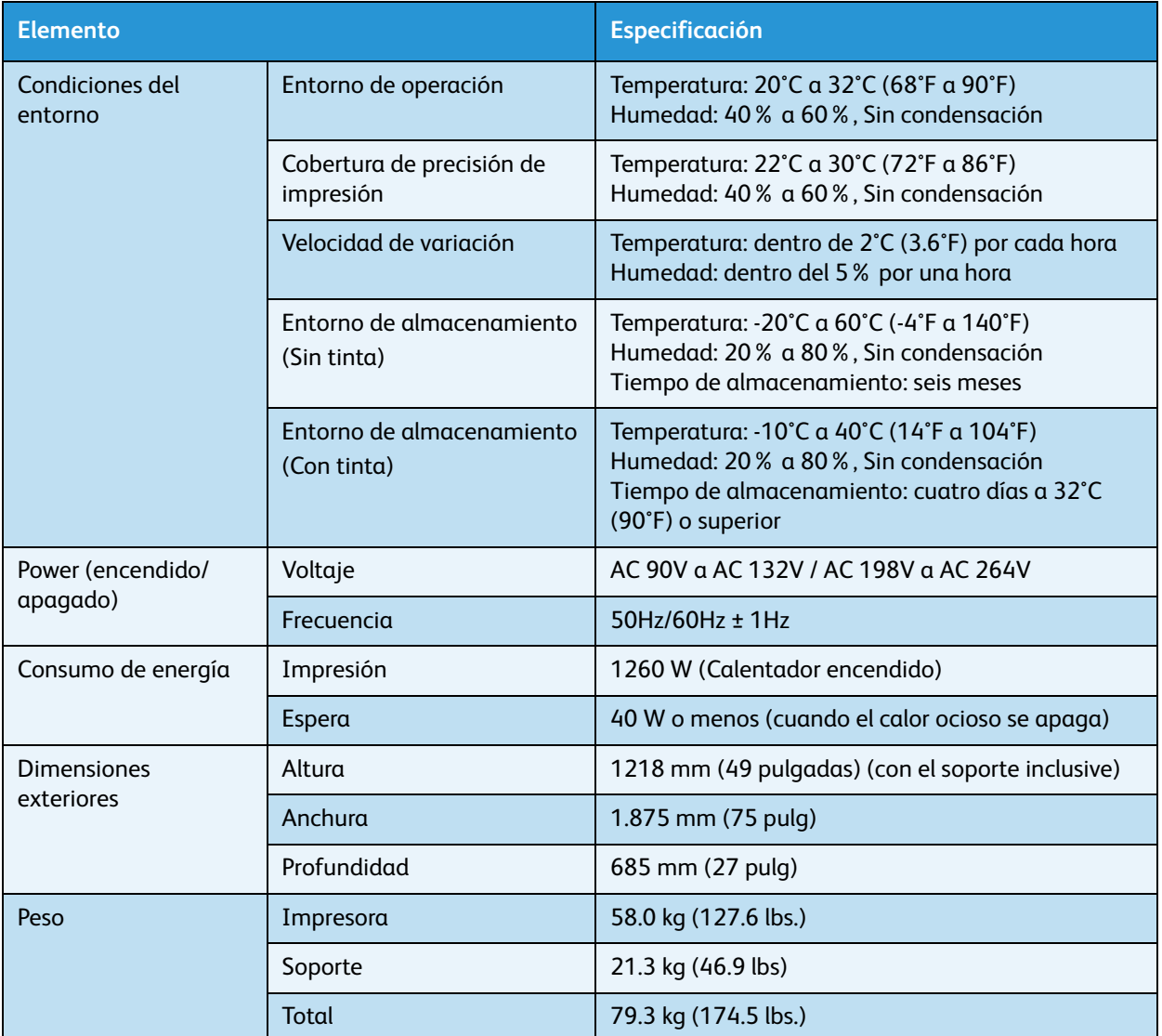

## Especificación de la interfaz

Esta sección describe los tipos de especificación de la interfaz que este producto permite.

### Especificaciones de la interfaz de red

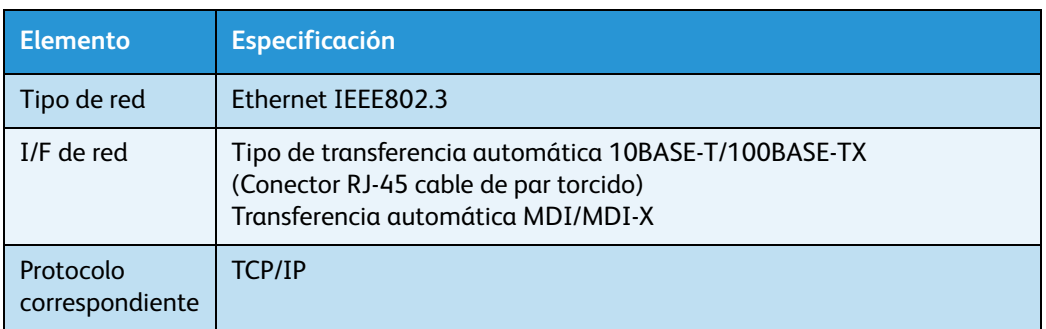

### Opciones / Lista de suministros

Para obtener más información acerca de las opciones y elementos de suministro, póngase en contacto con el distribuidor de Xerox de su localidad.

#### **Consumibles**

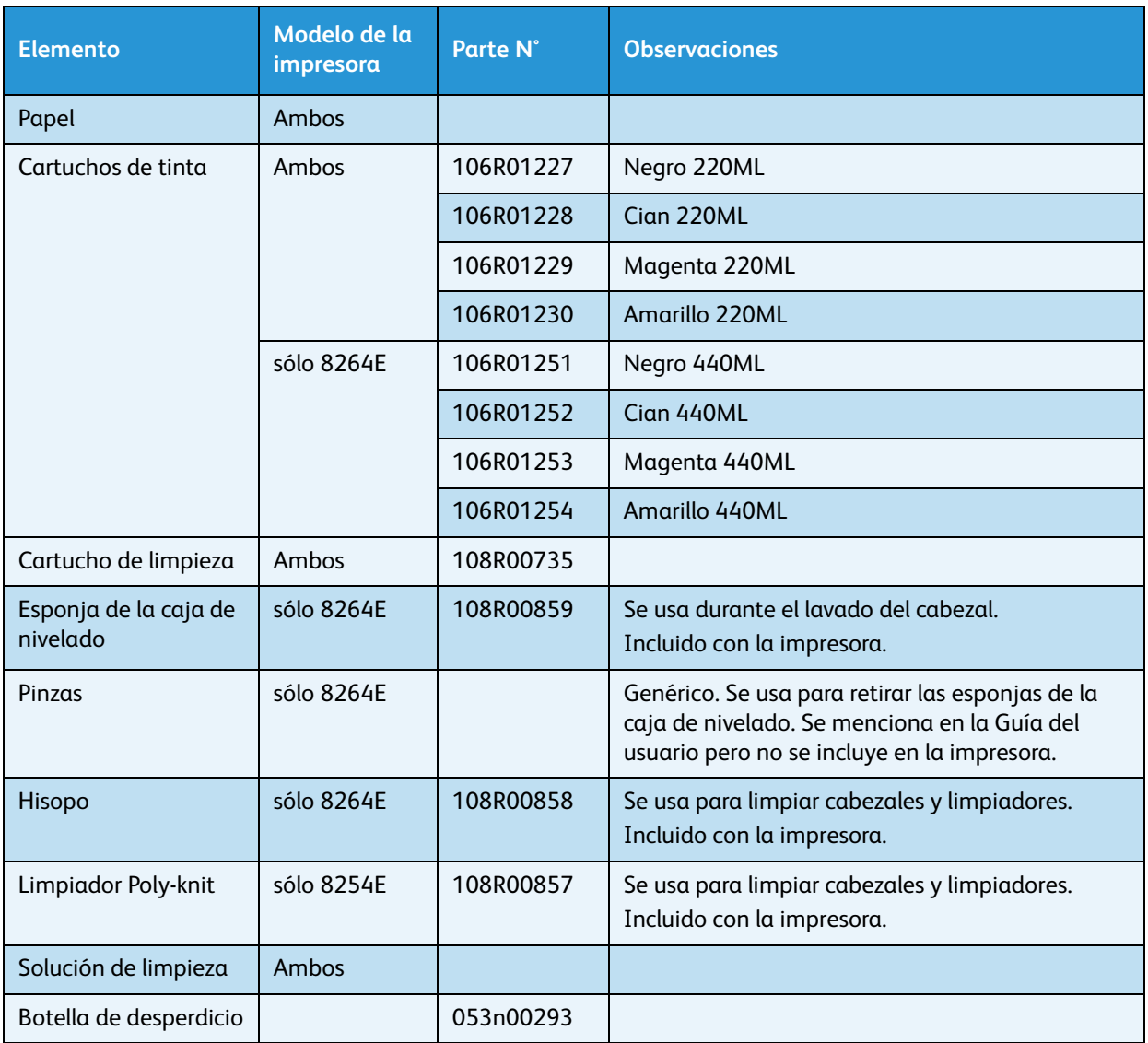

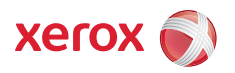